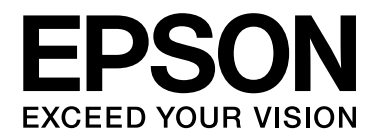

# **B-300 / B-500DN** Οδηγίες χρήστη

NPD3361-00

# Περιεχόμεvα

#### [Πνευματικά δικαιώματα και εμπορικά σήματα](#page-7-0)

### [Εκδόσεις λειτουργικού συστήματος](#page-8-0)

#### [Οδηγίες ασφάλειας](#page-9-0)

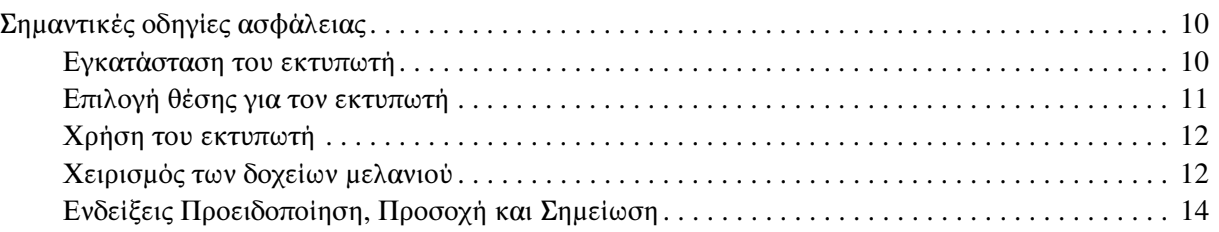

#### [Κεφάλαιο 1](#page-14-0) Χρήση του λογισμικού σας

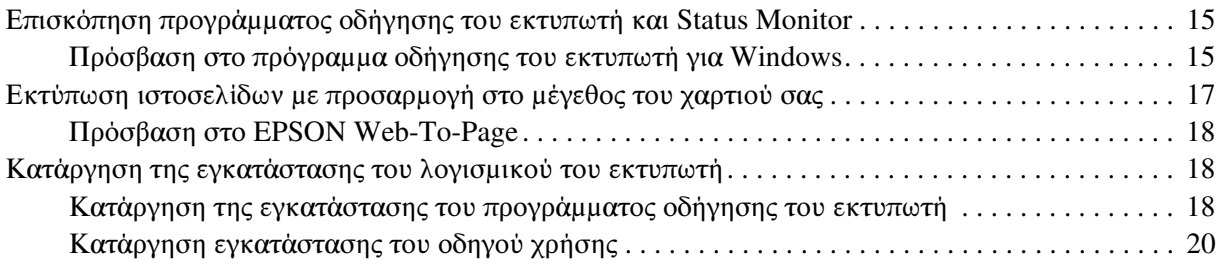

#### [Κεφάλαιο 2](#page-20-0) Χειρισμός χαρτιού

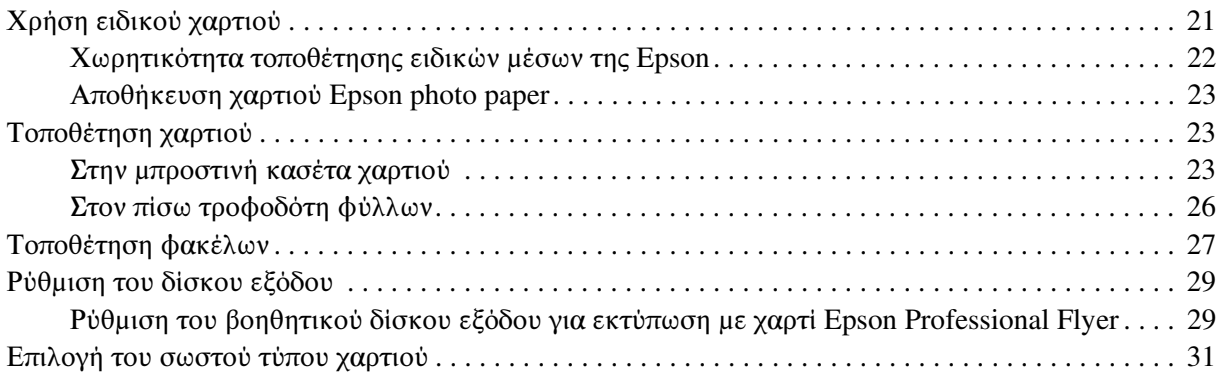

### [Κεφάλαιο 3](#page-31-0) Βασικές πληροφορίες εκτύπωσης

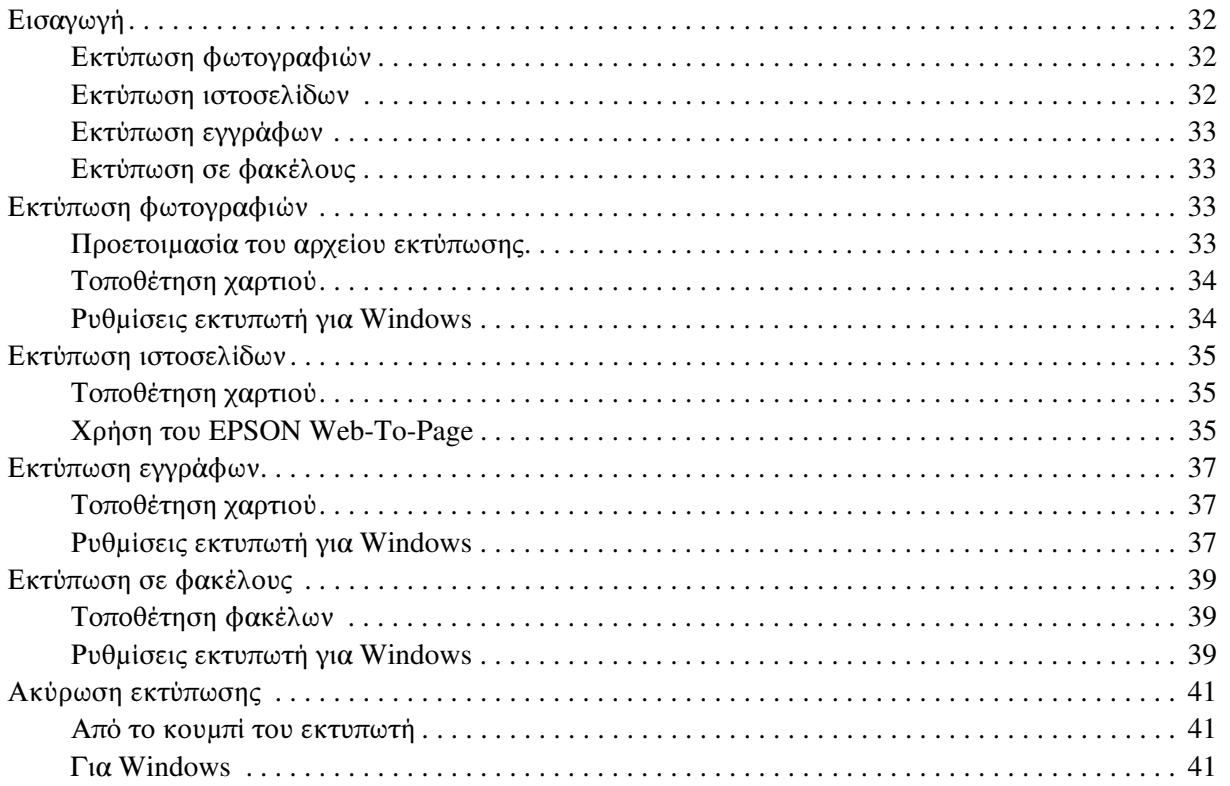

### [Κεφάλαιο 4](#page-41-0) Εκτύπωση με ειδικές επιλογές διάταξης

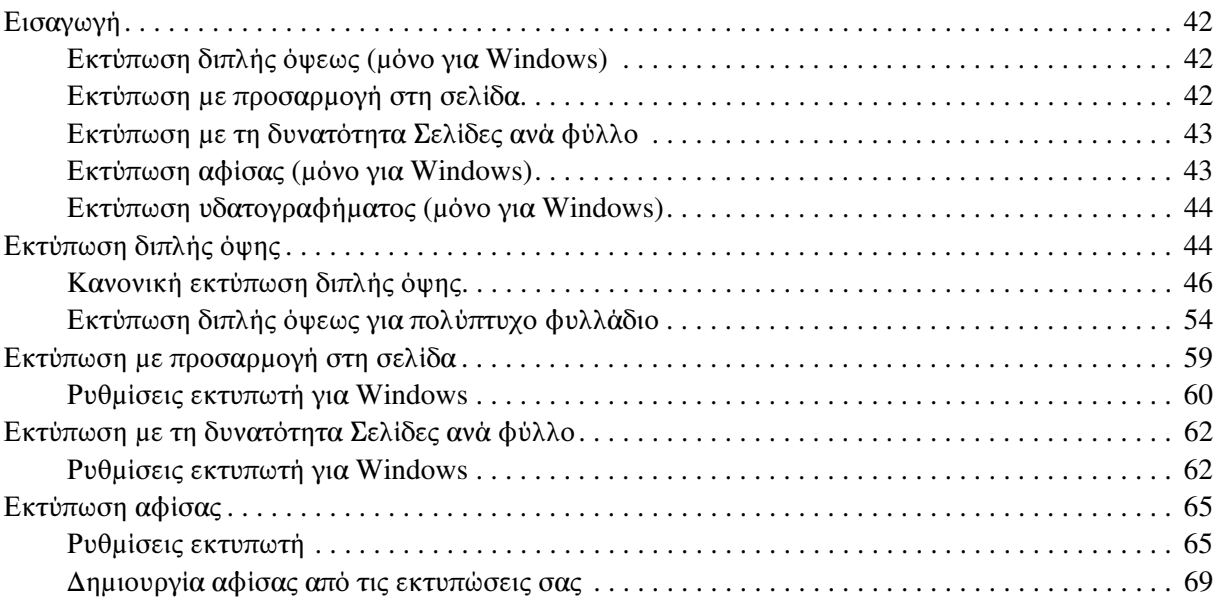

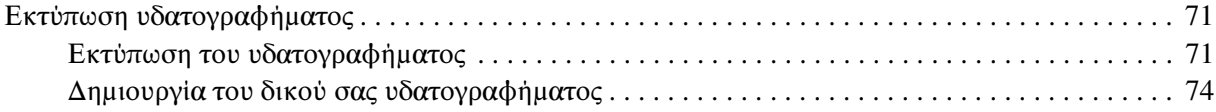

### [Κεφάλαιο 5](#page-76-0) Χρήση του πίνακα ελέγχου

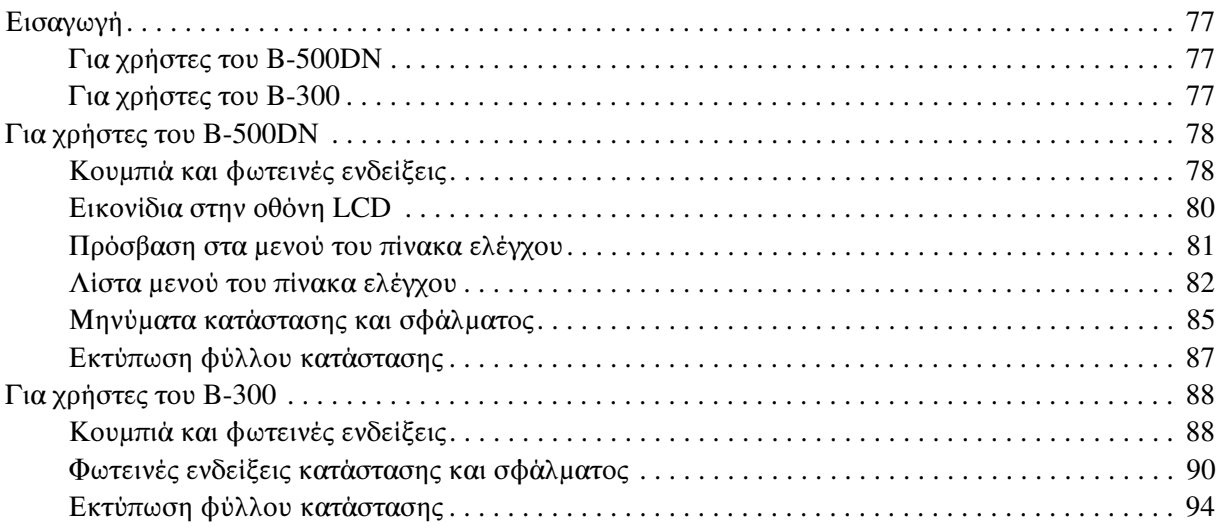

#### [Κεφάλαιο 6](#page-94-0) Επιλογή εγκατάστασης

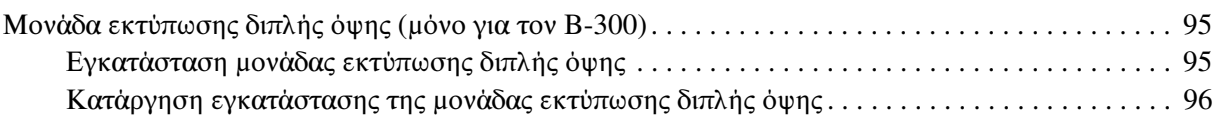

### [Κεφάλαιο 7](#page-97-0) Αντικατάσταση αναλώσιμων υλικών

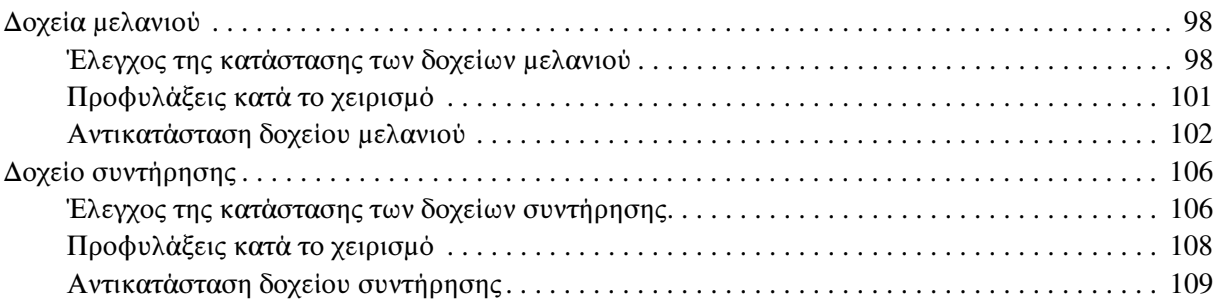

#### [Κεφάλαιο 8](#page-110-0) Συντήρηση του εκτυπωτή σας

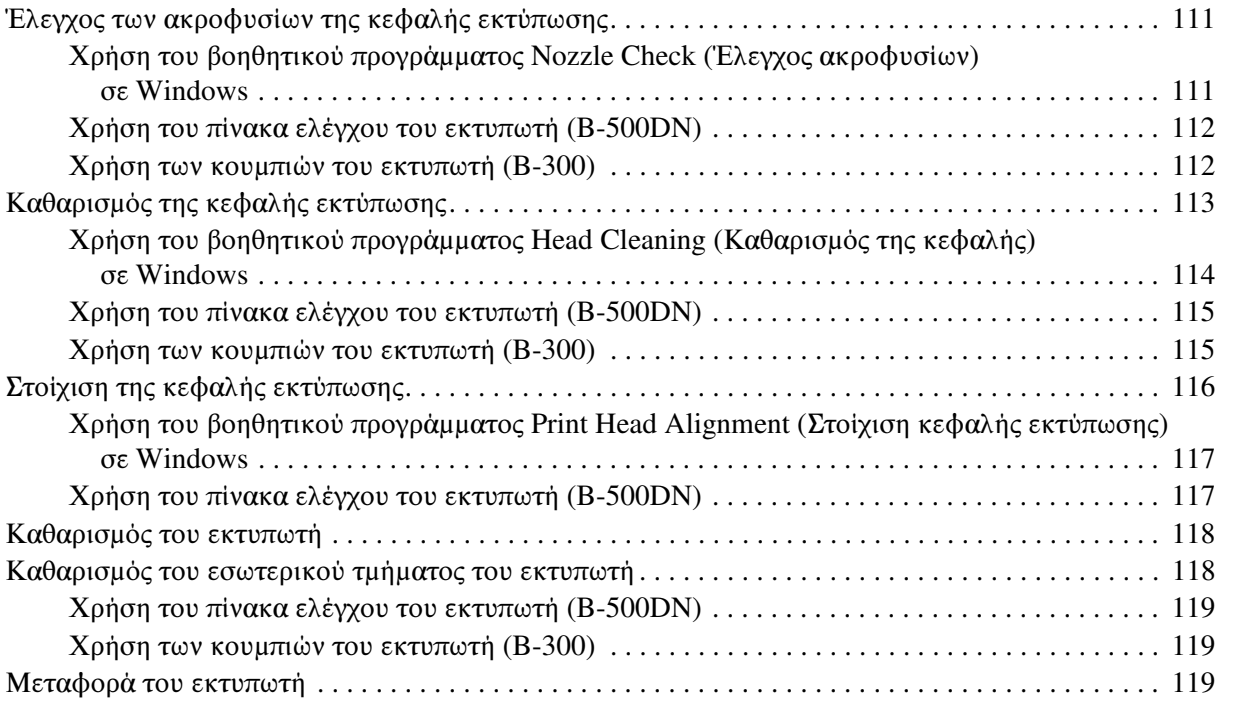

### [Κεφάλαιο 9](#page-120-0) Χρήση του εκτυπωτή σε δίκτυο

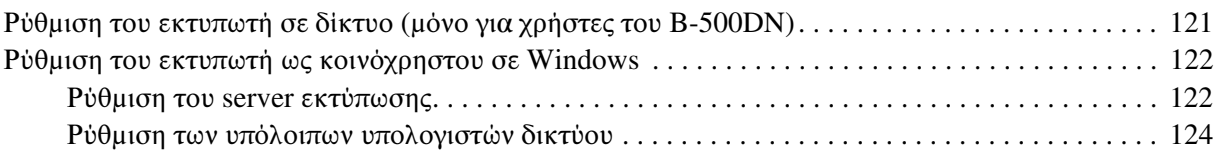

### [Κεφάλαιο 10](#page-125-0) Επίλυση προβλημάτων

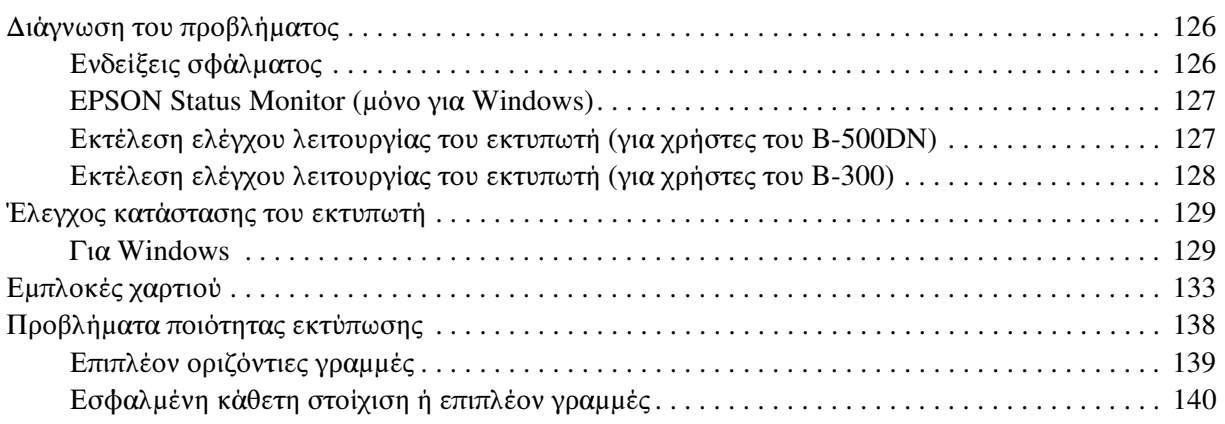

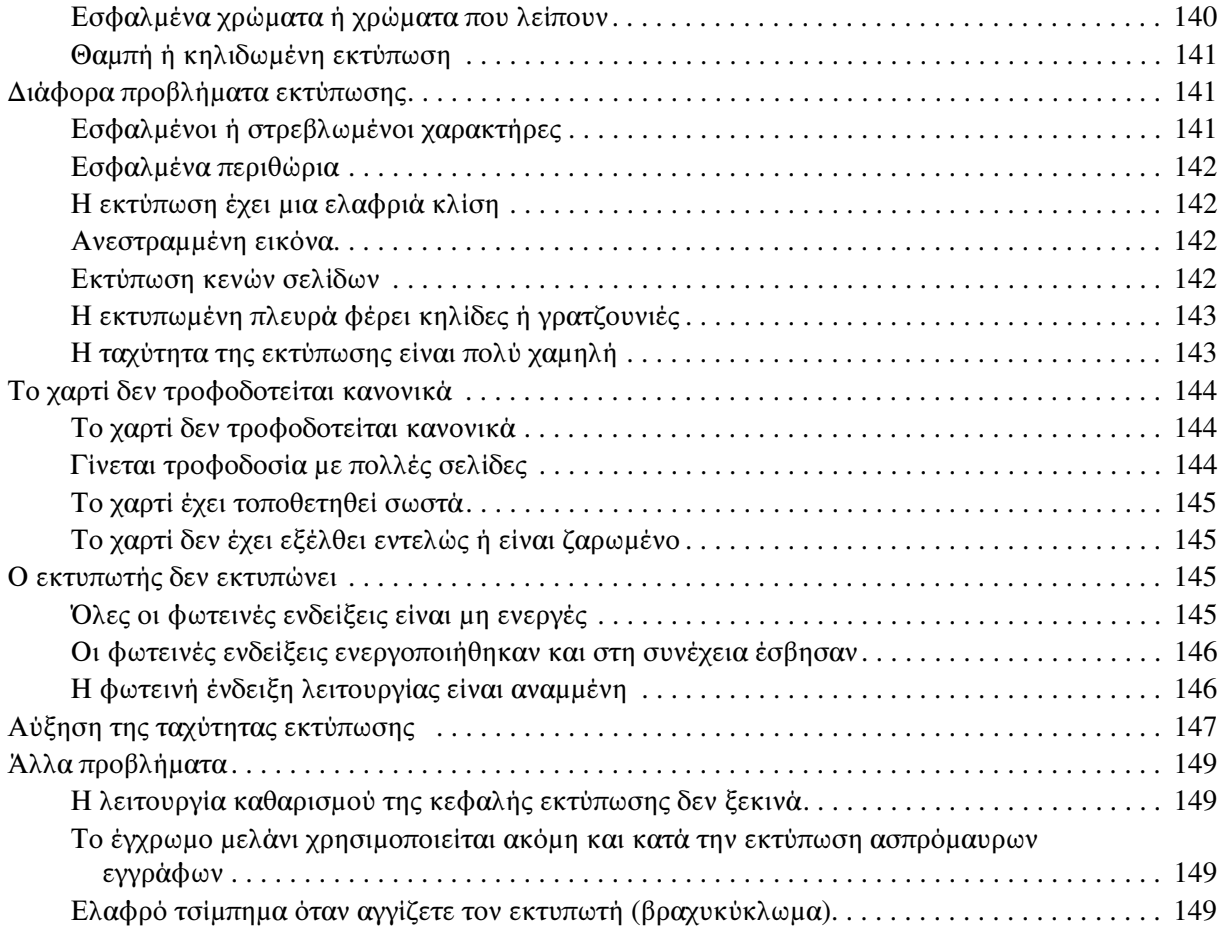

### [Παράρτημα A](#page-149-0) Αναζήτηση βοήθειας

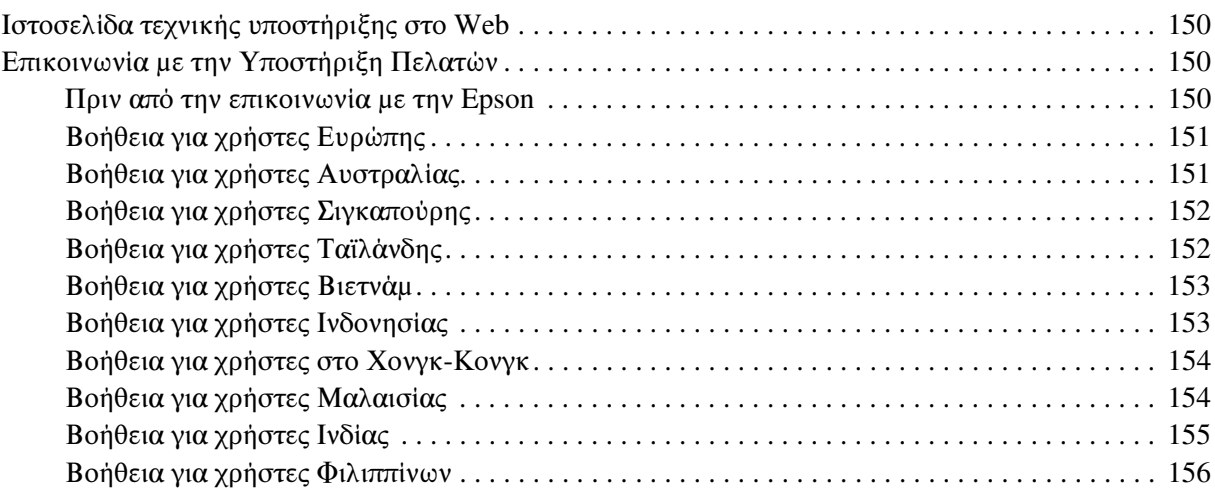

### Παράρτημα Β Πληροφορίες για το προϊόν

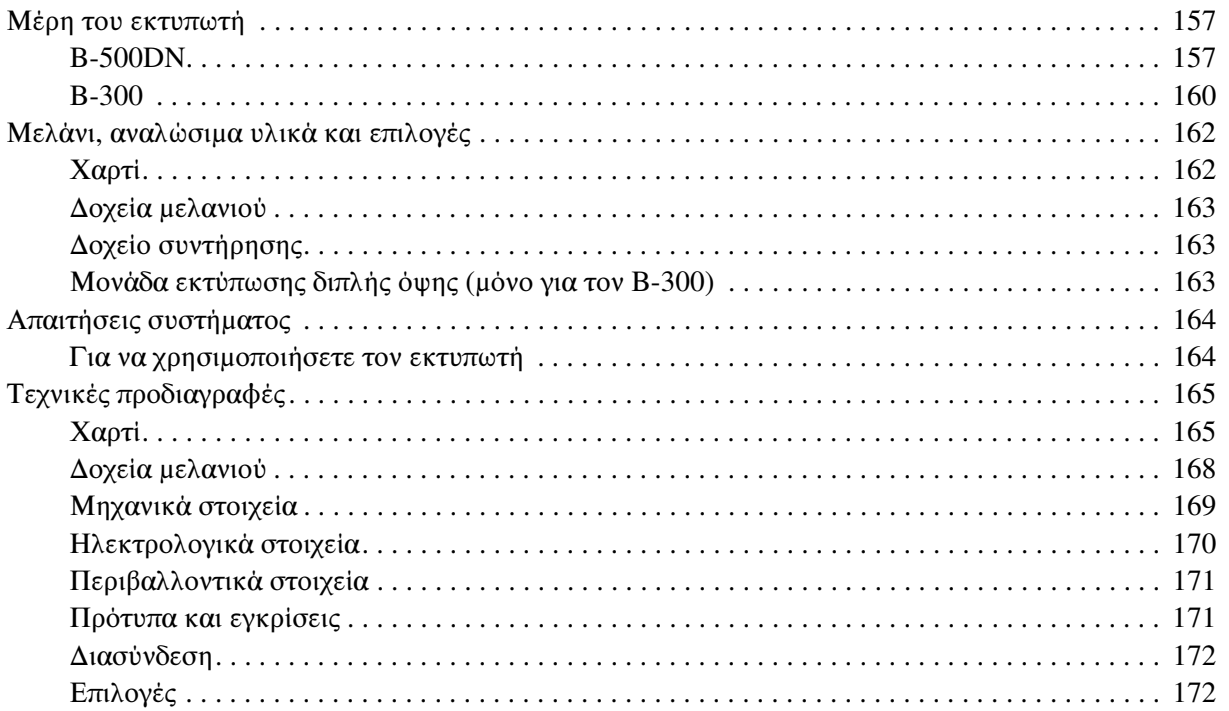

### Ευρετήριο

# <span id="page-7-0"></span>Πνευματικά δικαιώματα και εμπορικά σήματα

Απαγορεύεται η αναπαραγωγή, η αποθήκευση σε σύστημα ανάκτησης ή η μετάδοση, σε οποιαδήποτε μορφή ή με οποιοδήποτε μέσο, (ηλεκτρονικά, μηχανικά, ως φωτοαντίγραφα, με εγγραφή σε κάποιο μέσο ή με άλλο τρόπο) της εν λόγω έκδοσης ή τμήματος αυτής χωρίς την προηγούμενη έγγραφη άδεια της Seiko Epson Corporation. Οι πληροφορίες που περιέχονται στο παρόν προορίζονται μόνο για χρήση με το συγκεκριμένο εκτυπωτή της Epson. Η Epson δεν φέρει καμία ευθύνη για τη χρήση των πληροφοριών αυτών σε άλλους εκτυπωτές.

Η Seiko Epson Corporation και οι θυγατρικές εταιρείες της δεν φέρουν καμία ευθύνη προς τον αγοραστή αυτού του προϊόντος ή σε τρίτα μέρη για τυχόν ζημίες, απώλειες, κόστη ή έξοδα που θα υποστεί ο αγοραστής ή άλλοι ως αποτέλεσμα ατυχήματος, αθέμιτης ή κακής χρήσης του προϊόντος ή μη εξουσιοδοτημένων τροποποιήσεων, επισκευών ή μετατροπών του προϊόντος ή (με εξαίρεση τις Η.Π.Α.) αδυναμίας πλήρους συμμόρφωσης με τις οδηγίες λειτουργίας και συντήρησης της Seiko Epson Corporation.

Η Seiko Epson Corporation δεν θα είναι υπεύθυνη για οποιεσδήποτε βλάβες ή προβλήματα που προκύπτουν από τη χρήση οποιωνδήποτε επιλογών ή οποιωνδήποτε αναλώσιμων προϊόντων εκτός των προϊόντων που χαρακτηρίζονται ως Αυθεντικά Προϊόντα Epson ή Αναγνωρισμένα Προϊόντα Epson από τη Seiko Epson Corporation.

Η Seiko Epson Corporation δεν θα θεωρείται υπεύθυνη για οποιαδήποτε βλάβη που προκύπτει από ηλεκτρομαγνητική παρεμβολή που προκαλείται από τη χρήση οποιωνδήποτε καλωδίων διασύνδεσης εκτός των καλωδίων που χαρακτηρίζονται ως Εγκεκριμένα Προϊόντα EPSON από τη Seiko Epson Corporation.

Η ονομασία EPSON® είναι κατατεθέν εμπορικό σήμα και η ονομασία Exceed Your Vision είναι εμπορικό σήμα της Seiko Epson Corporation.

Οι ονομασίες Microsoft®, Windows® και Windows Vista® είναι κατατεθέντα εμπορικά σήματα της Microsoft Corporation.

Η ονομασία DPOF™ είναι εμπορικό σήμα των CANON INC., Eastman Kodak Company, Fuji Photo Film Co., Ltd. και Matsushita Electric Industrial Co., Ltd.

*Σημείωση: Άλλα ονόματα προϊόντων που χρησιμοποιούνται στο παρόν προορίζονται μόνο για σκοπούς αναγνώρισης και μπορεί να αποτελούν εμπορικά σήματα των αντίστοιχων κατόχων τους. Η Epson παραιτείται από όλα τα δικαιώματα για τα εν λόγω σήματα.*

Copyright (Πνευματικά δικαιώματα) © 2008 Seiko Epson Corporation. Με την επιφύλαξη παντός δικαιώματος.

# <span id="page-8-0"></span>Εκδόσεις λειτουργικού συστήματος

Σε αυτό το εγχειρίδιο χρησιμοποιούνται οι ακόλουθες συντομεύσεις.

#### **Ο όρος Windows αναφέρεται στα Windows Vista, XP, XP x64 και 2000.**

- ❏ Ο όρος Windows Vista αναφέρεται στα Windows Vista Home Basic Edition, Windows Vista Home Premium Edition, Windows Vista Business Edition, Windows Vista Enterprise Edition και Windows Vista Ultimate Edition.
- ❏ Ο όρος Windows XP αναφέρεται στα Windows XP Home Edition, Windows XP Professional x64 Edition και Windows XP Professional.
- ❏ Ο όρος Windows 2000 αναφέρεται στα Windows 2000 Professional.

# <span id="page-9-0"></span>Οδηγίες ασφάλειας

# <span id="page-9-1"></span>Σημαντικές οδηγίες ασφάλειας

Προτού χρησιμοποιήσετε τον εκτυπωτή, διαβάστε όλες τις οδηγίες στην παρούσα ενότητα. Επίσης λάβετε υπόψη όλες τις προειδοποιήσεις και τις οδηγίες που αναγράφονται στον εκτυπωτή.

### <span id="page-9-2"></span>Εγκατάσταση του εκτυπωτή

Κατά την εγκατάσταση του εκτυπωτή εφαρμόστε τις ακόλουθες συστάσεις:

- ❏ Μη φράσσετε και μην καλύπτετε τις οπές και τα ανοίγματα του εκτυπωτή.
- ❏ Χρησιμοποιείτε μόνο τον τύπο τροφοδοσίας που αναγράφεται στην ετικέτα του εκτυπωτή.
- ❏ Χρησιμοποιείτε αποκλειστικά και μόνο το καλώδιο τροφοδοσίας που παρέχεται με τον εκτυπωτή. Η χρήση άλλου καλωδίου μπορεί να προκαλέσει πυρκαγιά ή ηλεκτροπληξία.
- ❏ Το καλώδιο τροφοδοσίας του εκτυπωτή προορίζεται για χρήση αποκλειστικά και μόνο με τον εκτυπωτή. Η χρήση άλλου εξαρτήματος μπορεί να προκαλέσει πυρκαγιά ή ηλεκτροπληξία.
- ❏ Βεβαιωθείτε ότι το καλώδιο τροφοδοσίας εναλλασσόμενου ρεύματος πληροί τη σχετική τοπική προδιαγραφή ασφαλείας.
- ❏ Αποφεύγετε να χρησιμοποιείτε πρίζες που βρίσκονται στο ίδιο κύκλωμα με φωτοτυπικά ή με συστήματα αερισμού που ενεργοποιούνται και απενεργοποιούνται τακτικά.
- ❏ Αποφεύγετε ηλεκτρικές πρίζες που ελέγχονται από διακόπτες τοίχου ή αυτόματα χρονόμετρα.
- ❏ Τοποθετήστε ολόκληρο το σύστημα υπολογιστή μακριά από πιθανές πηγές ηλεκτρομαγνητικής παρεμβολής, όπως ηχεία ή βάσεις ασύρματων τηλεφώνων.
- ❏ Μη χρησιμοποιείτε κατεστραμμένα ή φθαρμένα καλώδια τροφοδοσίας.
- ❏ Αν χρησιμοποιείτε προέκταση με τον εκτυπωτή, βεβαιωθείτε ότι η συνολική ονομαστική τιμή αμπέρ των συσκευών που έχουν συνδεθεί με το καλώδιο προέκτασης δεν υπερβαίνει την ονομαστική τιμή αμπέρ του καλωδίου. Επίσης, βεβαιωθείτε ότι η συνολική ονομαστική τιμή αμπέρ όλων των συσκευών που έχουν συνδεθεί στην πρίζα δεν υπερβαίνει την ονομαστική τιμή αμπέρ της πρίζας.
- ❏ Μην προσπαθήσετε να επισκευάσετε τον εκτυπωτή μόνοι σας.

❏ Στις ακόλουθες περιπτώσεις, αποσυνδέστε τον εκτυπωτή και αναθέστε την επισκευή σε έμπειρο προσωπικό συντήρησης:

Το καλώδιο τροφοδοσίας ή ο ακροδέκτης έχουν υποστεί ζημιές, έχει εισέλθει υγρό στο εσωτερικό του εκτυπωτή, ο εκτυπωτής έπεσε κάτω ή το περίβλημα έχει καταστραφεί, ο εκτυπωτής δεν λειτουργεί κανονικά ή παρουσιάζει εμφανή αλλαγή στην απόδοση.

- ❏ Αν σκοπεύετε να χρησιμοποιήσετε τον εκτυπωτή στη Γερμανία, η εγκατάσταση του κτιρίου πρέπει να προστατεύεται από αυτόματο διακόπτη κυκλώματος 10 ή 16 αμπέρ προκειμένου να παράσχεται κατάλληλη προστασία από βραχυκύκλωμα ή υπέρταση για τον εκτυπωτή.
- ❏ Όταν συνδέετε τον εκτυπωτή με υπολογιστή ή άλλη συσκευή με καλώδιο, βεβαιωθείτε ότι είναι σωστός ο προσανατολισμός των ακροδεκτών. Κάθε ακροδέκτης έχει μόνο ένα σωστό προσανατολισμό. Αν ένας ακροδέκτης τοποθετηθεί με λάθος προσανατολισμό, μπορεί να προκληθεί βλάβη και στις δύο συσκευές που συνδέονται με το καλώδιο.
- ❏ Εάν έχουν προκληθεί ζημιές στο βύσμα, αντικαταστήστε το καλώδιο ή συμβουλευτείτε έναν εξειδικευμένο ηλεκτρολόγο. Αντικαταστήστε τις ασφάλειες του βύσματος με ασφάλειες που έχουν το σωστό μέγεθος και τη σωστή τάση.
- ❏ Μην σηκώνετε τον εκτυπωτή από τη μονάδα εκτύπωσης διπλής όψης, γιατί η μονάδα μπορεί να αποσυνδεθεί. Επίσης, αφού εγκαταστήσετε τον εκτυπωτή, βεβαιωθείτε ότι η μονάδα εκτύπωσης διπλής όψης έχει συνδεθεί σωστά.

### <span id="page-10-0"></span>Επιλογή θέσης για τον εκτυπωτή

Κατά την επιλογή της θέσης του εκτυπωτή, ακολουθήστε τις ακόλουθες συστάσεις:

- ❏ Τοποθετήστε τον εκτυπωτή σε επίπεδη και σταθερή επιφάνεια που επεκτείνεται πέρα από τη βάση του εκτυπωτή προς όλες τις κατευθύνσεις. Αν τοποθετήσετε τον εκτυπωτή κοντά σε τοίχο, αφήστε περισσότερα από 10 cm μεταξύ του πίσω μέρους του εκτυπωτή και του τοίχου. Ο εκτυπωτής δε θα λειτουργεί σωστά αν βρίσκεται σε κλίση ή γωνία.
- ❏ Όταν φυλάσσετε ή μεταφέρετε τον εκτυπωτή, μην το γέρνετε, μην τον ακουμπάτε στο πλάι και μη το γυρνάτε ανάποδα. Διαφορετικά, μπορεί να παρουσιαστεί διαρροή μελανιού στα δοχεία.
- ❏ Αφήστε αρκετό χώρο στο μπροστινό μέρος του εκτυπωτή για την πλήρη έξοδο του χαρτιού.
- ❏ Αποφύγετε μέρη που υπόκεινται σε γρήγορες αλλαγές στη θερμοκρασία και την υγρασία. Επίσης, διατηρείτε τον εκτυπωτή μακριά από το άμεσο ηλιακό φως, από ισχυρό φως και από πηγές θερμότητας.
- ❏ Αποφύγετε μέρη που υπόκεινται σε σκόνη, δονήσεις ή κραδασμούς.
- ❏ Αφήστε αρκετό χώρο γύρω από τον εκτυπωτή για επαρκή αερισμό.
- ❏ Τοποθετήστε τον εκτυπωτή κοντά σε πρίζα τοίχου από όπου μπορεί να αποσυνδεθεί εύκολα το καλώδιο τροφοδοσίας.

# <span id="page-11-0"></span>Χρήση του εκτυπωτή

Κατά τη χρήση του εκτυπωτή, εφαρμόζετε τις ακόλουθες συστάσεις:

- ❏ Μην αγγίζετε τα εξαρτήματα που βρίσκονται στο εσωτερικό του εκτυπωτή, εκτός εάν αναφέρεται στις οδηγίες του παρόντος.
- ❏ Μην εισάγετε αντικείμενα στις οπές του εκτυπωτή.
- ❏ Προσέξτε να μην πέσει υγρό πάνω στον εκτυπωτή.
- ❏ Μην αγγίζετε το λευκό επίπεδο καλώδιο που βρίσκεται στο εσωτερικό του εκτυπωτή.
- ❏ Μη βάζετε το χέρι σας στο εσωτερικό του εκτυπωτή κατά τη λειτουργία εκτύπωσης.
- ❏ Μη χρησιμοποιείτε σπρέι που περιέχουν εύφλεκτα αέρια μέσα ή γύρω από τον εκτυπωτή. Υπάρχει κίνδυνος να προκληθεί φωτιά.
- ❏ Μη μετακινείτε την κεφαλή εκτύπωσης με το χέρι, καθώς μπορεί να προκαλέσετε βλάβη στον εκτυπωτή.
- $\Box$  Απενεργοποιείτε πάντα τον εκτυπωτή από το κουμπί λειτουργίας  $\Diamond$ . Όταν το κουμπί είναι πατημένο, η φωτεινή ένδειξη λειτουργίας P αναβοσβήνει. Αποσυνδέστε τον εκτυπωτή ή διακόψτε την τροφοδοσία στην πρίζα μόνο όταν σταματήσει να αναβοσβήνει η φωτεινή ένδειξη λειτουργίας  $\mathcal{O}$ .
- ❏ Πριν μεταφέρετε τον εκτυπωτή, βεβαιωθείτε ότι η κεφαλή εκτύπωσης βρίσκεται στην αρχική της θέση (τέρμα δεξιά).
- ❏ Να κλείνετε πάντα με προσοχή το κάλυμμα του εκτυπωτή ώστε να μην πιαστούν τα δάχτυλά σας.

### <span id="page-11-1"></span>Χειρισμός των δοχείων μελανιού

Κατά το χειρισμό των δοχείων μελανιού, εφαρμόστε τις ακόλουθες συστάσεις:

- ❏ Φυλάσσετε τα δοχεία μελανιού μακριά από τα παιδιά και σε καμία περίπτωση μην δοκιμάσετε να πιείτε το μελάνι.
- ❏ Εάν το μελάνι έρθει σε επαφή με το δέρμα σας, πλύνετε την περιοχή με σαπούνι και νερό. Εάν έρθει σε επαφή με τα μάτια σας, ξεπλύνετέ τα αμέσως με νερό.

❏ Για καλύτερα αποτελέσματα, ανακινήστε καλά τα δοχεία μελανιού πριν τα τοποθετήσετε στον εκτυπωτή.

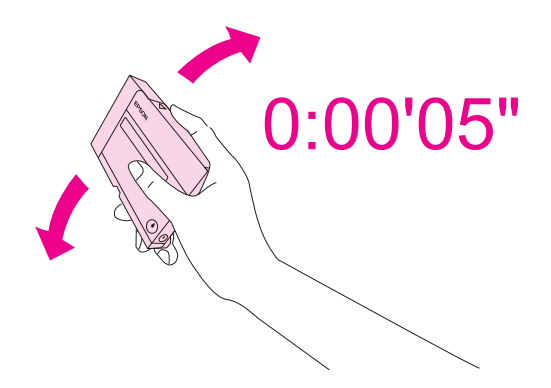

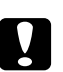

c *Προσοχή: Μην ανακινείτε πολύ δυνατά δοχεία μελανιού που έχετε ήδη τοποθετήσει στον εκτυπωτή.*

- ❏ Μη χρησιμοποιείτε δοχεία μελανιού μετά τη λήξη της ημερομηνίας που αναγράφεται στη συσκευασία τους.
- ❏ Για βέλτιστα αποτελέσματα, χρησιμοποιήστε τα δοχεία μελανιού μέσα σε διάστημα έξι μηνών από την τοποθέτησή τους.
- ❏ Μην αποσυναρμολογείτε τα δοχεία μελανιού. Μπορεί να προκληθεί βλάβη στην κεφαλή εκτύπωσης.
- ❏ Διατηρείτε τα δοχεία μελανιού σε δροσερό και σκοτεινό μέρος.
- ❏ Αφού φέρετε ένα δοχείο μελανιού μέσα από μέρος δροσερής αποθήκευσης, αφήστε το να έρθει σε θερμοκρασία δωματίου τουλάχιστον τρεις ώρες πριν το χρησιμοποιήσετε.
- ❏ Μην ακουμπάτε το πράσινο τσιπ ολοκληρωμένου κυκλώματος στο πλάι του δοχείου. Αυτό μπορεί να επηρεάσει την ομαλή λειτουργία και την εκτύπωση. Το τσιπ ολοκληρωμένου κυκλώματος σε αυτό το δοχείο μελανιού έχει αποθηκευμένες διάφορες πληροφορίες που σχετίζονται με το δοχείο, όπως την κατάσταση των δοχείων μελανιού, ώστε να μπορείτε να αφαιρείτε και να τοποθετείτε τα δοχεία ελεύθερα. Ωστόσο, κάθε φορά που τοποθετείται το δοχείο, καταναλώνεται κάποια ποσότητα μελανιού καθώς ο εκτυπωτής πραγματοποιεί αυτόματα έλεγχο αξιοπιστίας. Αν αφαιρέσετε το δοχείο μελανιού για μελλοντική χρήση, προστατέψτε την περιοχή παροχής μελανιού από σκόνη και βρωμιά και αποθηκεύστε το στο ίδιο περιβάλλον με τον εκτυπωτή. Μην ξεχνάτε ότι υπάρχει μια βαλβίδα στη θύρα παροχής μελανιού που καθιστά τα καλύμματα ή τα πώματα περιττά, ωστόσο το μελάνι μπορεί να λερώσει αντικείμενα που έρχονται σε επαφή με αυτή την περιοχή του δοχείου. Μην αγγίζετε τη θύρα παροχής μελανιού ή την γύρω περιοχή.

# <span id="page-13-0"></span>Ενδείξεις Προειδοποίηση, Προσοχή και Σημείωση

Οι ενδείξεις Προειδοποίηση, Προσοχή και οι Σημείωση που περιέχονται στην εφαρμογή Οδηγίες χρήστη υποδεικνύονται όπως φαίνεται παρακάτω και έχουν την έννοια που επεξηγείται.

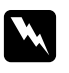

### w *Προειδοποιήσεις*

*πρέπει να ακολουθούνται με προσοχή για να αποφευχθούν τραυματισμοί.*

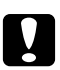

#### c *Προσοχή*

*πρέπει να τηρείται για να αποφευχθεί βλάβη στον εξοπλισμό σας.*

#### *Σημειώσεις*

*περιέχουν σημαντικές πληροφορίες και χρήσιμες συμβουλές για τη λειτουργία του εκτυπωτή.*

### Κεφάλαιο 1

# <span id="page-14-0"></span>Χρήση του λογισμικού σας

### <span id="page-14-1"></span>Επισκόπηση προγράμματος οδήγησης του εκτυπωτή και Status Monitor

Το πρόγραμμα οδήγησης του εκτυπωτή σάς παρέχει τη δυνατότητα να επιλέξετε από μια μεγάλη ποικιλία ρυθμίσεων ώστε να επιτύχετε το βέλτιστο δυνατό αποτέλεσμα εκτύπωσης. Τα βοηθητικά προγράμματα του Status Monitor και του εκτυπωτή σάς βοηθούν να ελέγχετε τον εκτυπωτή σας και να τον διατηρείτε σε άριστη κατάσταση λειτουργίας.

### <span id="page-14-3"></span><span id="page-14-2"></span>Πρόσβαση στο πρόγραμμα οδήγησης του εκτυπωτή για Windows

Μπορείτε να αποκτήσετε πρόσβαση στο πρόγραμμα οδήγησης του εκτυπωτή από τις περισσότερες εφαρμογές των Windows, από το μενού Start (Έναρξη) των Windows ή από τη γραμμή εργασιών.

Για να προβείτε σε ρυθμίσεις που ισχύουν μόνο για την εφαρμογή που χρησιμοποιείτε, μεταβείτε στο πρόγραμμα οδήγησης του εκτυπωτή από τη συγκεκριμένη εφαρμογή.

Για να προβείτε σε ρυθμίσεις που ισχύουν για όλες τις εφαρμογές των Windows που διαθέτετε, μεταβείτε στο πρόγραμμα οδήγησης του εκτυπωτή από το μενού Start (Έναρξη) ή από τη γραμμή εργασιών.

Για πρόσβαση στο πρόγραμμα οδήγησης του εκτυπωτή, ανατρέξτε στις ενότητες που ακολουθούν.

#### *Σημείωση:*

*Οι οθόνες από το παράθυρο του προγράμματος οδήγησης του εκτυπωτή που απεικονίζονται σε αυτόν τον Οδηγό χρήσης προέρχονται από τα Windows XP.*

#### Από εφαρμογές Windows

- 1. Κάντε κλικ στην επιλογή Print (Εκτύπωση) ή Print Setup (Παράμετροι εκτύπωσης) στο μενού File (Αρχείο).
- 2. Στο παράθυρο που εμφανίζεται, κάντε κλικ στην επιλογή Printer (Εκτυπωτής), Setup (Εγκατάσταση), Options (Επιλογές), Preferences (Προτιμήσεις) ή Properties (Ιδιότητες). (Ανάλογα με την εφαρμογή σας, ίσως χρειαστεί να κάνετε κλικ σε ένα ή σε περισσότερα κουμπιά.)

#### Από το μενού Start (Έναρξη)

#### 1. **Windows Vista:**

Κάντε κλικ στο κουμπί έναρξης, επιλέξτε Control Panel (Πίνακας ελέγχου) και, στη συνέχεια, επιλέξτε Printer (Εκτυπωτής) από την κατηγορία Hardware and Sound (Υλικό και Ήχος). (Εάν ο Πίνακας ελέγχου βρίσκεται σε κλασική προβολή, τότε κάντε κλικ στο εικονίδιο Printers (Εκτυπωτές).)

#### **Windows XP:**

Κάντε κλικ στο κουμπί Start (Έναρξη), Control Panel (Πίνακας ελέγχου) και στη συνέχεια επιλέξτε Printers and Faxes (Εκτυπωτές και φαξ). (Αν ο πίνακας ελέγχου βρίσκεται σε προβολή κατηγοριών, κάντε κλικ στο εικονίδιο Printers and Other Hardware (Εκτυπωτές και λοιπά υλικά) και, στη συνέχεια, κάντε κλικ στην επιλογή Printers and Faxes (Εκτυπωτές και φαξ).)

#### **Windows 2000:**

Κάντε κλικ στο κουμπί Start (Έναρξη), μεταβείτε στην επιλογή Settings (Ρυθμίσεις) και, στη συνέχεια, επιλέξτε Printers (Εκτυπωτές).

#### 2. **Windows Vista:**

Επιλέξτε τον εκτυπωτή και, στη συνέχεια, πατήστε Select printing preferences (Επιλογή προτιμήσεων εκτύπωσης).

#### **Windows XP και 2000:**

Επιλέξτε τον εκτυπωτή και, στη συνέχεια, κάντε κλικ στην επιλογή Printing Preferences (Προτιμήσεις εκτύπωσης) από το μενού "File" (Αρχείο).

#### Από το εικονίδιο συντόμευσης στη γραμμή εργασιών

Κάντε δεξί κλικ στο εικονίδιο του εκτυπωτή στη γραμμή εργασιών και, στη συνέχεια, επιλέξτε Printer Settings (Ρυθμίσεις εκτυπωτή).

Για να προσθέσετε ένα εικονίδιο συντόμευσης στη γραμμή εργασιών των Windows, μεταβείτε στο πρόγραμμα οδήγησης του εκτυπωτή από το μενού Start (Έναρξη), όπως περιγράφεται παραπάνω. Στη συνέχεια, κάντε κλικ στην καρτέλα Maintenance (Συντήρηση), στο κουμπί Speed & Progress (Ταχύτητα και πρόοδος) και στο κουμπί Monitoring Preferences (Προτιμήσεις εποπτείας). Στο παράθυρο Monitoring Preferences (Προτιμήσεις εποπτείας), επιλέξτε το πλαίσιο ελέγχου Select Shortcut Icon (Επιλογή εικονιδίου συντόμευσης).

#### Εύρεση πληροφοριών μέσω της ηλεκτρονικής βοήθειας

Μπορείτε να αποκτήσετε πρόσβαση στην ηλεκτρονική βοήθεια είτε από την εφαρμογή σας είτε από το μενού Start (Έναρξη) των Windows.

 $\Rightarrow$  Βλέπε ["Πρόσβαση στο πρόγραμμα οδήγησης του εκτυπωτή για Windows" στη σελίδα 15](#page-14-2).

Στο παράθυρο του προγράμματος οδήγησης, δοκιμάστε μία από τις ακόλουθες διαδικασίες.

- ❏ Κάντε δεξί κλικ στο στοιχείο και, στη συνέχεια, κάντε κλικ στο Help (Βοήθεια).
- **□** Κάντε κλικ στο κουμπί <mark>?</mark> στην επάνω δεξιά γωνία του παραθύρου και, στη συνέχεια, κάντε κλικ στο στοιχείο (μόνο για τα Windows XP και 2000).

# <span id="page-16-0"></span>Εκτύπωση ιστοσελίδων με προσαρμογή στο μέγεθος του χαρτιού σας

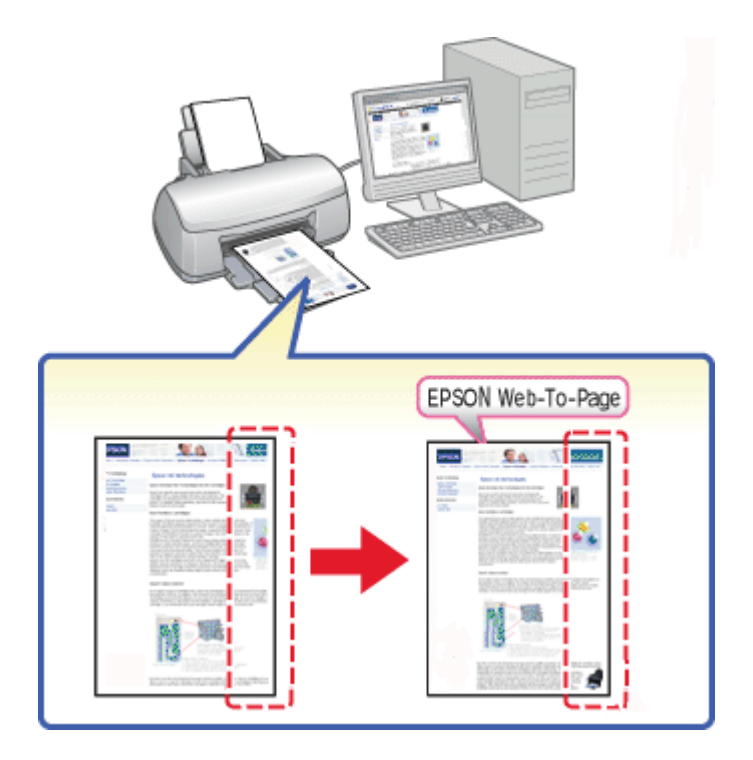

Με το EPSON Web-To-Page μπορείτε να προσαρμόσετε ιστοσελίδες στο μέγεθος του χαρτιού σας κατά την εκτύπωση. Υπάρχει επίσης δυνατότητα προεπισκόπησης πριν από την εκτύπωση.

#### *Σημείωση:*

*Το λογισμικό αυτό δεν είναι διαθέσιμο για Windows Vista και XP x64.*

#### *Σημείωση για τους χρήστες του Windows Internet Explorer 7:*

*Η εκτύπωση ιστοσελίδων με προσαρμογή στο μέγεθος του χαρτιού είναι τυπική λειτουργία στον Windows Internet Explorer 7.*

### <span id="page-17-0"></span>Πρόσβαση στο EPSON Web-To-Page

Μετά την εγκατάσταση του EPSON Web-To-Page, η γραμμή μενού εμφανίζεται στη γραμμή εργαλείων του Microsoft Internet Explorer των Windows. Εάν δεν εμφανιστεί, επιλέξτε Toolbars (Γραμμές εργαλείων) από το μενού View (Προβολή) του Internet Explorer και επιλέξτε EPSON Web-To-Page.

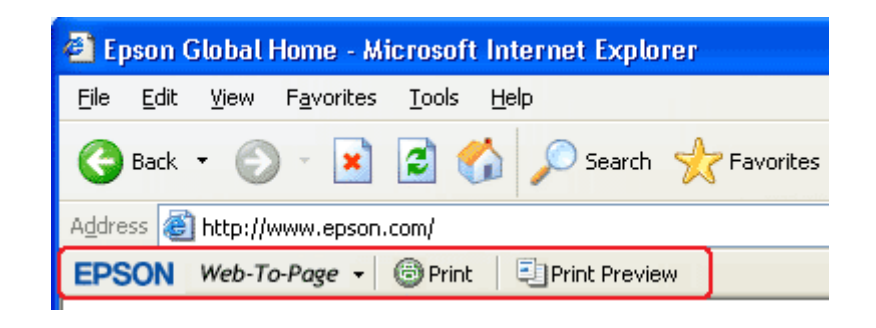

# <span id="page-17-1"></span>Κατάργηση της εγκατάστασης του λογισμικού του εκτυπωτή

### <span id="page-17-2"></span>Κατάργηση της εγκατάστασης του προγράμματος οδήγησης του εκτυπωτή

Ενδέχεται να χρειαστεί να απεγκαταστήσετε το πρόγραμμα οδήγησης του εκτυπωτή εάν:

- ❏ Αναβαθμίζετε το λειτουργικό σύστημα του υπολογιστή σας.
- ❏ Αναβαθμίζετε το πρόγραμμα οδήγησης του εκτυπωτή με μια νεότερη έκδοση.
- ❏ Συναντήσετε πρόβλημα στο πρόγραμμα οδήγησης του εκτυπωτή.

Σε περίπτωση που αναβαθμίζετε το λειτουργικό σύστημα ή την έκδοση του προγράμματος οδήγησης του εκτυπωτή, απεγκαταστήστε το τρέχον πρόγραμμα οδήγησης *προτού* αναβαθμίσετε ή εγκαταστήσετε το νέο πρόγραμμα οδήγησης. Διαφορετικά, η ενημέρωση του προγράμματος οδήγησης θα αποτύχει.

#### Για Windows

#### *Σημείωση:*

- ❏ *Για να καταργήσετε την εγκατάσταση προγραμμάτων στα Windows Vista, εάν συνδεθείτε ως απλός χρήστης, χρειάζεστε λογαριασμό διαχειριστή και κωδικό πρόσβασης.*
- ❏ *Για να καταργήσετε την εγκατάσταση προγραμμάτων σε Windows XP, πρέπει να συνδεθείτε σε λογαριασμό διαχειριστή υπολογιστή.*
- ❏ *Για να απεγκαταστήσετε προγράμματα σε Windows 2000, πρέπει να συνδεθείτε ως χρήστης με δικαιώματα διαχειριστή (ένας χρήστης που ανήκει στην ομάδα διαχειριστών).*

1. Απενεργοποιήστε τον εκτυπωτή και αποσυνδέστε το καλώδιο διασύνδεσης.

#### 2. **Windows Vista:**

Κάντε κλικ στο κουμπί έναρξη και επιλέξτε Control Panel (Πίνακας ελέγχου).

#### **Windows XP:**

Κάντε κλικ στο κουμπί Start (Έναρξη) και επιλέξτε Control Panel (Πίνακας ελέγχου).

#### **Windows 2000:**

Κάντε κλικ στο κουμπί Start (Έναρξη), μεταβείτε στο στοιχείο Settings (Ρυθμίσεις) και επιλέξτε Control Panel (Πίνακας ελέγχου).

3. **Windows Vista:**

Κάντε κλικ στην επιλογή Uninstall a program (Κατάργηση εγκατάστασης ενός προγράμματος) από την κατηγορία Programs (Προγράμματα) και, στη συνέχεια, επιλέξτε EPSON Printer Software από τη λίστα.

#### **Windows XP και 2000:**

Κάντε διπλό κλικ στο εικονίδιο Add/Remove Programs (Προσθαφαίρεση προγραμμάτων) και επιλέξτε EPSON Printer Software από τη λίστα.

#### 4. **Windows Vista:**

Κάντε κλικ στην επιλογή Uninstall/Change (Κατάργηση/Αλλαγή).

#### **Windows XP και 2000:**

Κάντε κλικ στην επιλογή Change/Remove (Αλλαγή/Κατάργηση).

- 5. Επιλέξτε το εικονίδιο του εκτυπωτή σας και κάντε κλικ στο OK.
- 6. Κάντε κλικ OK για να καταργήσετε την εγκατάσταση του προγράμματος οδήγησης του εκτυπωτή.

# <span id="page-19-0"></span>Κατάργηση εγκατάστασης του οδηγού χρήσης

### Για Windows

#### *Σημείωση:*

- ❏ *Για να καταργήσετε την εγκατάσταση προγραμμάτων στα Windows Vista, εάν συνδεθείτε ως απλός χρήστης, χρειάζεστε λογαριασμό διαχειριστή και κωδικό πρόσβασης.*
- ❏ *Για να καταργήσετε την εγκατάσταση προγραμμάτων σε Windows XP, πρέπει να συνδεθείτε σε λογαριασμό διαχειριστή υπολογιστή.*
- ❏ *Για να απεγκαταστήσετε προγράμματα σε Windows 2000, πρέπει να συνδεθείτε ως χρήστης με δικαιώματα διαχειριστή (ένας χρήστης που ανήκει στην ομάδα διαχειριστών).*
- 1. Απενεργοποιήστε τον εκτυπωτή και αποσυνδέστε το καλώδιο διασύνδεσης.

#### 2. **Windows Vista:**

Κάντε κλικ στο κουμπί έναρξη και επιλέξτε Control Panel (Πίνακας ελέγχου).

#### **Windows XP:**

Κάντε κλικ στο κουμπί Start (Έναρξη) και στη συνέχεια επιλέξτε Control Panel (Πίνακας ελέγχου).

#### **Windows 2000:**

Κάντε κλικ στο κουμπί Start (Έναρξη), μεταβείτε στο στοιχείο Settings (Ρυθμίσεις) και επιλέξτε Control Panel (Πίνακας ελέγχου).

3. **Windows Vista:**

Επιλέξτε Uninstall a program (Κατάργηση εγκατάστασης ενός προγράμματος) από την κατηγορία Programs (Προγράμματα).

#### **Windows XP και 2000:**

Κάντε διπλό κλικ στο εικονίδιο Add or Remove Programs (Προσθαφαίρεση προγραμμάτων).

4. Επιλέξτε το Manual (Εγχειρίδιο) για το συγκεκριμένο εκτυπωτή από τη λίστα.

#### 5. **Windows Vista:**

Κάντε κλικ στην επιλογή Uninstall/Change (Κατάργηση/Αλλαγή).

#### **Windows XP και 2000:**

Κάντε κλικ στην επιλογή Change/Remove (Αλλαγή/Κατάργηση).

6. Κάντε κλικ στο OK.

### Κεφάλαιο 2

# <span id="page-20-0"></span>Χειρισμός χαρτιού

# <span id="page-20-2"></span><span id="page-20-1"></span>Χρήση ειδικού χαρτιού

Μπορείτε να έχετε καλά αποτελέσματα με τους περισσότερους τύπους απλού χαρτιού. Ωστόσο, το επικαλυμμένο χαρτί προσφέρει ανώτερες εκτυπώσεις γιατί απορροφά λιγότερο μελάνι.

Η Epson παρέχει ειδικά χαρτιά που είναι ειδικά σχεδιασμένα για το μελάνι που χρησιμοποιείται από εκτυπωτές ink jet της Epson και συνιστά τα χαρτιά αυτά για αποτέλεσμα υψηλής ποιότητας.

& Βλέπε ["Μελάνι, αναλώσιμα υλικά και επιλογές" στη σελίδα 162](#page-161-2).

Όταν τοποθετείτε ειδικό χαρτί που διατίθεται από την Epson, διαβάστε πρώτα το φύλλο οδηγιών που συνοδεύει το χαρτί και έχετε υπόψη σας τα εξής.

#### *Σημείωση:*

- ❏ *Τοποθετήστε το χαρτί στον πίσω τροφοδότη φύλλων με την εκτυπώσιμη πλευρά προς τα επάνω. Η εκτυπώσιμη πλευρά είναι συνήθως πιο λευκή ή πιο γυαλιστερή. Για περισσότερες πληροφορίες, ανατρέξτε στο φύλλο οδηγιών που περιλαμβάνεται με το χαρτί. Ορισμένοι τύποι χαρτιού έχουν κομμένες γωνίες για να σας διευκολύνουν στην αναγνώριση της σωστής κατεύθυνσης τοποθέτησης.*
- ❏ *Εάν το χαρτί έχει κυρτώσει, ισιώστε το ή κυρτώστε το ελαφρώς προς την αντίθετη πλευρά πριν το τοποθετήσετε. Εάν εκτυπώσετε σε κυρτωμένο χαρτί το μελάνι μπορεί να κηλιδώσει την εκτύπωση.*

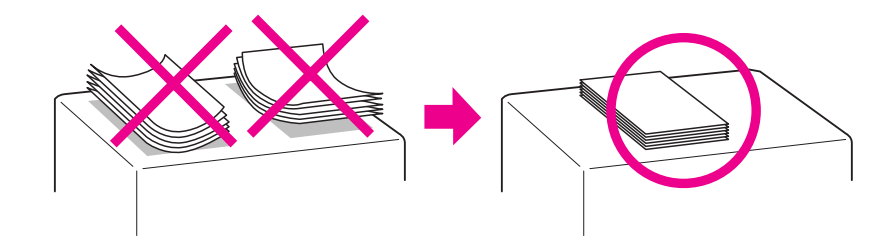

#### *Σημείωση για το Professional Flyer Paper:*

- ❏ *Εάν πέσει νερό στην εκτυπώσιμη πλευρά του χαρτιού, σκουπίστε το νερό με ένα πανί. Να είστε προσεκτικοί ώστε να μην προκαλέσετε φθορές ή γρατζουνιές στην εκτυπώσιμη πλευρά του χαρτιού.*
- ❏ *Μη αγγίζετε την εκτυπώσιμη πλευρά του χαρτιού. Η υγρασία και τα φυσικά έλαια του δέρματος μπορεί να επηρεάσουν την ποιότητα εκτύπωσης.*
- ❏ *Μπορείτε να χρησιμοποιείτε επαγγελματικό χαρτί φυλλαδίων για εκτύπωση διπλής όψης. Εάν χρησιμοποιείτε τη λειτουργία εκτύπωσης διπλής όψης, τοποθετήστε το χαρτί μη αυτόματα.*
- ❏ *Όταν χρησιμοποιείτε τη λειτουργία εκτύπωσης διπλής όψης, αφήστε κάθε πλευρά του χαρτιού να στεγνώσει για περίπου 20 λεπτά πριν συνεχίσετε την εκτύπωση στην άλλη πλευρά.*

❏ *Όταν χρησιμοποιείτε τη λειτουργία εκτύπωσης διπλής όψης, είναι προτιμότερο να εκτυπώνετε πρώτα την πλευρά όπου απαιτείται η χρήση λιγότερου μελανιού.*

*Ανάλογα με το μοτίβο της εκτύπωσης, ενδέχεται να εμφανιστούν ίχνη από τους κυλίνδρους του εκτυπωτή στην εκτυπωμένη πλευρά. Εκτυπώστε ένα δοκιμαστικό αντίγραφο και ελέγξτε τα αποτελέσματα πριν εκτυπώσετε περισσότερα αντίγραφα.*

❏ *Ανάλογα με το περιβάλλον λειτουργίας, ίσως δεν είναι δυνατή η τοποθέτηση του χαρτιού εξόδου σε στοίβα. Σε αυτήν την περίπτωση, χρησιμοποιήστε τον βοηθητικό δίσκο εξόδου.*

*Στον βοηθητικό δίσκο εξόδου μπορούν να τοποθετηθούν σε στοίβα 50 φύλλα χαρτιού σε απλή λειτουργία εκτύπωσης και 25 φύλλα χαρτιού σε λειτουργία εκτύπωσης διπλής όψης.*

& *Βλέπε ["Ρύθμιση του βοηθητικού δίσκου εξόδου για εκτύπωση με χαρτί Epson Professional Flyer" στη](#page-28-1)  [σελίδα 29](#page-28-1).*

### <span id="page-21-0"></span>Χωρητικότητα τοποθέτησης ειδικών μέσων της Epson

Για τη χωρητικότητα τοποθέτησης του ειδικού χαρτιού και άλλων μέσων της Epson, ανατρέξτε στον πίνακα που ακολουθεί.

Μπροστινή κασέτα χαρτιού:

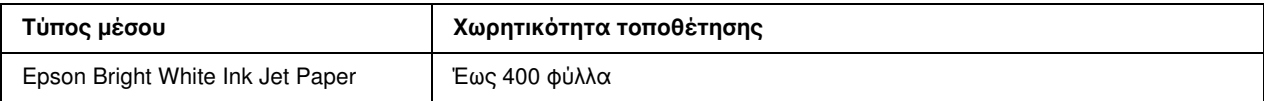

Πίσω τροφοδότης φύλλων:

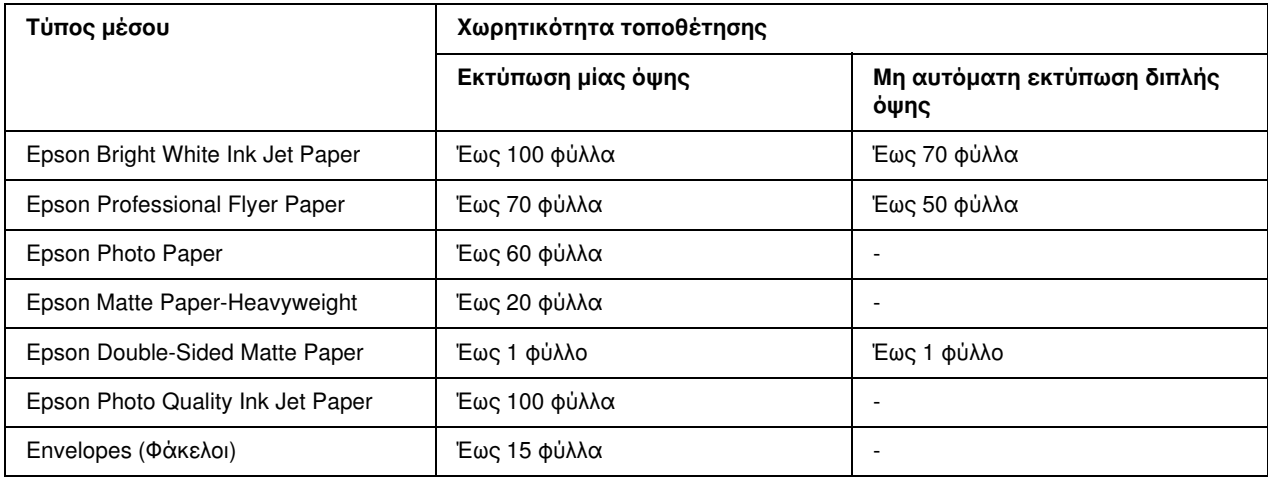

#### *Σημείωση:*

*Εάν το χαρτί έχει διπλωθεί, ισιώστε το ή διπλώστε το ελαφρώς προς την αντίθετη πλευρά. Βεβαιωθείτε ότι η στοίβα χαρτιού χωράει κάτω από το βέλος* c *που βρίσκεται στο εσωτερικό του πλευρικού οδηγού.*

### <span id="page-22-0"></span>Αποθήκευση χαρτιού Epson photo paper

Επιστρέψτε το χαρτί που δεν χρησιμοποιήθηκε στην αρχική συσκευασία μόλις ολοκληρωθεί η εκτύπωση. Η Epson συνιστά την αποθήκευση των εκτυπώσεων σε μια πλαστική σακούλα που μπορεί να σφραγιστεί. Φυλάξτε μακριά από υψηλή θερμοκρασία, υγρασία και άμεσο ηλιακό φως.

# <span id="page-22-3"></span><span id="page-22-1"></span>Τοποθέτηση χαρτιού

Για να τοποθετήσετε χαρτί, ακολουθήστε την εξής διαδικασία:

# <span id="page-22-2"></span>Στην μπροστινή κασέτα χαρτιού

1. Τραβήξτε προς τα έξω την μπροστινή κασέτα χαρτιού.

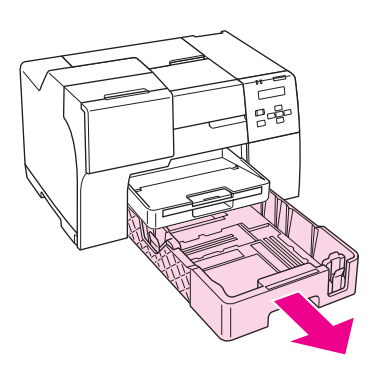

2. Σύρετε τους πλευρικούς οδηγούς πιέζοντας το κουμπί τους για να τους προσαρμόσετε στο μέγεθος του χαρτιού που τοποθετείτε.

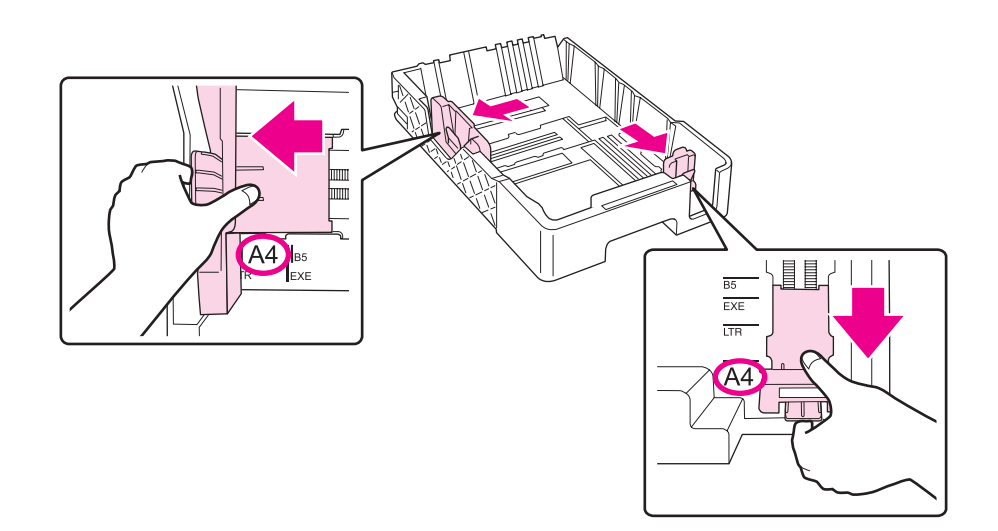

- 3. Ξεφυλλίστε τη στοίβα και, στη συνέχεια, χτυπήστε την σε επίπεδη επιφάνεια ώστε να ισιώσουν όλες οι πλευρές της.
- 4. Τοποθετήστε το χαρτί με την εκτυπώσιμη πλευρά προς τα επάνω.

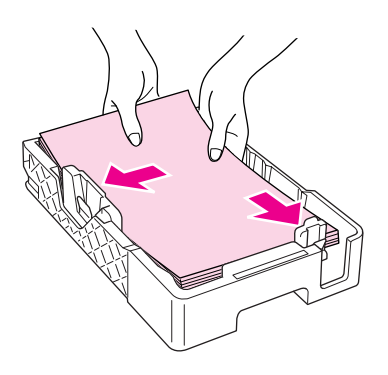

#### *Σημείωση:*

*Αποφύγετε να προσθέσετε χαρτί πριν τελειώσει το ήδη υπάρχον. Μπορεί να προκληθούν προβλήματα στην ομαλή τροφοδοσία του χαρτιού.*

5. Σύρετε τους πλευρικούς οδηγούς πιέζοντας το κουμπί τους για να τους προσαρμόσετε στο μέγεθος του χαρτιού που τοποθετείτε.

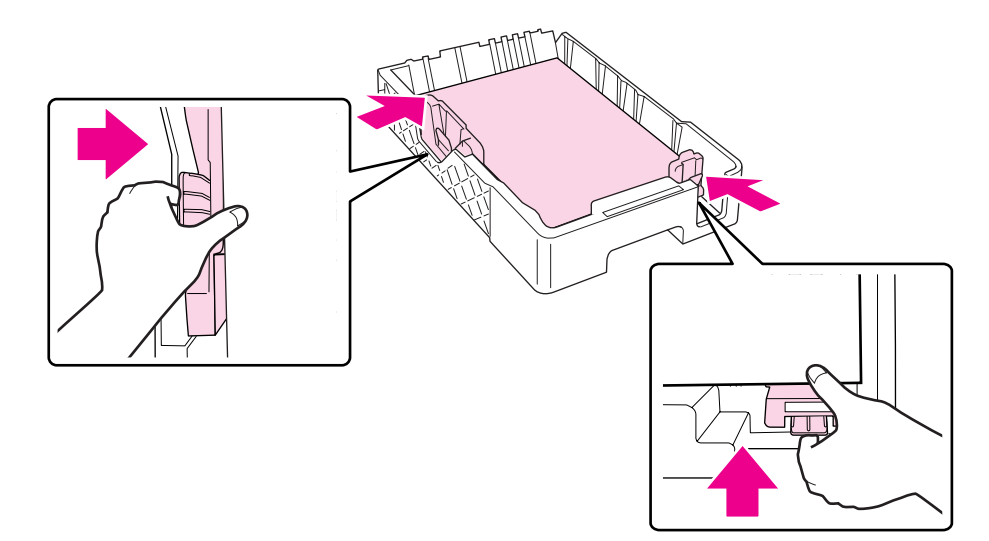

6. Τοποθετήστε ξανά την κασέτα στον εκτυπωτή.

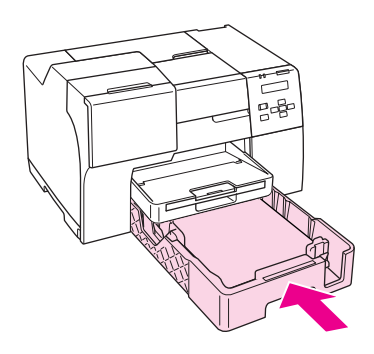

#### *Σημείωση:*

- ❏ *Μην ασκείτε υπερβολική δύναμη κατά την τοποθέτηση της μπροστινής κασέτας χαρτιού στον εκτυπωτή. Μπορεί να προκληθεί εμπλοκή χαρτιού.*
- ❏ *Μην μετακινείτε τους πλευρικούς οδηγούς μετά την επανατοποθέτηση της μπροστινής κασέτας χαρτιού. Μπορεί να προκληθεί εμπλοκή χαρτιού.*
- 7. Τραβήξτε προς τα έξω την προέκταση.

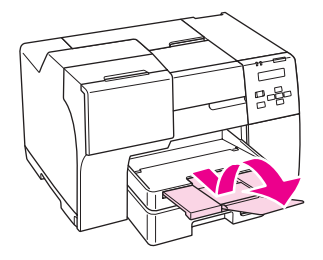

#### *Σημείωση:*

- ❏ *Αφήστε αρκετό χώρο στο μπροστινό μέρος του εκτυπωτή για την πλήρη έξοδο του χαρτιού.*
- ❏ *Βεβαιωθείτε ότι η στοίβα χαρτιού χωράει κάτω από το βέλος* c *που βρίσκεται στο εσωτερικό του αριστερού πλευρικού οδηγού.*

# <span id="page-25-0"></span>Στον πίσω τροφοδότη φύλλων

1. Ανοίξτε τη βάση του χαρτιού.

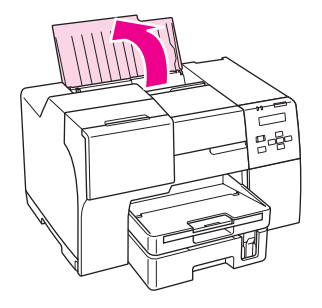

2. Τραβήξτε προς τα έξω την προέκταση.

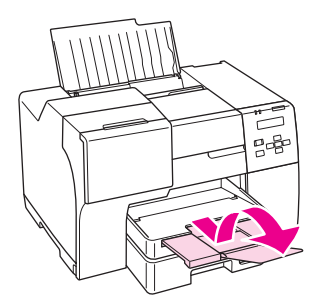

3. Σύρετε τον αριστερό πλευρικό οδηγό προς τα αριστερά.

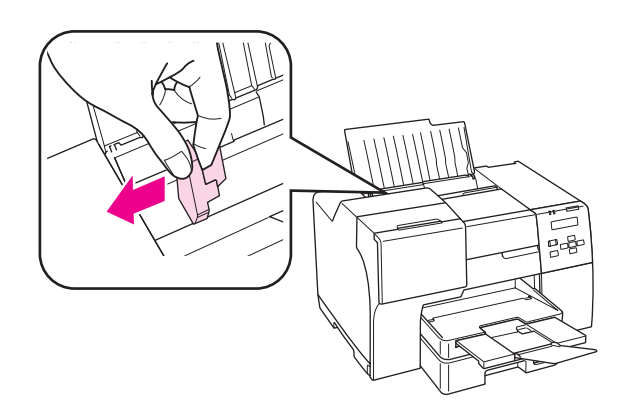

- 4. Ξεφυλλίστε τη στοίβα και, στη συνέχεια, χτυπήστε την σε επίπεδη επιφάνεια ώστε να ισιώσουν όλες οι πλευρές της.
- 5. Τοποθετήστε το χαρτί με την εκτυπώσιμη πλευρά προς τα επάνω, έτσι ώστε να ακουμπάει στη δεξιά πλευρά του πίσω τροφοδότη φύλλων. Στη συνέχεια, σύρετε τον αριστερό πλευρικό οδηγό προς την αριστερή πλευρά του χαρτιού.

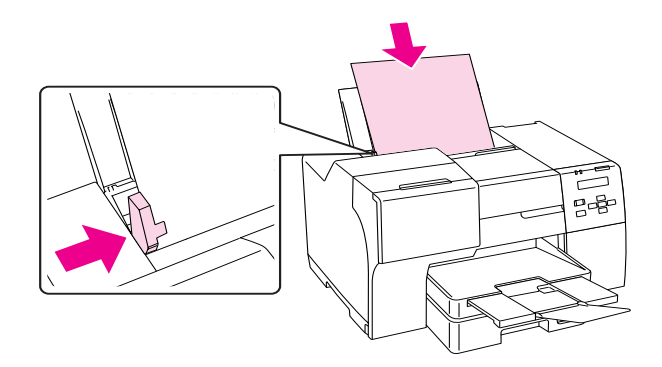

#### *Σημείωση:*

- ❏ *Αφήστε αρκετό χώρο στο μπροστινό μέρος του εκτυπωτή για την πλήρη έξοδο του χαρτιού.*
- ❏ *Τοποθετείτε πάντα το χαρτί στον πίσω τροφοδότη φύλλων ξεκινώντας από την πιο στενή πλευρά του, ακόμη και όταν θέλετε να εκτυπώσετε εικόνες με οριζόντιο προσανατολισμό.*
- ❏ *Αποφύγετε να προσθέσετε χαρτί πριν τελειώσει το ήδη υπάρχον. Μπορεί να προκληθούν προβλήματα στην ομαλή τροφοδοσία του χαρτιού.*
- ❏ *Βεβαιωθείτε ότι η στοίβα χαρτιού χωράει κάτω από το βέλος* c *που βρίσκεται στο εσωτερικό του αριστερού πλευρικού οδηγού.*

# <span id="page-26-0"></span>Τοποθέτηση φακέλων

Για να τοποθετήσετε φακέλους, ακολουθήστε την εξής διαδικασία:

1. Ανοίξτε τη βάση του χαρτιού.

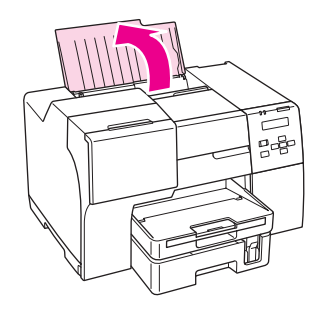

2. Τραβήξτε προς τα έξω την προέκταση.

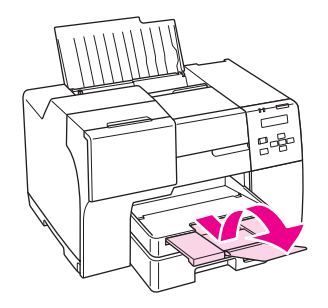

3. Σύρετε τον αριστερό πλευρικό οδηγό προς τα αριστερά.

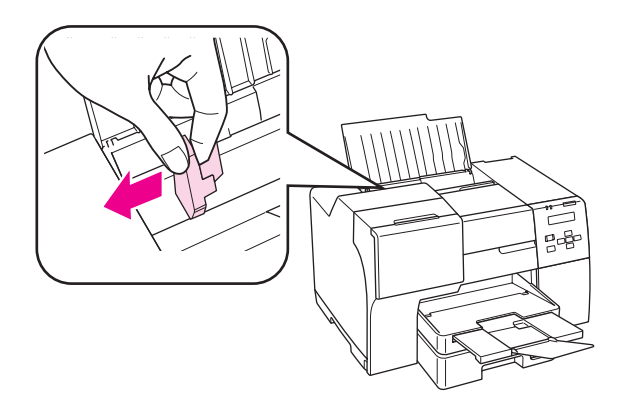

4. Τοποθετήστε τους φακέλους ξεκινώντας από τη στενή πλευρά και με το διπλωμένο τμήμα στραμμένο προς τα κάτω και αριστερά. Στη συνέχεια, σύρετε τον αριστερό πλευρικό οδηγό προς την αριστερή πλευρά των φακέλων.

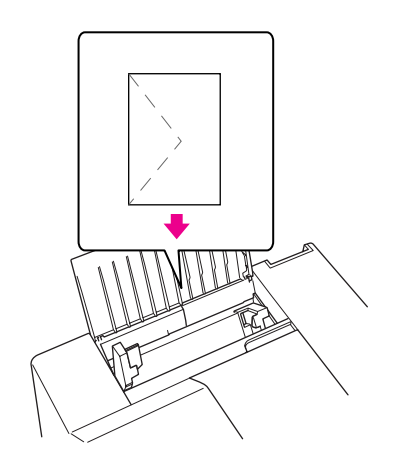

#### *Σημείωση:*

- ❏ *Το πάχος και η ικανότητα δίπλωσης των φακέλων μπορεί να διαφέρουν σημαντικά. Εάν το συνολικό πάχος της στοίβας των φακέλων υπερβαίνει τα 15 mm, τότε πιέστε τους φακέλους προς τα κάτω για να τους ισιώσετε πριν από την τοποθέτηση. Αν παρατηρήσετε μείωση της ποιότητας εκτύπωσης όταν έχετε τοποθετήσει μια στοίβα φακέλων, τοποθετήστε τους φακέλους έναν προς έναν.*
- ❏ *Μπορείτε να τοποθετήσετε έως και 15 φακέλους ταυτόχρονα στον πίσω τροφοδότη φύλλων.*
- ❏ *Μη χρησιμοποιείτε κυρτωμένους ή τσαλακωμένους φακέλους.*
- ❏ *Προτού τοποθετήσετε τους φακέλους, πιέστε και ισιώστε το διπλούμενο τμήμα τους.*
- ❏ *Ισιώστε την πλευρά τοποθέτησης του φακέλου πριν από την τοποθέτηση.*
- ❏ *Μη χρησιμοποιείτε υπερβολικά λεπτούς φακέλους διότι ενδέχεται να κυρτώσουν κατά την εκτύπωση.*

Για οδηγίες σχετικά με την εκτύπωση, ανατρέξτε στις παρακάτω οδηγίες.

& Βλέπε ["Εκτύπωση σε φακέλους" στη σελίδα 39.](#page-38-3)

# <span id="page-28-0"></span>Ρύθμιση του δίσκου εξόδου

Ο δίσκος εξόδου βρίσκεται στην μπροστινή κασέτα χαρτιού. Τραβήξτε προς τα έξω την προέκταση της κασέτας και ανοίξτε το καπάκι για να αποφύγετε την πτώση των αντιγράφων κατά την έξοδό τους από τον εκτυπωτή.

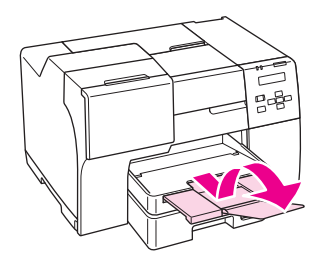

# <span id="page-28-1"></span>Ρύθμιση του βοηθητικού δίσκου εξόδου για εκτύπωση με χαρτί Epson Professional Flyer

Όταν χρησιμοποιείτε χαρτί Epson Professional Flyer πρέπει να ρυθμίζετε κατάλληλα τον βοηθητικό δίσκο εξόδου. Προτείνεται η χρήση του βοηθητικού δίσκου εξόδου, ιδιαίτερα εάν το χαρτί που χρησιμοποιείτε έχει διπλωθεί και δεν μπορεί να τοποθετηθεί σε στοίβα. Για να ρυθμίσετε τον βοηθητικό δίσκο εξόδου, ακολουθήστε τα παρακάτω βήματα.

1. Τραβήξτε προς τα έξω τον βοηθητικό δίσκο εξόδου.

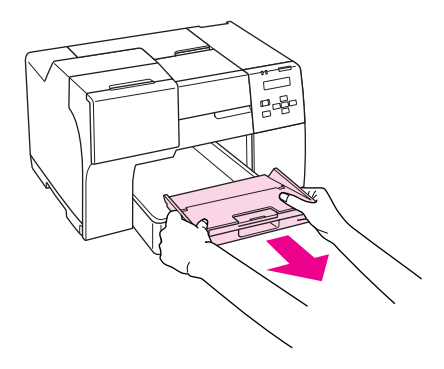

2. Σύρετε τον βοηθητικό δίσκο μέχρι να ακουστεί ένας χαρακτηριστικός ήχος. Ο βοηθητικός δίσκος εξόδου έχει μια ελαφριά κλίση προς τα επάνω.

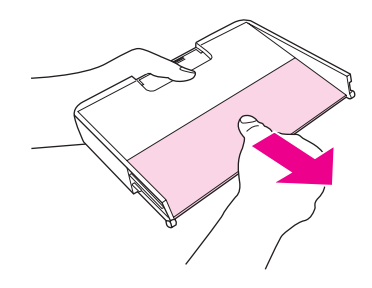

3. Τοποθετήστε ξανά τον βοηθητικό δίσκο στην αρχική του θέση.

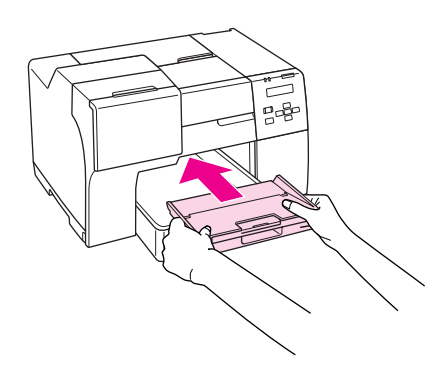

#### *Σημείωση:*

*Όταν ολοκληρώσετε την εκτύπωση με χαρτί Epson Professional Flyer, τοποθετήστε τον βοηθητικό δίσκο εξόδου πίσω στην αρχική του θέση.*

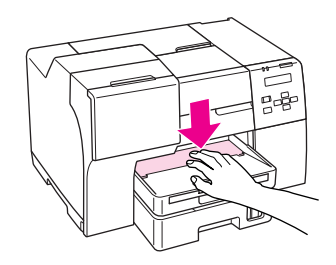

# <span id="page-30-1"></span><span id="page-30-0"></span>Επιλογή του σωστού τύπου χαρτιού

Ο εκτυπωτής προσαρμόζεται αυτόματα στον τύπο χαρτιού που επιλέγετε στις ρυθμίσεις εκτύπωσης. Για το λόγο αυτό, η ρύθμιση του τύπου χαρτιού είναι πολύ σημαντική. Πληροφορεί τον εκτυπωτή σας για τον τύπο χαρτιού που χρησιμοποιείτε και ρυθμίζει ανάλογα την κάλυψη με μελάνι. Ο πίνακας που ακολουθεί περιέχει τις ρυθμίσεις που θα πρέπει να επιλέξετε για το χαρτί που χρησιμοποιείτε.

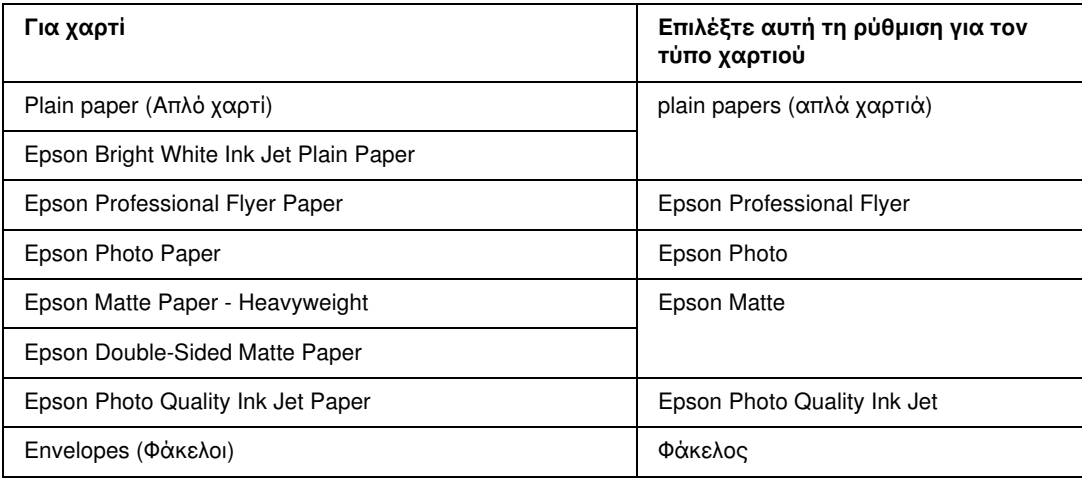

#### *Σημείωση:*

*Η διαθεσιμότητα του ειδικού μέσου διαφέρει ανάλογα με την περιοχή. Για τις πιο πρόσφατες πληροφορίες σχετικά με τα διαθέσιμα μέσα στην περιοχή σας, επικοινωνήστε με την υποστήριξη πελατών της Epson.* & *Βλέπε ["Ιστοσελίδα τεχνικής υποστήριξης στο Web" στη σελίδα 150.](#page-149-4)*

# <span id="page-31-0"></span>Κεφάλαιο 3 Βασικές πληροφορίες εκτύπωσης

# <span id="page-31-1"></span>Εισαγωγή

Στην ενότητα αυτή διευκρινίζονται οι διαδικασίες που πρέπει να ακολουθήσετε για κάθε τύπο εκτύπωσης.

# <span id="page-31-2"></span>Εκτύπωση φωτογραφιών

Παρέχονται οδηγίες σχετικά με την εκτύπωση φωτογραφιών σε διάφορους τύπους χαρτιού. & Βλέπε ["Εκτύπωση φωτογραφιών" στη σελίδα 33.](#page-32-2)

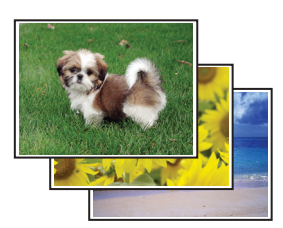

### <span id="page-31-3"></span>Εκτύπωση ιστοσελίδων

Παρέχονται οδηγίες σχετικά με την εκτύπωση ιστοσελίδων με τρόπο ώστε να προσαρμόζονται στο μέγεθος ενός φύλλου χαρτιού χωρίς να κόβονται στη δεξιά πλευρά.

& Βλέπε ["Εκτύπωση ιστοσελίδων" στη σελίδα 35.](#page-34-0)

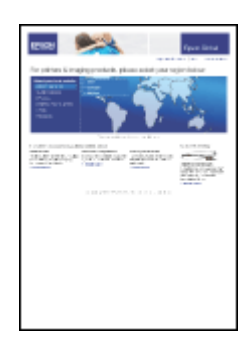

### <span id="page-32-0"></span>Εκτύπωση εγγράφων

Παρέχονται οδηγίες σχετικά με την εκτύπωση εγγράφων σε διάφορους τύπους χαρτιού. & Βλέπε ["Εκτύπωση εγγράφων" στη σελίδα 37.](#page-36-0)

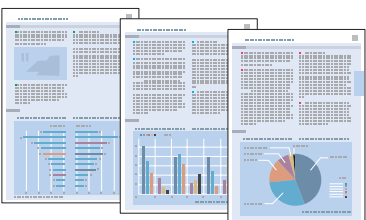

### <span id="page-32-1"></span>Εκτύπωση σε φακέλους

Παρέχονται οδηγίες σχετικά με την εκτύπωση σε φακέλους. & Βλέπε ["Εκτύπωση σε φακέλους" στη σελίδα 39.](#page-38-0)

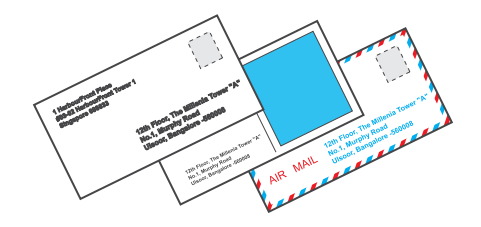

### <span id="page-32-2"></span>Εκτύπωση φωτογραφιών

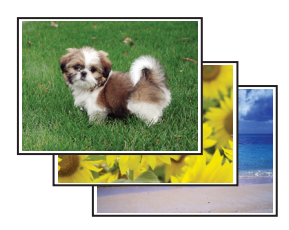

### <span id="page-32-3"></span>Προετοιμασία του αρχείου εκτύπωσης

Πρέπει να προσαρμόσετε το αρχείο εικόνας στο μέγεθος του χαρτιού. Εάν έχετε πραγματοποιήσει ρυθμίσεις περιθωρίων από την εφαρμογή σας, βεβαιωθείτε ότι τα περιθώρια βρίσκονται εντός της εκτυπώσιμης περιοχής της σελίδας.

& Βλέπε ["Εκτυπώσιμη περιοχή" στη σελίδα 166.](#page-165-0)

### <span id="page-33-0"></span>Τοποθέτηση χαρτιού

Ανατρέξτε στην επόμενη ενότητα σχετικά με την τοποθέτηση χαρτιού.

& Βλέπε ["Τοποθέτηση χαρτιού" στη σελίδα 23](#page-22-3).

Όταν χρησιμοποιείτε ειδικό χαρτί Epson, συνιστάται να συμβουλεύεστε την ενότητα που ακολουθεί.

& Βλέπε ["Χρήση ειδικού χαρτιού" στη σελίδα 21](#page-20-2).

# <span id="page-33-1"></span>Ρυθμίσεις εκτυπωτή για Windows

Για να προσαρμόσετε τις ρυθμίσεις του εκτυπωτή σας, ακολουθήστε την παρακάτω διαδικασία.

- 1. Μεταβείτε στις ρυθμίσεις του εκτυπωτή.
	- $\rightarrow$  Βλέπε ["Πρόσβαση στο πρόγραμμα οδήγησης του εκτυπωτή για Windows" στη σελίδα 15](#page-14-3).

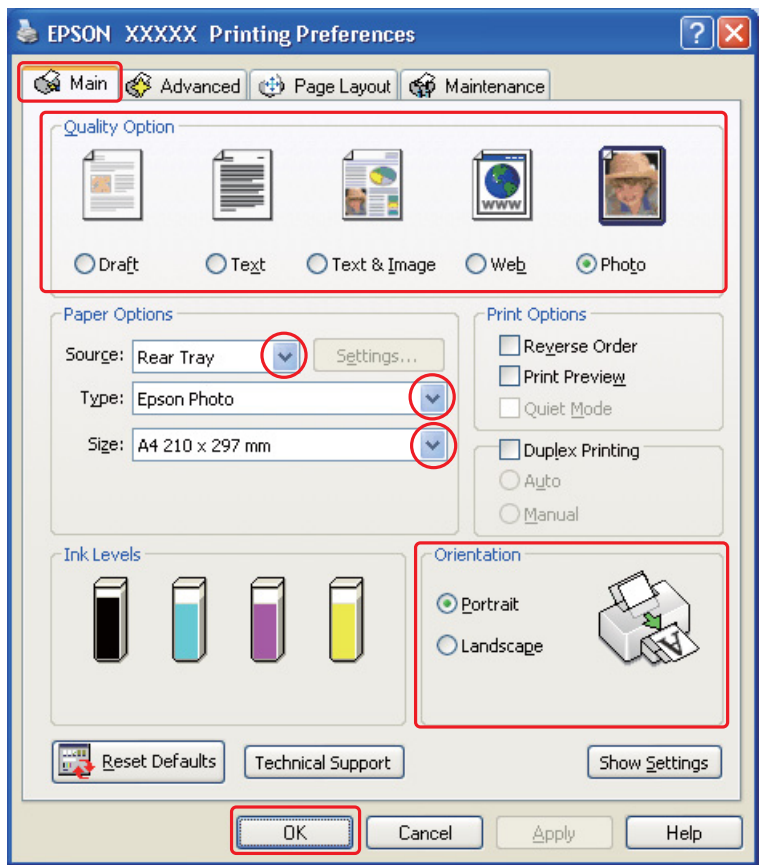

- 2. Κάντε κλικ στην καρτέλα Main (Κύριο) και επιλέξτε Photo (Φωτ/φία) στις ρυθμίσεις Quality Option (Τύπος ποιότητας):
- 3. Επιλέξτε την τροφοδοσία χαρτιού από τη ρύθμιση Source (Τροφοδοσία).
- 4. Επιλέξτε την κατάλληλη ρύθμιση Type (Τύπος).

& Βλέπε ["Επιλογή του σωστού τύπου χαρτιού" στη σελίδα 31](#page-30-1).

- 5. Επιλέξτε την κατάλληλη ρύθμιση Size (Μέγεθος). Μπορείτε επίσης να ορίσετε προσαρμοσμένο μέγεθος χαρτιού. Για λεπτομέρειες, ανατρέξτε στην ηλεκτρονική βοήθεια.
- 6. Επιλέξτε Portrait (Κατακόρυφος) (σε ύψος) ή Landscape (Οριζόντιος) (σε πλάτος) για να αλλάξετε τον προσανατολισμό της εκτύπωσής σας.
- 7. Πατήστε OK για να κλείσετε το παράθυρο ρυθμίσεων του εκτυπωτή.

Αφού ολοκληρώσετε την παραπάνω διαδικασία, εκτυπώστε ένα αντίγραφο και ελέγξτε τα αποτελέσματα προτού εκτυπώσετε ολόκληρη την εργασία.

### <span id="page-34-0"></span>Εκτύπωση ιστοσελίδων

### <span id="page-34-1"></span>Τοποθέτηση χαρτιού

Ανατρέξτε στην επόμενη ενότητα σχετικά με την τοποθέτηση χαρτιού.

 $\rightarrow$  **Βλέπε ["Τοποθέτηση χαρτιού" στη σελίδα 23](#page-22-3).** 

Όταν χρησιμοποιείτε ειδικό χαρτί Epson, συνιστάται να συμβουλεύεστε την ενότητα που ακολουθεί.

& Βλέπε ["Χρήση ειδικού χαρτιού" στη σελίδα 21](#page-20-2).

### <span id="page-34-2"></span>Χρήση του EPSON Web-To-Page

Με το λογισμικό EPSON Web-To-Page μπορείτε να εκτυπώσετε ιστοσελίδες με τρόπο ώστε να προσαρμόζονται σε μέγεθος και να μην υπερβαίνουν το πλάτος του χαρτιού που επιλέξατε.

#### *Σημείωση:*

*Το λογισμικό αυτό δεν είναι διαθέσιμο για Windows Vista και XP x64.*

#### *Σημείωση για τους χρήστες του Windows Internet Explorer 7:*

*Η εκτύπωση ιστοσελίδων με προσαρμογή στο μέγεθος του χαρτιού είναι τυπική λειτουργία στον Windows Internet Explorer 7.*

1. Μεταβείτε στην ιστοσελίδα που θέλετε να εκτυπώσετε στο Internet Explorer.

Αν έχετε εγκαταστήσει την εφαρμογή EPSON Web-To-Page, τότε στο παράθυρο του Internet Explorer εμφανίζεται η γραμμή εργαλείων EPSON Web-To-Page.

2. Κάντε κλικ στο κουμπί **Print (Εκτύπωση)** στη γραμμή εργαλείων. Εμφανίζεται το παράθυρο Print (Εκτύπωση).

#### *Σημείωση:*

*Για προεπισκόπηση της διάταξης της εκτύπωσης, κάντε κλικ στο κουμπί* Preview *στη γραμμή εργαλείων.*

3. Κάντε δεξί κλικ στο εικονίδιο του εκτυπωτή και επιλέξτε Printing Preferences σε Windows XP και 2000.

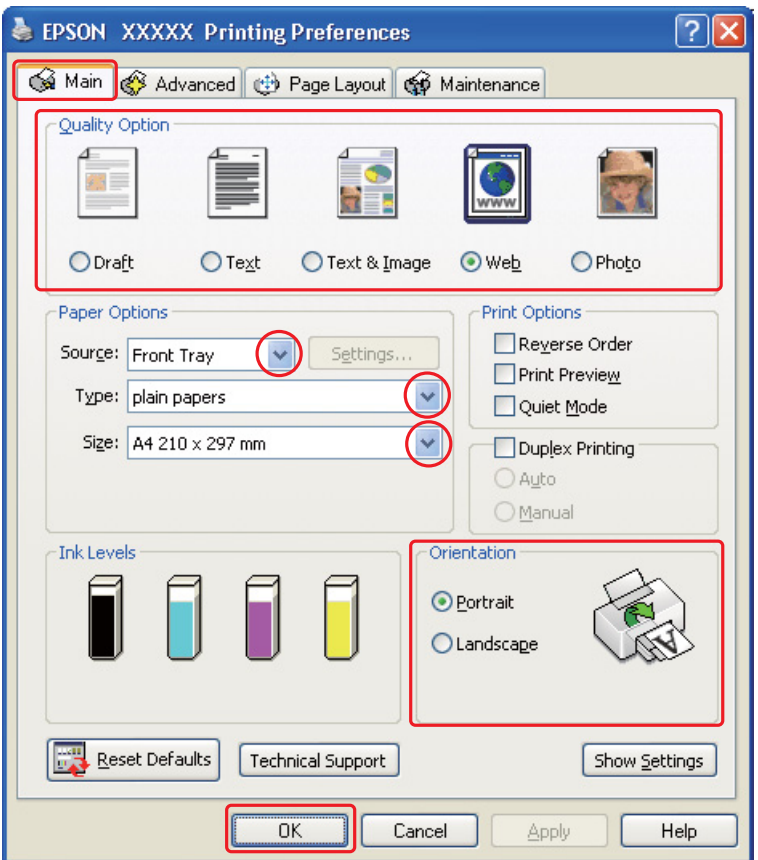

- 4. Κάντε κλικ στην καρτέλα Main (Κύριο) και επιλέξτε Web στις ρυθμίσεις Quality Option (Τύπος ποιότητας):
- 5. Επιλέξτε την τροφοδοσία χαρτιού από τη ρύθμιση Source (Τροφοδοσία).
- 6. Επιλέξτε την κατάλληλη ρύθμιση Type (Τύπος).
	- & Βλέπε ["Επιλογή του σωστού τύπου χαρτιού" στη σελίδα 31](#page-30-0).
- 7. Επιλέξτε την κατάλληλη ρύθμιση Size (Μέγεθος). Μπορείτε επίσης να ορίσετε προσαρμοσμένο μέγεθος χαρτιού. Για λεπτομέρειες, ανατρέξτε στην ηλεκτρονική βοήθεια.
- 8. Επιλέξτε Portrait (Κατακόρυφος) (σε ύψος) ή Landscape (Οριζόντιος) (σε πλάτος) για να αλλάξετε τον προσανατολισμό της εκτύπωσής σας.
- 9. Πατήστε OK για να κλείσετε το παράθυρο ρυθμίσεων του εκτυπωτή.
- 10. Εκτυπώστε τη σελίδα σας.

### Εκτύπωση εγγράφων

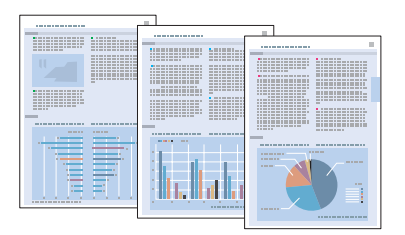

### Τοποθέτηση χαρτιού

Ανατρέξτε στην επόμενη ενότητα σχετικά με την τοποθέτηση χαρτιού.

 $\rightarrow$  Βλέπε ["Τοποθέτηση χαρτιού" στη σελίδα 23](#page-22-0).

Όταν χρησιμοποιείτε ειδικό χαρτί Epson, συνιστάται να συμβουλεύεστε την ενότητα που ακολουθεί.

& Βλέπε ["Χρήση ειδικού χαρτιού" στη σελίδα 21](#page-20-0).

### Ρυθμίσεις εκτυπωτή για Windows

- 1. Ανοίξτε το αρχείο που θέλετε να εκτυπώσετε.
- 2. Μεταβείτε στις ρυθμίσεις του εκτυπωτή.

 $\Rightarrow$  Βλέπε ["Πρόσβαση στο πρόγραμμα οδήγησης του εκτυπωτή για Windows" στη σελίδα 15](#page-14-0).

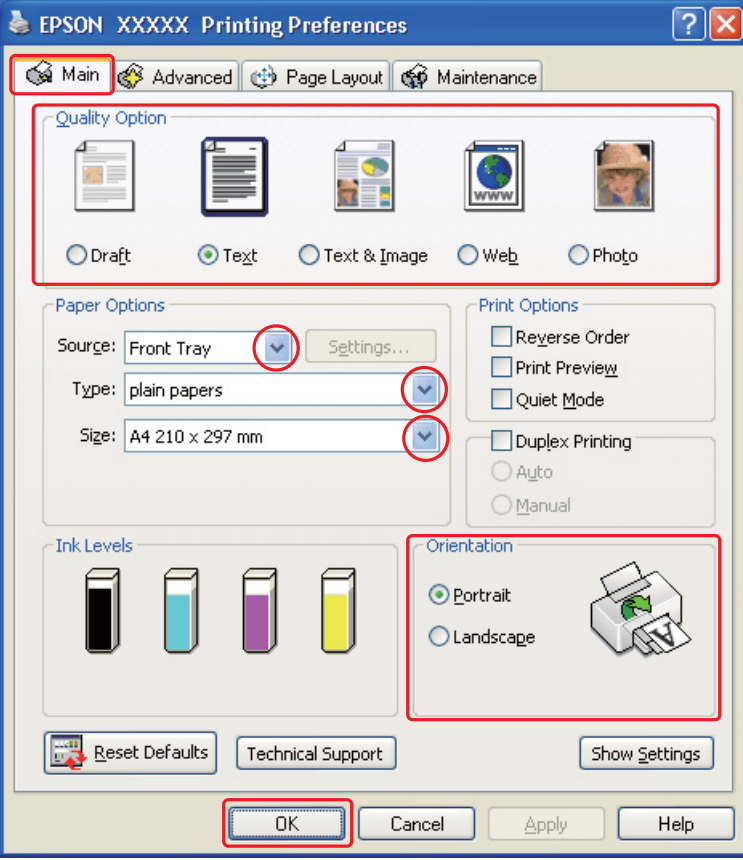

- 3. Κάντε κλικ στην καρτέλα **Main (Κύριο)** και, στη συνέχεια, επιλέξτε μία από τις ακόλουθες ρυθμίσεις Quality Option (Τύπος ποιότητας):
	- ❏ Draft (Πρόχειρο) για πρόχειρες εκτυπώσεις μειωμένης ποιότητας
	- ❏ Text (Κείμενο) για έγγραφα που περιέχουν μόνο κείμενο, με υψηλότερη ποιότητα κειμένου
	- ❏ Text & Image (Κείμενο Εικόνα) για έγγραφα υψηλότερης ποιότητας που περιέχουν κείμενο και εικόνες
- 4. Επιλέξτε την τροφοδοσία χαρτιού από τη ρύθμιση Source (Τροφοδοσία).
- 5. Επιλέξτε την κατάλληλη ρύθμιση Type (Τύπος).
	- & Βλέπε ["Επιλογή του σωστού τύπου χαρτιού" στη σελίδα 31](#page-30-0).
- 6. Επιλέξτε την κατάλληλη ρύθμιση Size (Μέγεθος). Μπορείτε επίσης να ορίσετε προσαρμοσμένο μέγεθος χαρτιού. Για λεπτομέρειες, ανατρέξτε στην ηλεκτρονική βοήθεια.
- 7. Επιλέξτε Portrait (Κατακόρυφος) (σε ύψος) ή Landscape (Οριζόντιος) (σε πλάτος) για να αλλάξετε τον προσανατολισμό της εκτύπωσής σας.
- 8. Πατήστε OK για να κλείσετε το παράθυρο ρυθμίσεων του εκτυπωτή.
- 9. Εκτυπώστε το αρχείο σας.

### Εκτύπωση σε φακέλους

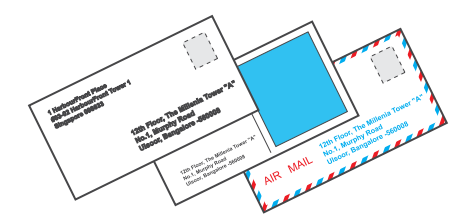

### Τοποθέτηση φακέλων

Δείτε την επόμενη ενότητα σχετικά με την τοποθέτηση φακέλων.

& Βλέπε ["Τοποθέτηση φακέλων" στη σελίδα 27.](#page-26-0)

Ανατρέξτε στην ενότητα που ακολουθεί για την εκτυπώσιμη περιοχή.

& Βλέπε ["Εκτυπώσιμη περιοχή" στη σελίδα 166.](#page-165-0)

### Ρυθμίσεις εκτυπωτή για Windows

1. Μεταβείτε στις ρυθμίσεις του εκτυπωτή.

 $\Rightarrow$  Βλέπε ["Πρόσβαση στο πρόγραμμα οδήγησης του εκτυπωτή για Windows" στη σελίδα 15](#page-14-0).

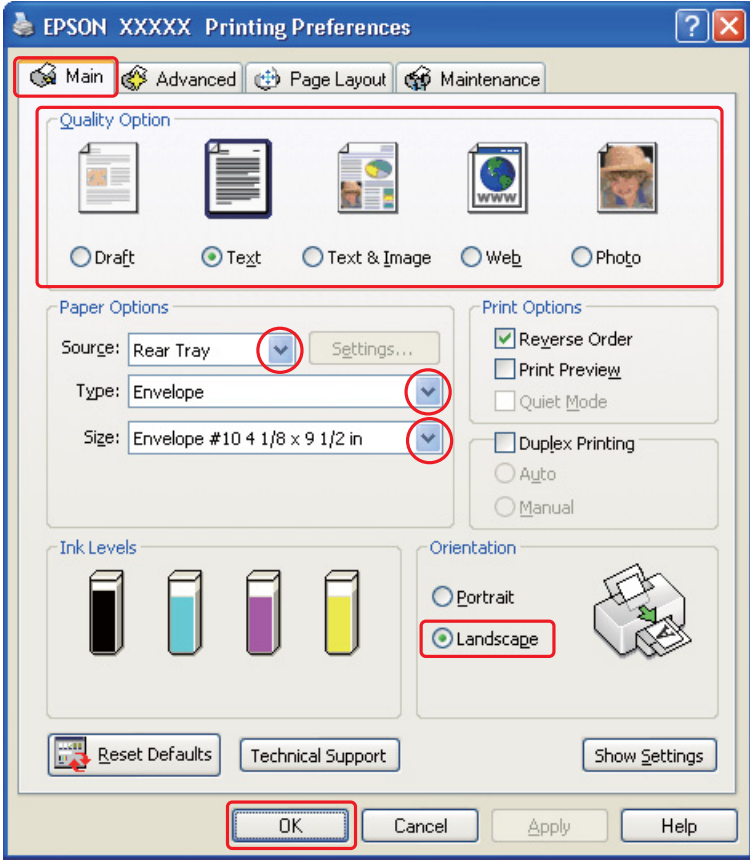

- 2. Κάντε κλικ στην καρτέλα **Main (Κύριο)** και, στη συνέχεια, επιλέξτε μία από τις ακόλουθες ρυθμίσεις Quality Option (Τύπος ποιότητας):
	- ❏ Text (Κείμενο) για τους περισσότερους φακέλους
	- ❏ Text & Image (Κείμενο και εικόνα) για να εκτυπώσετε εικόνες στο φάκελο
- 3. Επιλέξτε Rear Tray (Πίσω δίσκος) για τη ρύθμιση Source (Τροφοδοσία).
- 4. Επιλέξτε Envelope (Φάκελος) στη ρύθμιση Type (Τύπος).
- 5. Επιλέξτε το κατάλληλο μέγεθος φακέλου από τις διαθέσιμες επιλογές της ρύθμισης Size (Μέγεθος). Μπορείτε επίσης να ορίσετε προσαρμοσμένο μέγεθος. Για λεπτομέρειες, ανατρέξτε στην ηλεκτρονική βοήθεια.
- 6. Επιλέξτε Landscape (Οριζόντιος) για τη ρύθμιση Orientation (Προσανατολισμός).
- 7. Πατήστε OK για να κλείσετε το παράθυρο ρυθμίσεων του εκτυπωτή.
- 8. Εκτυπώστε το φάκελό σας.

### Ακύρωση εκτύπωσης

Αν χρειαστεί να ακυρώσετε την εκτύπωση, ακολουθήστε τις οδηγίες στην κατάλληλη ενότητα παρακάτω.

### Από το κουμπί του εκτυπωτή

#### New :Only for model with this feature **Για χρήστες του B-500DN**

Πατήστε το κουμπί  $\tilde{a}$  Άκυρο για να ακυρώσετε μια εργασία εκτύπωσης που εκτελείται.

#### **Για χρήστες του B-300**

Πατήστε το κουμπί Δώ Χαρτί/Άκυρο για να ακυρώσετε μια εργασία εκτύπωσης που εκτελείται.

### Για Windows

Όταν ξεκινάτε την εκτύπωση, η ένδειξη προόδου εμφανίζεται στην οθόνη του υπολογιστή σας.

Κάντε κλικ στο κουμπί Stop (Διακοπή) για να ακυρώσετε την εκτύπωση.

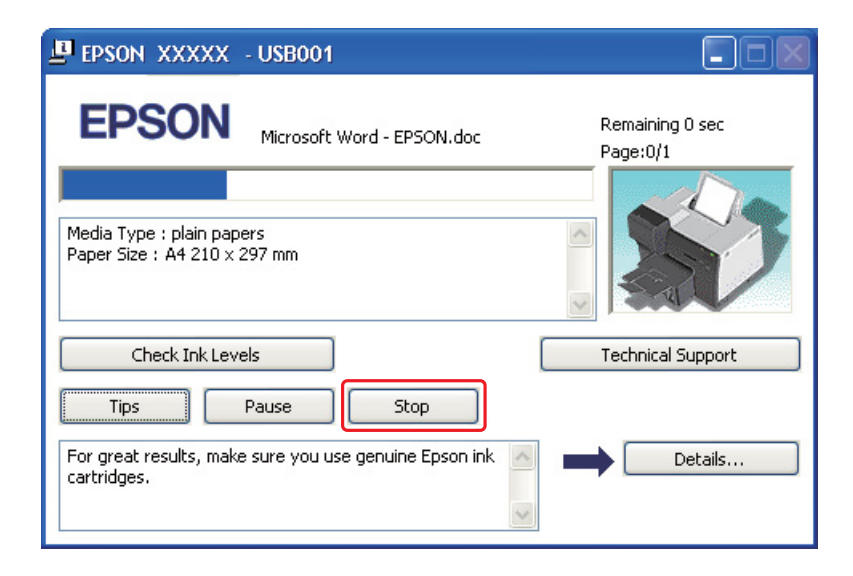

### Κεφάλαιο 4

# Εκτύπωση με ειδικές επιλογές διάταξης

# Εισαγωγή

Μπορείτε να εκτυπώσετε σε διάφορες διατάξεις για ειδικά έργα, όπως φυλλάδια και αφίσες.

## Εκτύπωση διπλής όψεως (μόνο για Windows)

Παρέχει τη δυνατότητα εκτύπωσης και στις δύο όψεις του χαρτιού. & Βλέπε ["Εκτύπωση διπλής όψης" στη σελίδα 44.](#page-43-0)

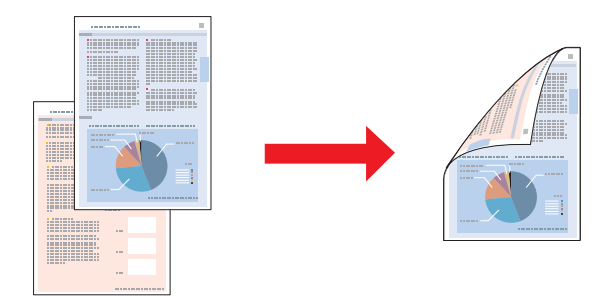

## Εκτύπωση με προσαρμογή στη σελίδα

Σας επιτρέπει να μεγεθύνετε ή να μειώνετε αυτόματα το μέγεθος του εγγράφου σας έτσι ώστε να προσαρμόζεται στο μέγεθος του χαρτιού που έχετε επιλέξει στο πρόγραμμα οδήγησης του εκτυπωτή. & Βλέπε ["Εκτύπωση με προσαρμογή στη σελίδα" στη σελίδα 59.](#page-58-0)

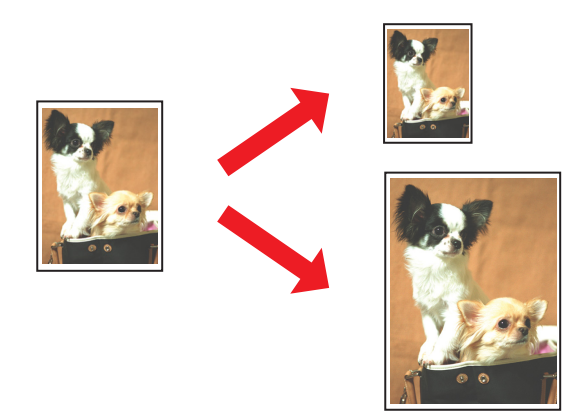

### Εκτύπωση με τη δυνατότητα Σελίδες ανά φύλλο

Σας επιτρέπει να εκτυπώνετε δύο ή τέσσερις σελίδες σε ένα φύλλο χαρτί. & Βλέπε ["Εκτύπωση με τη δυνατότητα Σελίδες ανά φύλλο" στη σελίδα 62](#page-61-0).

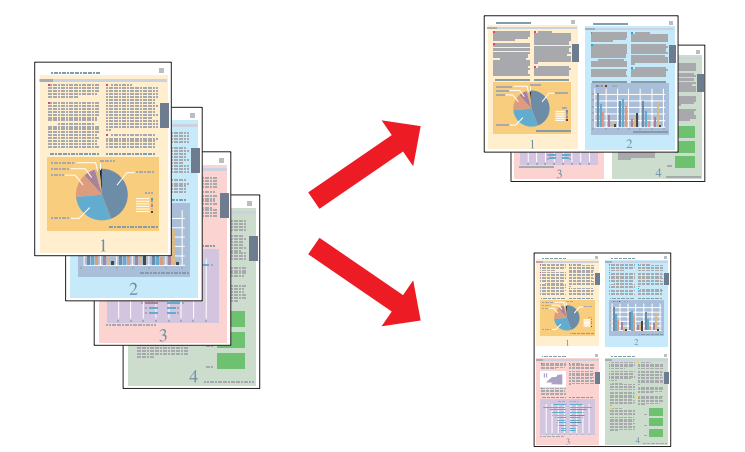

### Εκτύπωση αφίσας (μόνο για Windows)

Σας επιτρέπει να μεγεθύνετε το περιεχόμενο μιας σελίδας εγγράφου ώστε να καλύψει 4, 9 ή 16 εκτυπωμένες σελίδες και, στη συνέχεια, να φτιάξετε μια αφίσα.

& Βλέπε ["Εκτύπωση αφίσας" στη σελίδα 65.](#page-64-0)

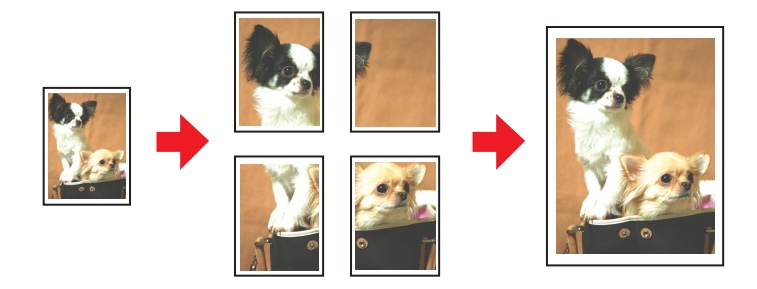

### Εκτύπωση υδατογραφήματος (μόνο για Windows)

Σας επιτρέπει να εκτυπώσετε ένα κείμενο ή μια εικόνα ως υδατογράφημα σε κάθε σελίδα της εκτύπωσής σας.

& Βλέπε ["Εκτύπωση υδατογραφήματος" στη σελίδα 71.](#page-70-0)

Για παράδειγμα, μπορείτε να εκτυπώσετε την ένδειξη "Confidential" (Εμπιστευτικό) σε ένα σημαντικό έγγραφο.

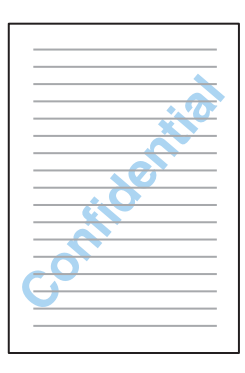

## <span id="page-43-0"></span>Εκτύπωση διπλής όψης

Διατίθενται δύο τύποι εκτύπωσης διπλής όψεως: κανονικό και διπλωμένο φυλλάδιο.

Με την κανονική εκτύπωση διπλής όψεως μπορείτε να εκτυπώσετε πρώτα τις σελίδες με μονή αρίθμηση. Μόλις οι σελίδες αυτές εκτυπωθούν, μπορείτε να τις επανατοποθετήσετε στον εκτυπωτή για να εκτυπώσετε τις ζυγές σελίδες στην πίσω όψη του χαρτιού.

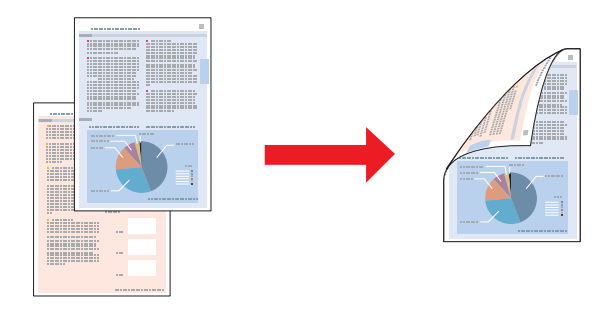

Με την εκτύπωση διπλής όψεως τύπου διπλωμένο φυλλάδιο μπορείτε να φτιάξετε φυλλάδια με μία δίπλωση. Πρώτα εκτυπώνονται οι σελίδες που θα εμφανίζονται στην εξωτερική όψη (μετά τη δίπλωση της σελίδας). Οι σελίδες που θα εμφανίζονται στο εσωτερικό του φυλλαδίου μπορούν να εκτυπωθούν αφού επανατοποθετήσετε το χαρτί στον εκτυπωτή, όπως φαίνεται στο παρακάτω σχήμα.

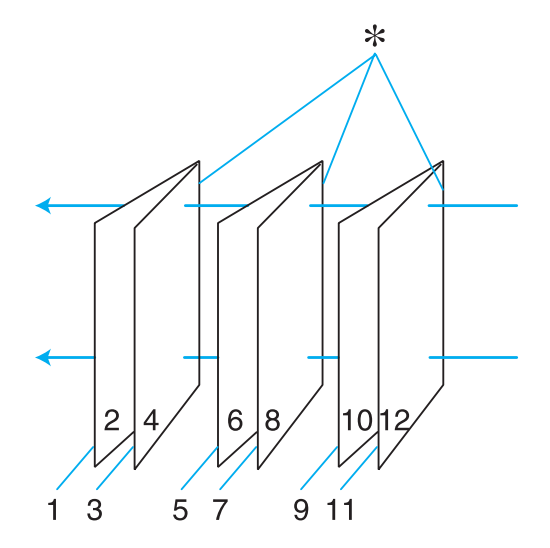

Φυλλάδιο με μία δίπλωση

✽: Πλευρά δεσίματος

Μπορείτε να φτιάξετε ένα φυλλάδιο εκτυπώνοντας τις σελίδες 1 και 4 στο πρώτο φύλλο χαρτιού, τις σελίδες 5 και 8 στο δεύτερο και τις σελίδες 9 και 12 στο τρίτο φύλλο χαρτιού.

Αφού επανατοποθετήσετε τα φύλλα αυτά στον πίσω τροφοδότη φύλλων, μπορείτε να εκτυπώσετε τις σελίδες 2 και 3 στην πίσω όψη του πρώτου φύλλου χαρτιού, τις σελίδες 6 και 7 στην πίσω όψη του δεύτερου και τις σελίδες 10 και 11 στην πίσω όψη του τρίτου φύλλου χαρτιού.

Στη συνέχεια, μπορείτε να διπλώσετε τις σελίδες που προκύπτουν και να τις δέσετε ώστε να σχηματιστεί ένα φυλλάδιο.

#### *Σημείωση:*

- ❏ *Κατά την εκτύπωση διπλής όψεως, στον πίσω τροφοδότη φύλλων μπορούν να εισάγονται έως και 30 φύλλα, ανάλογα με τον τύπο του χαρτιού.*
- ❏ *Χρησιμοποιείτε μόνο χαρτιά κατάλληλα για εκτύπωση διπλής όψεως. Διαφορετικά, επιβαρύνεται η ποιότητα εκτύπωσης.*
- ❏ *Ανάλογα με το χαρτί και την ποσότητα μελανιού που χρησιμοποιείται για την εκτύπωση κειμένων και εικόνων, υπάρχει περίπτωση να σημειωθεί διαρροή μελανιού στην άλλη όψη του χαρτιού.*
- ❏ *Κατά την εκτύπωση διπλής όψεως, η επιφάνεια του χαρτιού μπορεί να κηλιδωθεί.*

### Κανονική εκτύπωση διπλής όψης

### Αυτόματη εκτύπωση διπλής όψης (με τη μονάδα εκτύπωσης διπλής όψης)

Ακολουθήστε την παρακάτω διαδικασία για να εκτυπώσετε τις μονές και τις ζυγές σελίδες στις δύο όψεις κάθε φύλλου χρησιμοποιώντας τη μονάδα εκτύπωσης διπλής όψης.

#### *Σημείωση:*

*Η λειτουργία αυτόματης εκτύπωσης διπλής όψης υποστηρίζει μόνο τη χρήση απλών χαρτιών.*

- 1. Μεταβείτε στις ρυθμίσεις του εκτυπωτή.
	- $\rightarrow$  Βλέπε ["Πρόσβαση στο πρόγραμμα οδήγησης του εκτυπωτή για Windows" στη σελίδα 15](#page-14-0).

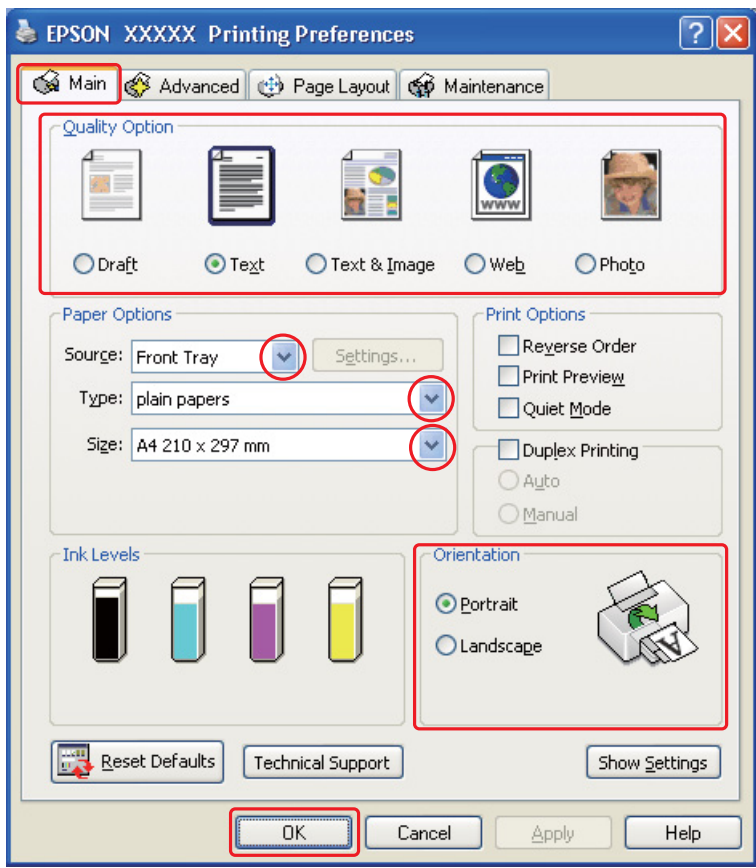

- 2. Κάντε κλικ στην καρτέλα Main (Κύριο) και, στη συνέχεια, επιλέξτε μία από τις ακόλουθες ρυθμίσεις Quality Option (Τύπος ποιότητας):
	- ❏ Draft (Πρόχειρο) για πρόχειρες εκτυπώσεις μειωμένης ποιότητας
	- ❏ Text (Κείμενο) για σελίδες που περιέχουν μόνο κείμενο
	- ❏ Text & Image (Κείμενο Εικόνα) για σελίδες υψηλότερης ποιότητας που περιέχουν κείμενο και εικόνες
	- ❏ Web για ιστοσελίδες
	- ❏ Photo (Φωτ/φία) για καλή ποιότητα και ταχύτητα
- 3. Επιλέξτε την τροφοδοσία χαρτιού από τη ρύθμιση Source (Τροφοδοσία).
- 4. Επιλέξτε plain papers (απλό χαρτί) στη ρύθμιση Type (Τύπος).
	- & Βλέπε ["Επιλογή του σωστού τύπου χαρτιού" στη σελίδα 31](#page-30-0).
- 5. Επιλέξτε την κατάλληλη ρύθμιση Size (Μέγεθος).
- 6. Επιλέξτε Portrait (Κατακόρυφος) (σε ύψος) ή Landscape (Οριζόντιος) (σε πλάτος) για να αλλάξετε τον προσανατολισμό της εκτύπωσής σας.

7. Κάντε κλικ στην καρτέλα Page Layout (Διάταξη σελίδας) και επιλέξτε το πλαίσιο ελέγχου Duplex Printing (Εκτύπωση διπλής όψης).

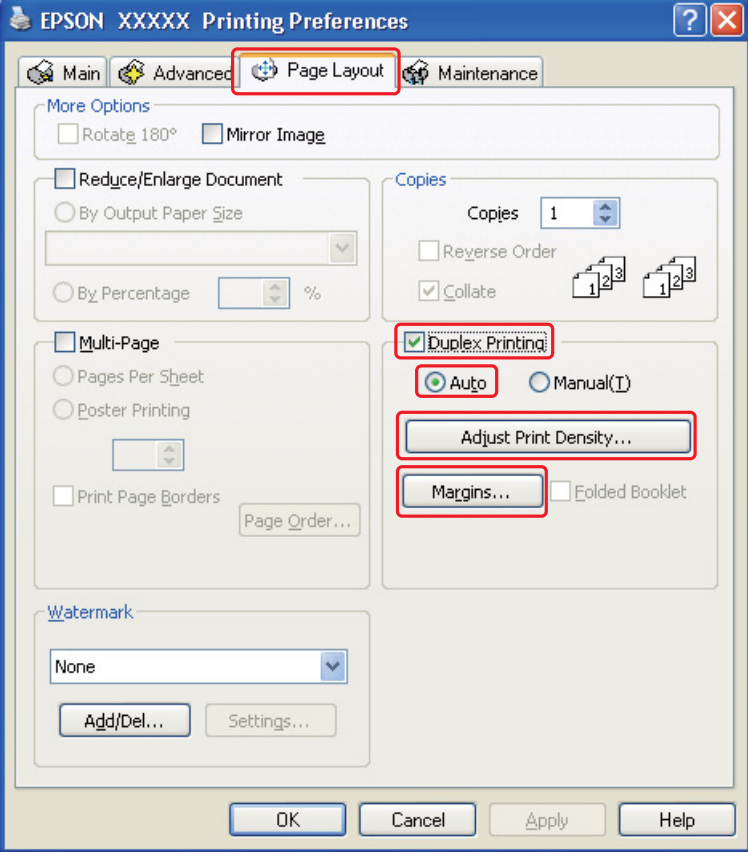

8. Επιλέξτε **Auto (Αυτόματο)** για να χρησιμοποιήσετε τη λειτουργία αυτόματης εκτύπωσης διπλής όψης.

9. Πατήστε Adjust Print Density (Ρύθμιση πυκνότητας εκτύπωσης) για να ανοίξει το παράθυρο Print Density Adjustment (Ρύθμιση πυκνότητας εκτύπωσης).

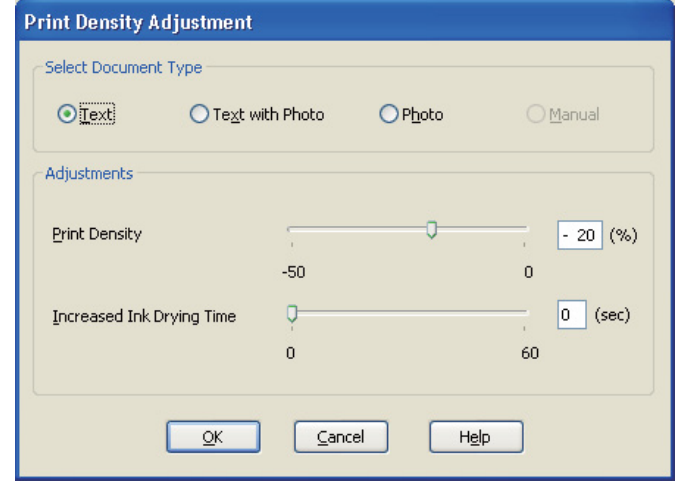

- 10. Επιλέξτε τον κατάλληλο τύπο εγγράφου στη ρύθμιση Select Document Type (Επιλέξτε τύπο εγγράφου).
- 11. Καθορίστε τη ρύθμιση Print Density (Πυκνότητα εκτύπωσης) και επιλέξτε Increased Ink Drying Time (Ο χρόνος στεγνώματος μελανιού αυξήθηκε) στην επιλογή Adjustments (Ρυθμίσεις).

#### *Σημείωση:*

*Όταν εκτυπώνετε δεδομένα με φωτογραφίες υψηλής πυκνότητας και στις δύο πλευρές του χαρτιού, μειώστε την πυκνότητα εκτύπωσης και αυξήστε το χρόνο στεγνώματος για καλύτερα αποτελέσματα.*

- 12. Κάντε κλικ στο OK για να επιστρέψετε στο παράθυρο Page Layout (Διάταξη σελίδας).
- 13. Πατήστε Margins (Περιθώρια) για να ανοίξετε το αντίστοιχο παράθυρο Margins (Περιθώρια).

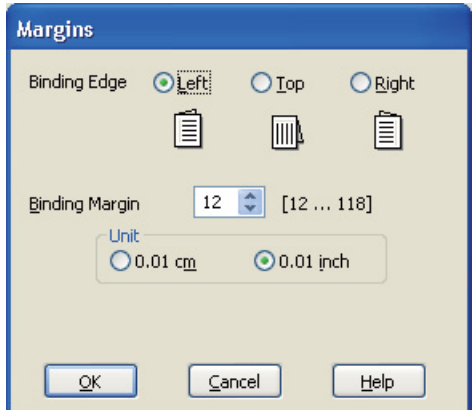

- 14. Καθορίστε την πλευρά του χαρτιού όπου θα γίνει το δέσιμο. Μπορείτε να επιλέξετε Left (Αριστερά), Top (Επάνω) ή Right (Δεξιά).
- 15. Επιλέξτε cm ή inch στη ρύθμιση Unit (Μονάδα). Στη συνέχεια, καθορίστε το πλάτος του περιθωρίου δεσίματος. Μπορείτε να εισάγετε οποιοδήποτε πλάτος από 0,3 cm έως 3,0 cm ή από 0,12 inches έως 1,18 inches.

#### *Σημείωση:*

*Το πραγματικό περιθώριο δεσίματος μπορεί να διαφέρει από τις ρυθμίσεις που έχετε καθορίσει στην εφαρμογή. Προτού εκτυπώσετε ολόκληρη την εργασία, δοκιμάστε να εκτυπώσετε μερικά φύλλα για να δείτε το αποτέλεσμα.*

- 16. Κάντε κλικ στο OK για να επιστρέψετε στο παράθυρο Page Layout (Διάταξη σελίδας). Στη συνέχεια, πατήστε OK για να αποθηκεύσετε τις ρυθμίσεις σας.
- 17. Τοποθετήστε χαρτί στον εκτυπωτή και, στη συνέχεια, επιλέξτε την εργασία εκτύπωσης από την εφαρμογή σας.
	- & Βλέπε ["Τοποθέτηση χαρτιού" στη σελίδα 23](#page-22-0).

#### *Σημείωση:*

*Μην τραβάτε το χαρτί με δύναμη όταν εξάγεται από τον εκτυπωτή μετά την εκτύπωση στην πρώτη πλευρά.*

### Μη αυτόματη εκτύπωση διπλής όψης

Ακολουθήστε την παρακάτω διαδικασία για να εκτυπώσετε τις μονές και τις ζυγές σελίδες στις δύο όψεις κάθε φύλλου.

1. Μεταβείτε στις ρυθμίσεις του εκτυπωτή.

 $\rightarrow$  Βλέπε ["Πρόσβαση στο πρόγραμμα οδήγησης του εκτυπωτή για Windows" στη σελίδα 15](#page-14-0).

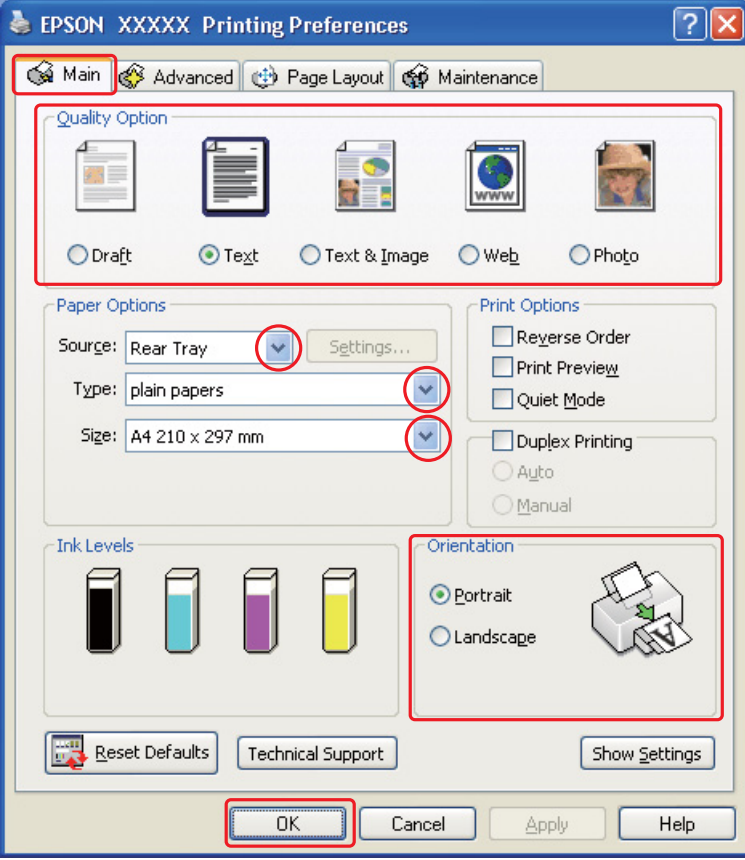

- 2. Κάντε κλικ στην καρτέλα Main (Κύριο) και, στη συνέχεια, επιλέξτε μία από τις ακόλουθες ρυθμίσεις Quality Option (Τύπος ποιότητας):
	- ❏ Draft (Πρόχειρο) για πρόχειρες εκτυπώσεις μειωμένης ποιότητας
	- ❏ Text (Κείμενο) για σελίδες που περιέχουν μόνο κείμενο
	- ❏ Text & Image (Κείμενο Εικόνα) για σελίδες υψηλότερης ποιότητας που περιέχουν κείμενο και εικόνες
	- ❏ Web για ιστοσελίδες
	- ❏ Photo (Φωτ/φία) για καλή ποιότητα και ταχύτητα
- 3. Επιλέξτε Rear Tray (Πίσω δίσκος) για τη ρύθμιση Source (Τροφοδοσία).
- 4. Επιλέξτε την κατάλληλη ρύθμιση Type (Τύπος).
	- $\rightarrow$  Βλέπε ["Επιλογή του σωστού τύπου χαρτιού" στη σελίδα 31](#page-30-0).
- 5. Επιλέξτε την κατάλληλη ρύθμιση Size (Μέγεθος).
- 6. Επιλέξτε Portrait (Κατακόρυφος) (σε ύψος) ή Landscape (Οριζόντιος) (σε πλάτος) για να αλλάξετε τον προσανατολισμό της εκτύπωσής σας.
- 7. Κάντε κλικ στην καρτέλα Page Layout (Διάταξη σελίδας) και επιλέξτε το πλαίσιο ελέγχου Duplex Printing (Εκτύπωση διπλής όψης).

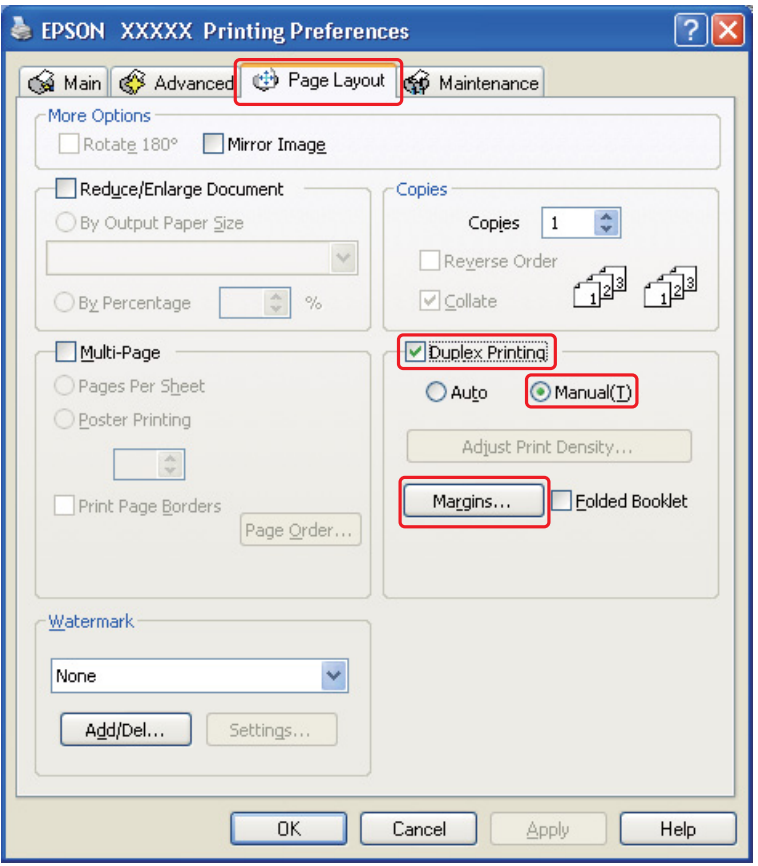

8. Επιλέξτε **Manual (Μη αυτόματα)** για να χρησιμοποιήσετε τη λειτουργία εκτύπωσης διπλής όψης μη αυτόματα.

9. Πατήστε **Margins (Περιθώρια)** για να ανοίξετε το αντίστοιχο παράθυρο Margins (Περιθώρια).

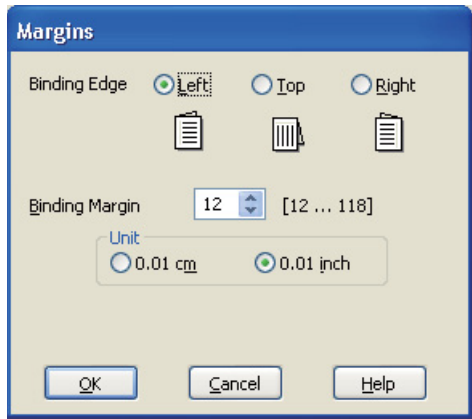

- 10. Καθορίστε την πλευρά του χαρτιού όπου θα γίνει το δέσιμο. Μπορείτε να επιλέξετε Left (Αριστερά), Top (Επάνω) ή Right (Δεξιά).
- 11. Επιλέξτε cm ή inch στη ρύθμιση Unit (Μονάδα). Στη συνέχεια, καθορίστε το πλάτος του περιθωρίου δεσίματος. Μπορείτε να εισάγετε οποιοδήποτε πλάτος από 0,3 cm έως 3,0 cm ή από 0,12 inches έως 1,18 inches.

#### *Σημείωση:*

*Το πραγματικό περιθώριο δεσίματος μπορεί να διαφέρει από τις ρυθμίσεις που έχετε καθορίσει στην εφαρμογή. Προτού εκτυπώσετε ολόκληρη την εργασία, δοκιμάστε να εκτυπώσετε μερικά φύλλα για να δείτε το αποτέλεσμα.*

- 12. Κάντε κλικ στο OK για να επιστρέψετε στο παράθυρο Page Layout (Διάταξη σελίδας). Στη συνέχεια, πατήστε OK για να αποθηκεύσετε τις ρυθμίσεις σας.
- 13. Τοποθετήστε χαρτί στον πίσω τροφοδότη φύλλων και, στη συνέχεια, εκτελέστε την εργασία εκτύπωσης από την εφαρμογή σας. Κατά τη διάρκεια της εκτύπωσης των μονών σελίδων, εμφανίζονται οδηγίες σχετικά με την εκτύπωση των ζυγών σελίδων.
	- & Βλέπε ["Τοποθέτηση χαρτιού" στη σελίδα 23](#page-22-0).

14. Ακολουθήστε τις οδηγίες που εμφανίζονται στην οθόνη για να επανατοποθετήσετε το χαρτί.

#### *Σημείωση:*

- ❏ *Κατά τη διάρκεια της εκτύπωσης, υπάρχει περίπτωση το χαρτί να κυρτώσει, λόγω της ποσότητας του μελανιού που χρησιμοποιείται. Σε τέτοια περίπτωση, κυρτώστε ελαφρά τα φύλλα προς την αντίθεση κατεύθυνση προτού τα επανατοποθετήσετε στον τροφοδότη.*
- ❏ *Ευθυγραμμίστε τη στοίβα φύλλων χτυπώντας την από όλες τις πλευρές σε μια σκληρή και επίπεδη επιφάνεια προτού την επανατοποθετήσετε στον τροφοδότη.*
- ❏ *Για την επανατοποθέτηση των εκτυπώσεων, ακολουθήστε τις οδηγίες που παρέχονται. Διαφορετικά, το χαρτί ενδέχεται να προκαλέσει εμπλοκή ή τα περιθώρια δεσίματος να είναι λανθασμένα.*
- ❏ *Αν προκληθεί εμπλοκή, εκτελέστε την παρακάτω διαδικασία.* & *Βλέπε ["Εμπλοκές χαρτιού" στη σελίδα 133.](#page-132-0)*
- 15. Όταν επανατοποθετήσετε το χαρτί, πατήστε Resume (Συνέχιση) για να εκτυπώσετε τις ζυγές σελίδες.

### Εκτύπωση διπλής όψεως για πολύπτυχο φυλλάδιο

### Μη αυτόματη εκτύπωση διπλής όψης

Ακολουθήστε τη διαδικασία που περιγράφεται για να φτιάξετε ένα διπλωμένο φυλλάδιο.

#### *Σημείωση:*

*Η λειτουργία εκτύπωσης πολύπτυχου φυλλαδίου είναι διαθέσιμη μόνο όταν επιλέγετε μη αυτόματη εκτύπωση διπλής όψης.*

- 1. Μεταβείτε στις ρυθμίσεις του εκτυπωτή.
	- & Βλέπε ["Πρόσβαση στο πρόγραμμα οδήγησης του εκτυπωτή για Windows" στη σελίδα 15](#page-14-0).

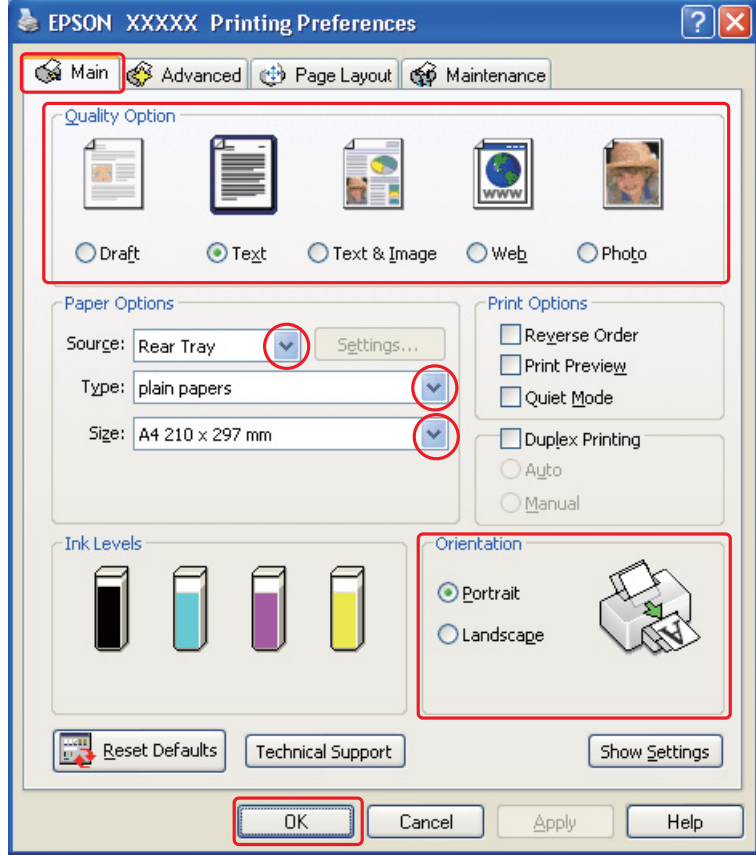

- 2. Κάντε κλικ στην καρτέλα Main (Κύριο) και, στη συνέχεια, επιλέξτε μία από τις ακόλουθες ρυθμίσεις Quality Option (Τύπος ποιότητας):
	- ❏ Draft (Πρόχειρο) για πρόχειρες εκτυπώσεις μειωμένης ποιότητας
	- ❏ Text (Κείμενο) για σελίδες που περιέχουν μόνο κείμενο
	- ❏ Text & Image (Κείμενο Εικόνα) για σελίδες υψηλότερης ποιότητας που περιέχουν κείμενο και εικόνες
	- ❏ Web για ιστοσελίδες
	- ❏ Photo (Φωτ/φία) για καλή ποιότητα και ταχύτητα
- 3. Επιλέξτε Rear Tray (Πίσω δίσκος) για τη ρύθμιση Source (Τροφοδοσία).
- 4. Επιλέξτε την κατάλληλη ρύθμιση Type (Τύπος).
	- & Βλέπε ["Επιλογή του σωστού τύπου χαρτιού" στη σελίδα 31](#page-30-0).
- 5. Επιλέξτε την κατάλληλη ρύθμιση Size (Μέγεθος).
- 6. Επιλέξτε Portrait (Κατακόρυφος) (σε ύψος) ή Landscape (Οριζόντιος) (σε πλάτος) για να αλλάξετε τον προσανατολισμό της εκτύπωσής σας.

7. Κάντε κλικ στην καρτέλα Page Layout (Διάταξη σελίδας) και επιλέξτε το πλαίσιο ελέγχου Duplex Printing (Εκτύπωση διπλής όψης). Στη συνέχεια επιλέξτε Manual (Μη αυτόματα) και ενεργοποιήστε το πλαίσιο ελέγχου Folded Booklet (Πολύπτυχο φυλλάδιο).

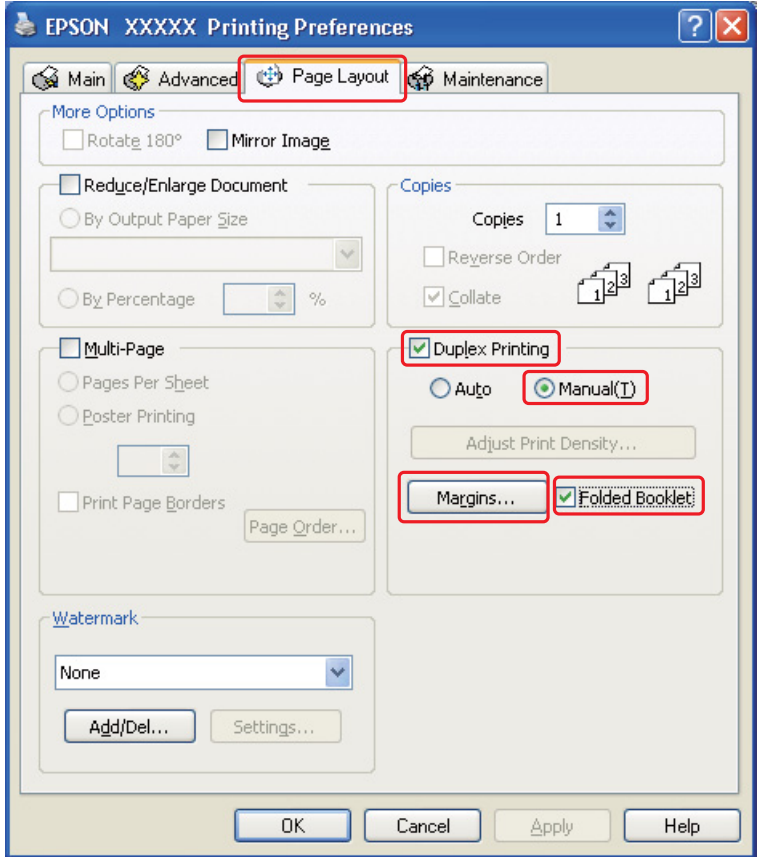

8. Πατήστε Margins (Περιθώρια) για να ανοίξετε το αντίστοιχο παράθυρο Margins (Περιθώρια).

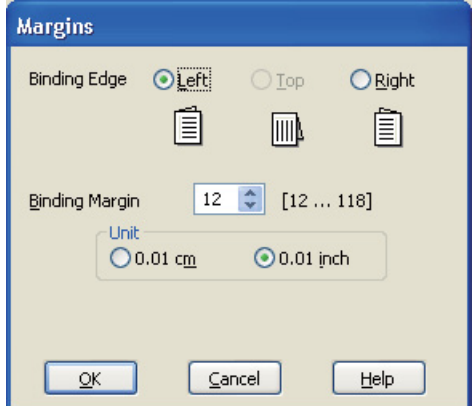

9. Καθορίστε την πλευρά του χαρτιού όπου θα γίνει το δέσιμο. Μπορείτε να επιλέξετε Left (Αριστερά), Top (Επάνω) ή Right (Δεξιά).

#### *Σημείωση:*

*Εάν επιλέξετε* Portrait (Κατακόρυφος) *στη ρύθμιση Orientation (Προσανατολισμός), τότε οι διαθέσιμες επιλογές για τη θέση δεσίματος είναι* Left (Αριστερά) *ή* Right (Δεξιά)*. Η δυνατότητα επιλογής* Top (Επάνω) *ως θέση δεσίματος είναι διαθέσιμη μόνο εάν επιλέξετε* Landscape (Οριζόντιος) *στη ρύθμιση Orientation (Προσανατολισμός).*

10. Επιλέξτε cm ή inch στη ρύθμιση Unit (Μονάδα). Καθορίστε το πλάτος του περιθωρίου δεσίματος.

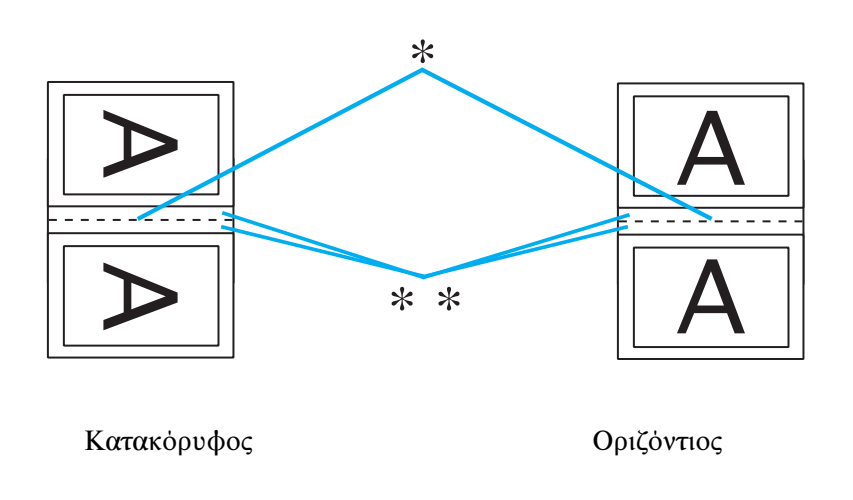

\* : Πλευρά δίπλωσης

\*\* : Περιθώριο

Μπορείτε να εισάγετε οποιοδήποτε πλάτος από 0,3 cm έως 3,0 cm ή από 0,12 inches έως 1,18 inches. Το περιθώριο που καθορίσατε θα χρησιμοποιηθεί και στις δύο πλευρές της δίπλωσης. Για παράδειγμα, εάν καθορίσετε περιθώριο 1 cm, το συνολικό περιθώριο θα είναι 2 cm (περιθώριο 1 cm εκατέρωθεν της γραμμής που θα γίνει η δίπλωση).

- 11. Κάντε κλικ στο OK για να επιστρέψετε στο παράθυρο Page Layout (Διάταξη σελίδας). Στη συνέχεια, πατήστε OK για να αποθηκεύσετε τις ρυθμίσεις σας.
- 12. Τοποθετήστε χαρτί στον πίσω τροφοδότη φύλλων και, στη συνέχεια, εκτελέστε την εργασία εκτύπωσης από την εφαρμογή σας. Κατά τη διάρκεια της εκτύπωσης των εξωτερικών σελίδων, εμφανίζονται οδηγίες για την εκτύπωση των εσωτερικών σελίδων.
	- & Βλέπε ["Τοποθέτηση χαρτιού" στη σελίδα 23](#page-22-0).

13. Ακολουθήστε τις οδηγίες που εμφανίζονται στην οθόνη για να επανατοποθετήσετε το χαρτί.

#### *Σημείωση:*

- ❏ *Κατά τη διάρκεια της εκτύπωσης, υπάρχει περίπτωση το χαρτί να κυρτώσει, λόγω της ποσότητας του μελανιού που χρησιμοποιείται. Σε τέτοια περίπτωση, κυρτώστε ελαφρά τα φύλλα προς την αντίθεση κατεύθυνση προτού τα επανατοποθετήσετε στον τροφοδότη.*
- ❏ *Ευθυγραμμίστε τη στοίβα φύλλων χτυπώντας την από όλες τις πλευρές σε μια σκληρή και επίπεδη επιφάνεια προτού την επανατοποθετήσετε στον εκτυπωτή.*
- ❏ *Για την επανατοποθέτηση των εκτυπώσεων, ακολουθήστε τις οδηγίες που παρέχονται. Διαφορετικά, το χαρτί ενδέχεται να προκαλέσει εμπλοκή ή τα περιθώρια δεσίματος να είναι λανθασμένα.*
- ❏ *Αν προκληθεί εμπλοκή, εκτελέστε την παρακάτω διαδικασία.* & *Βλέπε ["Εμπλοκές χαρτιού" στη σελίδα 133.](#page-132-0)*
- 14. Όταν επανατοποθετήσετε το χαρτί, πατήστε Resume (Συνέχιση) για να εκτυπώσετε τις εσωτερικές σελίδες.
- 15. Όταν ολοκληρωθεί η εκτύπωση, διπλώστε τα φύλλα και συνδέστε τα με συρραπτικό ή με άλλη μέθοδο δεσίματος.

### <span id="page-58-0"></span>Εκτύπωση με προσαρμογή στη σελίδα

Μπορείτε να εκτυπώσετε χρησιμοποιώντας τη δυνατότητα εκτύπωσης με προσαρμογή στη σελίδα, π.χ. για να εκτυπώσετε ένα έγγραφο A4 σε χαρτί διαφορετικού μεγέθους.

Η δυνατότητα εκτύπωσης με προσαρμογή στη σελίδα προσαρμόζει αυτόματα τη σελίδα σας στο μέγεθος χαρτιού που επιλέγετε. Μπορείτε επίσης να προσαρμόσετε το μέγεθος της σελίδας με το χέρι.

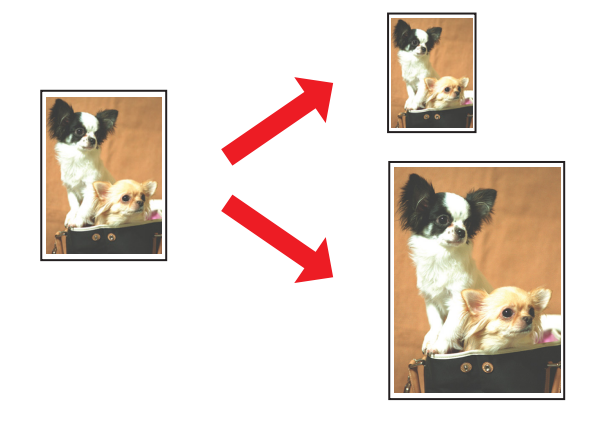

### Ρυθμίσεις εκτυπωτή για Windows

- 1. Μεταβείτε στις ρυθμίσεις του εκτυπωτή.
	- $\Rightarrow$  Βλέπε ["Πρόσβαση στο πρόγραμμα οδήγησης του εκτυπωτή για Windows" στη σελίδα 15](#page-14-0).

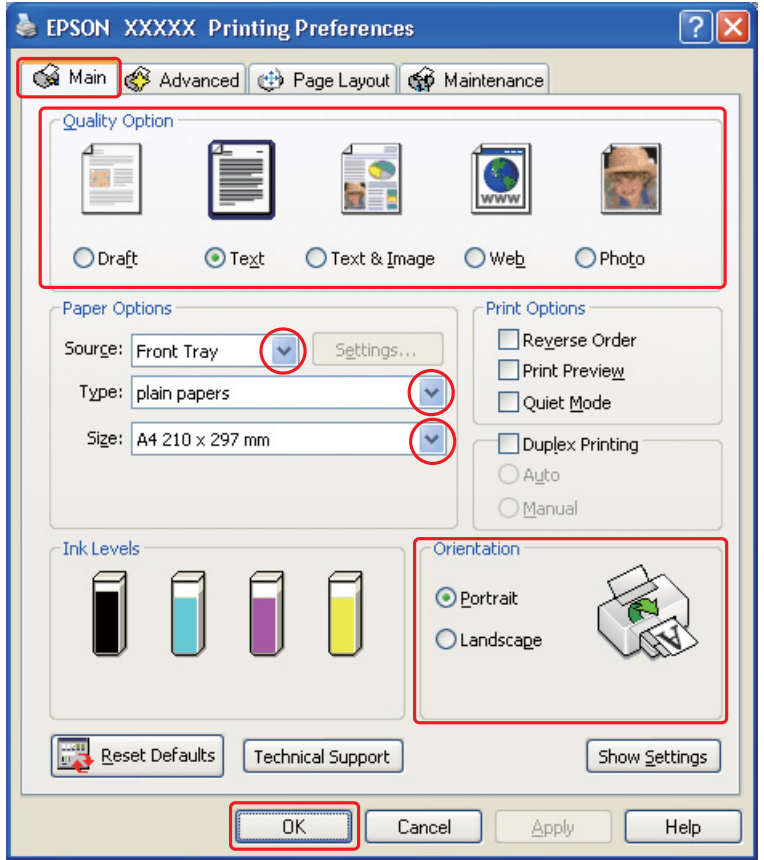

- 2. Κάντε κλικ στην καρτέλα Main (Κύριο) και, στη συνέχεια, επιλέξτε μία από τις ακόλουθες ρυθμίσεις Quality Option (Τύπος ποιότητας):
	- ❏ Draft (Πρόχειρο) για πρόχειρες εκτυπώσεις μειωμένης ποιότητας
	- ❏ Text (Κείμενο) για σελίδες που περιέχουν μόνο κείμενο
	- ❏ Text & Image (Κείμενο Εικόνα) για σελίδες υψηλότερης ποιότητας που περιέχουν κείμενο και εικόνες
	- ❏ Web για ιστοσελίδες
	- ❏ Photo (Φωτ/φία) για καλή ποιότητα και ταχύτητα
- 3. Επιλέξτε την τροφοδοσία χαρτιού από τη ρύθμιση Source (Τροφοδοσία).
- 4. Επιλέξτε την κατάλληλη ρύθμιση Type (Τύπος).
	- $\rightarrow$  Βλέπε ["Επιλογή του σωστού τύπου χαρτιού" στη σελίδα 31](#page-30-0).
- 5. Επιλέξτε την κατάλληλη ρύθμιση Size (Μέγεθος).
- 6. Επιλέξτε Portrait (Κατακόρυφος) (σε ύψος) ή Landscape (Οριζόντιος) (σε πλάτος) για να αλλάξετε τον προσανατολισμό της εκτύπωσής σας.
- 7. Κάντε κλικ στην καρτέλα Page Layout (Διάταξη σελίδας) και επιλέξτε το πλαίσιο ελέγχου Reduce/Enlarge Document (Σμίκρυνση/Μεγέθυνση εγγράφου).

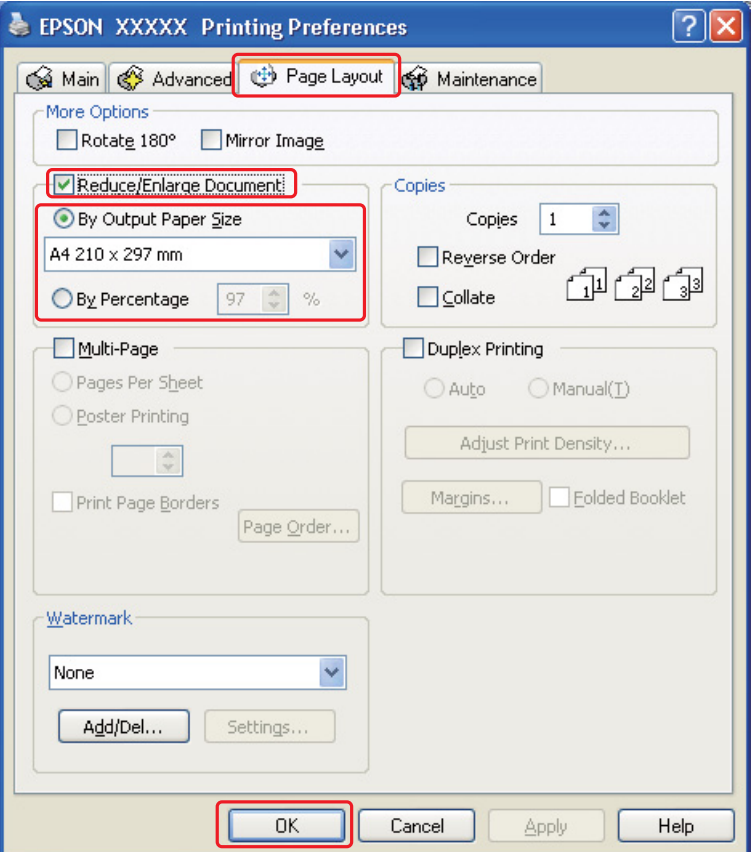

- 8. Κάντε ένα από τα παρακάτω:
	- ❏ Αν έχετε επιλέξει By Output Paper Size (Κατά μέγεθος χαρτιού εξόδου), τότε επιλέξτε το μέγεθος του χαρτιού που χρησιμοποιείτε από τη λίστα drop-down.
- ❏ Αν έχετε επιλέξει By Percentage (Κατά ποσοστό), χρησιμοποιήστε τα βέλη για να επιλέξετε ένα ποσοστό.
- 9. Πατήστε OK για να κλείσετε το παράθυρο ρυθμίσεων του εκτυπωτή.

Αφού ολοκληρώσετε την παραπάνω διαδικασία, εκτυπώστε ένα αντίγραφο και ελέγξτε τα αποτελέσματα προτού εκτυπώσετε ολόκληρη την εργασία.

## <span id="page-61-0"></span>Εκτύπωση με τη δυνατότητα Σελίδες ανά φύλλο

Η δυνατότητα Σελίδες ανά φύλλο σάς επιτρέπει να εκτυπώνετε δύο ή τέσσερις σελίδες σε ένα μόνο φύλλο χαρτιού.

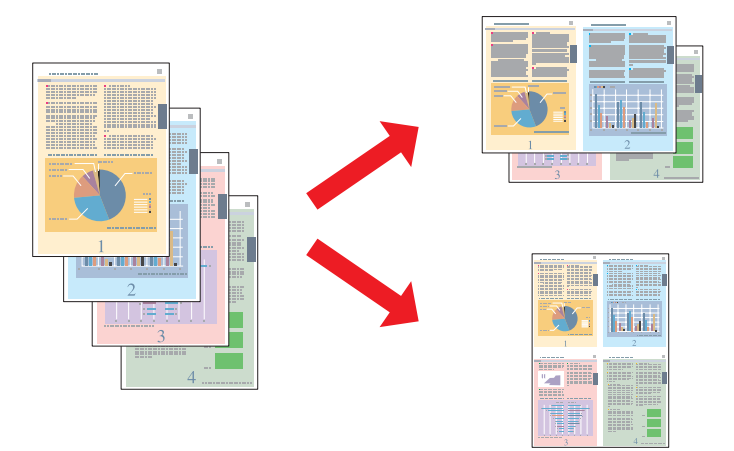

### Ρυθμίσεις εκτυπωτή για Windows

1. Μεταβείτε στις ρυθμίσεις του εκτυπωτή.

 $\rightarrow$  Βλέπε ["Πρόσβαση στο πρόγραμμα οδήγησης του εκτυπωτή για Windows" στη σελίδα 15](#page-14-0).

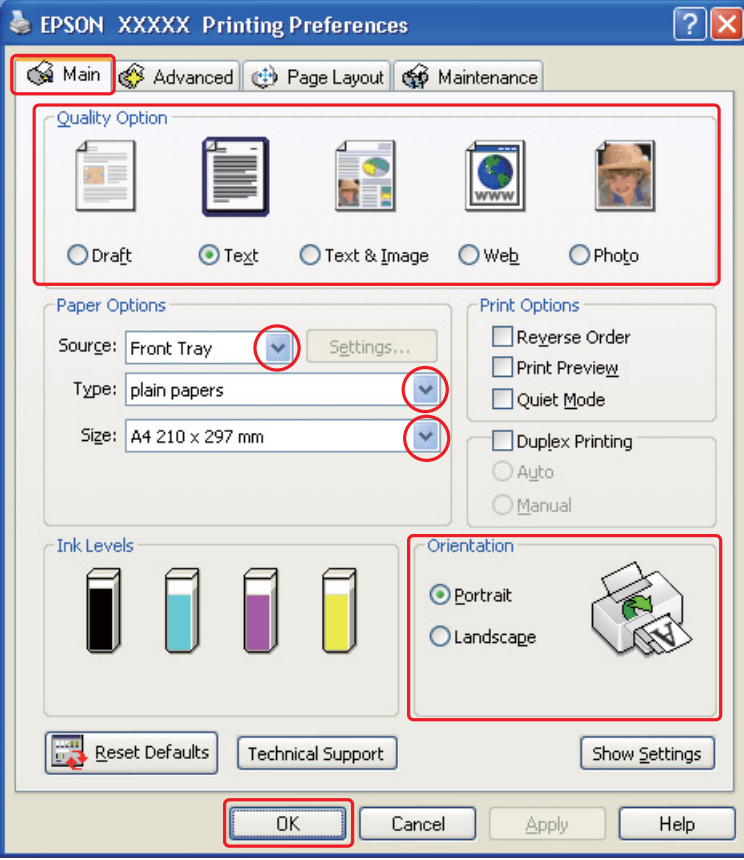

- 2. Κάντε κλικ στην καρτέλα **Main (Κύριο)** και, στη συνέχεια, επιλέξτε μία από τις ακόλουθες ρυθμίσεις Quality Option (Τύπος ποιότητας):
	- ❏ Draft (Πρόχειρο) για πρόχειρες εκτυπώσεις μειωμένης ποιότητας
	- ❏ Text (Κείμενο) για σελίδες που περιέχουν μόνο κείμενο
	- ❏ Text & Image (Κείμενο Εικόνα) για σελίδες υψηλότερης ποιότητας που περιέχουν κείμενο και εικόνες
	- ❏ Web για ιστοσελίδες
	- ❏ Photo (Φωτ/φία) για καλή ποιότητα και ταχύτητα
- 3. Επιλέξτε την τροφοδοσία χαρτιού από τη ρύθμιση Source (Τροφοδοσία).
- 4. Επιλέξτε την κατάλληλη ρύθμιση Type (Τύπος).
	- $\rightarrow$  **Β**λέπε ["Επιλογή του σωστού τύπου χαρτιού" στη σελίδα 31](#page-30-0).
- 5. Επιλέξτε την κατάλληλη ρύθμιση Size (Μέγεθος).
- 6. Επιλέξτε Portrait (Κατακόρυφος) (σε ύψος) ή Landscape (Οριζόντιος) (σε πλάτος) για να αλλάξετε τον προσανατολισμό της εκτύπωσής σας.
- 7. Κάντε κλικ στην καρτέλα Page Layout (Διάταξη σελίδας), επιλέξτε Multi-Page (Πολλές σελίδες) και, στη συνέχεια, επιλέξτε Pages Per Sheet (Σελίδες ανά φύλλο).

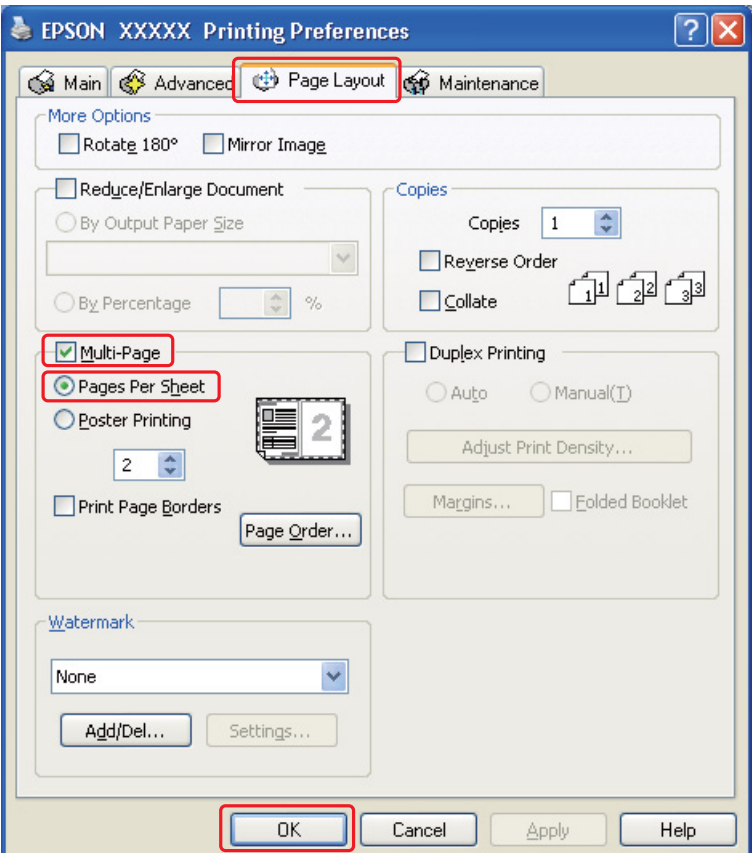

8. Επιλέξτε από τις παρακάτω ρυθμίσεις για εκτύπωση με τη δυνατότητα Pages Per Sheet (Σελίδες ανά φύλλο):

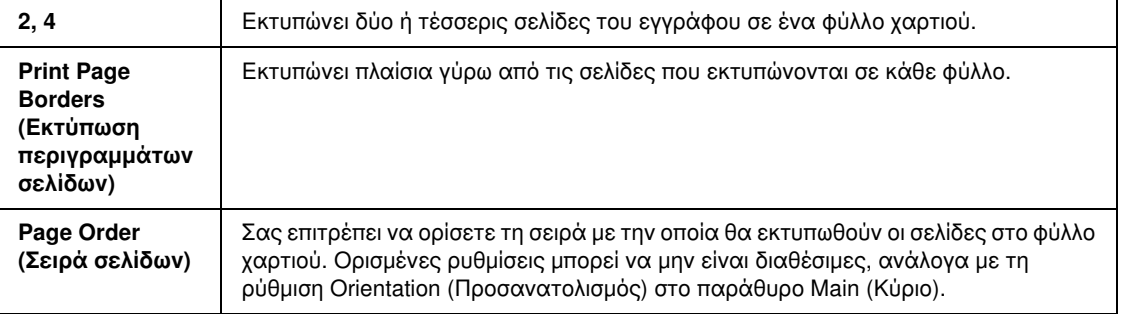

9. Πατήστε OK για να κλείσετε το παράθυρο ρυθμίσεων του εκτυπωτή.

Αφού ολοκληρώσετε την παραπάνω διαδικασία, εκτυπώστε ένα αντίγραφο και ελέγξτε τα αποτελέσματα προτού εκτυπώσετε ολόκληρη την εργασία.

## <span id="page-64-0"></span>Εκτύπωση αφίσας

Με τη δυνατότητα εκτύπωσης αφισών μπορείτε να εκτυπώσετε εικόνες σε μέγεθος αφίσας μεγεθύνοντας μία σελίδα ώστε να καλύπτει αρκετά φύλλα χαρτιού.

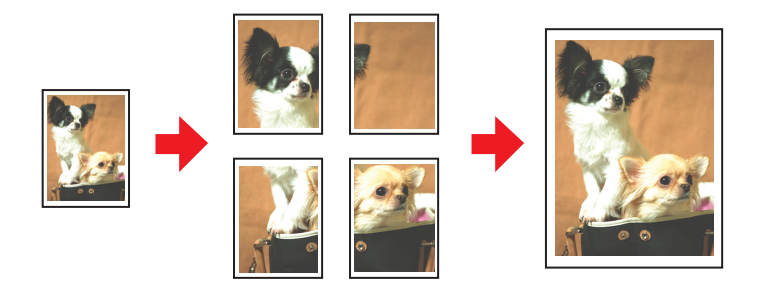

### Ρυθμίσεις εκτυπωτή

1. Μεταβείτε στις ρυθμίσεις του εκτυπωτή.

 $\rightarrow$  Βλέπε ["Πρόσβαση στο πρόγραμμα οδήγησης του εκτυπωτή για Windows" στη σελίδα 15](#page-14-0).

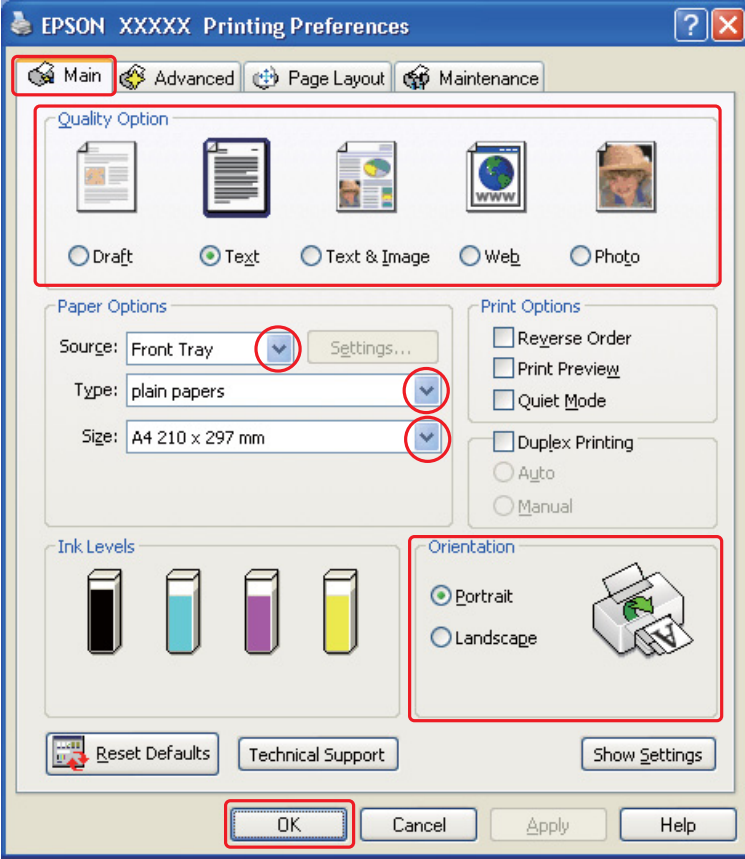

- 2. Κάντε κλικ στην καρτέλα Main (Κύριο) και, στη συνέχεια, επιλέξτε μία από τις ακόλουθες ρυθμίσεις Quality Option (Τύπος ποιότητας):
	- ❏ Draft (Πρόχειρο) για πρόχειρες εκτυπώσεις μειωμένης ποιότητας
	- ❏ Text (Κείμενο) για σελίδες που περιέχουν μόνο κείμενο
	- ❏ Text & Image (Κείμενο Εικόνα) για σελίδες υψηλότερης ποιότητας που περιέχουν κείμενο και εικόνες
	- ❏ Web για ιστοσελίδες
	- ❏ Photo (Φωτ/φία) για καλή ποιότητα και ταχύτητα
- 3. Επιλέξτε την τροφοδοσία χαρτιού από τη ρύθμιση Source (Τροφοδοσία).
- 4. Επιλέξτε την κατάλληλη ρύθμιση Type (Τύπος).
	- $\rightarrow$  **Β**λέπε ["Επιλογή του σωστού τύπου χαρτιού" στη σελίδα 31](#page-30-0).
- 5. Επιλέξτε την κατάλληλη ρύθμιση Size (Μέγεθος).
- 6. Επιλέξτε Portrait (Κατακόρυφος) (σε ύψος) ή Landscape (Οριζόντιος) (σε πλάτος) για να αλλάξετε τον προσανατολισμό της εκτύπωσής σας.
- 7. Κάντε κλικ στην καρτέλα Page Layout (Διάταξη σελίδας) και επιλέξτε Multi-Page (Πολλές σελίδες) και, στη συνέχεια, επιλέξτε Poster Printing (Εκτύπωση αφίσας). Κάντε κλικ στο βέλος προς τα επάνω ή προς τα κάτω για να επιλέξετε 2x1, 2x2, 3x3 ή 4x4.

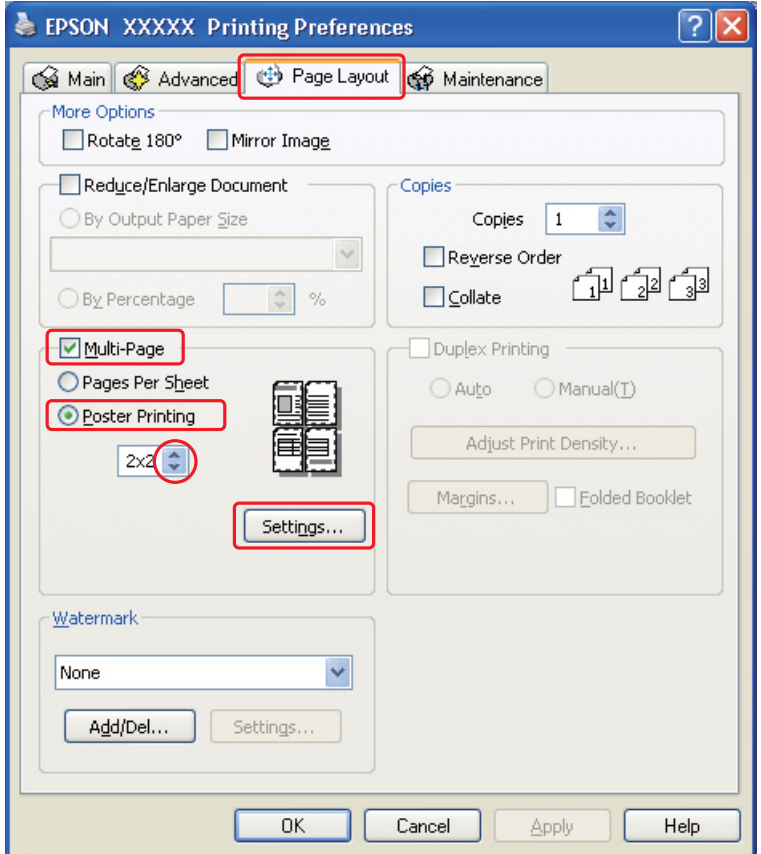

8. Πατήστε Settings (Ρυθμίσεις) για να προσαρμόσετε τον τρόπο εκτύπωσης της αφίσας σας. Ανοίγει το παράθυρο Poster Settings (Ρυθμίσεις αφίσας).

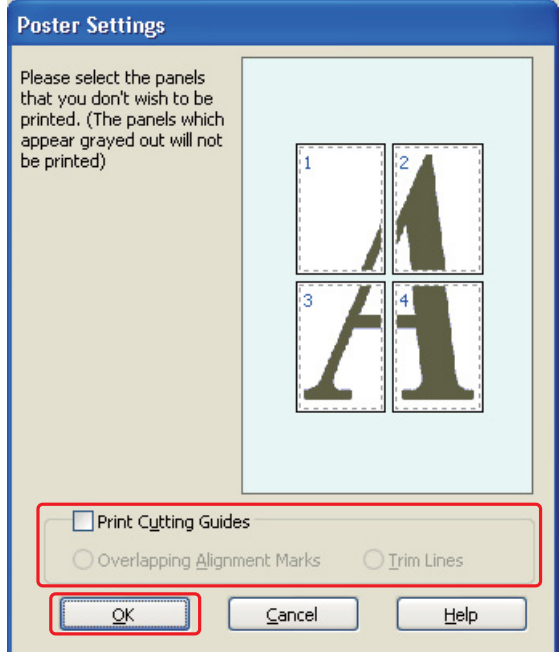

9. Πραγματοποιήστε τις παρακάτω ρυθμίσεις:

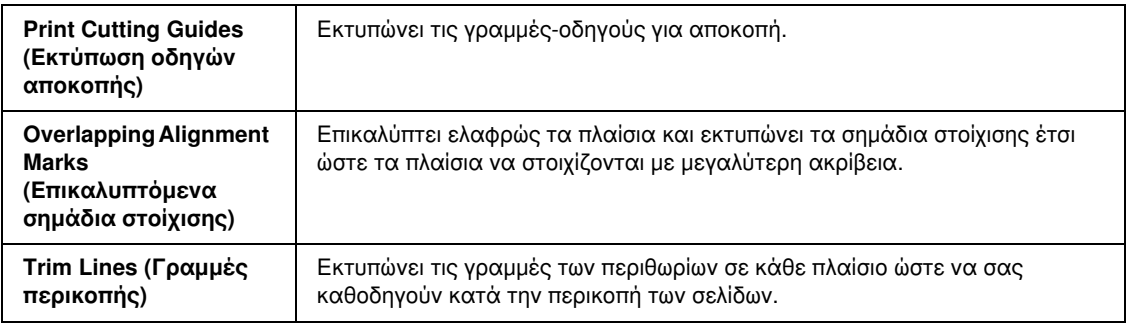

#### *Σημείωση:*

*Αν θέλετε να εκτυπώσετε μόνο μερικά πλαίσια χωρίς να εκτυπώσετε ολόκληρη την αφίσα, κάντε κλικ στα πλαίσια που επιθυμείτε να εκτυπώσετε.*

10. Πατήστε OK για να κλείσετε το παράθυρο Poster Settings (Ρυθμίσεις αφίσας).

Αφού ολοκληρώσετε την παραπάνω διαδικασία, εκτυπώστε ένα αντίγραφο και ελέγξτε τα αποτελέσματα προτού εκτυπώσετε ολόκληρη την εργασία. Στη συνέχεια, ακολουθήστε τις οδηγίες.

& Βλέπε ["Δημιουργία αφίσας από τις εκτυπώσεις σας" στη σελίδα 69.](#page-68-0)

### <span id="page-68-0"></span>Δημιουργία αφίσας από τις εκτυπώσεις σας

Ακολουθεί παράδειγμα για τη δημιουργία μιας αφίσας όταν επιλέγεται 2x2 στη ρύθμιση Poster Printing (Εκτύπωση αφίσας) και όταν η επιλογή Overlapping Alignment Marks (Επικαλυπτόμενα σημάδια στοίχισης) έχει ρυθμιστεί ως Print Cutting Guides (Εκτύπωση οδηγών αποκοπής).

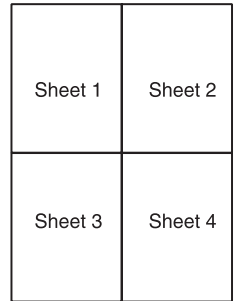

1. Αποκόψτε το περιθώριο του Φύλλου 1 κατά μήκος της κατακόρυφης γραμμής έως το κέντρο των σημαδιών Χ στο άνω και κάτω μέρος της σελίδας:

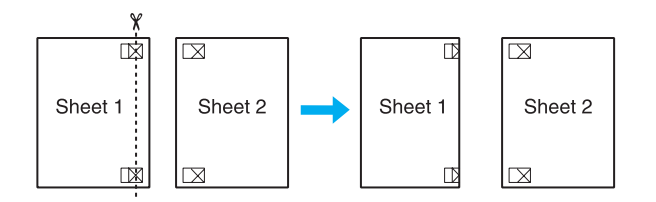

2. Φέρτε την άκρη του Φύλλου 1 επάνω από το Φύλλο 2 και ευθυγραμμίστε τα σημάδια Χ. Στη συνέχεια, κολλήστε προσωρινά τα δύο φύλλα στην πίσω πλευρά με κολλητική ταινία:

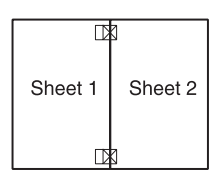

3. Κόψτε τα κολλημένα φύλλα στα δύο ακολουθώντας την κατακόρυφη γραμμή έως τα σημάδια στοίχισης (αυτή τη φορά πρόκειται για μια γραμμή στα αριστερά των σημαδιών Χ):

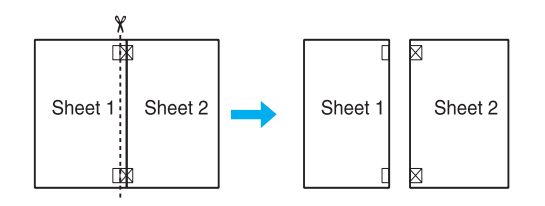

4. Ευθυγραμμίστε τις πλευρές του χαρτιού ακολουθώντας τα σημάδια στοίχισης και κολλήστε τα στην πίσω πλευρά:

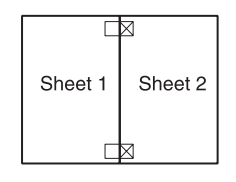

- 5. Επαναλάβετε τη διαδικασία από το βήμα 1 έως το βήμα 4 για να κολλήσετε το Φύλλο 3 με το Φύλλο 4.
- 6. Επαναλάβετε τη διαδικασία από το βήμα 1 έως το βήμα 4 για να κολλήσετε την άνω με την κάτω πλευρά του χαρτιού:

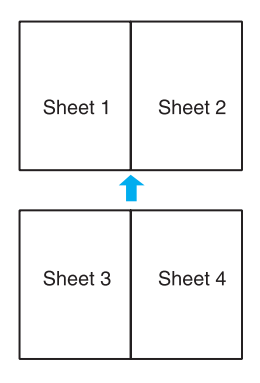

7. Αποκόψτε τα εναπομείναντα περιθώρια.

# <span id="page-70-0"></span>Εκτύπωση υδατογραφήματος

Με την εκτύπωση υδατογραφήματος μπορείτε να εκτυπώσετε στο έγγραφό σας ένα υδατογράφημα με κείμενο ή εικόνα.

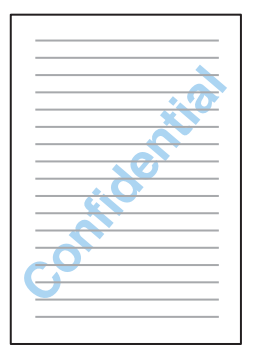

## Εκτύπωση του υδατογραφήματος

1. Μεταβείτε στις ρυθμίσεις του εκτυπωτή.

 $\rightarrow$  Βλέπε ["Πρόσβαση στο πρόγραμμα οδήγησης του εκτυπωτή για Windows" στη σελίδα 15](#page-14-0).

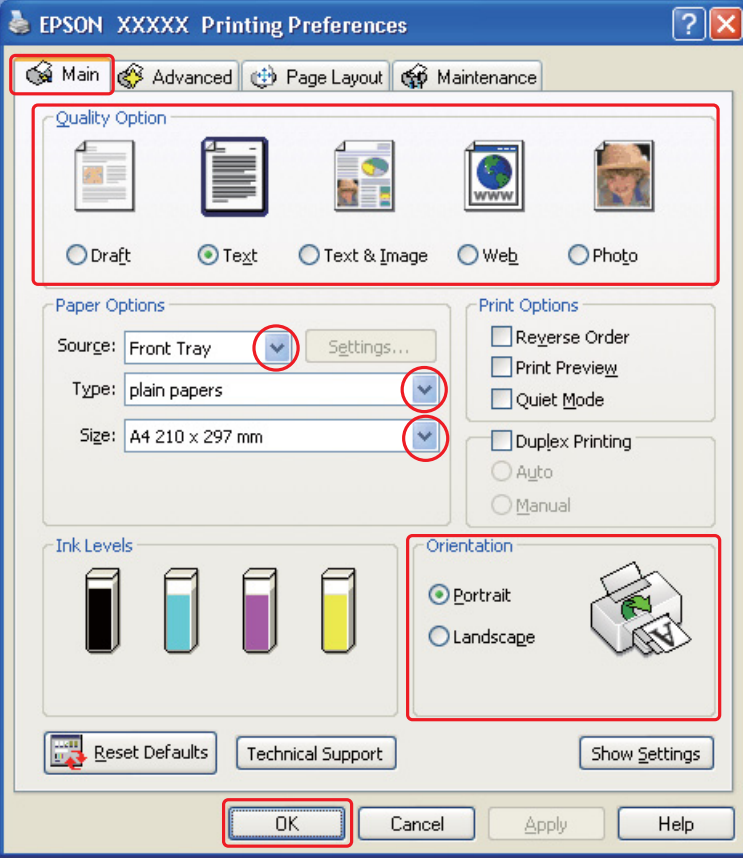

- 2. Κάντε κλικ στην καρτέλα **Main (Κύριο)** και, στη συνέχεια, επιλέξτε μία από τις ακόλουθες ρυθμίσεις Quality Option (Τύπος ποιότητας):
	- ❏ Draft (Πρόχειρο) για πρόχειρες εκτυπώσεις μειωμένης ποιότητας
	- ❏ Text (Κείμενο) για έγγραφα που περιέχουν μόνο κείμενο, με υψηλότερη ποιότητα κειμένου
	- ❏ Text & Image (Κείμενο Εικόνα) για έγγραφα υψηλότερης ποιότητας που περιέχουν κείμενο και εικόνες
- 3. Επιλέξτε την τροφοδοσία χαρτιού από τη ρύθμιση Source (Τροφοδοσία).
- 4. Επιλέξτε την κατάλληλη ρύθμιση Type (Τύπος).
	- & Βλέπε ["Επιλογή του σωστού τύπου χαρτιού" στη σελίδα 31](#page-30-0).
- 5. Επιλέξτε την κατάλληλη ρύθμιση Size (Μέγεθος).
- 6. Επιλέξτε Portrait (Κατακόρυφος) (σε ύψος) ή Landscape (Οριζόντιος) (σε πλάτος) για να αλλάξετε τον προσανατολισμό της εκτύπωσής σας.
- 7. Κάντε κλικ στην καρτέλα Page Layout (Διάταξη σελίδας), επιλέξτε το επιθυμητό υδατογράφημα από τη λίστα Watermark (Υδατογράφημα) και, στη συνέχεια, πατήστε Settings (Ρυθμίσεις).

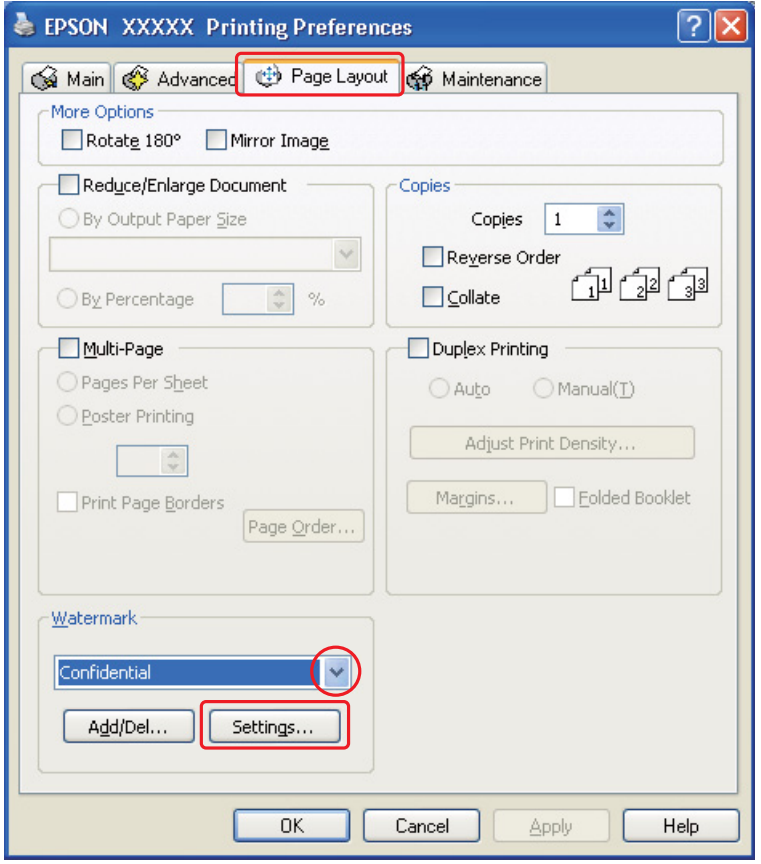

Εάν θέλετε να δημιουργήσετε το δικό σας υδατογράφημα, ακολουθήστε τις παρακάτω οδηγίες. & Βλέπε ["Δημιουργία του δικού σας υδατογραφήματος" στη σελίδα 74](#page-73-0).

8. Καθορίστε τις επιθυμητές ρυθμίσεις για το υδατογράφημα. Μπορείτε να αλλάξετε τη θέση και το μέγεθος του υδατογραφήματος σύροντας την εικόνα στο παράθυρο προεπισκόπησης.

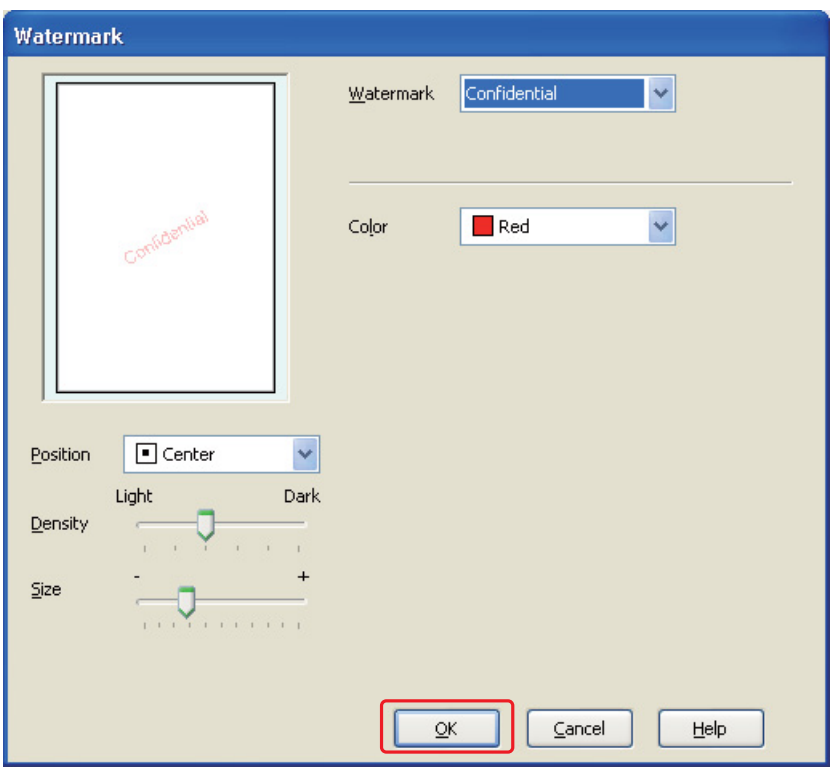

- 9. Κάντε κλικ στο OK για να επιστρέψετε στο παράθυρο Page Layout (Διάταξη σελίδας).
- 10. Πατήστε OK για να κλείσετε το παράθυρο ρυθμίσεων του εκτυπωτή.

Αφού ολοκληρώσετε την παραπάνω διαδικασία, εκτυπώστε ένα αντίγραφο και ελέγξτε τα αποτελέσματα προτού εκτυπώσετε ολόκληρη την εργασία.

# <span id="page-73-0"></span>Δημιουργία του δικού σας υδατογραφήματος

Μπορείτε να προσθέσετε υδατογραφήματα με δικό σας κείμενο ή εικόνα στη λίστα Watermark (Υδατογράφημα).

1. Επιλέξτε Add/Del (Προσθήκη/Διαγραφή) στην περιοχή Watermark (Υδατογράφημα) στο παράθυρο Page Layout (Διάταξη σελίδας). Εμφανίζεται το παρακάτω παράθυρο.

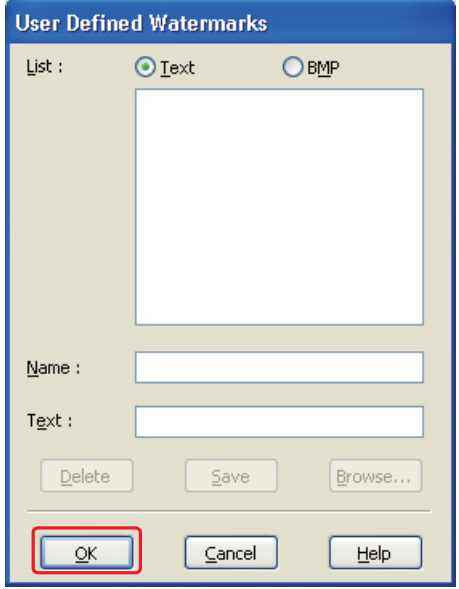

- 2. Κάντε ένα από τα παρακάτω:
	- ❏ Για να χρησιμοποιήσετε ένα αρχείο εικόνας ως υδατογράφημα, επιλέξτε BMP. Πατήστε Browse (Αναζήτηση) για να εντοπίσετε το αρχείο bitmap που θέλετε να χρησιμοποιήσετε και, στη συνέχεια, πατήστε Open. Πληκτρολογήστε ένα όνομα για το υδατογράφημά σας στο πλαίσιο κειμένου Name (Όνομα) και πατήστε Save (Αποθήκευση).
	- ❏ Για να δημιουργήσετε ένα υδατογράφημα με κείμενο, επιλέξτε Text (Κείμενο). Πληκτρολογήστε το κείμενό σας στο πλαίσιο Text (Κείμενο). Το ίδιο κείμενο θα χρησιμοποιηθεί ως όνομα του υδατογραφήματος. Εάν θέλετε να αλλάξετε το όνομα του υδατογραφήματος, πληκτρολογήστε ένα καινούριο όνομα στο πλαίσιο κειμένου Name (Όνομα) και πατήστε Save (Αποθήκευση).
- 3. Κάντε κλικ στο OK για να επιστρέψετε στο παράθυρο Page Layout (Διάταξη σελίδας).

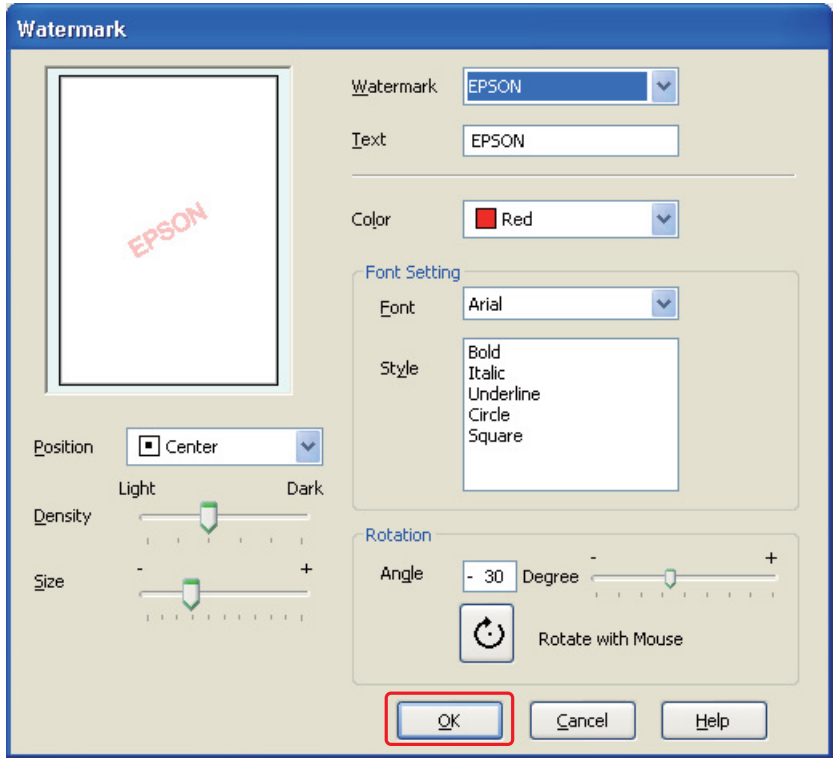

4. Πατήστε Settings (Ρυθμίσεις). Εμφανίζεται το παρακάτω παράθυρο:

- 5. Βεβαιωθείτε ότι έχετε επιλέξει το κατάλληλο υδατογράφημα από τη λίστα Watermark (Υδατογράφημα) και, στη συνέχεια, επιλέξτε τις ρυθμίσεις Color (Χρώμα), Position (Θέση), Density (Πυκνότητα), Size (Μέγεθος), Font (Γραμματοσειρά), Style (Στυλ) και Angle (Γωνία). (Για λεπτομέρειες, ανατρέξτε στην ηλεκτρονική βοήθεια.) Οι ρυθμίσεις σας απεικονίζονται στο παράθυρο προεπισκόπησης.
- 6. Όταν ολοκληρώσετε τις ρυθμίσεις, πατήστε OK.

# Κεφάλαιο 5 Χρήση του πίνακα ελέγχου

# Εισαγωγή

Από τον πίνακα ελέγχου του εκτυπωτή μπορείτε να έχετε πρόσβαση σε διάφορα μενού για να ελέγχετε την κατάσταση των αναλώσιμων προϊόντων, να εκτυπώνετε φύλλα κατάστασης του εκτυπωτή και να πραγματοποιείτε διάφορες ρυθμίσεις. Αυτή η ενότητα περιλαμβάνει οδηγίες σχετικά με τη χρήση του πίνακα ελέγχου.

# Για χρήστες του B-500DN

Οδηγίες σχετικά με τη χρήση του πίνακα ελέγχου για τον B-500DN.

- ❏ ["Κουμπιά και φωτεινές ενδείξεις" στη σελίδα 78](#page-77-0)
- ❏ ["Εικονίδια στην οθόνη LCD" στη σελίδα 80](#page-79-0)
- ❏ ["Πρόσβαση στα μενού του πίνακα ελέγχου" στη σελίδα 81](#page-80-0)
- ❏ ["Λίστα μενού του πίνακα ελέγχου" στη σελίδα 82](#page-81-0)
- ❏ ["Μηνύματα κατάστασης και σφάλματος" στη σελίδα 85](#page-84-0)
- ❏ ["Εκτύπωση φύλλου κατάστασης" στη σελίδα 87](#page-86-0)

# Για χρήστες του B-300

Οδηγίες σχετικά με τη χρήση του πίνακα ελέγχου για τον B-300.

- ❏ ["Κουμπιά και φωτεινές ενδείξεις" στη σελίδα 88](#page-87-0)
- ❏ ["Φωτεινές ενδείξεις κατάστασης και σφάλματος" στη σελίδα 90](#page-89-0)
- ❏ ["Εκτύπωση φύλλου κατάστασης" στη σελίδα 94](#page-93-0)

# Για χρήστες του B-500DN

Ο πίνακας ελέγχου του εκτυπωτή αποτελείται από 7 κουμπιά, 3 φωτεινές ενδείξεις και μια οθόνη υγρών κρυστάλλων (LCD).

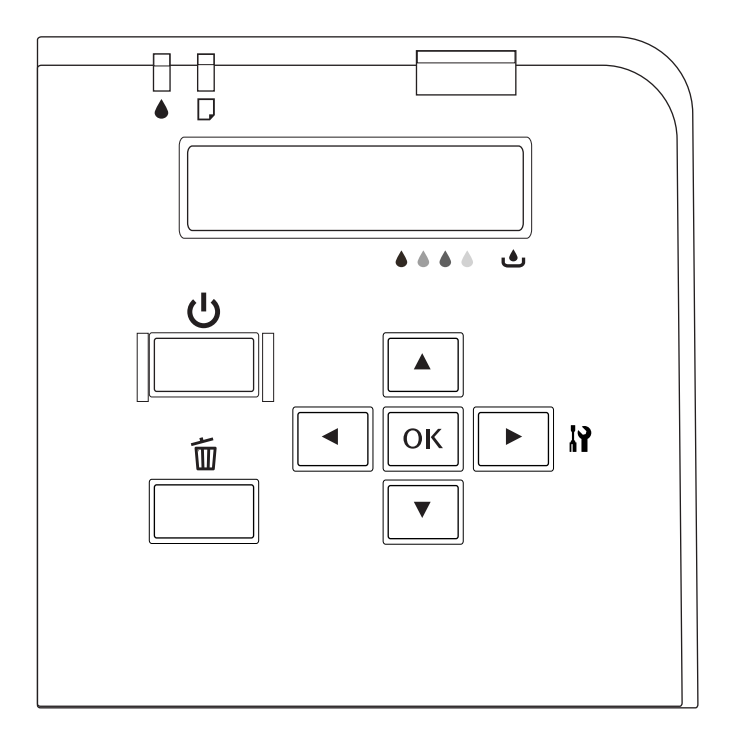

# <span id="page-77-0"></span>Κουμπιά και φωτεινές ενδείξεις

Στον παρακάτω πίνακα παρουσιάζονται οι λειτουργίες των κουμπιών του πίνακα ελέγχου.

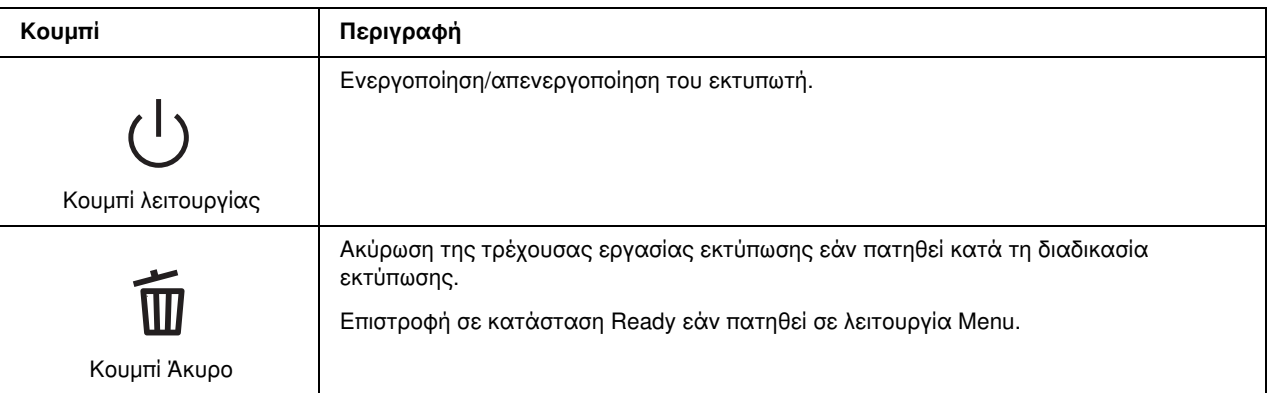

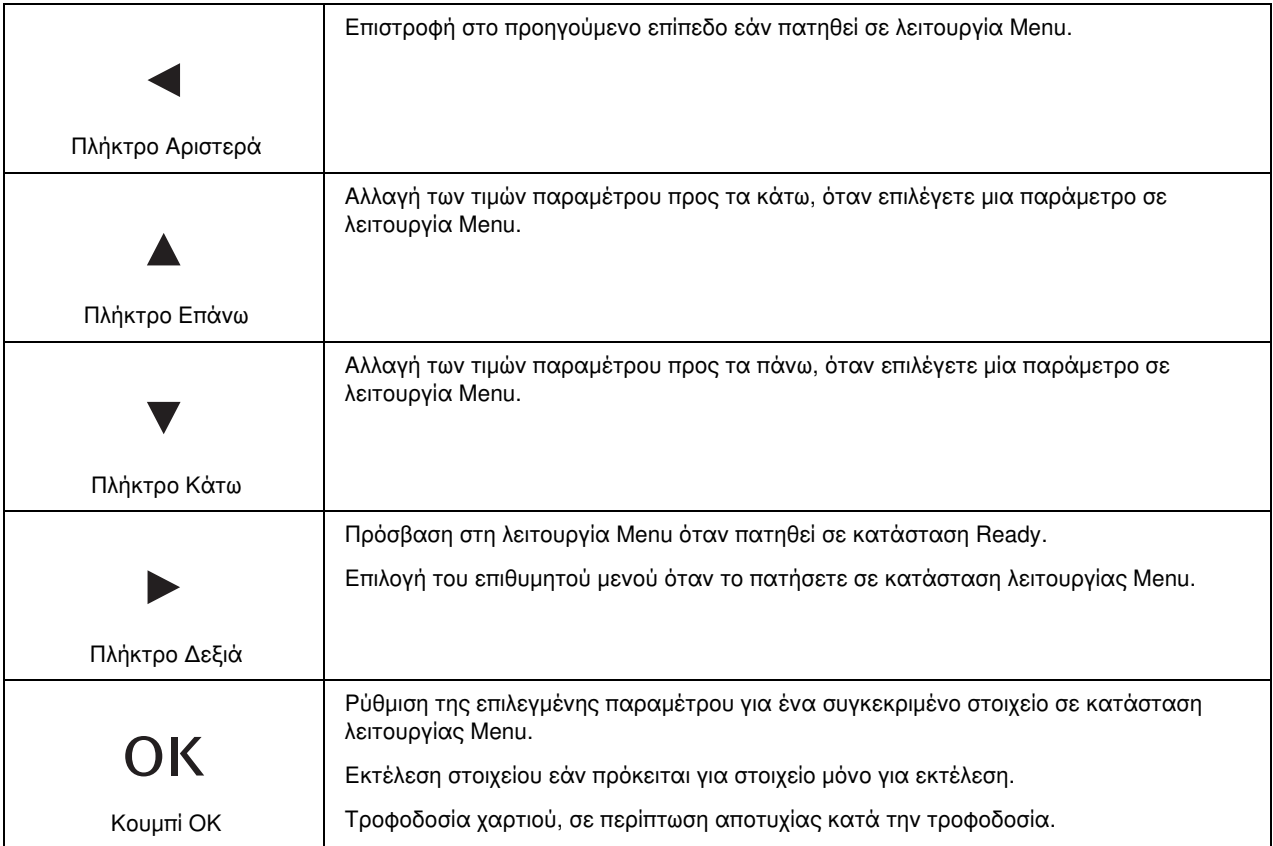

Στον παρακάτω πίνακα παρουσιάζονται οι φωτεινές ενδείξεις του πίνακα ελέγχου. Αυτή η φωτεινή ένδειξη σας ενημερώνει σχετικά με την κατάσταση του εκτυπωτή και τον τύπο σφάλματος, όταν παρουσιάζεται σφάλμα.

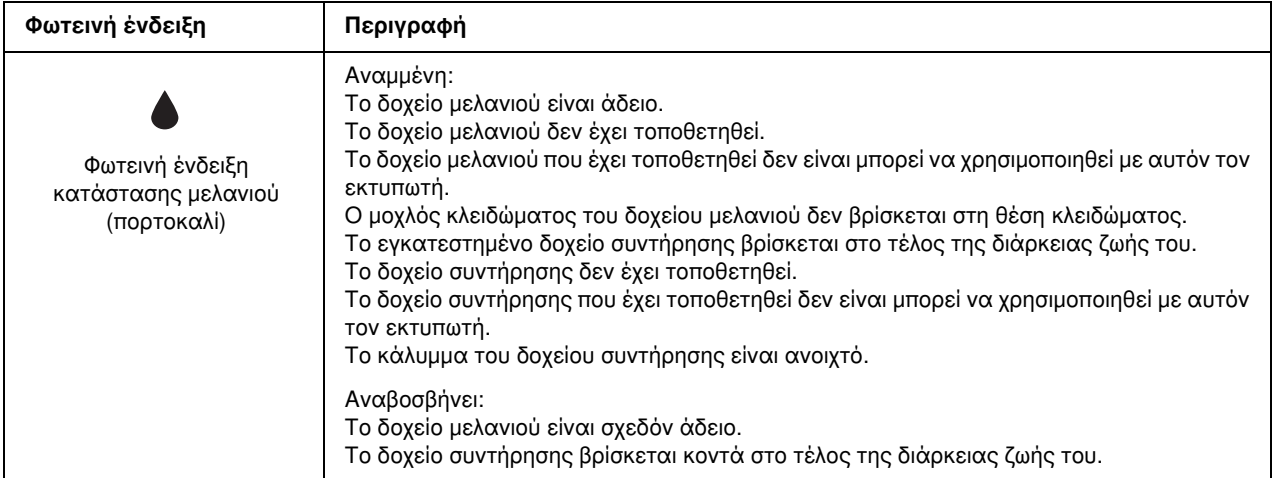

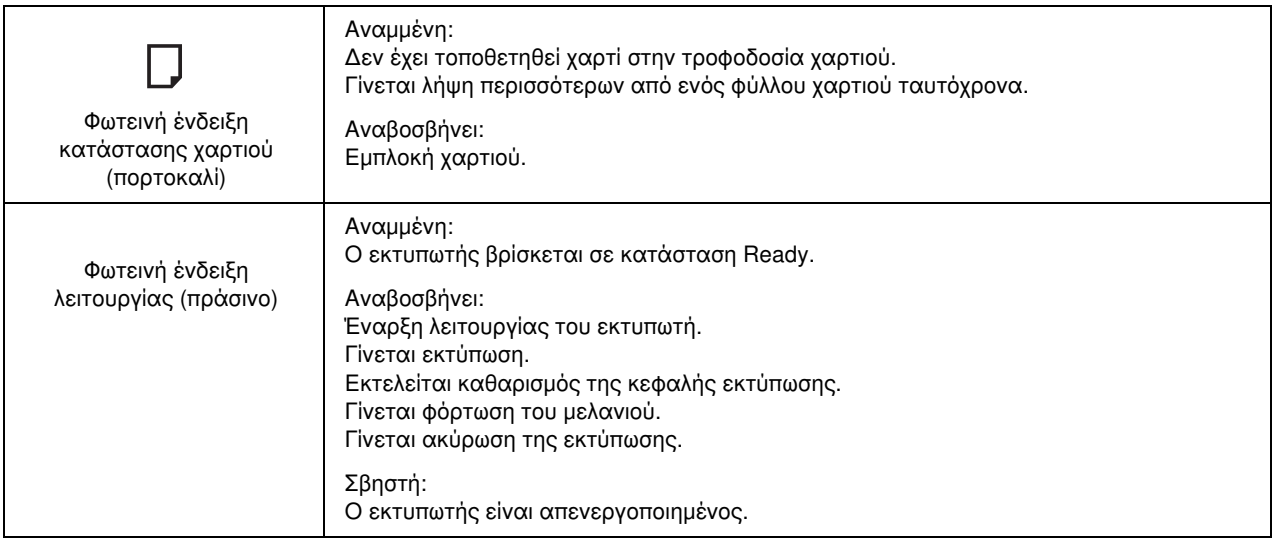

# <span id="page-79-1"></span><span id="page-79-0"></span>Εικονίδια στην οθόνη LCD

Σε αυτή την ενότητα παρουσιάζονται τα εικονίδια που εμφανίζονται στην οθόνη LCD.

Στον πίνακα που ακολουθεί περιγράφονται αναλυτικά τα εικονίδια της κατάστασης των δοχείων μελανιού.

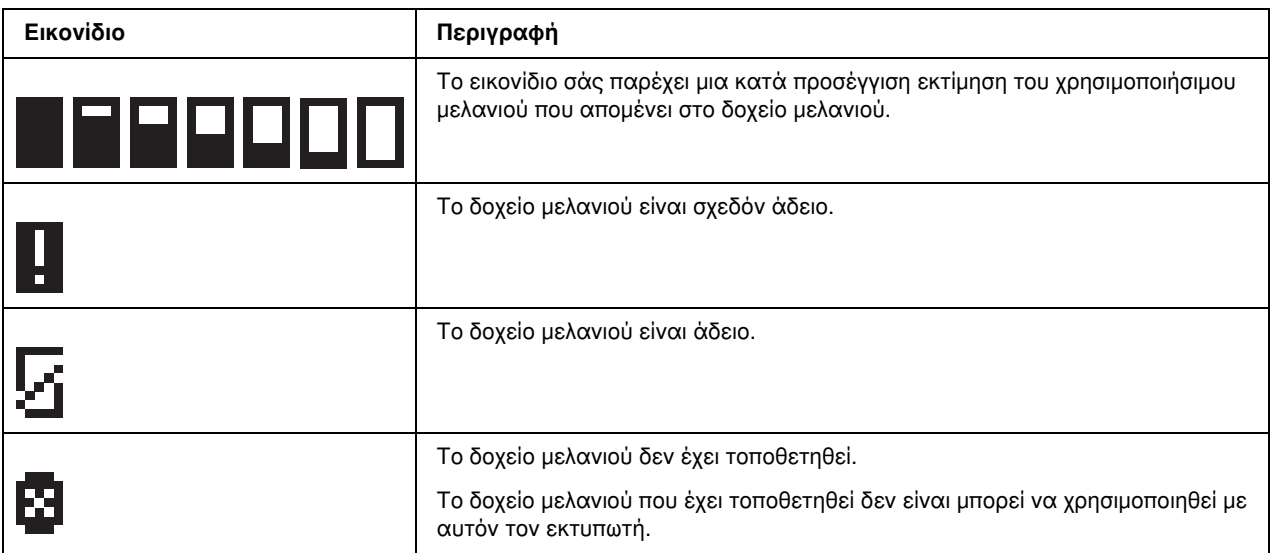

Στον πίνακα που ακολουθεί περιγράφονται αναλυτικά τα εικονίδια της κατάστασης του δοχείου συντήρησης.

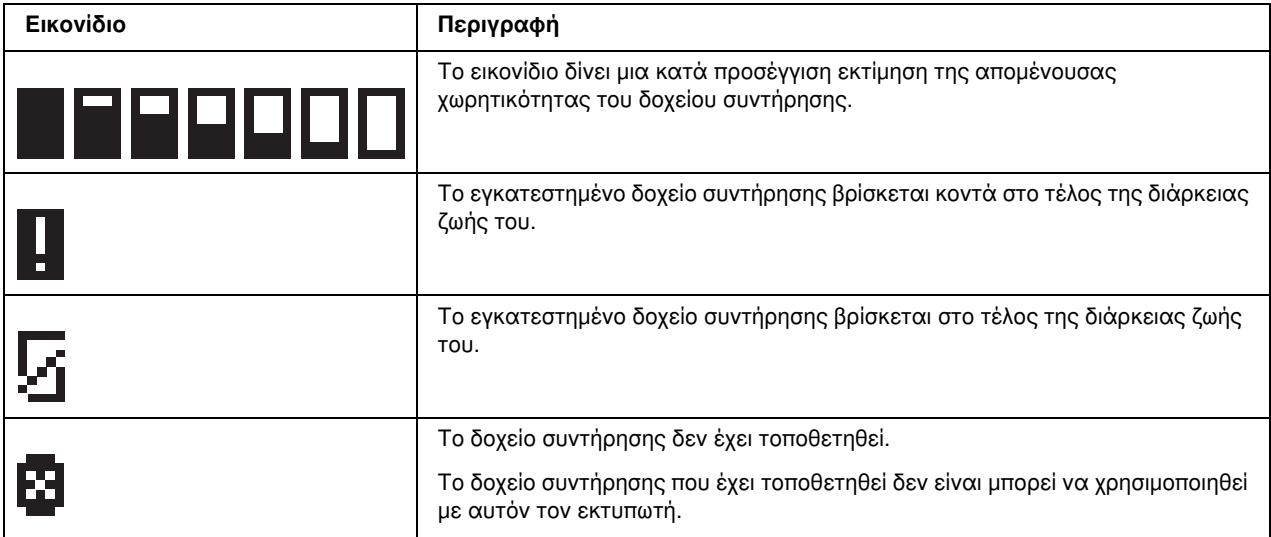

## <span id="page-80-0"></span>Πρόσβαση στα μενού του πίνακα ελέγχου

Σε αυτήν την ενότητα παρουσιάζεται ο τρόπος πρόσβασης σε λειτουργία Menu και πραγματοποίησης ρυθμίσεων χρησιμοποιώντας τα κουμπιά του πίνακα ελέγχου.

### *Σημείωση:*

- ❏ *Πατήστε το κουμπί* + Άκυρο *για να κλείσετε τη λειτουργία Menu και να επιστρέψετε σε κατάσταση Ready.*
- ❏ *Πατήστε το κουμπί* l Αριστερά *για να επιστρέψετε στο προηγούμενο βήμα.*
- 1. Βεβαιωθείτε ότι εμφανίζεται η ένδειξη READY στην οθόνη LCD και, στη συνέχεια, πατήστε το κουμπί **- Δεξιά**. Στην οθόνη LCD εμφανίζεται το πρώτο μενού.
- 2. Πατήστε  $\blacktriangledown$  Κάτω ή  $\blacktriangle$  Επάνω για να μετακινηθείτε στη λίστα των μενού.
- 3. Πατήστε **OK** ή  $\blacktriangleright$  Δεξιά για να επιλέξετε το επιθυμητό μενού. Το πρώτο στοιχείο εμφανίζεται στην οθόνη LCD.
- 4. Πατήστε  $\blacktriangledown$  Κάτω ή  $\blacktriangle$  Επάνω για να μετακινηθείτε ανάμεσα στα στοιχεία.
- 5. Πατήστε OK ή  $\blacktriangleright$  Δεξιά για να επιλέξετε το επιθυμητό στοιχείο. Στην οθόνη LCD εμφανίζεται η πρώτη παράμετρος.
- 6. Πατήστε  $\blacktriangledown$  Κάτω ή  $\blacktriangle$  Επάνω για να μετακινηθείτε στη λίστα των παραμέτρων.

7. Πατήστε το κουμπί OK για να αποθηκεύσετε την επιλεγμένη παράμετρο. Εάν η παράμετρος είναι μόνο για εκτέλεση, πατήστε πάλι το κουμπί OK για να γίνει η εκτέλεση της λειτουργίας.

Αφού ολοκληρωθεί η εκτέλεση, ο εκτυπωτής επιστρέφει στο προηγούμενο μενού.

8. Πατήστε το κουμπί  $\tilde{p}$  **Άκυρο**. Ο εκτυπωτής επιστρέφει σε κατάσταση Ready.

## <span id="page-81-0"></span>Λίστα μενού του πίνακα ελέγχου

Σε αυτήν την ενότητα παρουσιάζονται οι παράμετροι για κάθε στοιχείο μενού.

### Μενού ρύθμισης εκτυπωτή

Από αυτό το μενού μπορείτε να προσαρμόσετε τις βασικές ρυθμίσεις του εκτυπωτή.

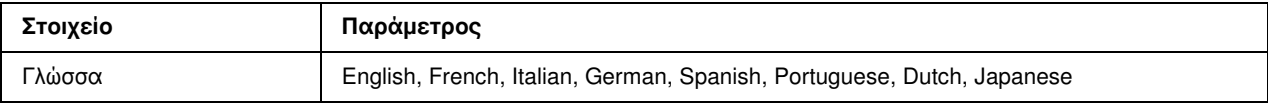

#### Γλώσσα

Μπορείτε να επιλέξετε τη γλώσσα εμφάνισης στην οθόνη LCD.

### Μενού δοκιμαστικής εκτύπωσης

Από αυτό το μενού μπορείτε να πραγματοποιείτε ρυθμίσεις για δοκιμαστικές εκτυπώσεις.

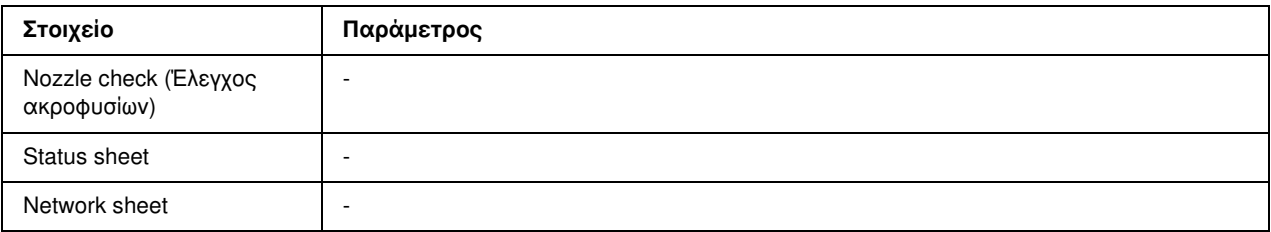

#### Nozzle check (Έλεγχος ακροφυσίων)

Μπορείτε να ελέγξετε τα ακροφύσια της κεφαλής εκτύπωσης για κάθε δοχείο μελανιού. Από τα αποτελέσματα της εκτύπωσης μπορείτε να διαπιστώσετε εάν τα ακροφύσια τροφοδοτούν μελάνι κανονικά.

& Βλέπε ["Έλεγχος των ακροφυσίων της κεφαλής εκτύπωσης" στη σελίδα 111](#page-110-0).

#### Status sheet

Μπορείτε να εκτυπώσετε την τρέχουσα κατάσταση του εκτυπωτή.

& Βλέπε ["Εκτύπωση φύλλου κατάστασης" στη σελίδα 87](#page-86-0).

### Network sheet

Μπορείτε να εκτυπώσετε τις τρέχουσες ρυθμίσεις διασύνδεσης του δικτύου σας.

### Μενού κατάστασης εκτυπωτή

Από αυτό το μενού μπορείτε να ελέγχετε την τρέχουσα κατάσταση του εκτυπωτή.

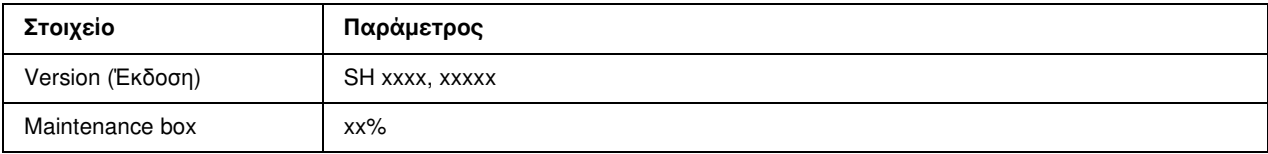

#### Version (Έκδοση)

Μπορείτε να ελέγξετε την έκδοση υλικολογισμικού.

#### Maintenance box

Μπορείτε να λάβετε μια κατά προσέγγιση εκτίμηση της απομένουσας χωρητικότητας του δοχείου συντήρησης.

## Μενού συντήρησης

Από αυτό το μενού μπορείτε να πραγματοποιείτε ρυθμίσεις σχετικά με τη συντήρηση του εκτυπωτή.

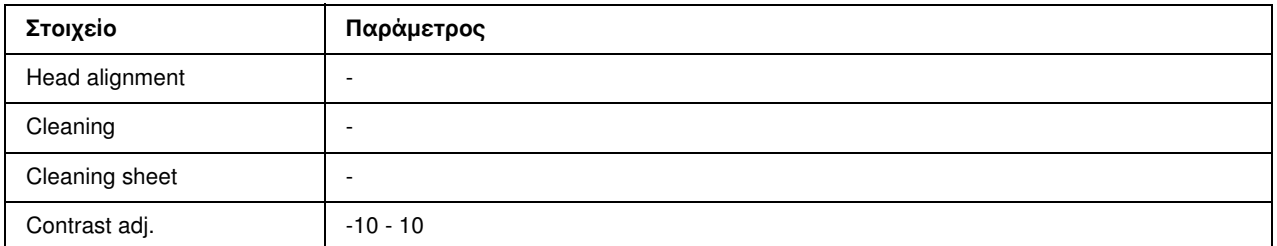

#### Head alignment

Μπορείτε να εκτυπώσετε ένα δοκιμαστικό μοτίβο για στοίχιση της κεφαλής εκτύπωσης. Από τα αποτελέσματα της εκτύπωσης, μπορείτε να ρυθμίσετε τη στοίχιση της κεφαλής εκτύπωσης.

#### Cleaning

Καθαρισμός της κεφαλής εκτύπωσης. Μπορείτε επίσης να εκτυπώσετε ένα δοκιμαστικό μοτίβο για τον έλεγχο των ακροφυσίων πριν προχωρήσετε στον καθαρισμό της κεφαλής εκτύπωσης.

### Cleaning sheet

Μπορείτε να καθαρίσετε τους κυλίνδρους του εκτυπωτή.

### Contrast adj.

Μπορείτε να προσαρμόσετε την αντίθεση της οθόνης LCD. Πατήστε  $\blacktriangledown$  Κάτω ή  $\blacktriangle$  Επάνω για να προσαρμόσετε την αντίθεση.

## Μενού ρύθμισης δικτύου

Από αυτό το μενού μπορείτε να πραγματοποιείτε ρυθμίσεις δικτύου.

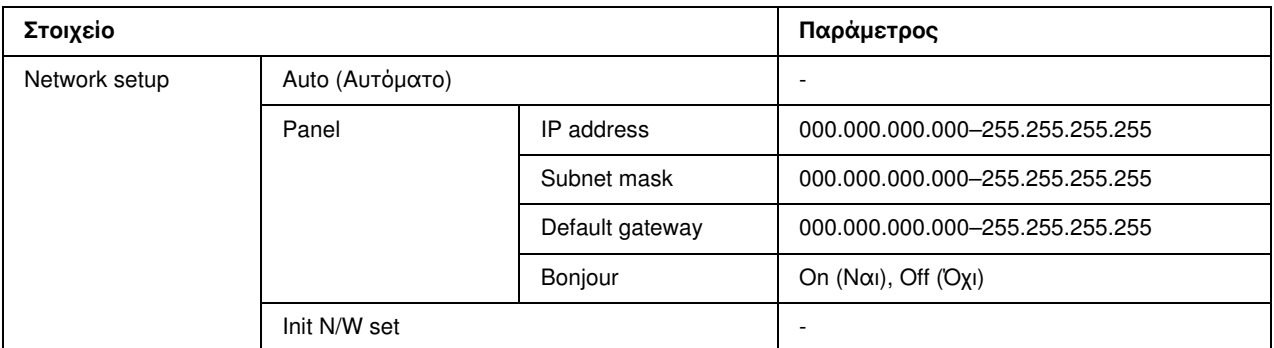

#### Network setup

Μπορείτε να επιλέξετε τη μέθοδο διαμόρφωσης των ρυθμίσεων δικτύου.

Εάν επιλέξετε Auto (Αυτόματο), ο εκτυπωτής πραγματοποιεί τις ρυθμίσεις IP address, Subnet mask και Default gateway αυτόματα. Εάν επιλέξετε Panel, μπορείτε να καθορίσετε τις ρυθμίσεις IP address, Subnet mask, Default gateway και Bonjour από τον πίνακα ελέγχου του εκτυπωτή. Εάν επιλέξετε Init N/W set, μπορείτε να επαναφέρετε τις ρυθμίσεις δικτύου του εκτυπωτή στις προεπιλεγμένες, εργοστασιακές τιμές τους.

### IP address, Subnet mask, Default gateway

Μπορείτε να πραγματοποιήσετε τις ρυθμίσεις IP address, Subnet Mask και Default Gateway από τον εκτυπωτή σας. Για να αλλάξετε μία παράμετρο, πατήστε το κουμπί  $\blacktriangle$  **Αριστερά** ή  $\blacktriangleright$  **Δεξιά** για να μετακινήσετε τον δρομέα και ▲ Επάνω ή ▼ Κάτω για να αλλάξετε την τιμή της παραμέτρου.

### Bonjour

Μπορείτε να καθορίσετε τις ρυθμίσεις Bonjour του εκτυπωτή σας.

# <span id="page-84-0"></span>Μηνύματα κατάστασης και σφάλματος

Σε αυτή την ενότητα παρουσιάζονται τα μηνύματα που εμφανίζονται στην οθόνη LCD.

Στον πίνακα που ακολουθεί περιγράφονται τα μηνύματα κατάστασης του εκτυπωτή.

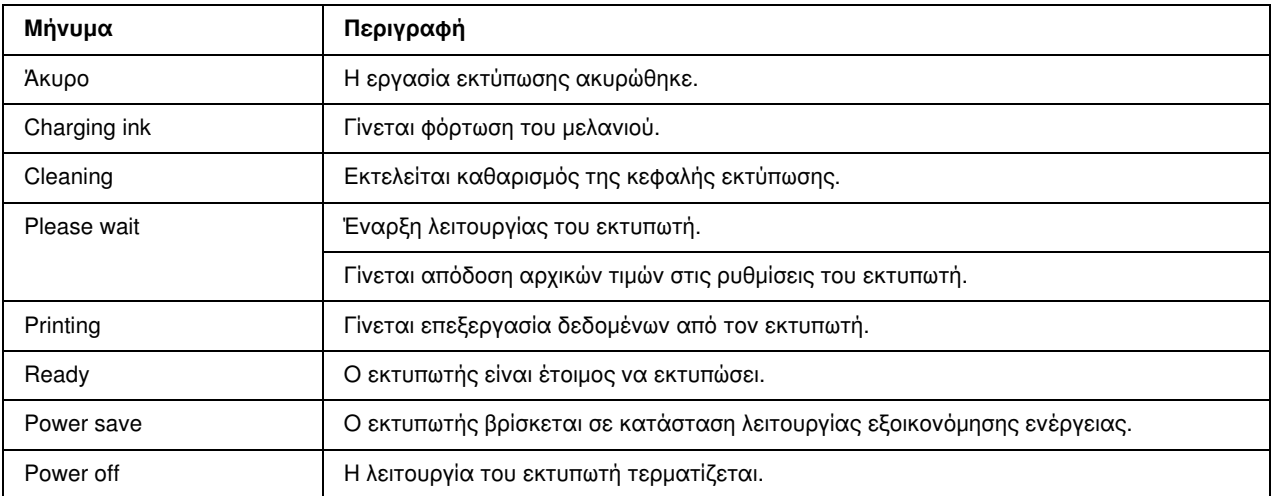

Στον πίνακα που ακολουθεί παρουσιάζονται τα μηνύματα σφάλματος, μια σύντομη περιγραφή τους και προτάσεις για την αντιμετώπιση του αντίστοιχου προβλήματος.

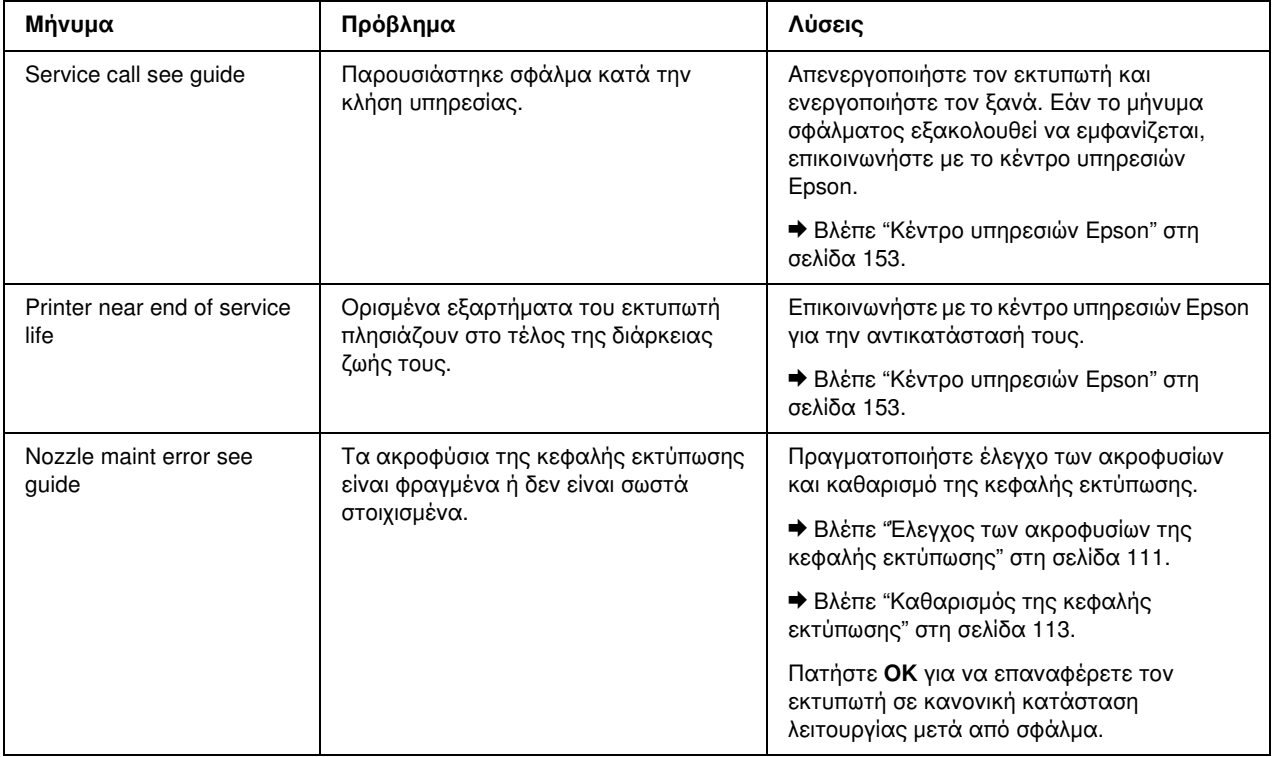

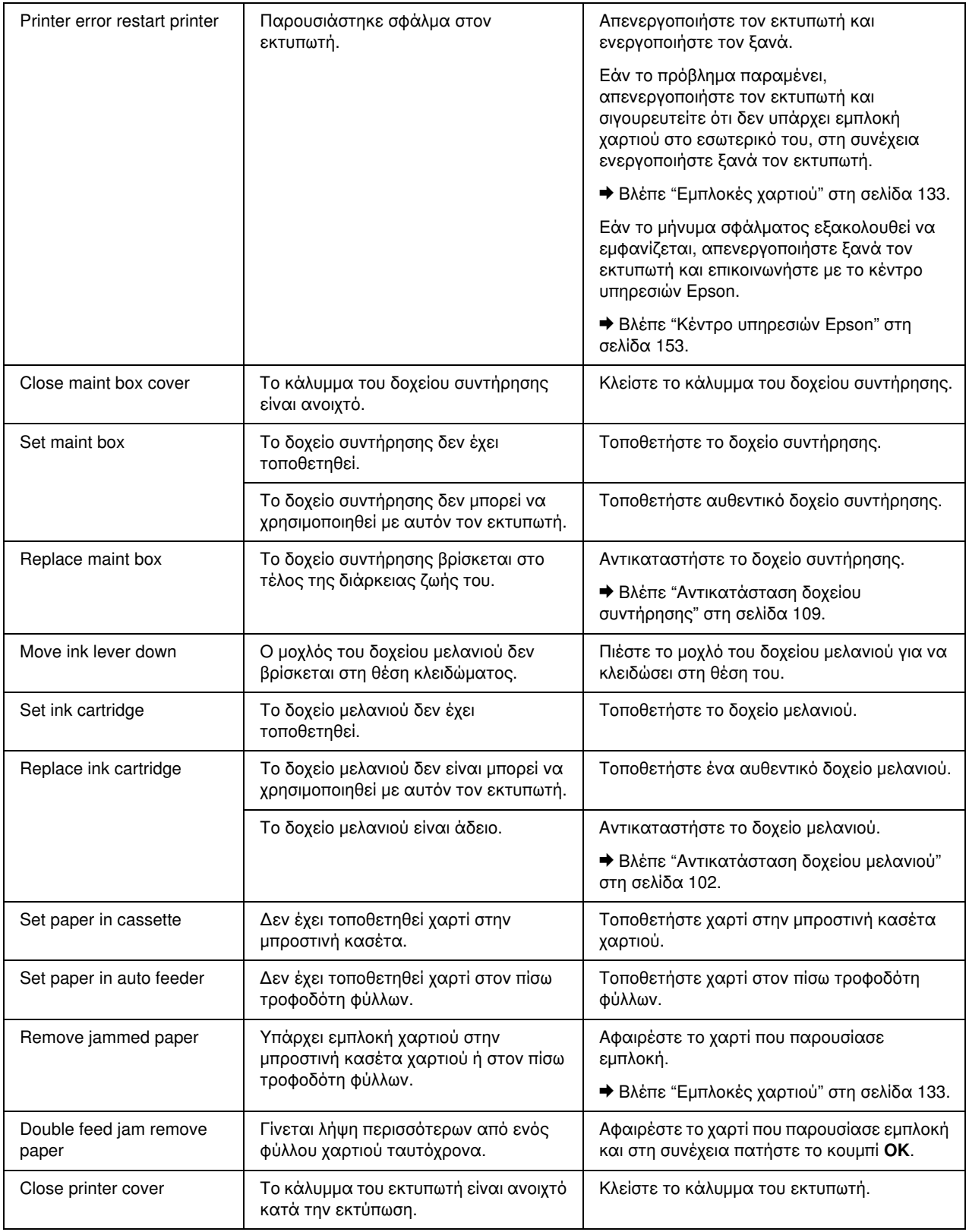

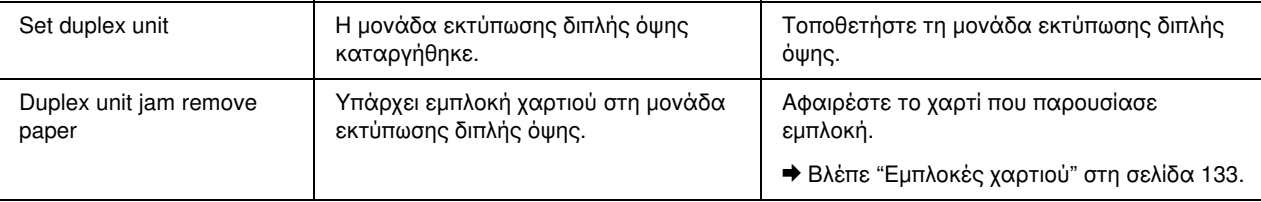

## <span id="page-86-0"></span>Εκτύπωση φύλλου κατάστασης

Από την κατάσταση λειτουργίας Menu μπορείτε να εκτυπώσετε ένα φύλλο κατάστασης του εκτυπωτή για να ελέγξετε τις τρέχουσες προεπιλεγμένες τιμές της συσκευής. Για να εκτυπώσετε το φύλλο κατάστασης, ακολουθήστε τις παρακάτω οδηγίες.

- 1. Βεβαιωθείτε ότι στην μπροστινή κασέτα χαρτιού υπάρχει χαρτί μεγέθους A4.
- 2. Πατήστε το κουμπί **> Δεξιά** για να μεταβείτε σε λειτουργία Menu.
- 3. Πατήστε το κουμπί  $\blacktriangledown$  Κάτω ή  $\blacktriangle$  Επάνω για να εμφανιστεί η ένδειξη TEST PRINT και στη συνέχεια πατήστε ΟΚ ή το κουμπί  $\blacktriangleright$  Δεξιά.
- 4. Πατήστε το κουμπί **V Κάτω** ή Δ Επάνω για να εμφανιστεί η ένδειξη STATUS SHEET και στη συνέχεια πατήστε OK ή το κουμπί  $\blacktriangleright$  Δεξιά.
- 5. Πατήστε OK για να ξεκινήσει η εκτύπωση του φύλλου κατάστασης.

Αφού ολοκληρωθεί η εκτύπωση, ο εκτυπωτής επιστρέφει στο μενού Test print.

# Για χρήστες του B-300

Ο πίνακας ελέγχου του εκτυπωτή αποτελείται από 3 κουμπιά και 7 φωτεινές ενδείξεις.

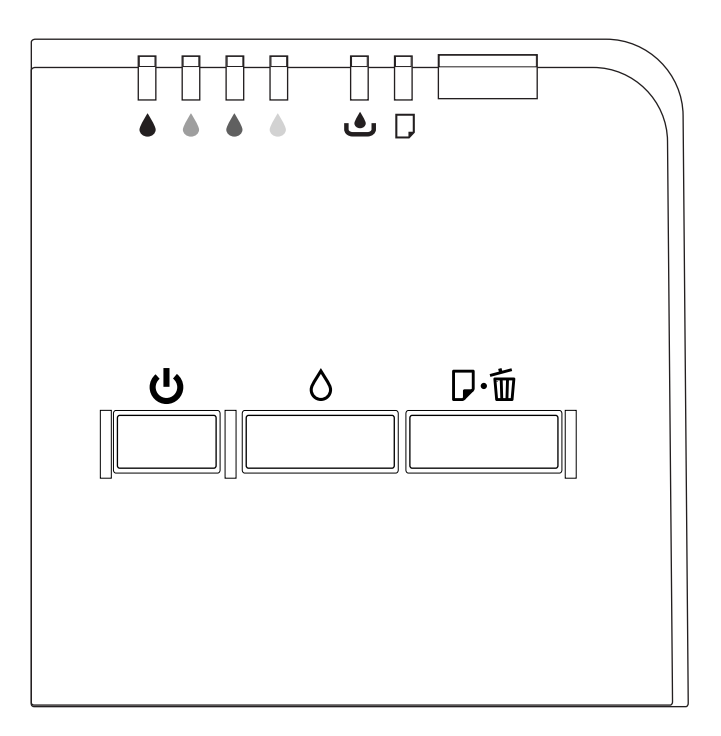

# <span id="page-87-0"></span>Κουμπιά και φωτεινές ενδείξεις

Στον παρακάτω πίνακα παρουσιάζονται οι λειτουργίες των κουμπιών του πίνακα ελέγχου.

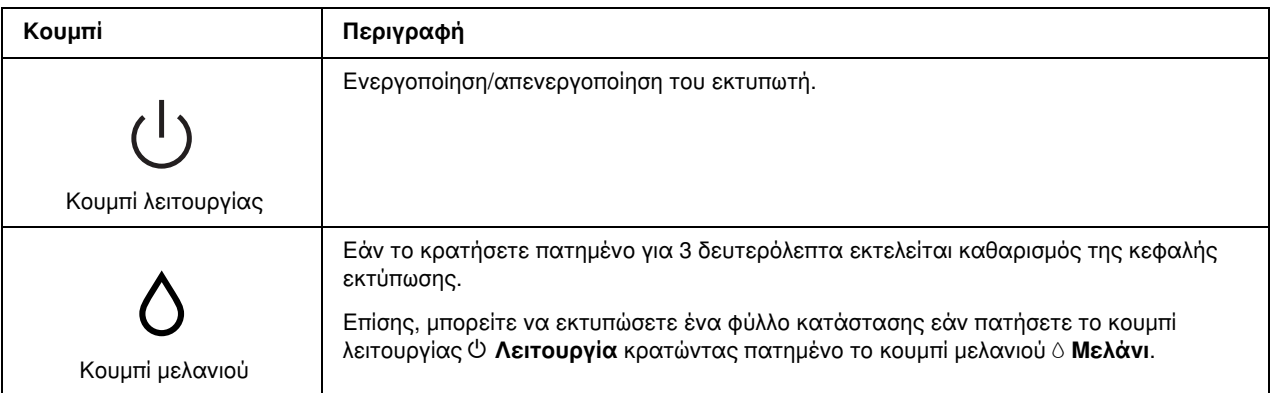

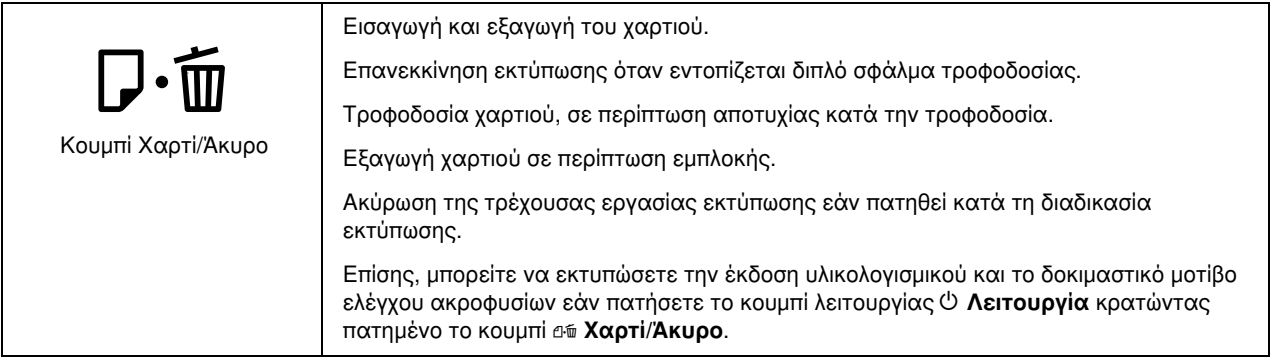

Στον παρακάτω πίνακα παρουσιάζονται οι λειτουργίες των φωτεινών ενδείξεων του πίνακα ελέγχου. Αυτή η φωτεινή ένδειξη σας ενημερώνει σχετικά με την κατάσταση του εκτυπωτή και τον τύπο σφάλματος, όταν παρουσιάζεται σφάλμα.

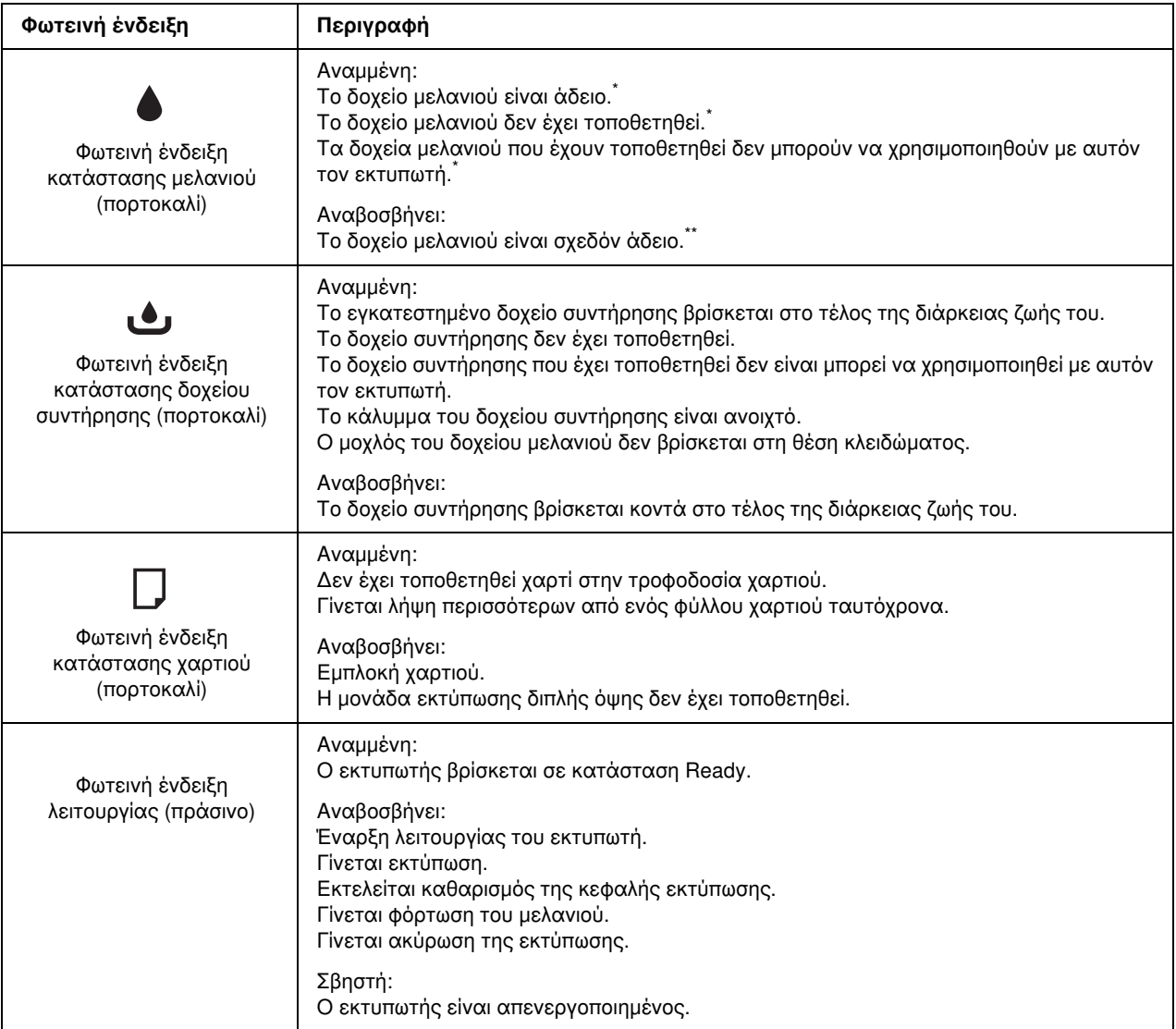

\* Σε αυτές τις περιπτώσεις σφάλματος ανάβει επίσης η φωτεινή ένδειξη κατάστασης του δοχείου συντήρησης.

\* Σε αυτή την περίπτωση σφάλματος αναβοσβήνει επίσης η φωτεινή ένδειξη κατάστασης του δοχείου συντήρησης.

## <span id="page-89-0"></span>Φωτεινές ενδείξεις κατάστασης και σφάλματος

Σε αυτή την ενότητα παρουσιάζονται αναλυτικά οι φωτεινές ενδείξεις του πίνακα ελέγχου.

Στον πίνακα που ακολουθεί περιγράφονται οι φωτεινές ενδείξεις που υποδεικνύουν την κατάσταση του εκτυπωτή.

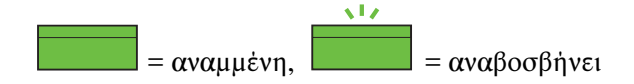

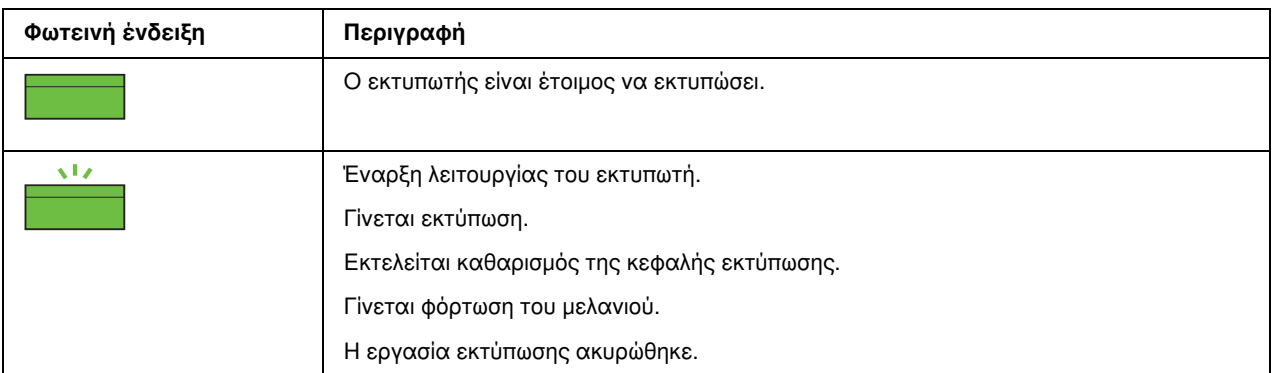

Στον πίνακα που ακολουθεί παρουσιάζονται οι φωτεινές ενδείξεις σφάλματος, μια σύντομη περιγραφή τους και προτάσεις για την αντιμετώπιση του αντίστοιχου προβλήματος.

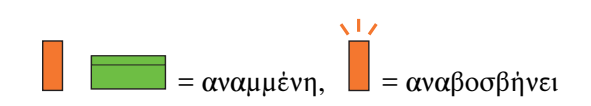

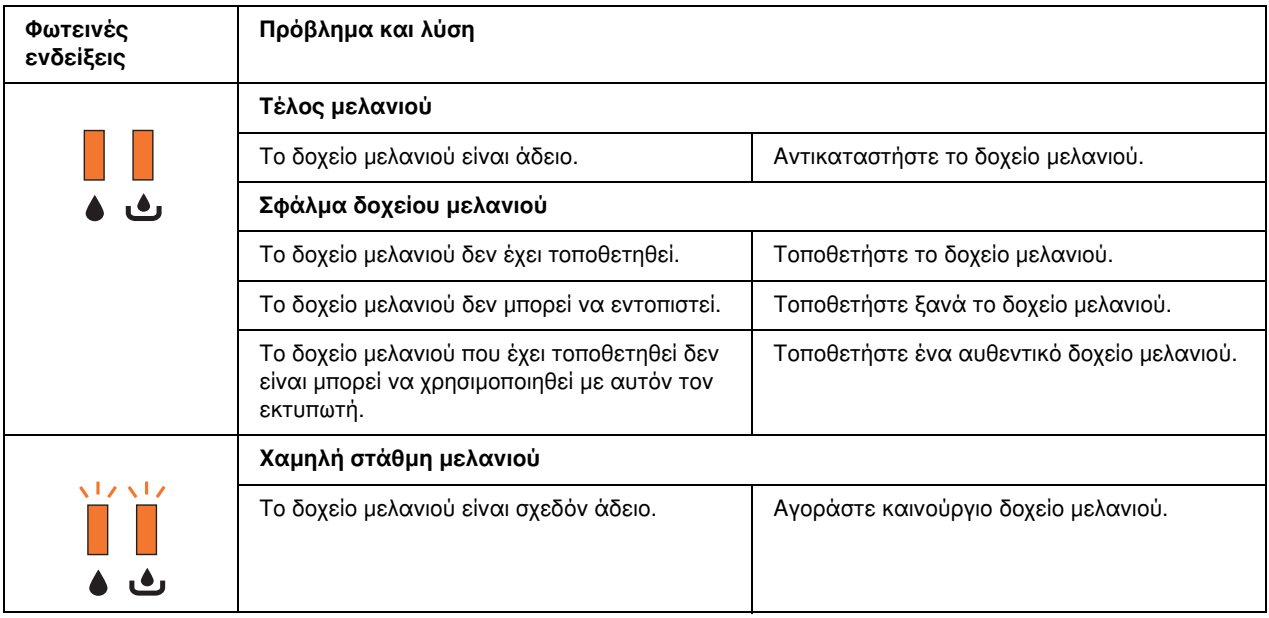

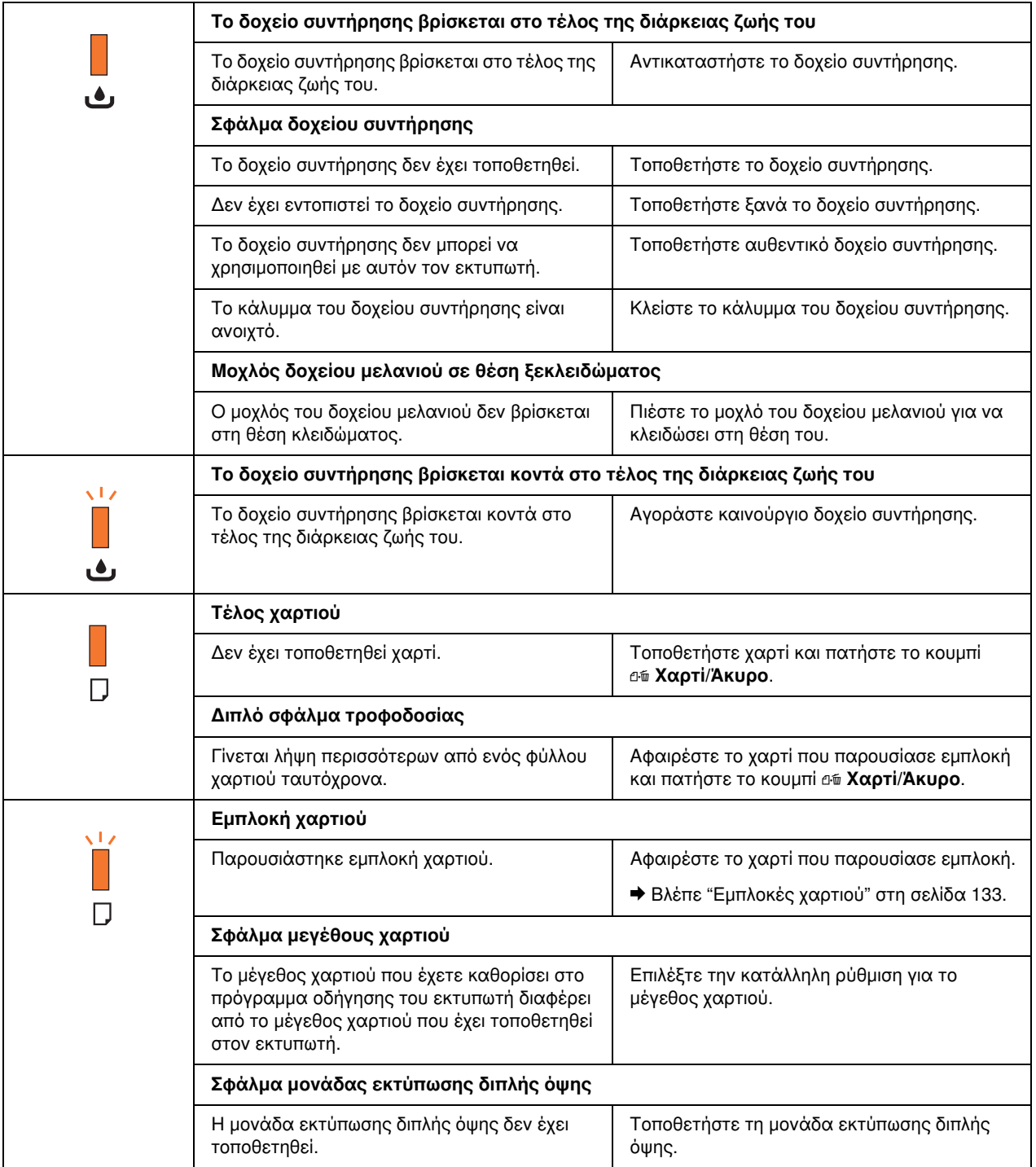

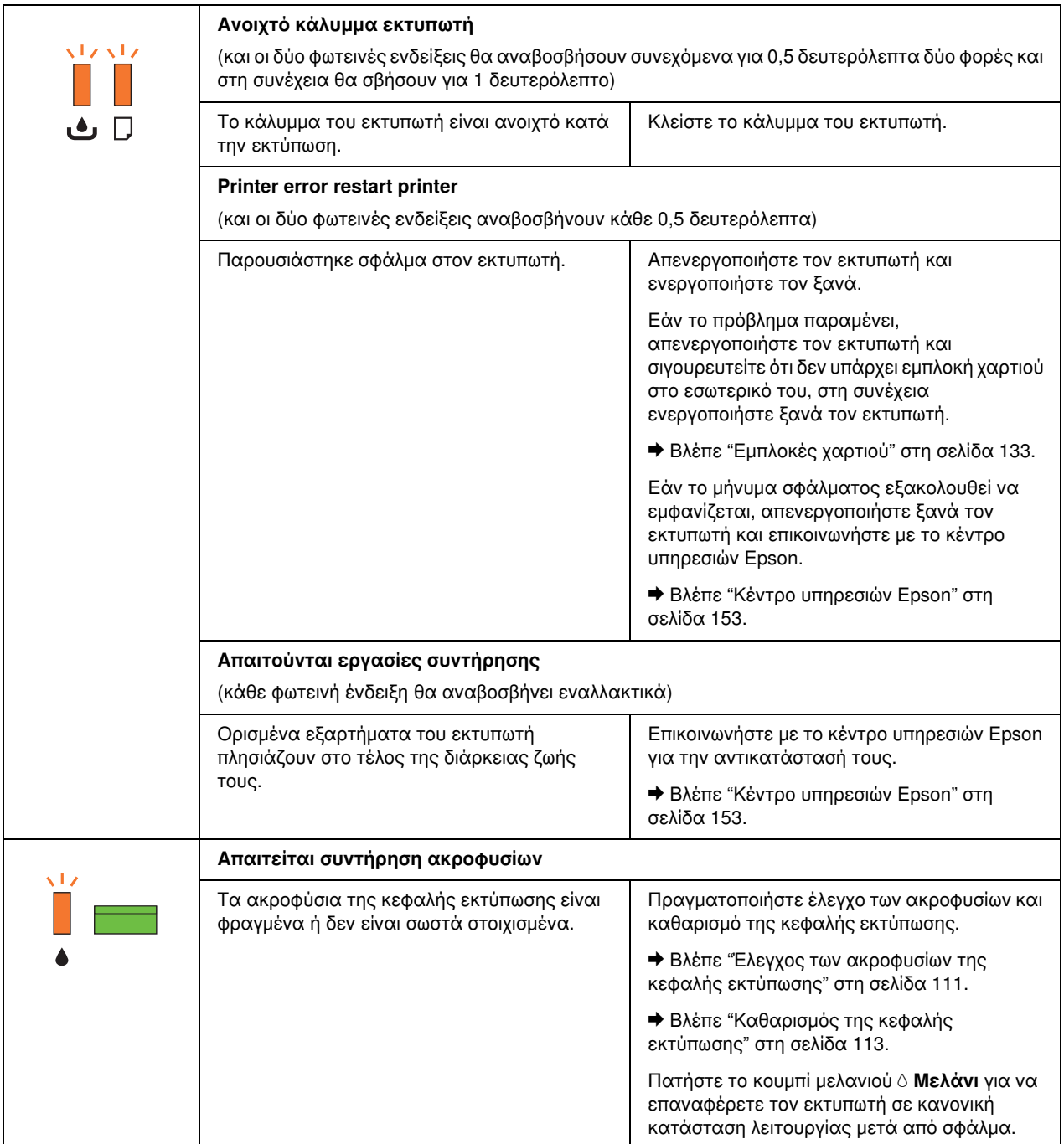

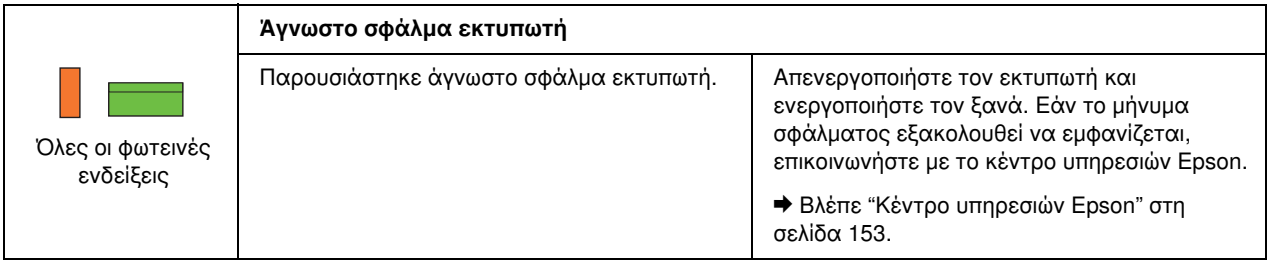

## <span id="page-93-0"></span>Εκτύπωση φύλλου κατάστασης

Μπορείτε να εκτυπώσετε ένα φύλλο κατάστασης του εκτυπωτή για να ελέγξετε τις τρέχουσες προεπιλεγμένες τιμές της συσκευής. Για να εκτυπώσετε το φύλλο κατάστασης, ακολουθήστε τις παρακάτω οδηγίες.

- 1. Βεβαιωθείτε ότι στην μπροστινή κασέτα χαρτιού υπάρχει χαρτί μεγέθους A4.
- 2. Απενεργοποιήστε τον εκτυπωτή.
- 3. Ενεργοποιήστε τον εκτυπωτή κρατώντας πατημένο το κουμπί μελανιού  $\triangle$  Mελάνι.

Ο εκτυπωτής εκτυπώνει το φύλλο κατάστασης.

# Κεφάλαιο 6 Επιλογή εγκατάστασης

# Μονάδα εκτύπωσης διπλής όψης (μόνο για τον B-300)

# Εγκατάσταση μονάδας εκτύπωσης διπλής όψης

Πραγματοποιήστε τα παρακάτω βήματα για να εγκαταστήσετε τη μονάδα εκτύπωσης διπλής όψης.

- 1. Απενεργοποιήστε τον εκτυπωτή
- 2. Πιέστε τα άγκιστρα και στις δύο πλευρές του επάνω καλύμματος της πίσω πλευράς του εκτυπωτή και, στη συνέχεια, αφαιρέστε το κάλυμμα.

### *Σημείωση:*

*Φυλάξτε το κάλυμμα σε ασφαλές μέρος, καθώς πρέπει να τοποθετηθεί ξανά στην αρχική του θέση σε περίπτωση που αφαιρέσετε τη μονάδα εκτύπωσης διπλής όψης.*

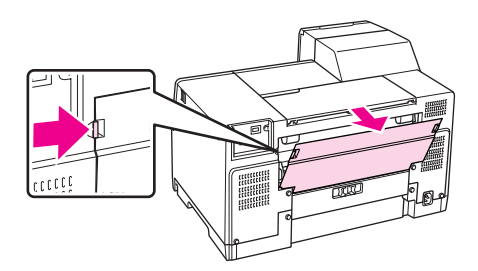

3. Τοποθετήστε πρώτα το κάτω τμήμα της μονάδας και στη συνέχεια ολόκληρη τη μονάδα.

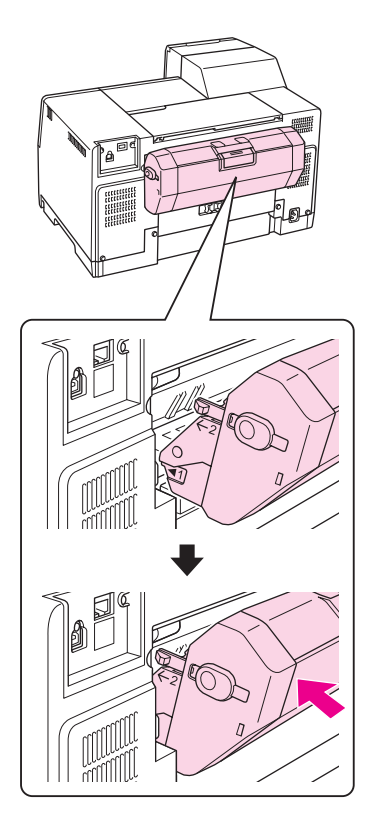

# Κατάργηση εγκατάστασης της μονάδας εκτύπωσης διπλής όψης

Πραγματοποιήστε τα παρακάτω βήματα για να καταργήσετε την εγκατάσταση της μονάδας εκτύπωσης διπλής όψης.

- 1. Απενεργοποιήστε τον εκτυπωτή.
- 2. Τραβήξτε και αφαιρέστε τη μονάδα πιέζοντας προς τα κάτω τα κουμπιά που βρίσκονται στις δύο πλευρές της.

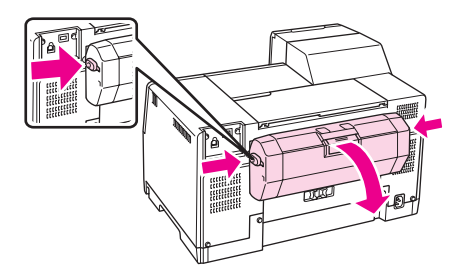

3. Τοποθετήστε το επάνω κάλυμμα της πίσω πλευράς του εκτυπωτή στην αρχική του θέση.

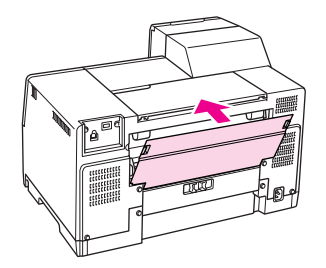

## Κεφάλαιο 7

# Αντικατάσταση αναλώσιμων υλικών

# Δοχεία μελανιού

# Έλεγχος της κατάστασης των δοχείων μελανιού

## Χρήση του πίνακα ελέγχου του εκτυπωτή (B-500DN)

Για να ελέγξετε την κατάσταση του δοχείου μελανιού, δείτε ["Εικονίδια στην οθόνη LCD" στη σελίδα 80.](#page-79-1)

## Χρήση των φωτεινών ενδείξεων του εκτυπωτή (B-300)

Για να ελέγξετε την κατάσταση των δοχείων μελανιού, δείτε την αντίστοιχη φωτεινή ένδειξη B . Η φωτεινή ένδειξη B υποδεικνύει την κατάσταση των δοχείων μελανιού.

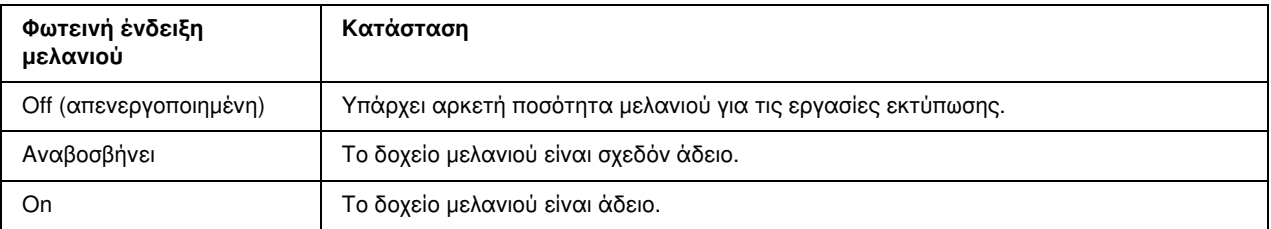

## Για Windows

### *Σημείωση:*

*Η Epson δεν μπορεί να εγγυηθεί την ποιότητα ή την αξιοπιστία μη γνήσιων μελανιών. Εάν δεν χρησιμοποιείτε γνήσια δοχεία μελανιού, η κατάσταση του δοχείου μελανιού ενδέχεται να μην εμφανίζεται στην οθόνη.*

Για να ελέγξετε την κατάσταση του δοχείου μελανιού, προβείτε σε ένα από τα ακόλουθα:

❏ Κάντε διπλό κλικ στο εικονίδιο συντόμευσης με σχήμα εκτυπωτή στη γραμμή εργασιών των Windows. Για την προσθήκη εικονιδίου συντόμευσης στη γραμμή εργασιών, ανατρέξτε στην παρακάτω ενότητα. & Βλέπε ["Από το εικονίδιο συντόμευσης στη γραμμή εργασιών" στη σελίδα 16](#page-15-0).

❏ Ανοίξτε το πρόγραμμα οδήγησης του εκτυπωτή, κάντε κλικ στην καρτέλα Maintenance (Συντήρηση) και, στη συνέχεια, κάντε κλικ στο κουμπί EPSON Status Monitor 3.

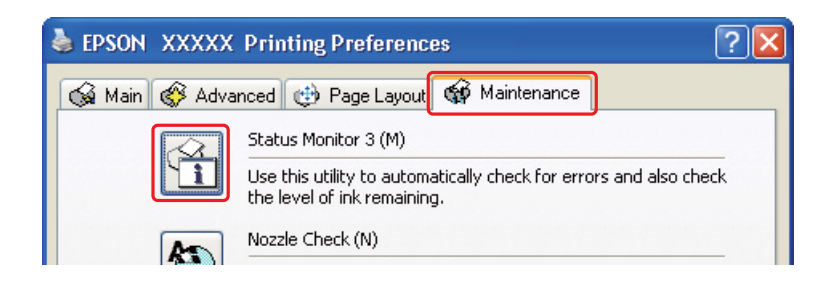

Απεικονίζεται μια γραφική παράσταση που παρουσιάζει την κατάσταση των δοχείων μελανιού.

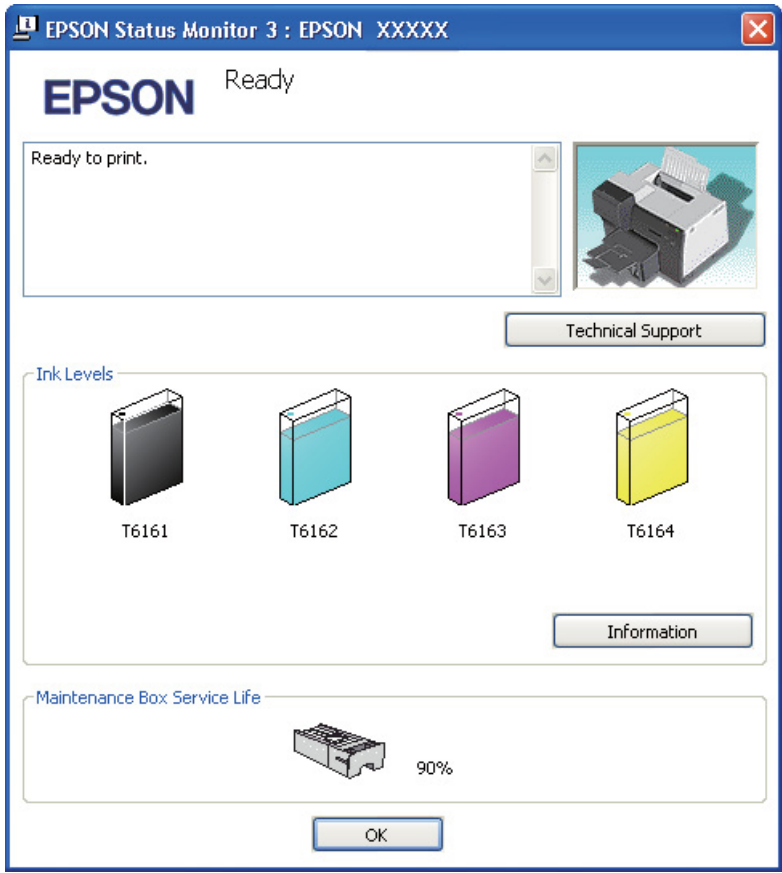

#### *Σημείωση:*

*Αν κάποιο από τα δοχεία μελανιού που έχουν εγκατασταθεί στον εκτυπωτή είναι σπασμένο, μη συμβατό με το μοντέλο του εκτυπωτή ή δεν έχει τοποθετηθεί σωστά, τότε ο υπολογισμός της κατάστασης των δοχείων μελανιού από το EPSON Status Monitor 3 δεν θα είναι ακριβής. Αντικαταστήστε ή τοποθετήστε ξανά το δοχείο μελανιού που υποδεικνύεται από το πρόγραμμα EPSON Status Monitor 3.*

❏ Η ένδειξη προόδου εμφανίζεται αυτόματα μόλις εκκινήσετε μια εργασία εκτύπωσης. Κάντε κλικ στο κουμπί Check Ink Levels (Έλεγχος επιπέδων μελανιού) για να εμφανιστεί η κατάσταση των δοχείων μελανιού σε αυτό το παράθυρο.

#### *Σημείωση:*

*Για να εμφανίζεται η ένδειξη προόδου αυτόματα, επιλέξτε την καρτέλα* Maintenance (Συντήρηση) *στο παράθυρο του προγράμματος οδήγησης του εκτυπωτή, κάντε κλικ στο* Speed & Progress (Ταχύτητα & πρόοδος) *και στη συνέχεια επιλέξτε το πλαίσιο ελέγχου* Show Progress Meter (Εμφάνιση της ένδειξης προόδου)*.*

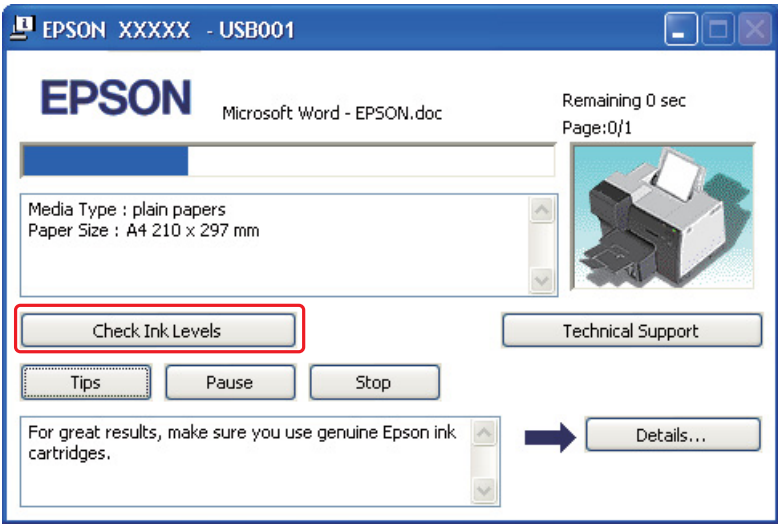

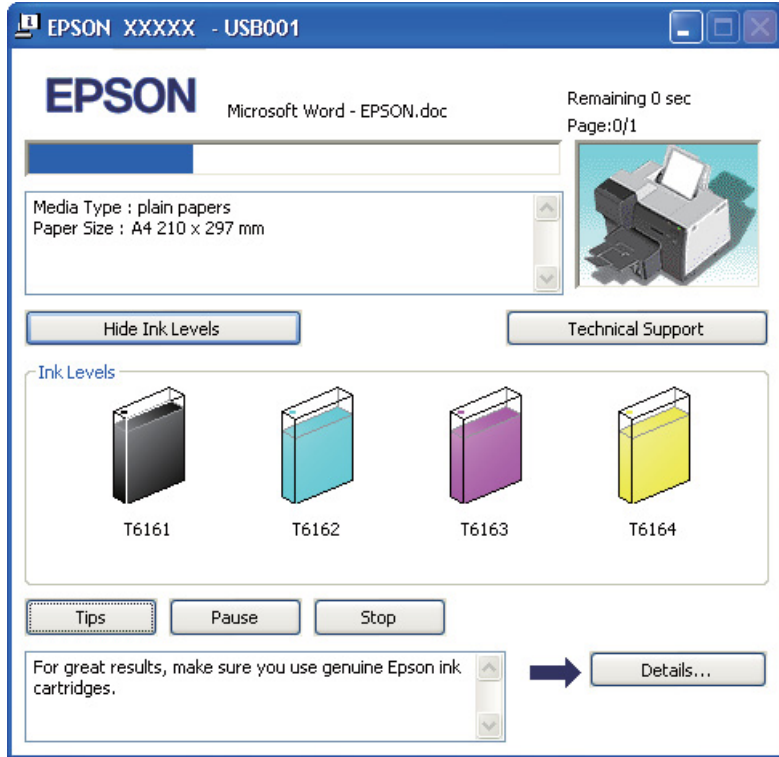

# Προφυλάξεις κατά το χειρισμό

Προτού αντικαταστήσετε οποιοδήποτε δοχείο μελανιού, διαβάστε όλες τις οδηγίες στην παρούσα ενότητα.

- ❏ Ο εκτυπωτής αυτός χρησιμοποιεί δοχεία μελανιού τα οποία διαθέτουν τσιπ ολοκληρωμένου κυκλώματος που παρακολουθεί την ποσότητα μελανιού που χρησιμοποιείται από κάθε δοχείο. Τα δοχεία μπορούν να ξαναχρησιμοποιηθούν ακόμη και αν αφαιρεθούν και επανατοποθετηθούν.
- ❏ Αν χρειαστεί να αφαιρέσετε ένα δοχείο μελανιού προσωρινά, προστατέψτε την περιοχή παροχής μελανιού από σκόνη και βρωμιά. Φυλάξτε το δοχείο μελανιού στο ίδιο περιβάλλον με τον εκτυπωτή. Όταν αποθηκεύετε το δοχείο, βεβαιωθείτε ότι η ετικέτα που αναφέρει το χρώμα του δοχείου μελανιού βρίσκεται προς τα επάνω. Μη φυλάσσετε τα δοχεία μελανιού ανάποδα.
- ❏ Η βαλβίδα της θύρας παροχής μελανιού είναι σχεδιασμένη έτσι ώστε να συγκρατεί τυχόν μελάνι που μπορεί να διαρρεύσει. Ωστόσο, συνιστάται να τα χειρίζεστε προσεκτικά. Μην ακουμπάτε τη θύρα παροχής μελανιού του δοχείου μελανιού ή τη γύρω περιοχή.
- ❏ Ο εκτυπωτής καταναλώνει μελάνι κατά την εκτύπωση, τον καθαρισμό της κεφαλής εκτύπωσης, την τοποθέτηση νέου δοχείου και τις εργασίες συντήρησης των ακροφυσίων.
- ❏ Μην ενεργοποιείτε τον εκτυπωτή κατά την τοποθέτηση νέων δοχείων μελανιού. Μπορεί το μελάνι να μην φορτωθεί στον εκτυπωτή με αποτέλεσμα να μην είναι δυνατή η εκτύπωση.
- ❏ Εάν αντικαταστήσετε το δοχείο μελανιού με δοχείο Extra High Capacity Ink Cartridge, φυλάξτε το αρχικό δοχείο, το δοχείο μελανιού Standard Capacity Ink Cartridge ή High Capacity Ink Cartridge. Ένα από τα παραπάνω δοχεία χρειάζεται κατά τη μεταφορά του εκτυπωτή.
- ❏ Προϊόντα που δεν έχουν κατασκευαστεί από την Epson υπάρχει κίνδυνος να προκαλέσουν βλάβη, η οποία δεν καλύπτεται από τις εγγυήσεις της Epson και, υπό συγκεκριμένες συνθήκες, να προκαλέσουν την ακανόνιστη λειτουργία του εκτυπωτή.
- ❏ Φυλάσσετε τα δοχεία μελανιού μακριά από τα παιδιά. Μην επιτρέπετε σε παιδιά να χειρίζονται τα δοχεία μελανιού ή να επιχειρήσουν να πιουν μελάνι.
- ❏ Προσέχετε όταν χειρίζεστε χρησιμοποιημένα δοχεία μελανιού, καθώς μπορεί να έχει απομείνει μελάνι στη θύρα παροχής μελανιού ή στην περιοχή γύρω από αυτή. Αν μελάνι έρθει σε επαφή με το δέρμα σας, πλύνετε την περιοχή πολύ καλά με σαπούνι και νερό. Αν μελάνι έρθει σε επαφή με τα μάτια σας, ξεπλύνετέ τα αμέσως με νερό. Αν συνεχίσετε να έχετε ενοχλήσεις ή προβλήματα με την όρασή σας αφού ξεπλύνετε τα μάτια σας, επισκεφτείτε αμέσως ένα γιατρό.
- ❏ Η Epson συνιστά τη χρήση γνήσιων δοχείων μελανιού Epson. Η χρήση μη γνήσιων μελανιών μπορεί να προκαλέσει βλάβη που δεν καλύπτεται από τις εγγυήσεις της Epson και, υπό συγκεκριμένες συνθήκες, να προκαλέσει την ακανόνιστη λειτουργία του εκτυπωτή. Η Epson δεν μπορεί να εγγυηθεί την ποιότητα ή την αξιοπιστία μη γνήσιων μελανιών. Η κατάσταση των δοχείων μελανιού δεν εμφανίζεται όταν χρησιμοποιείτε μη γνήσιο μελάνι.
- ❏ Αφήστε το παλιό δοχείο στον εκτυπωτή μέχρι να βρείτε δοχείο αντικατάστασης. Διαφορετικά, υπάρχει κίνδυνος να στεγνώσει το μελάνι που έχει απομείνει στα ακροφύσια της κεφαλής εκτύπωσης.
- ❏ Δεν μπορείτε να συνεχίσετε να εκτυπώνετε όταν έχει καταναλωθεί το μελάνι ενός δοχείου, ακόμη και αν τα υπόλοιπα δοχεία εξακολουθούν να περιέχουν μελάνι. Προτού εκτυπώσετε, αντικαταστήστε το άδειο δοχείο.
- ❏ Μην απενεργοποιείτε τον εκτυπωτή κατά την αντικατάσταση των δοχείων μελανιού. Εάν το κάνετε αυτό, μπορεί να προκληθεί ζημιά στο τσιπ ολοκληρωμένου κυκλώματος του δοχείου και ο εκτυπωτής ίσως δεν λειτουργεί κανονικά.
- ❏ Για βέλτιστη ποιότητα εκτύπωσης και καλύτερη προστασία της κεφαλής εκτύπωσης, το δοχείο εξακολουθεί να περιέχει μια συγκεκριμένη ποσότητα μελανιού όταν εμφανίζεται η ένδειξη για την αντικατάσταση του δοχείου στον εκτυπωτή σας. Στις ποσότητες που υπολογίζονται δεν συμπεριλαμβάνεται η συγκεκριμένη ποσότητα που έχει απομείνει στο δοχείο.

# <span id="page-101-0"></span>Αντικατάσταση δοχείου μελανιού

Για να αντικαταστήσετε ένα δοχείο μελανιού, ακολουθήστε τις παρακάτω οδηγίες.

1. Ανοίξτε το κάλυμμα του μελανιού.

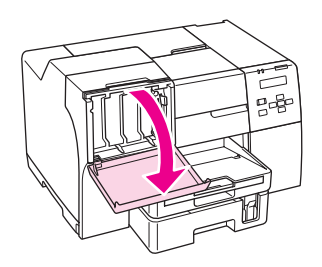

2. Ανασηκώστε το μοχλό κλειδώματος του δοχείου μελανιού.

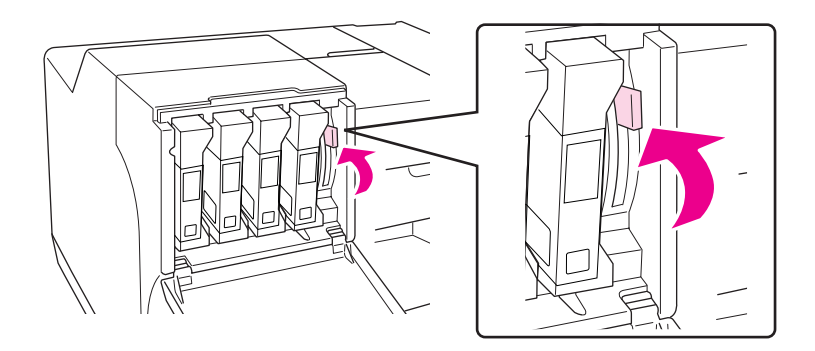

3. Αντικαταστήστε το άδειο δοχείο μελανιού.

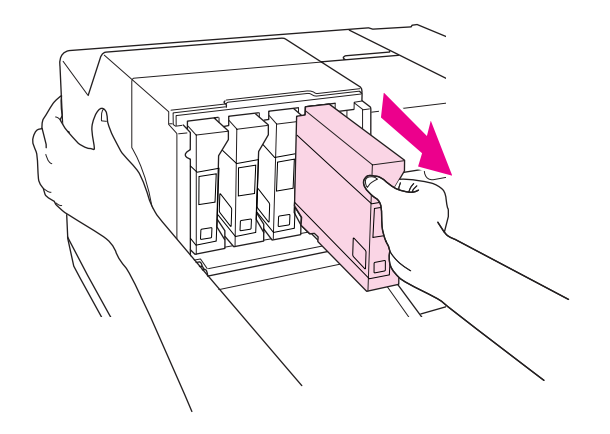

## *Σημείωση:*

*Κρατήστε τον εκτυπωτή σε σταθερή θέση κατά την αφαίρεση των δοχείων μελανιού.*

4. Αφαιρέστε το καινούργιο δοχείο μελανιού από τη συσκευασία.

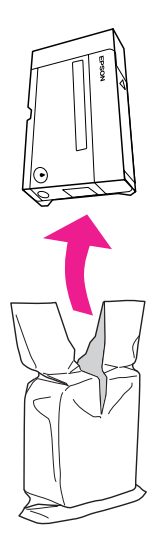

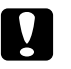

## c *Προσοχή:*

❏ *Μην ακουμπάτε το πράσινο τσιπ ολοκληρωμένου κυκλώματος στο πλάι του δοχείου. Αυτό μπορεί να προκαλέσει βλάβη στο δοχείο μελανιού.*

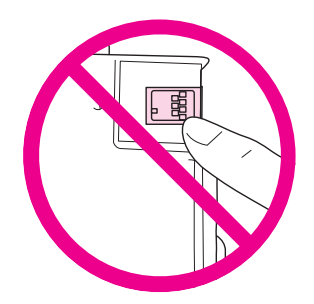

- ❏ *Πρέπει πάντα να εγκαθιστάτε ένα δοχείο μελανιού αμέσως μετά την αφαίρεση του παλιού δοχείου. Αν το δοχείο δεν εγκατασταθεί εγκαίρως, η κεφαλή εκτύπωσης μπορεί να στεγνώσει και να μην είναι δυνατόν να πραγματοποιήσει εκτύπωση.*
- 5. Για βέλτιστα αποτελέσματα, ανακινήστε για περίπου πέντε δευτερόλεπτα το δοχείο μελανιού πριν το τοποθετήσετε.

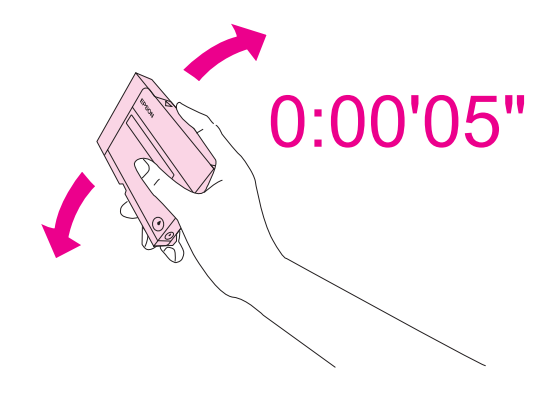

6. Κρατήστε το δοχείο μελανιού με την ένδειξη του βέλους προς τα επάνω και προς το πίσω τμήμα του εκτυπωτή και τοποθετήστε το δοχείο στην υποδοχή.

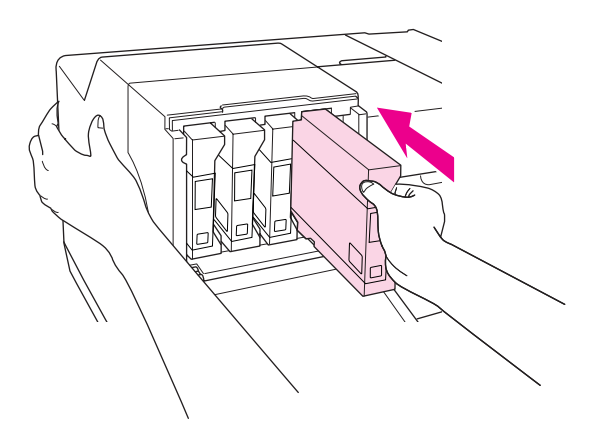

### *Σημείωση:*

*Κρατήστε τον εκτυπωτή σε σταθερή θέση κατά την τοποθέτηση του δοχείου μελανιού.*

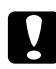

## c *Προσοχή:*

*Μην αφαιρείτε και μην τοποθετείτε νέα δοχεία μελανιού πιο συχνά απ' ότι χρειάζεται. Εάν το κάνετε, υπάρχει κίνδυνος ζημιάς στο παρέμβυσμα της βαλβίδας ακίδας με αποτέλεσμα να εισχωρήσει αέρας στα φυσίγγια μελανιού και να προκληθεί διαρροή μελανιού από το ακροφύσιο.*

7. Πιέστε το μοχλό του δοχείου μελανιού για να κλειδώσει στη θέση του.

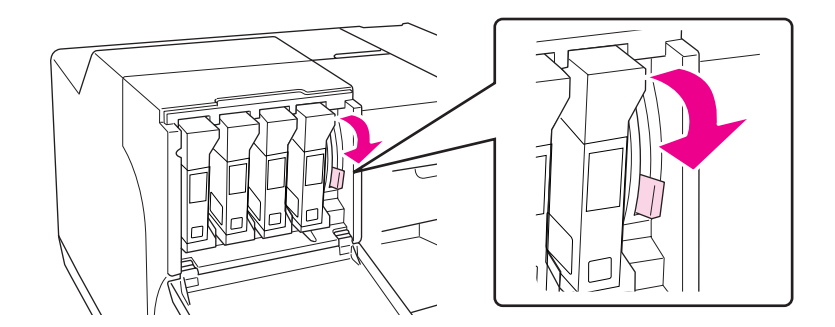

8. Κλείστε το κάλυμμα των δοχείων μελανιού.

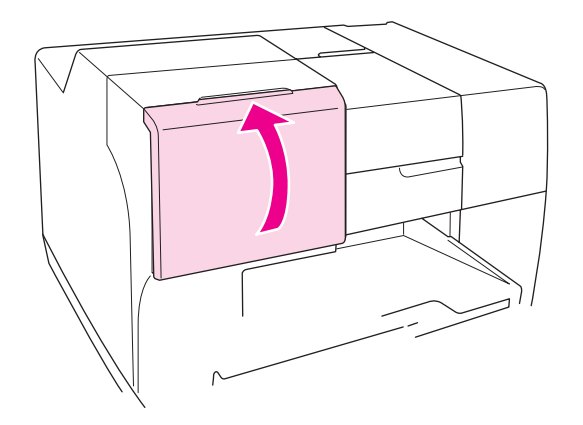

### *Σημείωση:*

*Όταν τοποθετείτε μελάνι Extra High Capacity Ink Cartridge, μην κλείνετε το κάλυμμα των δοχείων μελανιού του εκτυπωτή σας.*

# Δοχείο συντήρησης

## Έλεγχος της κατάστασης των δοχείων συντήρησης

## Χρήση του πίνακα ελέγχου του εκτυπωτή (B-500DN)

Για να ελέγξετε την κατάσταση των δοχείων συντήρησης από τον πίνακα ελέγχου, ακολουθήστε τις παρακάτω οδηγίες.

- 1. Βεβαιωθείτε ότι εμφανίζεται η ένδειξη READY στην οθόνη LCD και, στη συνέχεια, πατήστε το κουμπί **- Δεξιά**. Η ένδειξη Menu εμφανίζεται στην οθόνη LCD.
- 2. Πατήστε το κουμπί **V Κάτω** ή **Δ Επάνω** για να επιλέξετε PRINTER STATUS και στη συνέχεια πατήστε **OK** ή το κουμπί  $\blacktriangleright$  **Δεξιά.**
- 3. Πατήστε το κουμπί **V Κάτω** ή **Δ Επάνω** για να επιλέξετε MAINTENANCE BOX και στη συνέχεια πατήστε OK ή το κουμπί  $\blacktriangleright$  Δεξιά.
- 4. Μια κατά προσέγγιση εκτίμηση της απομένουσας χωρητικότητας του δοχείου συντήρησης εμφανίζεται στην οθόνη LCD.

### *Σημείωση:*

*Μπορείτε να ελέγχετε την κατάσταση των δοχείων συντήρησης και από το εικονίδιο που εμφανίζεται δεξιά, στο κάτω μέρος της οθόνης LCD.* 

& *Βλέπε ["Εικονίδια στην οθόνη LCD" στη σελίδα 80.](#page-79-1)*

## Χρήση των φωτεινών ενδείξεων του εκτυπωτή (B-300)

Για να ελέγξετε την κατάσταση των δοχείων συντήρησης, δείτε την αντίστοιχη φωτεινή ένδειξη  $\triangle$ . Η φωτεινή ένδειξη σας ενημερώνει σχετικά με το διαθέσιμο χώρο στο δοχείο συντήρησης.

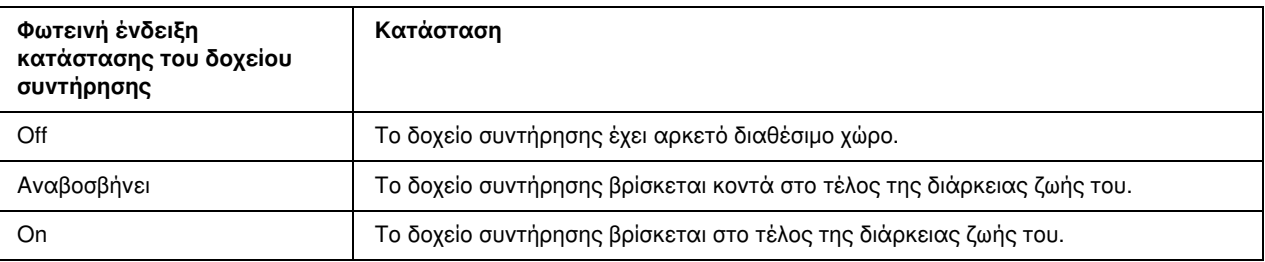

## Για Windows

### *Σημείωση:*

*Η Epson δεν μπορεί να εγγυηθεί την ποιότητα ή την αξιοπιστία μη γνήσιων δοχείων συντήρησης. Εάν δεν χρησιμοποιείτε γνήσια δοχεία συντήρησης, η κατάσταση των δοχείων ενδέχεται να μην εμφανίζεται στην οθόνη.*

Για να ελέγξετε την κατάσταση του δοχείου συντήρησης μπορείτε να κάνετε ένα από τα ακόλουθα:

- ❏ Κάντε διπλό κλικ στο εικονίδιο συντόμευσης με σχήμα εκτυπωτή στη γραμμή εργασιών των Windows. Για την προσθήκη εικονιδίου συντόμευσης στη γραμμή εργασιών, ανατρέξτε στην παρακάτω ενότητα. & Βλέπε ["Από το εικονίδιο συντόμευσης στη γραμμή εργασιών" στη σελίδα 16](#page-15-0).
- ❏ Ανοίξτε το πρόγραμμα οδήγησης του εκτυπωτή, κάντε κλικ στην καρτέλα Maintenance (Συντήρηση) και, στη συνέχεια, κάντε κλικ στο κουμπί EPSON Status Monitor 3.

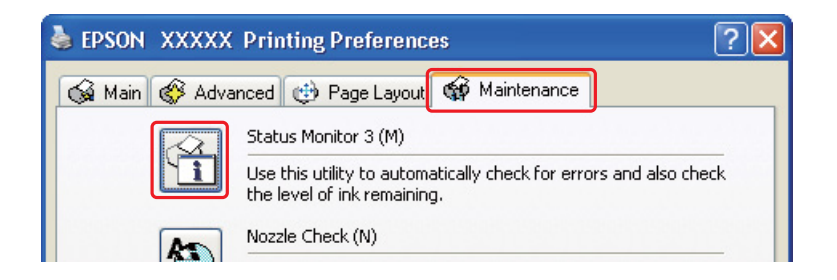

Απεικονίζεται μια γραφική παράσταση που παρουσιάζει την κατάσταση του δοχείου συντήρησης.

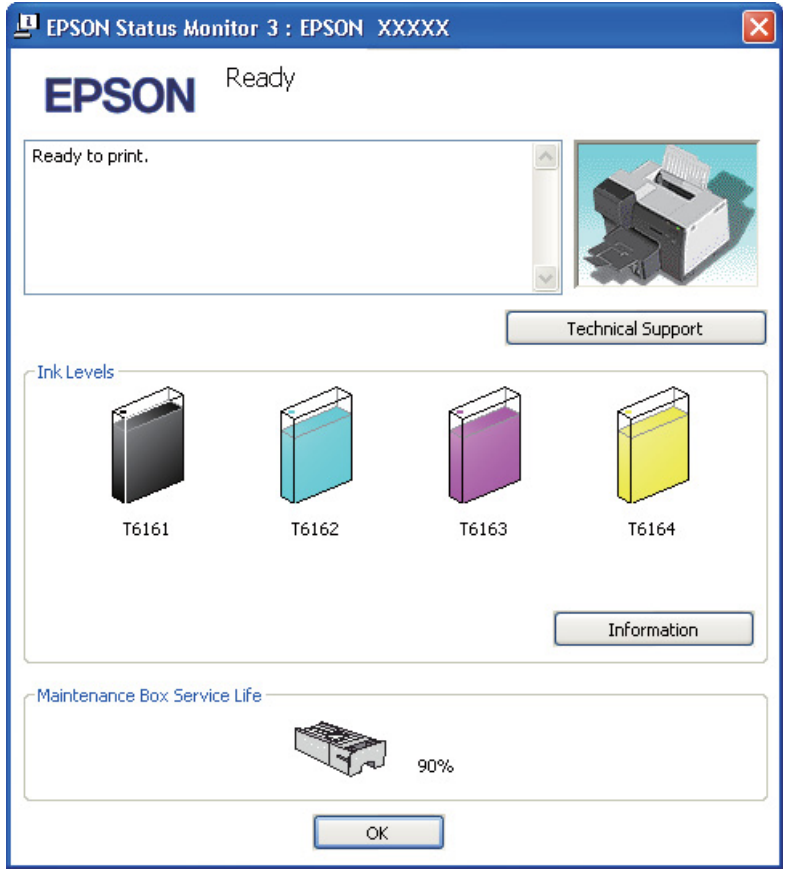

#### *Σημείωση:*

*Αν το δοχείο συντήρησης που έχει τοποθετηθεί στον εκτυπωτή είναι σπασμένο, μη συμβατό με το μοντέλο του εκτυπωτή ή δεν έχει τοποθετηθεί σωστά, ο υπολογισμός της κατάστασης του δοχείου από το EPSON Status Monitor 3 δεν θα είναι ακριβής. Αντικαταστήστε ή τοποθετήστε ξανά το δοχείο μελανιού που υποδεικνύεται από το πρόγραμμα EPSON Status Monitor 3.*

# Προφυλάξεις κατά το χειρισμό

Πριν αντικαταστήσετε οποιοδήποτε δοχείο συντήρησης, διαβάστε προσεκτικά τις οδηγίες της παρούσας ενότητας.
- ❏ Η Epson συνιστά τη χρήση γνήσιων δοχείων συντήρησης Epson. Η χρήση μη γνήσιων δοχείων συντήρησης μπορεί να προκαλέσει βλάβη που δεν καλύπτεται από τις εγγυήσεις της Epson και, υπό συγκεκριμένες συνθήκες, να προκαλέσει την ακανόνιστη λειτουργία του εκτυπωτή. Η Epson δεν μπορεί να εγγυηθεί την ποιότητα ή την αξιοπιστία μη γνήσιων δοχείων συντήρησης. Η κατάσταση του δοχείου συντήρησης δεν εμφανίζεται όταν χρησιμοποιείτε μη γνήσια δοχεία.
- ❏ Μην αποσυναρμολογείτε το δοχείο συντήρησης.
- ❏ Μην ακουμπάτε το πράσινο τσιπ ολοκληρωμένου κυκλώματος στο πλάι του δοχείου.
- ❏ Φυλάσσετε τα δοχεία συντήρησης μακριά από τα παιδιά και σε καμία περίπτωση μην δοκιμάσετε να πιείτε το μελάνι.
- ❏ Μην αφαιρείτε την προστατευτική ταινία του δοχείου συντήρησης.
- ❏ Μην ακουμπάτε στο πλάι τα χρησιμοποιημένα δοχεία συντήρησης εκτός εάν τα τοποθετείτε στην παρεχόμενη πλαστική σακούλα.
- ❏ Μην χρησιμοποιείτε ξανά δοχεία συντήρησης που δεν έχουν τοποθετηθεί στον εκτυπωτή για μεγάλο χρονικό διάστημα.

## Αντικατάσταση δοχείου συντήρησης

Για να αντικαταστήσετε ένα δοχείο συντήρησης, ακολουθήστε τις παρακάτω οδηγίες.

- 1. Βεβαιωθείτε ότι δεν υπάρχει διαρροή μελανιού στον εκτυπωτή.
- 2. Ανοίξτε το κάλυμμα του δοχείου συντήρησης.

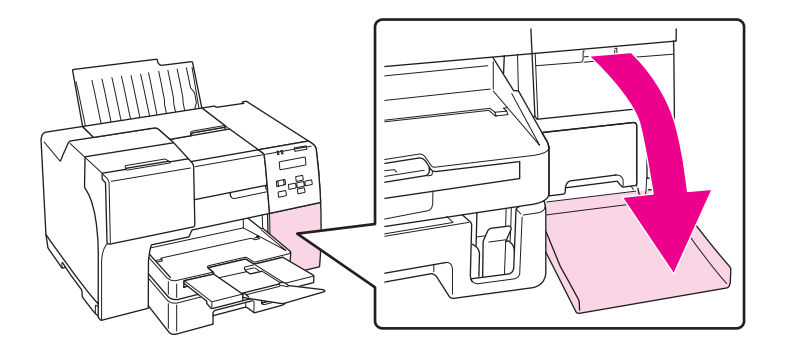

- 3. Αφαιρέστε το νέο δοχείο συντήρησης από τη συσκευασία.
- 4. Ανασηκώστε και τραβήξτε προς τα έξω το δοχείο συντήρησης.

#### *Σημείωση:*

- ❏ *Μην γέρνετε προς το πλάι το δοχείο συντήρησης που αφαιρείτε από τον εκτυπωτή.*
- ❏ *Κρατήστε το δοχείο συντήρησης σταθερά και με τα δύο χέρια.*

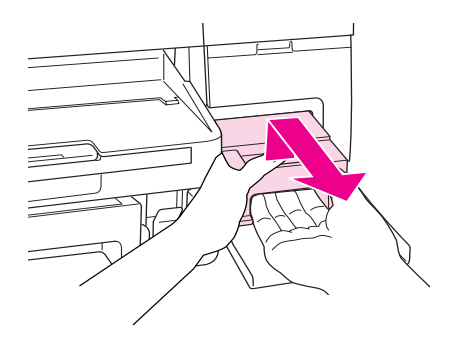

5. Τοποθετήστε το χρησιμοποιημένο δοχείο στην πλαστική σακούλα και κλείστε την.

#### *Σημείωση:*

*Η πλαστική σακούλα παρέχεται στη συσκευασία του νέου δοχείου συντήρησης.*

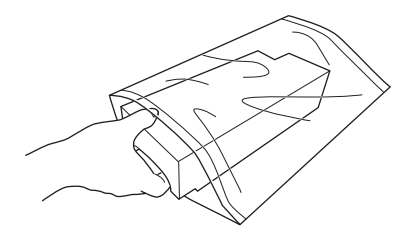

6. Τοποθετήστε και σπρώξτε καλά το νέο δοχείο συντήρησης στη θέση του.

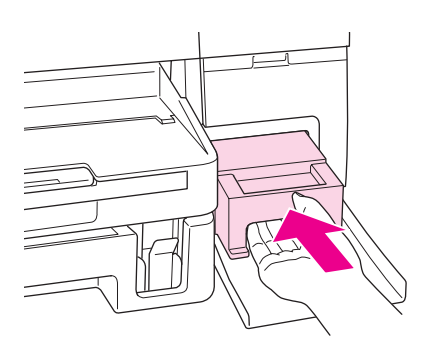

7. Κλείστε το κάλυμμα του δοχείου συντήρησης.

# Κεφάλαιο 8 Συντήρηση του εκτυπωτή σας

### <span id="page-110-0"></span>Έλεγχος των ακροφυσίων της κεφαλής εκτύπωσης

Αν διαπιστώσετε ότι η εκτύπωση είναι αμυδρή ή λείπουν κουκίδες, ίσως καταφέρετε να εντοπίσετε το πρόβλημα ελέγχοντας τα ακροφύσια της κεφαλής εκτύπωσης.

Μπορείτε να ελέγχετε τα ακροφύσια της κεφαλής εκτύπωσης είτε από τον υπολογιστή σας χρησιμοποιώντας το βοηθητικό πρόγραμμα Nozzle Check (Έλεγχος ακροφυσίων) είτε από τον εκτυπωτή, χρησιμοποιώντας τα κουμπιά ή τον πίνακα ελέγχου.

#### *Σημείωση:*

*Σε αυτόν τον εκτυπωτή εκτελείται τακτικός έλεγχος της κεφαλής εκτύπωσης για να διατηρείται καθαρή και να διασφαλίζεται η άριστη ποιότητα εκτύπωσης. Εάν τα ακροφύσια της κεφαλής εκτύπωσης είναι φραγμένα, ο εκτυπωτής καθαρίζει αυτόματα την κεφαλή εκτύπωσης. Συνήθως δεν χρειάζεται να πραγματοποιείτε έλεγχο των ακροφυσίων και καθαρισμό της κεφαλής εκτύπωσης, ωστόσο η λειτουργία αυτόματου καθαρισμού δεν προλαμβάνει πάντα το πρόβλημα έλλειψης κουκίδων στην εκτύπωση.*

### Χρήση του βοηθητικού προγράμματος Nozzle Check (Έλεγχος ακροφυσίων) σε Windows

Ακολουθήστε την παρακάτω διαδικασία για να χρησιμοποιήσετε το βοηθητικό πρόγραμμα Nozzle Check (Έλεγχος ακροφυσίων).

- 1. Βεβαιωθείτε ότι δεν υπάρχουν φωτεινές ενδείξεις που να υποδεικνύουν σφάλματα.
- 2. Βεβαιωθείτε ότι στην μπροστινή κασέτα χαρτιού υπάρχει χαρτί μεγέθους A4.
- 3. Κάντε δεξί κλικ στο εικονίδιο του εκτυπωτή στη γραμμή εργασιών και, στη συνέχεια, επιλέξτε **Nozzle** Check (Έλεγχος ακροφυσίων).

Εάν το εικονίδιο του εκτυπωτή δεν εμφανίζεται, τότε ανατρέξτε στην επόμενη ενότητα για να προσθέσετε το εικονίδιο.

- & Βλέπε ["Από το εικονίδιο συντόμευσης στη γραμμή εργασιών" στη σελίδα 16](#page-15-0).
- 4. Ακολουθήστε τις οδηγίες στην οθόνη.

### Χρήση του πίνακα ελέγχου του εκτυπωτή (B-500DN)

Ακολουθήστε τα παρακάτω βήματα για να ελέγξετε τα ακροφύσια της κεφαλής εκτύπωσης χρησιμοποιώντας τον πίνακα ελέγχου του εκτυπωτή.

- 1. Βεβαιωθείτε ότι στην μπροστινή κασέτα χαρτιού υπάρχει χαρτί μεγέθους A4.
- 2. Βεβαιωθείτε ότι εμφανίζεται η ένδειξη READY στην οθόνη LCD και, στη συνέχεια, πατήστε το κουμπί **- Δεξιά**. Η ένδειξη Menu εμφανίζεται στην οθόνη LCD.
- 3. Πατήστε το κουμπί **▼ Κάτω** ή ▲ Επάνω για να επιλέξετε TEST PRINT και στη συνέχεια πατήστε το κουμπί **ΟΚ** ή **> Δεξιά**.
- 4. Πατήστε το κουμπί  $\blacktriangledown$  Κάτω ή  $\blacktriangle$  Επάνω για να επιλέξετε NOZZLE CHECK και στη συνέχεια πατήστε το κουμπί **ΟΚ** ή **> Δεξιά**.
- 5. Πατήστε OK για εκτύπωση του δοκιμαστικού μοτίβου για τον έλεγχο ακροφυσίων.

Όταν ολοκληρωθεί η εκτύπωση, εμφανίζεται το μενού cleaning. Εάν εντοπίσετε πρόβλημα στην ποιότητα της εκτύπωσης, πατήστε το κουμπί **OK** για να εκτελέσετε καθαρισμό της κεφαλής εκτύπωσης.

### Χρήση των κουμπιών του εκτυπωτή (B-300)

Ακολουθήστε τα παρακάτω βήματα για να ελέγξετε τα ακροφύσια της κεφαλής εκτύπωσης χρησιμοποιώντας τα κουμπιά του εκτυπωτή.

- 1. Βεβαιωθείτε ότι δεν υπάρχουν φωτεινές ενδείξεις που να υποδεικνύουν σφάλματα.
- 2. Απενεργοποιήστε τον εκτυπωτή.
- 3. Βεβαιωθείτε ότι στην μπροστινή κασέτα χαρτιού υπάρχει χαρτί μεγέθους A4.
- 4. Κρατήστε πατημένο το κουμπί Δε **Χαρτί/Άκυρο** και πατήστε το κουμπί <sup>Ο</sup> Λειτουργία για να ενεργοποιήσετε τον εκτυπωτή.

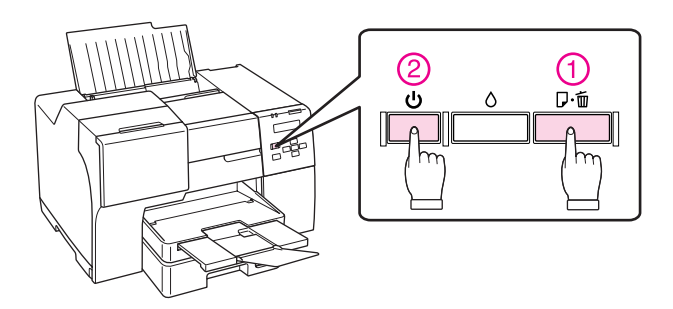

5. Όταν ενεργοποιηθεί ο εκτυπωτής ελευθερώστε και τα δύο κουμπιά.

Στη συνέχεια ακολουθούν δύο δείγματα μοτίβων ελέγχου ακροφυσίων.

Συγκρίνετε την ποιότητα της σελίδας που εκτυπώνεται με το δείγμα που εμφανίζεται στη συνέχεια. Αν δεν υπάρχουν προβλήματα στην ποιότητα της εκτύπωσης, όπως για παράδειγμα κενά ή τμήματα που λείπουν στις δοκιμαστικές γραμμές, η κεφαλή εκτύπωσης είναι εντάξει.

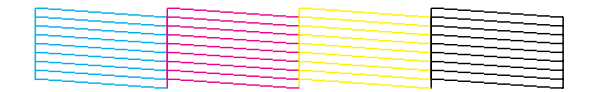

Αν λείπει κάποιο τμήμα των γραμμών που εκτυπώνονται, όπως φαίνεται στη συνέχεια, αυτό θα μπορούσε να σημαίνει ότι κάποιο ακροφύσιο μελανιού είναι φραγμένο ή ότι η κεφαλή εκτύπωσης δεν είναι στοιχισμένη.

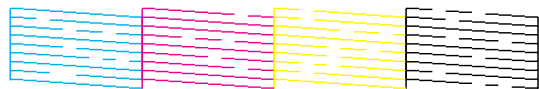

- & Βλέπε ["Καθαρισμός της κεφαλής εκτύπωσης" στη σελίδα 113.](#page-112-0)
- & Βλέπε ["Στοίχιση της κεφαλής εκτύπωσης" στη σελίδα 116.](#page-115-0)

# <span id="page-112-1"></span><span id="page-112-0"></span>Καθαρισμός της κεφαλής εκτύπωσης

Αν διαπιστώσετε ότι η εκτύπωση είναι αμυδρή ή λείπουν κουκίδες, ίσως καταφέρετε να αντιμετωπίσετε το πρόβλημα καθαρίζοντας τα ακροφύσια της κεφαλής εκτύπωσης, ώστε να διασφαλιστεί ότι τα ακροφύσια τροφοδοτούν κανονικά με μελάνι.

Μπορείτε να καθαρίσετε τα ακροφύσια της κεφαλής εκτύπωσης είτε από τον υπολογιστή σας χρησιμοποιώντας το βοηθητικό πρόγραμμα Head Cleaning (Καθαρισμός της κεφαλής) είτε από τον εκτυπωτή, χρησιμοποιώντας τα κουμπιά ή τον πίνακα ελέγχου.

#### *Σημείωση:*

- ❏ *Καθαρίζετε την κεφαλή εκτύπωσης μόνο όταν μειώνεται η ποιότητα της εκτύπωσης, π.χ. όταν η εκτύπωση είναι θαμπή, όταν εκτυπώνεται λάθος χρώμα ή όταν δεν υπάρχει καθόλου χρώμα.*
- ❏ *Χρησιμοποιήστε πρώτα το βοηθητικό πρόγραμμα Nozzle Check (Έλεγχος ακροφυσίων) για να βεβαιωθείτε ότι η κεφαλή εκτύπωσης χρειάζεται καθάρισμα. Με τον τρόπο αυτό γίνεται εξοικονόμηση μελανιού.*
- ❏ *Εάν η στάθμη του μελανιού είναι χαμηλή, τότε ενδέχεται να μην μπορείτε να κάνετε καθαρισμό της κεφαλής. Όταν το μελάνι έχει αναλωθεί, τότε δεν μπορείτε να κάνετε καθαρισμό της κεφαλής. Αντικαταστήστε το αντίστοιχο δοχείο μελανιού.*
	- & *Βλέπε ["Αντικατάσταση δοχείου μελανιού" στη σελίδα 102.](#page-101-0)*

### Χρήση του βοηθητικού προγράμματος Head Cleaning (Καθαρισμός της κεφαλής) σε Windows

Ακολουθήστε τα παρακάτω βήματα για να καθαρίσετε την κεφαλή εκτύπωσης χρησιμοποιώντας το βοηθητικό πρόγραμμα Head Cleaning (Καθαρισμός της κεφαλής).

- 1. Βεβαιωθείτε ότι ο εκτυπωτής είναι ενεργοποιημένος.
- 2. Βεβαιωθείτε ότι δεν υπάρχουν φωτεινές ενδείξεις που να υποδεικνύουν σφάλματα.
- 3. Βεβαιωθείτε ότι στην μπροστινή κασέτα χαρτιού υπάρχει χαρτί μεγέθους A4.
- 4. Κάντε δεξί κλικ στο εικονίδιο του εκτυπωτή στη γραμμή εργασιών και, στη συνέχεια, επιλέξτε Head Cleaning (Καθαρισμός της κεφαλής).

Εάν το εικονίδιο του εκτυπωτή δεν εμφανίζεται, τότε ανατρέξτε στην επόμενη ενότητα για να προσθέσετε το εικονίδιο.

- & Βλέπε ["Από το εικονίδιο συντόμευσης στη γραμμή εργασιών" στη σελίδα 16](#page-15-0).
- 5. Ακολουθήστε τις οδηγίες στην οθόνη.

Η φωτεινή ένδειξη λειτουργίας  $\emptyset$  αναβοσβήνει κατά την εκτέλεση της λειτουργίας καθαρισμού.

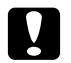

#### c *Προσοχή:*

*Μην απενεργοποιείτε ποτέ τον εκτυπωτή όταν η φωτεινή ένδειξη λειτουργίας* P *αναβοσβήνει. Υπάρχει κίνδυνος να προκληθεί βλάβη στον εκτυπωτή.*

#### *Σημείωση:*

- ❏ *Εάν δεν παρατηρείτε καμία βελτίωση στην ποιότητα της εκτύπωσης αφού επαναλάβετε αυτή τη διαδικασία, απενεργοποιήστε τον εκτυπωτή και περιμένετε τουλάχιστον έξι ώρες. Στη συνέχεια, διενεργήστε εκ νέου τον έλεγχο των ακροφυσίων και, εφόσον χρειάζεται, επαναλάβετε τον καθαρισμό της κεφαλής.*
- ❏ *Εάν η ποιότητα εκτύπωσης εξακολουθεί να παρουσιάζει προβλήματα, επικοινωνήστε με το κέντρο υπηρεσιών Epson.*
	- & *Βλέπε ["Κέντρο υπηρεσιών Epson" στη σελίδα 153.](#page-152-0)*
- ❏ *Για να διατηρήσετε την ποιότητα της εκτύπωσης, συνιστούμε να εκτυπώνετε λίγες σελίδες ανά τακτά χρονικά διαστήματα.*

### Χρήση του πίνακα ελέγχου του εκτυπωτή (B-500DN)

Ακολουθήστε τα παρακάτω βήματα για να ελέγξετε τα ακροφύσια της κεφαλής εκτύπωσης χρησιμοποιώντας τον πίνακα ελέγχου του εκτυπωτή.

- 1. Βεβαιωθείτε ότι στην μπροστινή κασέτα χαρτιού υπάρχει χαρτί μεγέθους A4.
- 2. Βεβαιωθείτε ότι εμφανίζεται η ένδειξη READY στην οθόνη LCD και, στη συνέχεια, πατήστε το κουμπί **- Δεξιά**. Η ένδειξη Menu εμφανίζεται στην οθόνη LCD.
- 3. Πατήστε το κουμπί **V Κάτω** ή **Δ Επάνω** για να επιλέξετε MAINTENANCE και στη συνέχεια πατήστε το κουμπί **ΟΚ** ή **> Δεξιά**.
- 4. Πατήστε το κουμπί  $\blacktriangledown$  Κάτω ή  $\blacktriangle$  Επάνω για να επιλέξετε CLEANING και στη συνέχεια πατήστε το κουμπί **ΟΚ** ή **> Δεξιά**.
- 5. Πατήστε το κουμπί **OK** για να ξεκινήσει η λειτουργία καθαρισμού και να αρχίσει να αναβοσβήνει η φωτεινή ένδειξη  $\mathfrak{O}$ .

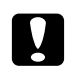

#### c *Προσοχή:*

*Μην απενεργοποιείτε ποτέ τον εκτυπωτή όταν η φωτεινή ένδειξη λειτουργίας* P *αναβοσβήνει. Υπάρχει κίνδυνος να προκληθεί βλάβη στον εκτυπωτή.*

- 6. Όταν η φωτεινή ένδειξη λειτουργίας Ο σταματήσει να αναβοσβήνει, ο εκτυπωτής επιστρέφει στο μενού nozzle check (Έλεγχος ακροφυσίων). Πατήστε το κουμπί OK για να εκτυπώσετε ένα δοκιμαστικό μοτίβο ελέγχου ακροφυσίων και να επιβεβαιώσετε ότι η κεφαλή είναι καθαρή.
	- $\rightarrow$  Βλέπε ["Έλεγχος των ακροφυσίων της κεφαλής εκτύπωσης" στη σελίδα 111.](#page-110-0)

#### *Σημείωση:*

- ❏ *Εάν δεν παρατηρείτε καμία βελτίωση στην ποιότητα της εκτύπωσης αφού επαναλάβετε αυτή τη διαδικασία, απενεργοποιήστε τον εκτυπωτή και περιμένετε τουλάχιστον έξι ώρες. Στη συνέχεια, διενεργήστε εκ νέου τον έλεγχο των ακροφυσίων και, εφόσον χρειάζεται, επαναλάβετε τον καθαρισμό της κεφαλής.*
- ❏ *Εάν η ποιότητα εκτύπωσης εξακολουθεί να παρουσιάζει προβλήματα, επικοινωνήστε με το κέντρο υπηρεσιών Epson.*
	- & *Βλέπε ["Κέντρο υπηρεσιών Epson" στη σελίδα 153.](#page-152-0)*
- ❏ *Για να διατηρήσετε την ποιότητα της εκτύπωσης, συνιστούμε να εκτυπώνετε λίγες σελίδες ανά τακτά χρονικά διαστήματα.*

### Χρήση των κουμπιών του εκτυπωτή (B-300)

Ακολουθήστε τα παρακάτω βήματα για να ελέγξετε τα ακροφύσια της κεφαλής εκτύπωσης χρησιμοποιώντας τα κουμπιά του εκτυπωτή.

- 1. Βεβαιωθείτε ότι δεν υπάρχουν φωτεινές ενδείξεις που να υποδεικνύουν σφάλματα.
- 2. Βεβαιωθείτε ότι στην μπροστινή κασέτα χαρτιού υπάρχει χαρτί μεγέθους A4.
- 3. Κρατήστε πατημένο το κουμπί μελανιού Ο Μελάνι για τρία δευτερόλεπτα.

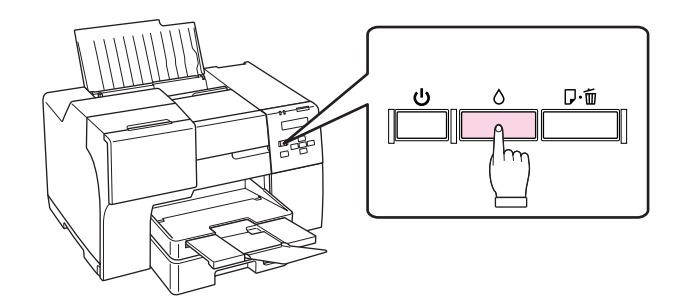

Ο εκτυπωτής ξεκινά να καθαρίζει την κεφαλή εκτύπωσης και η φωτεινή ένδειξη λειτουργίας P αναβοσβήνει.

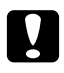

#### c *Προσοχή:*

*Μην απενεργοποιείτε ποτέ τον εκτυπωτή όταν η φωτεινή ένδειξη λειτουργίας* P *αναβοσβήνει. Υπάρχει κίνδυνος να προκληθεί βλάβη στον εκτυπωτή.*

4. Όταν η φωτεινή ένδειξη λειτουργίας <sup>()</sup> σταματήσει να αναβοσβήνει, εκτυπώστε ένα δοκιμαστικό μοτίβο ελέγχου ακροφυσίων για να επιβεβαιώσετε ότι η κεφαλή είναι καθαρή.

 $\rightarrow$  Βλέπε ["Έλεγχος των ακροφυσίων της κεφαλής εκτύπωσης" στη σελίδα 111.](#page-110-0)

#### *Σημείωση:*

- ❏ *Εάν δεν παρατηρείτε καμία βελτίωση στην ποιότητα της εκτύπωσης αφού επαναλάβετε αυτή τη διαδικασία, απενεργοποιήστε τον εκτυπωτή και περιμένετε τουλάχιστον έξι ώρες. Στη συνέχεια, διενεργήστε εκ νέου τον έλεγχο των ακροφυσίων και, εφόσον χρειάζεται, επαναλάβετε τον καθαρισμό της κεφαλής.*
- ❏ *Εάν η ποιότητα εκτύπωσης εξακολουθεί να παρουσιάζει προβλήματα, επικοινωνήστε με το κέντρο υπηρεσιών Epson.*
	- & *Βλέπε ["Κέντρο υπηρεσιών Epson" στη σελίδα 153.](#page-152-0)*
- ❏ *Για να διατηρήσετε την ποιότητα της εκτύπωσης, συνιστούμε να εκτυπώνετε λίγες σελίδες ανά τακτά χρονικά διαστήματα.*

### <span id="page-115-1"></span><span id="page-115-0"></span>Στοίχιση της κεφαλής εκτύπωσης

Αν παρατηρήσετε εσφαλμένη στοίχιση των κάθετων γραμμών ή επιπλέον οριζόντιες γραμμές στα εκτυπωμένα έγγραφα, προσπαθήστε να επιλύσετε το πρόβλημα εκτελώντας το βοηθητικό πρόγραμμα Print Head Alignment (Στοίχιση κεφαλής εκτύπωσης) από το πρόγραμμα οδήγησης του εκτυπωτή ή χρησιμοποιώντας τα κουμπιά του εκτυπωτή.

Ανατρέξτε στην κατάλληλη ενότητα.

#### *Σημείωση:*

*Μην πατάτε το κουμπί* + Άκυρο *(B-500DN) ή* ) Χαρτί/Άκυρο *(B-300) ενώ πραγματοποιείται εκτύπωση του δοκιμαστικού μοτίβου από το βοηθητικό πρόγραμμα Print Head Alignment (Στοίχιση κεφαλής εκτύπωσης).*

### Χρήση του βοηθητικού προγράμματος Print Head Alignment (Στοίχιση κεφαλής εκτύπωσης) σε Windows

Ακολουθήστε τα παρακάτω βήματα για να στοιχίσετε την κεφαλή εκτύπωσης χρησιμοποιώντας το βοηθητικό πρόγραμμα Print Head Alignment (Στοίχιση κεφαλής εκτύπωσης).

- 1. Βεβαιωθείτε ότι δεν υπάρχουν φωτεινές ενδείξεις που να υποδεικνύουν σφάλματα.
- 2. Βεβαιωθείτε ότι στην μπροστινή κασέτα χαρτιού υπάρχει απλό χαρτί μεγέθους A4.
- 3. Κάντε δεξί κλικ στο εικονίδιο του εκτυπωτή στη γραμμή εργασιών και, στη συνέχεια, επιλέξτε Print Head Alignment (Στοίχιση κεφαλής εκτύπωσης).

Εάν το εικονίδιο του εκτυπωτή δεν εμφανίζεται, τότε ανατρέξτε στην επόμενη ενότητα για να προσθέσετε το εικονίδιο.

- & Βλέπε ["Από το εικονίδιο συντόμευσης στη γραμμή εργασιών" στη σελίδα 16](#page-15-0).
- 4. Ακολουθήστε τις οδηγίες που εμφανίζονται στην οθόνη για να στοιχίσετε την κεφαλή εκτύπωσης.

### Χρήση του πίνακα ελέγχου του εκτυπωτή (B-500DN)

Ακολουθήστε τα παρακάτω βήματα για να στοιχίσετε την κεφαλή εκτύπωσης χρησιμοποιώντας τον πίνακα ελέγχου του εκτυπωτή.

- 1. Βεβαιωθείτε ότι στην μπροστινή κασέτα χαρτιού υπάρχει απλό χαρτί μεγέθους A4.
- 2. Βεβαιωθείτε ότι εμφανίζεται η ένδειξη READY στην οθόνη LCD και, στη συνέχεια, πατήστε το κουμπί **• Δεξιά**. Η ένδειξη Menu εμφανίζεται στην οθόνη LCD.
- 3. Πατήστε το κουμπί  $\blacktriangledown$  Κάτω ή  $\blacktriangle$  Επάνω για να επιλέξετε MAINTENANCE και στη συνέχεια πατήστε το κουμπί  $\mathsf{OK}$  ή  $\blacktriangleright$  Δεξιά.
- 4. Πατήστε το κουμπί  $\blacktriangledown$  Κάτω ή  $\blacktriangle$  Επάνω για να επιλέξετε HEAD ALIGNMENT και στη συνέχεια πατήστε το κουμπί **ΟΚ** ή ▶ Δεξιά.
- 5. Πατήστε ΟΚ για να εκτυπώσετε το δοκιμαστικό μοτίβο για την στοίχιση της κεφαλής εκτύπωσης.
- 6. Κοιτάξτε τα δοκιμαστικά μοτίβα και βρείτε το τετράγωνο χωρίς ορατές γραμμές στα σύνολα μεταξύ των αριθμών 1 και 4.
- 7. Πατήστε **V Κάτω** ή **Δ Επάνω** για να επιλέξετε τον αριθμό που αντιστοιχεί στο τετράγωνο για τα σύνολα από 1 έως 4.
- 8. Πατήστε το κουμπί OK για να καταχωρήσετε την επιλογή σας.

### Καθαρισμός του εκτυπωτή

Για να διατηρείτε τον εκτυπωτή σας σε άριστη κατάσταση λειτουργίας, πρέπει να καθαρίζετε καλά τη συσκευή αρκετές φορές στη διάρκεια ενός έτους.

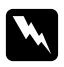

#### w *Προειδοποίηση:*

*Να είστε προσεκτικοί ώστε να μην αγγίζετε τα εξαρτήματα που βρίσκονται στο εσωτερικό του εκτυπωτή.*

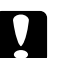

#### c *Προσοχή:*

- ❏ *Μην χρησιμοποιήσετε αλκοόλη ή διαλυτικό για τον καθαρισμό του εκτυπωτή. Αυτά τα χημικά μπορεί να προκαλέσουν φθορές στον εκτυπωτή.*
- ❏ *Μην τοποθετείτε γράσο στα μεταλλικά τμήματα κάτω από την κεφαλή εκτύπωσης.*
- ❏ *Φροντίστε τα ηλεκτρονικά εξαρτήματα να μην έρθουν σε επαφή με νερό.*
- ❏ *Μην ψεκάζετε στο εσωτερικό του εκτυπωτή με λιπαντικές ουσίες.*
- ❏ *Ακατάλληλα έλαια μπορεί να προκαλέσουν βλάβη στο μηχανισμό. Εάν ο εκτυπωτής σας χρειάζεται λίπανση, απευθυνθείτε στο κέντρο υπηρεσιών Epson ή σε εξειδικευμένο τεχνικό.*

#### *Σημείωση:*

*Αφού χρησιμοποιήσετε τον εκτυπωτή, κλείστε τη βάση του χαρτιού και την κασέτα εξόδου για να προστατέψετε τον εκτυπωτή από τη σκόνη.*

### Καθαρισμός του εσωτερικού τμήματος του εκτυπωτή

Το μελάνι και το χαρτί που συσσωρεύονται στους κυλίνδρους μπορεί να επηρεάσουν την ποιότητα της εκτύπωσης ή την ομαλή τροφοδοσία χαρτιού. Μπορείτε να καθαρίσετε το εσωτερικό τμήμα του εκτυπωτή από τον πίνακα ελέγχου.

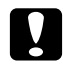

c *Προσοχή: Μην καθαρίζετε το εσωτερικό του εκτυπωτή με πανί. Υπάρχει κίνδυνος να πιαστούν μικρά νήματα στο εσωτερικό της συσκευής.*

### Χρήση του πίνακα ελέγχου του εκτυπωτή (B-500DN)

Ακολουθήστε τα παρακάτω βήματα για να στοιχίσετε την κεφαλή εκτύπωσης χρησιμοποιώντας τον πίνακα ελέγχου του εκτυπωτή.

- 1. Βεβαιωθείτε ότι στην μπροστινή κασέτα χαρτιού υπάρχει χαρτί μεγέθους A4.
- 2. Βεβαιωθείτε ότι εμφανίζεται η ένδειξη READY στην οθόνη LCD και, στη συνέχεια, πατήστε το κουμπί **- Δεξιά**. Η ένδειξη Menu εμφανίζεται στην οθόνη LCD.
- 3. Πατήστε το κουμπί **V Κάτω** ή **Δ Επάνω** για να επιλέξετε MAINTENANCE και στη συνέχεια πατήστε το κουμπί **ΟΚ** ή **> Δεξιά**.
- 4. Πατήστε το κουμπί  $\blacktriangledown$  Κάτω ή  $\blacktriangle$  Επάνω για να επιλέξετε CLEANING SHEET και στη συνέχεια πατήστε το κουμπί ΟΚ ή ► Δεξιά.
- 5. Πατήστε το κουμπί OK. Πραγματοποιείται εισαγωγή και εξαγωγή χαρτιών στον εκτυπωτή.

Επαναλάβετε τα παραπάνω βήματα μέχρι να σταματήσουν να εμφανίζονται ίχνη μελανιού στα εξερχόμενα χαρτιά.

### Χρήση των κουμπιών του εκτυπωτή (B-300)

Ακολουθήστε τα παρακάτω βήματα για να στοιχίσετε την κεφαλή εκτύπωσης χρησιμοποιώντας τα κουμπιά του εκτυπωτή.

- 1. Βεβαιωθείτε ότι στην μπροστινή κασέτα χαρτιού υπάρχει χαρτί μεγέθους A4.
- 2. Πατήστε το κουμπί Δε Χαρτί/Άκυρο για εισαγωγή και εξαγωγή χαρτιού.

Επαναλάβετε τα παραπάνω βήματα μέχρι να σταματήσουν να εμφανίζονται ίχνη μελανιού στα εξερχόμενα χαρτιά.

### Μεταφορά του εκτυπωτή

Αν χρειαστεί να μεταφέρετε τον εκτυπωτή για κάποια απόσταση, προετοιμάστε τον προσεκτικά και συσκευάστε τον όπως φαίνεται στη συνέχεια. Χρησιμοποιήστε το αρχικό κουτί και τα υλικά συσκευασίας, ή κάποιο παραπλήσιο κουτί το οποίο μπορεί να συγκρατήσει τον εκτυπωτή προστατευμένο.

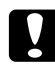

#### c *Προσοχή:*

*Όταν φυλάσσετε ή μεταφέρετε τον εκτυπωτή, μην το γέρνετε, μην τον ακουμπάτε στο πλάι και μη το γυρνάτε ανάποδα. Διαφορετικά, μπορεί να εμφανιστεί διαρροή μελανιού στο εσωτερικό του εκτυπωτή.*

- 1. Συνδέστε τον εκτυπωτή και ενεργοποιήστε τον. Περιμένετε μέχρι να επανέλθει στην αρχική της θέση η κεφαλή εκτύπωσης.
- 2. Απενεργοποιήστε τον εκτυπωτή και αποσυνδέστε το καλώδιο τροφοδοσίας.

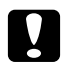

#### c *Προσοχή:*

*Μην αποσυνδέετε το καλώδιο τροφοδοσίας κατά τη μετακίνηση της κεφαλής εκτύπωσης, γιατί δεν θα επανέλθει πλήρως στην αρχική της θέση.*

- 3. Αποσυνδέστε το καλώδιο διασύνδεσης.
- 4. Αφαιρέστε όλο το χαρτί από τον εκτυπωτή.
- 5. Βεβαιωθείτε ότι ο μοχλός των δοχείων μελανιού είναι σε θέση κλειδώματος και ότι το κάλυμμα των δοχείων είναι κλειστό.

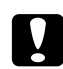

#### c *Προσοχή:*

*Αφήστε τα δοχεία μελανιού και συντήρησης στη θέση τους για να αποφύγετε την διαρροή μελανιού.*

#### *Σημείωση:*

*Εάν χρησιμοποιείτε μελάνι Extra High Capacity Ink Cartridge, αντικαταστήστε το με το αρχικό δοχείο μελανιού του εκτυπωτή ή δοχεία μελανιού Standard Capacity Ink Cartridge και High Capacity Ink Cartridge κατά τη μεταφορά του εκτυπωτή.*

- 6. Κλείστε την κασέτα εξόδου και τη βάση του χαρτιού.
- 7. Επισυνάψτε το προστατευτικό υλικό και στις δύο πλευρές του εκτυπωτή.
- 8. Συσκευάστε τον εκτυπωτή εκ νέου μαζί με το καλώδιο τροφοδοσίας στο κουτί της αρχικής του συσκευασίας.

#### *Σημείωση:*

- ❏ *Διατηρήστε το επίπεδο στο οποίο βρίσκεται ο εκτυπωτής σταθερό κατά τη διάρκεια της μεταφοράς.*
- ❏ *Βεβαιωθείτε ότι έχετε αφαιρέσει κάθε προστατευτικό υλικό από τον εκτυπωτή πριν τον χρησιμοποιήσετε ξανά.*
- ❏ *Μην σηκώνετε τον εκτυπωτή από τη μονάδα εκτύπωσης διπλής όψης, γιατί η μονάδα μπορεί να αποσυνδεθεί. Επίσης, αφού εγκαταστήσετε τον εκτυπωτή, βεβαιωθείτε ότι η μονάδα εκτύπωσης διπλής όψης έχει συνδεθεί σωστά.*

### Κεφάλαιο 9

# Χρήση του εκτυπωτή σε δίκτυο

### Ρύθμιση του εκτυπωτή σε δίκτυο (μόνο για χρήστες του B-500DN)

Αυτός ο εκτυπωτής μπορεί να συνδεθεί σε δίκτυο μέσω 10Base-T ή 100Base-TX, καθώς διαθέτει ενσωματωμένη διασύνδεση Ethernet και υποστηρίζει το πρωτόκολλο TCP/IP.

Μπορείτε να προσαρμόσετε τις ρυθμίσεις του δικτύου σας, όπως τη διεύθυνση IP, από τον πίνακα ελέγχου του εκτυπωτή ή τις εφαρμογές του υπολογιστή σας.

#### **Χρήση του πίνακα ελέγχου εκτυπωτή**

- & Βλέπε ["Μενού ρύθμισης δικτύου" στη σελίδα 84.](#page-83-0)
- & Βλέπε επίσης ["Πρόσβαση στα μενού του πίνακα ελέγχου" στη σελίδα 81](#page-80-0).

#### **Χρήση των εφαρμογών του υπολογιστή**

& Ανατρέξτε στον οδηγό δικτύου που περιλαμβάνεται στο CD-ROM.

#### *Σημείωση:*

- ❏ *Επειδή ο οδηγός δικτύου διατίθεται για διάφορους εκτυπωτές Epson, ορισμένα σημεία του οδηγού δεν αναφέρονται στο συγκεκριμένο μοντέλο του εκτυπωτή σας. Ανατρέξτε στις σχετικές πληροφορίες του οδηγού δικτύου ανάλογα με τις εκδόσεις λειτουργικού συστήματος, τα πρωτόκολλα και τις εφαρμογές που υποστηρίζει το μοντέλο του εκτυπωτή σας.*
- ❏ *Για να βρείτε τις εκδόσεις λειτουργικού συστήματος που υποστηρίζονται από τον εκτυπωτή σας, ανατρέξτε στην ενότητα που ακολουθεί.* & *Βλέπε ["Εκδόσεις λειτουργικού συστήματος" στη σελίδα 9.](#page-8-0)*
- ❏ *Πρέπει να γνωρίζετε ότι η πλατφόρμα NetWare δεν υποστηρίζεται.*
- ❏ *Πρέπει επίσης να γνωρίζετε ότι τα πρωτόκολλα IPP, AppleTalk, NetBEUI, WSD και LLTD δεν υποστηρίζονται.*
- ❏ *Για να βρείτε το πακέτο εφαρμογών του εκτυπωτή, ανατρέξτε στο παρεχόμενο CD-ROM.*
- ❏ *Για περισσότερες πληροφορίες, ανατρέξτε στην ενότητα που ακολουθεί.* & *Βλέπε ["Αναζήτηση βοήθειας" στη σελίδα 150](#page-149-0).*

# Ρύθμιση του εκτυπωτή ως κοινόχρηστου σε Windows

Οι οδηγίες αυτές υποδεικνύουν πώς να ρυθμίσετε τον εκτυπωτή έτσι ώστε να μπορεί να χρησιμοποιηθεί από τους υπόλοιπους χρήστες του δικτύου.

Κατ' αρχάς, θα πρέπει να ορίσετε τον εκτυπωτή ως κοινόχρηστο στον υπολογιστή με τον οποίο συνδέεται άμεσα. Αυτός ο υπολογιστής λειτουργεί ως server εκτύπωσης. Στη συνέχεια, θα προσθέσετε τον εκτυπωτή σε κάθε υπολογιστή του δικτύου που θα αποκτά πρόσβαση σε αυτό. Έτσι όλοι οι υπολογιστές λειτουργούν ως server εκτύπωσης.

#### *Σημείωση:*

- ❏ *Οι οδηγίες αυτές αφορούν μόνο τα μικρά δίκτυα. Για να μπορείτε να χρησιμοποιήσετε τον εκτυπωτή σε μεγάλο δίκτυο, συμβουλευτείτε το διαχειριστή του δικτύου σας.*
- ❏ *Για να καταργήσετε την εγκατάσταση προγραμμάτων στα Windows Vista, εάν συνδεθείτε ως απλός χρήστης, χρειάζεστε λογαριασμό διαχειριστή και κωδικό πρόσβασης.*
- ❏ *Πρέπει να συνδεθείτε σε λογαριασμό διαχειριστή υπολογιστή για να εγκαταστήσετε λογισμικό στα Windows XP. Αφού εγκαταστήσετε τα Windows XP, ο λογαριασμός χρήστη ορίζεται ως διαχειριστής υπολογιστή.*
- ❏ *Για να εγκαταστήσετε το λογισμικό, πρέπει να συνδεθείτε στα Windows 2000 ως χρήστης με δικαιώματα διαχειριστή (ένας χρήστης που ανήκει στην ομάδα διαχειριστών).*
- ❏ *Όταν χρησιμοποιείτε τον εκτυπωτή σας ως κοινόχρηστο σε δίκτυο με τους ακόλουθους συνδυασμούς υπολογιστών, τα λειτουργικά συστήματα του πελάτη δεν μπορούν να επικοινωνήσουν με τον εκτυπωτή, με αποτέλεσμα ορισμένες λειτουργίες να μην είναι διαθέσιμες για τον συγκεκριμένο πελάτη.*

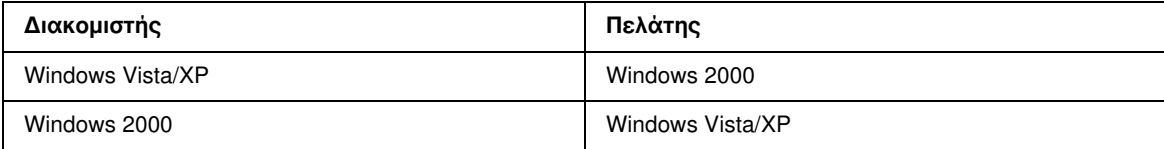

❏ *Τα σχήματα που απεικονίζονται στην επόμενη ενότητα προέρχονται από Windows XP.*

### <span id="page-121-0"></span>Ρύθμιση του server εκτύπωσης

Πραγματοποιήστε τις παρακάτω ρυθμίσεις στον υπολογιστή που λειτουργεί ως server εκτύπωσης και είναι άμεσα συνδεδεμένος στον εκτυπωτή:

1. **Windows Vista:**

Κάντε κλικ στο κουμπί έναρξης, επιλέξτε Control Panel (Πίνακας ελέγχου) και, στη συνέχεια, επιλέξτε Printer (Εκτυπωτής) από την κατηγορία Hardware and Sound (Υλικό και Ήχος). (Εάν ο Πίνακας ελέγχου βρίσκεται σε κλασική προβολή, τότε κάντε κλικ στο εικονίδιο Printers (Εκτυπωτές).)

#### **Windows XP:**

Κάντε κλικ στο κουμπί Start (Έναρξη), επιλέξτε Control Panel (Πίνακας ελέγχου), και κάντε διπλό κλικ στο στοιχείο Printers and Faxes (Εκτυπωτές και φαξ). (Αν ο πίνακας ελέγχου βρίσκεται σε προβολή κατηγοριών, κάντε κλικ στο εικονίδιο Printers and Other Hardware (Εκτυπωτές και λοιπά υλικά) και, στη συνέχεια, κάντε κλικ στην επιλογή Printers and Faxes (Εκτυπωτές και φαξ).)

#### **Windows 2000:**

Κάντε κλικ στο κουμπί Start (Έναρξη), μεταβείτε στην επιλογή Settings (Ρυθμίσεις) και κάντε κλικ στο στοιχείο Printers (Εκτυπωτές).

2. Κάντε δεξί κλικ στο εικονίδιο του εκτυπωτή και, στη συνέχεια, πατήστε **Sharing (Κοινή χρήση)**. Για τα Windows Vista, κάντε κλικ στο κουμπί Change sharing options (Αλλαγή επιλογών κοινής χρήσης) και, στη συνέχεια, κάντε κλικ στο Continue (Συνέχεια).

#### 3. **Για Windows Vista και XP:**

Επιλέξτε Share this printer (Κοινή χρήση αυτού του εκτυπωτή) και πληκτρολογήστε ένα όνομα για τον κοινόχρηστο εκτυπωτή.

#### **Windows 2000:**

Επιλέξτε Shared as (Κοινόχρηστο ως) και στη συνέχεια πληκτρολογήστε ένα όνομα για τον κοινόχρηστο εκτυπωτή.

#### *Σημείωση:*

*Μη χρησιμοποιείτε κενά και παύλες στο όνομα του κοινόχρηστου εκτυπωτή.*

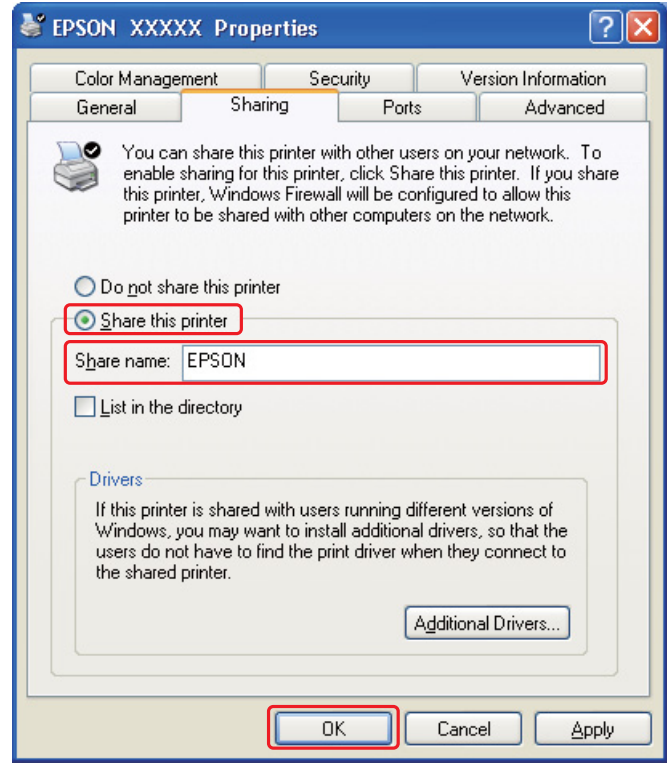

Αν θέλετε τα Windows Vista, XP και 2000 να τηλεφορτώσουν αυτόματα τα προγράμματα οδήγησης του εκτυπωτή για υπολογιστές που λειτουργούν με διαφορετικές εκδόσεις Windows, κάντε κλικ στο Additional Drivers (Πρόσθετα προγράμματα οδήγησης) και επιλέξτε το περιβάλλον και τα λειτουργικά συστήματα των άλλων υπολογιστών. Πατήστε OK και εισάγετε το CD με το λογισμικό του εκτυπωτή στον οδηγό CD-ROM.

4. Πατήστε OK ή Close (Κλείσιμο) (εάν εγκαθιστάτε πρόσθετα προγράμματα οδήγησης).

### Ρύθμιση των υπόλοιπων υπολογιστών δικτύου

Πραγματοποιήστε τις παρακάτω ρυθμίσεις σε όλους τους υπόλοιπους υπολογιστές του δικτύου.

#### *Σημείωση:*

*Ο εκτυπωτής σας πρέπει να ρυθμιστεί ως κοινόχρηστος στον υπολογιστή με τον οποίον είναι συνδεδεμένος, προτού αποκτήσετε πρόσβαση στον εκτυπωτή από άλλο υπολογιστή.* & *Βλέπε ["Ρύθμιση του server εκτύπωσης" στη σελίδα 122.](#page-121-0)*

#### 1. **Windows Vista:**

Κάντε κλικ στο κουμπί έναρξης, επιλέξτε Control Panel (Πίνακας ελέγχου) και, στη συνέχεια, επιλέξτε Printer (Εκτυπωτής) από την κατηγορία Hardware and Sound (Υλικό και Ήχος). (Εάν ο Πίνακας ελέγχου βρίσκεται σε κλασική προβολή, τότε κάντε κλικ στο εικονίδιο Printers (Εκτυπωτές).)

#### **Windows XP:**

Κάντε κλικ στο κουμπί Start (Έναρξη), επιλέξτε Control Panel (Πίνακας ελέγχου), και κάντε διπλό κλικ στο στοιχείο Printers and Faxes (Εκτυπωτές και φαξ). (Αν ο πίνακας ελέγχου βρίσκεται σε προβολή κατηγοριών, κάντε κλικ στο εικονίδιο Printers and Other Hardware (Εκτυπωτές και λοιπά υλικά) και, στη συνέχεια, κάντε κλικ στην επιλογή Printers and Faxes (Εκτυπωτές και φαξ).)

#### **Windows 2000:**

Κάντε κλικ στο κουμπί Start (Έναρξη), μεταβείτε στην επιλογή Settings (Ρυθμίσεις) και κάντε κλικ στο στοιχείο Printers (Εκτυπωτές).

#### 2. **Windows Vista:**

Κάντε κλικ στο κουμπί Add a Printer (Προσθήκη εκτυπωτή).

#### **Windows XP και 2000:**

Κάντε διπλό κλικ στο εικονίδιο Add Printer (Προσθήκη εκτυπωτή). Εμφανίζεται ο οδηγός προσθήκης εκτυπωτή (Add Printer Wizard). Κάντε κλικ στο κουμπί Next (Επόμενο).

#### 3. **Windows Vista:**

Κάντε κλικ στο στοιχείο Add a network, wireless or Bluetooth printer (Προσθήκη εκτυπωτή δικτύου, ασύρματου ή Bluetooth) και πατήστε Next (Επόμενο).

**Windows XP:** Επιλέξτε A network printer, or a printer attached to another computer (Εκτυπωτής δικτύου ή εκτυπωτής συνδεδεμένος με άλλον υπολογιστή) και πατήστε Next (Επόμενο).

**Windows 2000:**

Επιλέξτε Network printer (Εκτυπωτής δικτύου) και πατήστε Next (Επόμενο).

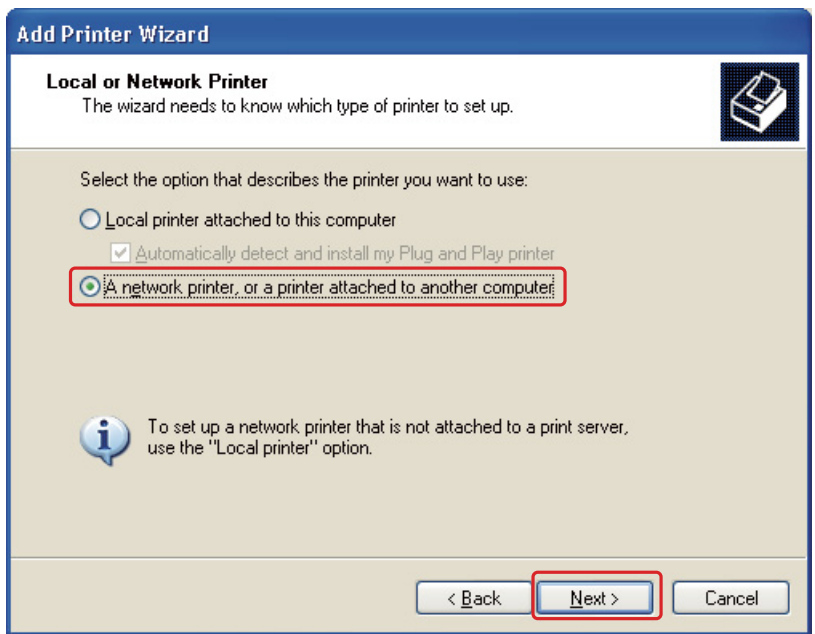

4. Ακολουθήστε τις οδηγίες που εμφανίζονται στην οθόνη για να επιλέξετε τον εκτυπωτή που θέλετε να χρησιμοποιήσετε.

#### *Σημείωση:*

- ❏ *Ανάλογα με το λειτουργικό σύστημα και τη διαμόρφωση του υπολογιστή που συνδέεται με τον εκτυπωτή, το πρόγραμμα Add Printer Wizard (Οδηγός προσθήκης εκτυπωτή) μπορεί να σας παροτρύνει να εγκαταστήσετε το πρόγραμμα οδήγησης του εκτυπωτή από το CD-ROM με το αντίστοιχο λογισμικό. Κάντε κλικ στο κουμπί* Have Disk (Από δισκέτα) *και ακολουθήστε τις οδηγίες που εμφανίζονται στην οθόνη.*
- ❏ *Για να παρακολουθείτε την κατάσταση ενός κοινόχρηστου εκτυπωτή, πρέπει να εγκαταστήσετε το EPSON Status Monitor 3 σε κάθε υπολογιστή. Η εγκατάσταση του EPSON Status Monitor 3 πραγματοποιείται αυτόματα με την εγκατάσταση του λογισμικού του εκτυπωτή από το παρεχόμενο CD-ROM χρησιμοποιώντας τη λειτουργία* Easy Install*.*

Κεφάλαιο 10 Επίλυση προβλημάτων

### Διάγνωση του προβλήματος

Τα προβλήματα που εντοπίζονται στον εκτυπωτή αντιμετωπίζονται καλύτερα σε δύο στάδια: πρώτα κάνετε τη διάγνωση του προβλήματος και, στη συνέχεια, εφαρμόζετε τις πιθανές λύσεις έως ότου το πρόβλημα αποκατασταθεί.

Οι πληροφορίες που χρειάζεστε για τη διάγνωση και την επίλυση των συνηθέστερων προβλημάτων παρέχονται στην ηλεκτρονική επίλυση προβλημάτων, στον πίνακα ελέγχου, στο βοηθητικό πρόγραμμα EPSON Status Monitor ή μέσω της διαδικασίας ελέγχου λειτουργίας του εκτυπωτή. Ανατρέξτε στην κατάλληλη ενότητα.

Αν αντιμετωπίζετε συγκεκριμένο πρόβλημα σχετικά με την ποιότητα των εκτυπώσεων, πρόβλημα με την εκτύπωση που δεν σχετίζεται με την ποιότητα, πρόβλημα με την τροφοδοσία χαρτιού, ή αν ο εκτυπωτής σας δεν εκτυπώνει καθόλου, τότε ανατρέξτε στην αντίστοιχη ενότητα.

Για να επιλύσετε το πρόβλημα, ίσως χρειαστεί να ακυρώσετε την εκτύπωση.

 $\rightarrow$  Βλέπε ["Ακύρωση εκτύπωσης" στη σελίδα 41](#page-40-0).

### Ενδείξεις σφάλματος

#### New :Depends on model (See Spec) **Για χρήστες του B-500DN**

Μπορείτε να αναγνωρίζετε και να επιλύετε τα περισσότερα προβλήματα ακολουθώντας τις οδηγίες των μηνυμάτων σφάλματος που εμφανίζονται στην οθόνη LCD του εκτυπωτή σας. Εάν διακοπεί η λειτουργία του εκτυπωτή και εμφανιστεί μήνυμα σφάλματος στην οθόνη LCD, ανατρέξτε στον πίνακα που ακολουθεί για να διαγνώσετε το πρόβλημα και στη συνέχεια ακολουθήστε τις προτεινόμενες διορθωτικές ενέργειες.

& Βλέπε ["Μηνύματα κατάστασης και σφάλματος" στη σελίδα 85](#page-84-0).

#### **Για χρήστες του B-300**

Μπορείτε να εντοπίσετε πολλά συνήθη προβλήματα από τις φωτεινές ενδείξεις του εκτυπωτή σας. Εάν διακοπεί η λειτουργία του εκτυπωτή και οι φωτεινές ενδείξεις του ανάβουν ή αναβοσβήνουν, ανατρέξτε στον πίνακα που ακολουθεί για να διαγνώσετε το πρόβλημα και στη συνέχεια ακολουθήστε τις προτεινόμενες διορθωτικές ενέργειες.

& Βλέπε ["Φωτεινές ενδείξεις κατάστασης και σφάλματος" στη σελίδα 90.](#page-89-0)

### EPSON Status Monitor (μόνο για Windows)

Αν παρουσιαστεί κάποιο πρόβλημα κατά τη διάρκεια της εκτύπωσης, θα εμφανιστεί μήνυμα σφάλματος στο παράθυρο Status Monitor.

#### *Σημείωση:*

*Όταν χρησιμοποιείτε τον εκτυπωτή σας ως κοινόχρηστο σε δίκτυο με τους ακόλουθους συνδυασμούς υπολογιστών, τα λειτουργικά συστήματα του πελάτη δεν μπορούν να επικοινωνήσουν με τον εκτυπωτή, με αποτέλεσμα ορισμένες λειτουργίες να μην είναι διαθέσιμες για τον συγκεκριμένο πελάτη.*

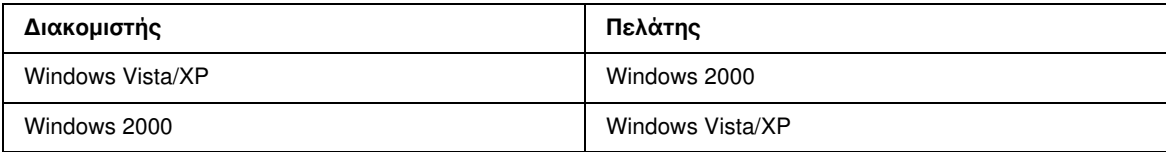

### <span id="page-126-0"></span>Εκτέλεση ελέγχου λειτουργίας του εκτυπωτή (για χρήστες του B-500DN)

Αν δεν καταφέρατε να προσδιορίσετε την πηγή του προβλήματος, διενεργήστε έλεγχο λειτουργίας του εκτυπωτή για να προσδιορίσετε αν το πρόβλημα προέρχεται από τον εκτυπωτή ή από τον υπολογιστή σας.

Για να διενεργήσετε έλεγχο λειτουργίας του εκτυπωτή, ακολουθήστε τις παρακάτω οδηγίες.

- 1. Βεβαιωθείτε ότι ο εκτυπωτής και ο υπολογιστής σας έχουν απενεργοποιηθεί.
- 2. Αποσυνδέστε το καλώδιο από την υποδοχή διασύνδεσης του εκτυπωτή.
- 3. Βεβαιωθείτε ότι στην μπροστινή κασέτα χαρτιού υπάρχει χαρτί μεγέθους A4.
- 4. Ενεργοποιήστε τον εκτυπωτή και βεβαιωθείτε ότι στην οθόνη LCD εμφανίζεται η ένδειξη READY.
- 5. Πατήστε το κουμπί  $\triangleright$  Δεξιά για να μεταβείτε σε λειτουργία Menu.
- 6. Πατήστε το κουμπί  $\blacktriangledown$  Κάτω ή  $\blacktriangle$  Επάνω για να εμφανιστεί η ένδειξη TEST PRINT και στη συνέχεια πατήστε το κουμπί  $OK$  ή  $\blacktriangleright$  Δεξιά.
- 7. Πατήστε το κουμπί  $\blacktriangledown$  Κάτω ή  $\blacktriangle$  Επάνω για να εμφανιστεί η ένδειξη NOZZLE CHECK και στη συνέχεια πατήστε το κουμπί  $OK$  ή  $\blacktriangleright$  Δεξιά.
- 8. Πατήστε ΟΚ για να ξεκινήσει η εκτύπωση του δοκιμαστικού μοτίβου για τον έλεγχο ακροφυσίων.

Εκτυπώνεται μια δοκιμαστική σελίδα όπου απεικονίζεται το δείγμα ελέγχου των ακροφυσίων. Εάν στο δείγμα υπάρχουν κενά, τότε πρέπει να καθαρίσετε την κεφαλή εκτύπωσης.

& Βλέπε ["Καθαρισμός της κεφαλής εκτύπωσης" στη σελίδα 113.](#page-112-1)

- ❏ Εάν η δοκιμαστική σελίδα εκτυπωθεί, τότε ίσως υπάρχει πρόβλημα στις ρυθμίσεις του λογισμικού σας, στο καλώδιο ή στον υπολογιστή. Δεν αποκλείεται, επίσης, να μην έχει γίνει σωστή εγκατάσταση του λογισμικού σας. Δοκιμάστε να απεγκαταστήσετε το λογισμικό σας και να το εγκαταστήσετε εκ νέου. & Βλέπε ["Κατάργηση της εγκατάστασης του λογισμικού του εκτυπωτή" στη σελίδα 18](#page-17-0).
- ❏ Αν η δοκιμαστική σελίδα δεν εκτυπωθεί, τότε ίσως υπάρχει πρόβλημα με τον εκτυπωτή. Δοκιμάστε τις προτάσεις που παρέχονται στην επόμενη ενότητα.
	- & Βλέπε ["Ο εκτυπωτής δεν εκτυπώνει" στη σελίδα 145](#page-144-0).

### <span id="page-127-0"></span>Εκτέλεση ελέγχου λειτουργίας του εκτυπωτή (για χρήστες του B-300)

Αν δεν καταφέρατε να προσδιορίσετε την πηγή του προβλήματος, διενεργήστε έλεγχο λειτουργίας του εκτυπωτή για να προσδιορίσετε αν το πρόβλημα προέρχεται από τον εκτυπωτή ή από τον υπολογιστή σας.

Για να διενεργήσετε έλεγχο λειτουργίας του εκτυπωτή, ακολουθήστε τις παρακάτω οδηγίες.

- 1. Βεβαιωθείτε ότι ο εκτυπωτής και ο υπολογιστής σας έχουν απενεργοποιηθεί.
- 2. Αποσυνδέστε το καλώδιο από την υποδοχή διασύνδεσης του εκτυπωτή.
- 3. Βεβαιωθείτε ότι στην μπροστινή κασέτα χαρτιού υπάρχει χαρτί μεγέθους A4.
- 4. Κρατήστε πατημένο το κουμπί  $\Phi \bullet X$ αρτί/Άκυρο και πατήστε το κουμπί  $\Theta$  Λειτουργία για να ενεργοποιήσετε τον εκτυπωτή. Όταν ενεργοποιηθεί ο εκτυπωτής ελευθερώστε και τα δύο κουμπιά.

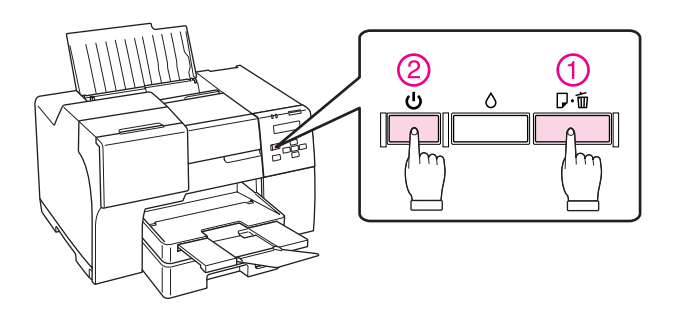

Εκτυπώνεται μια δοκιμαστική σελίδα όπου απεικονίζεται η έκδοση υλικολογισμικού και το μοτίβο ελέγχου των ακροφυσίων. Εάν στο δείγμα υπάρχουν κενά, τότε πρέπει να καθαρίσετε την κεφαλή εκτύπωσης. & Βλέπε ["Καθαρισμός της κεφαλής εκτύπωσης" στη σελίδα 113.](#page-112-1)

❏ Εάν η δοκιμαστική σελίδα εκτυπωθεί, τότε ίσως υπάρχει πρόβλημα στις ρυθμίσεις του λογισμικού σας, στο καλώδιο ή στον υπολογιστή. Δεν αποκλείεται, επίσης, να μην έχει γίνει σωστή εγκατάσταση του λογισμικού σας. Δοκιμάστε να απεγκαταστήσετε το λογισμικό σας και να το εγκαταστήσετε εκ νέου. & Βλέπε ["Κατάργηση της εγκατάστασης του λογισμικού του εκτυπωτή" στη σελίδα 18](#page-17-0).

- ❏ Αν η δοκιμαστική σελίδα δεν εκτυπωθεί, τότε ίσως υπάρχει πρόβλημα με τον εκτυπωτή. Δοκιμάστε τις προτάσεις που παρέχονται στην επόμενη ενότητα.
	- & Βλέπε ["Ο εκτυπωτής δεν εκτυπώνει" στη σελίδα 145](#page-144-0).

### Έλεγχος κατάστασης του εκτυπωτή

### Για Windows

#### *Σημείωση:*

*Όταν χρησιμοποιείτε τον εκτυπωτή σας ως κοινόχρηστο σε δίκτυο με τους ακόλουθους συνδυασμούς υπολογιστών, τα λειτουργικά συστήματα του πελάτη δεν μπορούν να επικοινωνήσουν με τον εκτυπωτή, με αποτέλεσμα ορισμένες λειτουργίες να μην είναι διαθέσιμες για τον συγκεκριμένο πελάτη.*

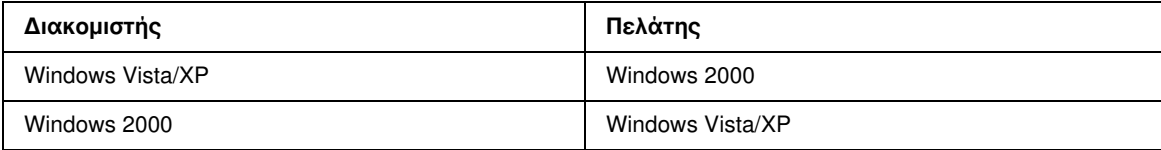

### Χρήση της ένδειξης προόδου

Κάθε φορά που στέλνετε μια εργασία εκτύπωσης στον εκτυπωτή, εμφανίζεται η ένδειξη προόδου, όπως απεικονίζεται στο σχήμα που ακολουθεί.

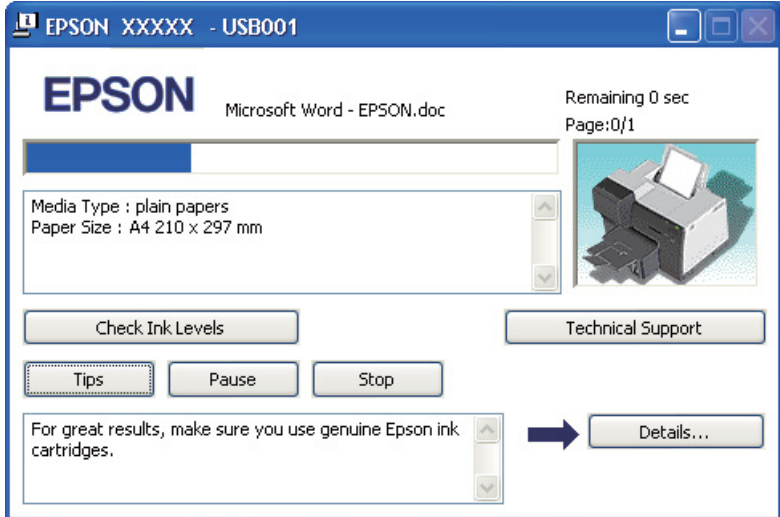

Η ένδειξη προόδου υποδεικνύει την πρόοδο της τρέχουσας εργασίας εκτύπωσης και παρέχει πληροφορίες σχετικά με την κατάσταση του εκτυπωτή. Στο ίδιο παράθυρο εμφανίζονται επίσης μηνύματα σφάλματος καθώς και χρήσιμες συμβουλές για καλύτερα αποτελέσματα εκτύπωσης. Ανατρέξτε στην κατάλληλη ενότητα.

#### Tips (Συμβουλές)

Στο πλαίσιο κειμένου του παραθύρου ένδειξης προόδου εμφανίζονται συμβουλές για την πλήρη αξιοποίηση του προγράμματος οδήγησης του εκτυπωτή Epson που διαθέτετε. Κάθε 15 δευτερόλεπτα εμφανίζεται μια νέα συμβουλή. Για περισσότερες λεπτομέρειες σχετικά με τη συμβουλή που εμφανίζεται στο παράθυρο, πατήστε το κουμπί Details (Λεπτομέρειες).

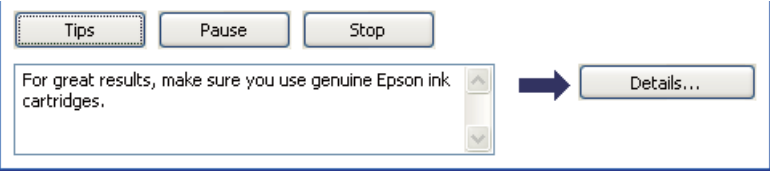

#### Μηνύματα σφάλματος

Αν κατά τη διάρκεια της εκτύπωσης εμφανιστεί κάποιο πρόβλημα, τότε στο πλαίσιο κειμένου του παραθύρου ένδειξης προόδου εμφανίζεται ένα μήνυμα σφάλματος. Για περισσότερες λεπτομέρειες, επιλέξτε Technical Support (Τεχνική υποστήριξη) για να μεταβείτε στον ηλεκτρονικό Οδηγό χρήσης.

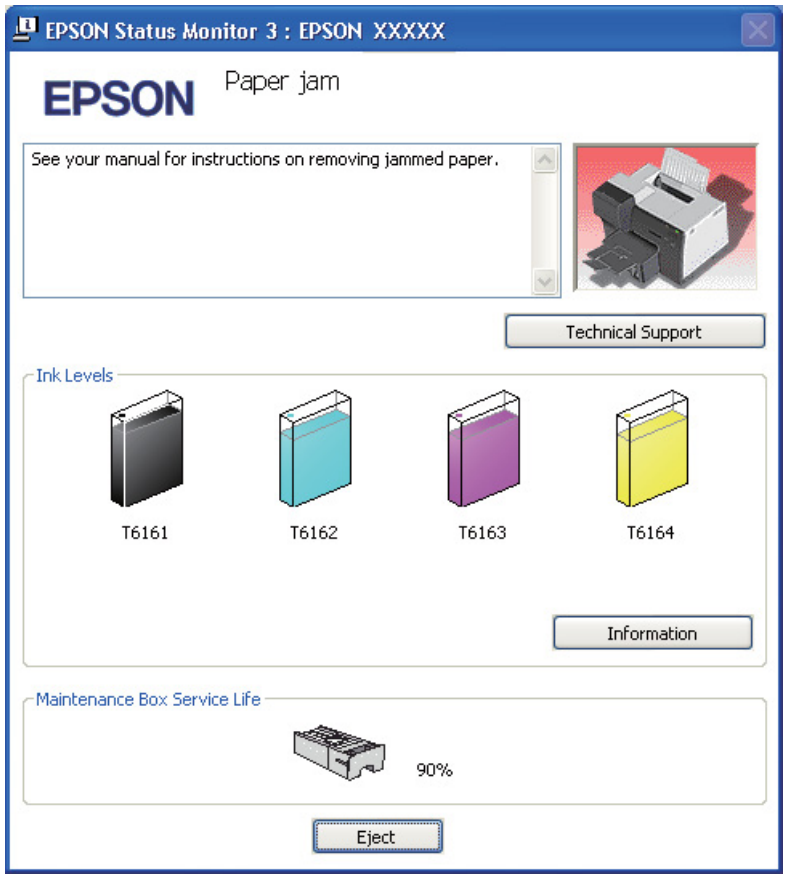

#### Από το EPSON Status Monitor 3

Το EPSON Status Monitor 3 εμφανίζει λεπτομερείς πληροφορίες σχετικά με την κατάσταση του εκτυπωτή.

Υπάρχουν δύο τρόποι για να αποκτήσετε πρόσβαση στο EPSON Status Monitor 3:

- ❏ Κάντε διπλό κλικ στο εικονίδιο συντόμευσης με σχήμα εκτυπωτή στη γραμμή εργασιών των Windows. Εάν το εικονίδιο του εκτυπωτή δεν εμφανίζεται, τότε ανατρέξτε στην επόμενη ενότητα για να προσθέσετε το εικονίδιο.
	- & Βλέπε ["Από το εικονίδιο συντόμευσης στη γραμμή εργασιών" στη σελίδα 16](#page-15-0).
- ❏ Ανοίξτε το πρόγραμμα οδήγησης του εκτυπωτή, κάντε κλικ στην καρτέλα Maintenance (Συντήρηση) και, στη συνέχεια, κάντε κλικ στο κουμπί Status Monitor 3.

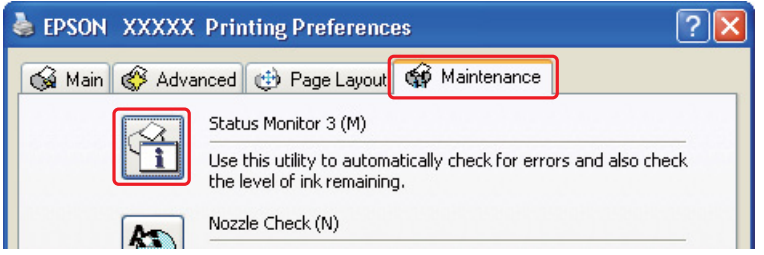

Όταν αποκτάτε πρόσβαση στο EPSON Status Monitor 3, εμφανίζεται το παρακάτω παράθυρο:

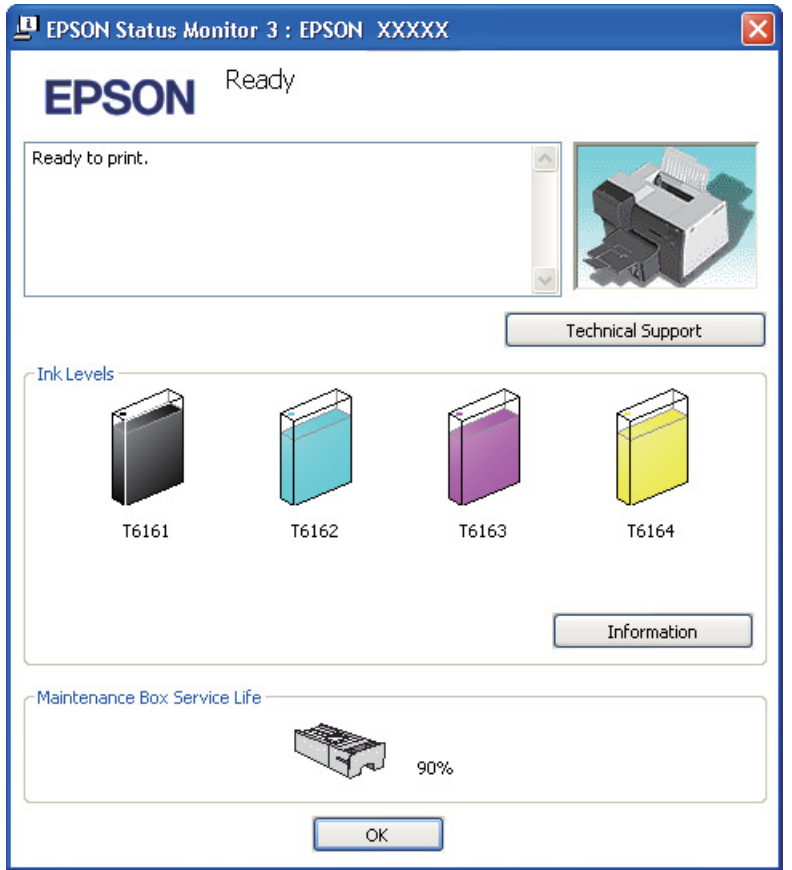

Το EPSON Status Monitor 3 παρέχει τις ακόλουθες πληροφορίες:

#### ❏ **Κατάσταση δοχείων μελανιού:**

EPSON Status Monitor 3 παρέχει μια γραφική απεικόνιση της κατάστασης των δοχείων μελανιού. Για λεπτομερείς πληροφορίες σχετικά με την κατάσταση των δοχείων μελανιού, πατήστε **Information** (Πληροφορίες) στην επιλογή Ink Levels (Επίπεδα μελανιού).

#### ❏ **Κατάσταση δοχείων συντήρησης:** EPSON Status Monitor 3 παρέχει μια γραφική απεικόνιση της κατάστασης των δοχείων συντήρησης.

#### ❏ **Τεχνική υποστήριξη:**

Μπορείτε να έχετε πρόσβαση στον ηλεκτρονικό Οδηγό χρήσης από την εφαρμογή EPSON Status Monitor 3. Αν αντιμετωπίσετε πρόβλημα, κάντε κλικ στο Technical Support (Τεχνική υποστήριξη) στο παράθυρο του EPSON Status Monitor 3.

# <span id="page-132-0"></span>Εμπλοκές χαρτιού

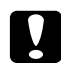

#### c *Προσοχή:*

*Τραβήξτε απαλά προς τα έξω το χαρτί που προκάλεσε την εμπλοκή. Μην τραβήξετε με δύναμη το χαρτί, γιατί μπορεί να μείνουν μικρά κομμάτια στο εσωτερικό του εκτυπωτή ή να προκληθεί ζημιά στον εκτυπωτή σας.*

#### 1. **Για χρήστες του B-500DN**

Πατήστε το κουμπί **ΟΚ** για εξαγωγή του χαρτιού που προκάλεσε την εμπλοκή.

#### **Για χρήστες του B-300**

Πατήστε το κουμπί Δώ Χαρτί/Άκυρο για εξαγωγή του χαρτιού που προκάλεσε την εμπλοκή.

2. Εάν το πρόβλημα παραμένει, απενεργοποιήστε τον εκτυπωτή και αφαιρέστε το χαρτί ή και τα μικρά κομμάτια χαρτιού που υπάρχουν στο εσωτερικό του. Ανατρέξτε στην κατάλληλη ενότητα.

#### **Στον δίσκο εξόδου:**

Τραβήξτε απαλά το χαρτί που προκάλεσε την εμπλοκή.

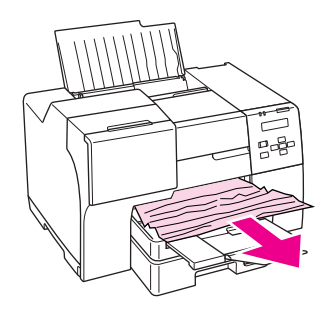

#### **Στο εσωτερικό του εκτυπωτή:**

Ανοίξτε το μπροστινό κάλυμμα του εκτυπωτή και τραβήξτε απαλά το χαρτί που προκάλεσε την εμπλοκή.

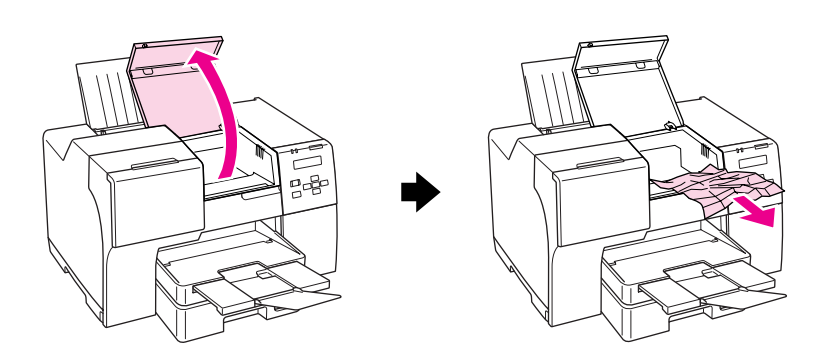

#### **Στον πίσω τροφοδότη φύλλων:**

Τραβήξτε απαλά προς τα επάνω το χαρτί που προκάλεσε την εμπλοκή.

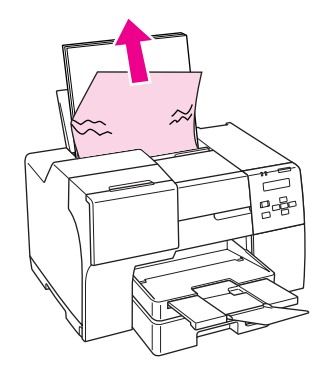

#### **Στην μπροστινή κασέτα χαρτιού:**

Κλείστε τον δίσκο εξόδου και τραβήξτε προς τα έξω την μπροστινή κασέτα χαρτιού. Στη συνέχεια, τραβήξτε απαλά το χαρτί που προκάλεσε την εμπλοκή.

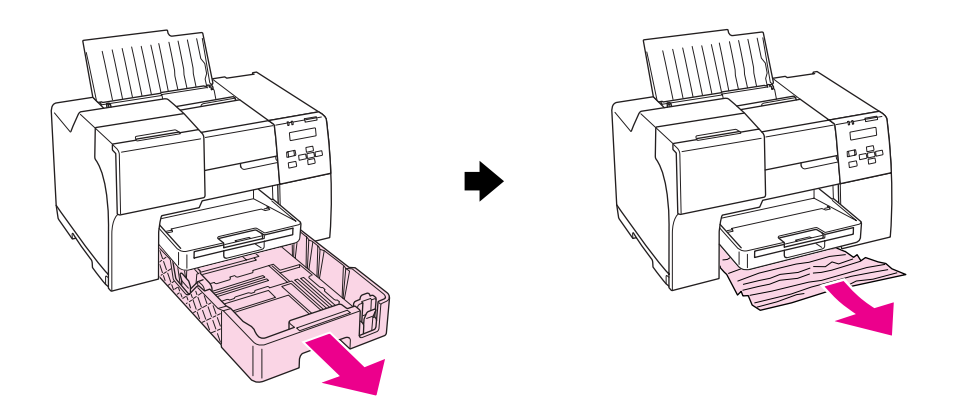

#### *Σημείωση:*

❏ *Εάν δεν μπορείτε να τραβήξετε προς τα έξω την μπροστινή κασέτα χαρτιού, τραβήξτε πρώτα προς τα έξω τον δίσκο εξόδου και αφαιρέστε όλο το χαρτί που βρίσκεται στην μπροστινή κασέτα χαρτιού.*

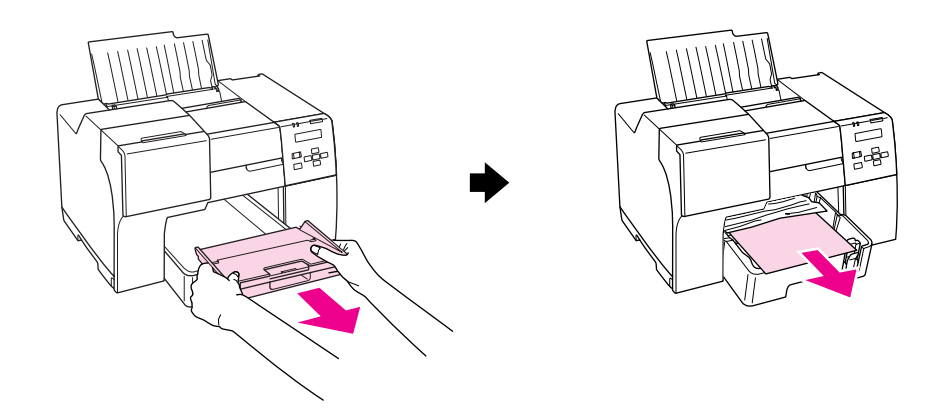

*Στη συνέχεια τραβήξτε την μπροστινή κασέτα χαρτιού και τραβήξτε απαλά το χαρτί που προκάλεσε την εμπλοκή.*

❏ *Αφού αφαιρέσετε το χαρτί που προκάλεσε την εμπλοκή και τοποθετήσετε την μπροστινή κασέτα χαρτιού, τοποθετήστε ξανά τον δίσκο εξόδου στον εκτυπωτή.*

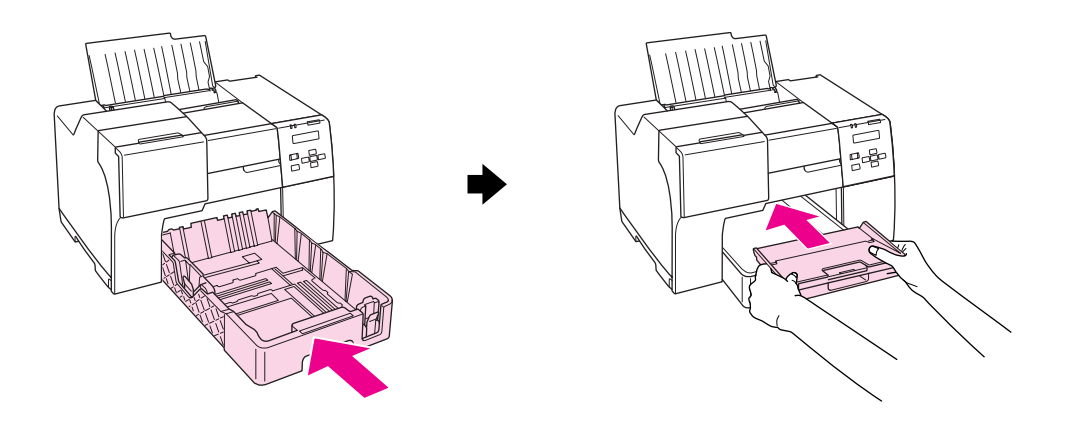

#### **Στο πίσω μέρος του εκτυπωτή:**

Αφαιρέστε τη μονάδα εκτύπωσης διπλής όψης (B-500DN) ή το επάνω κάλυμμα της πίσω πλευράς του εκτυπωτή (B-300) και ανοίξτε το κάτω κάλυμμα. Στη συνέχεια, τραβήξτε απαλά το χαρτί που προκάλεσε την εμπλοκή.

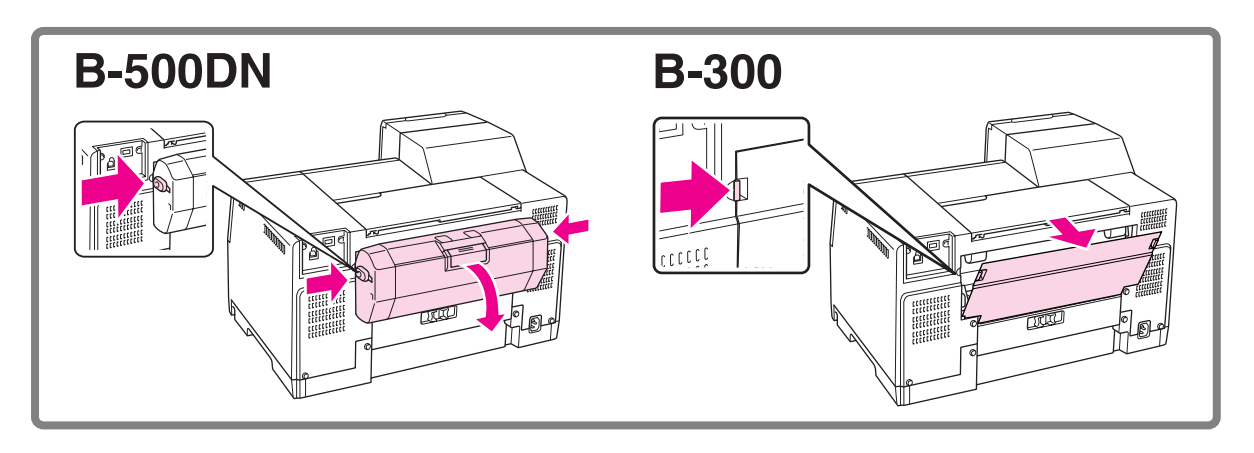

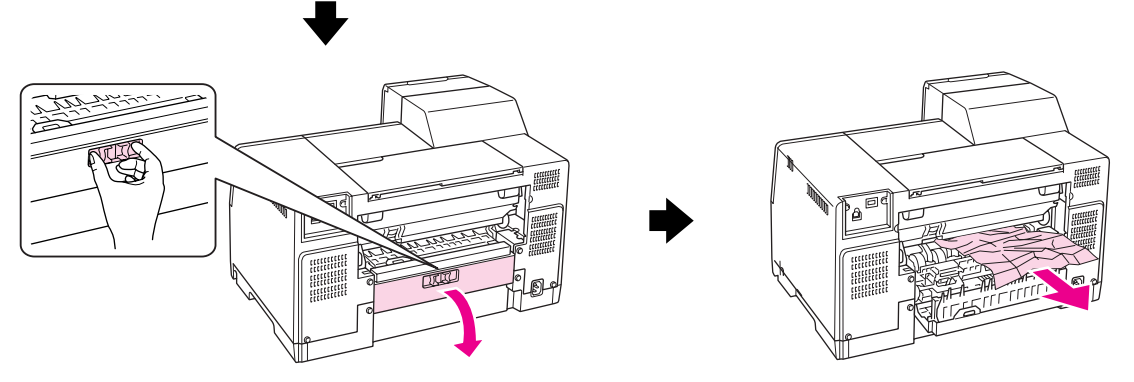

#### **Στη μονάδα εκτύπωσης διπλής όψης:**

Αφαιρέστε τη μονάδα εκτύπωσης διπλής όψης και ανοίξτε το κάλυμμα της μονάδας. Στη συνέχεια, τραβήξτε απαλά το χαρτί που προκάλεσε την εμπλοκή.

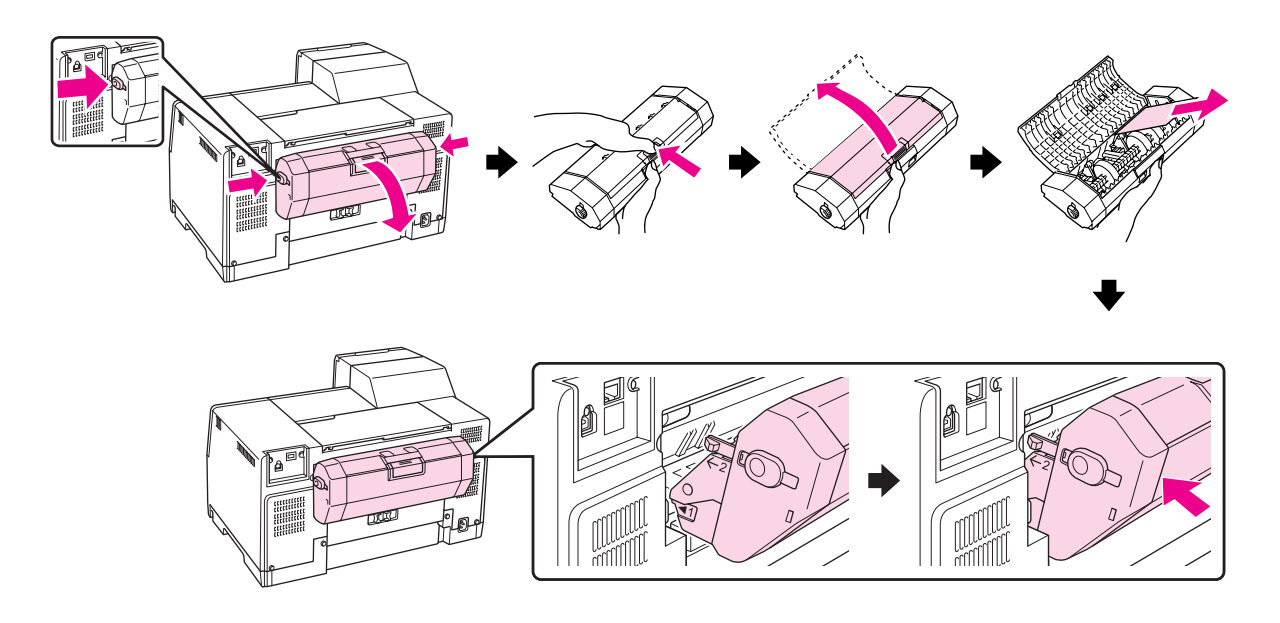

3. Κλείστε το κάλυμμα και ενεργοποιήστε τον εκτυπωτή.

#### 4. **Για χρήστες του B-500DN**

Τοποθετήστε ξανά το χαρτί και πατήστε το κουμπί OK για να συνεχίσει η εκτύπωση.

#### **Για χρήστες του B-300**

Τοποθετήστε ξανά το χαρτί και πατήστε το κουμπί Δώ Χαρτί/Άκυρο για να συνεχίσει η εκτύπωση.

#### *Σημείωση:*

*Αν δεν μπορείτε να απομακρύνετε τα ξένα σώματα εύκολα, μη χρησιμοποιήσετε δύναμη και μην αποσυναρμολογήσετε τον εκτυπωτή. Επικοινωνήστε με το Κέντρο υπηρεσιών Epson για βοήθεια.* & *Βλέπε ["Κέντρο υπηρεσιών Epson" στη σελίδα 153.](#page-152-0)*

Αν αντιμετωπίζετε συχνά το πρόβλημα της εμπλοκής χαρτιού, βεβαιωθείτε για τα παρακάτω:

- ❏ Το χαρτί είναι λείο και δεν είναι κυρτωμένο ή τσαλακωμένο.
- ❏ Χρησιμοποιείτε χαρτί υψηλής ποιότητας.
- ❏ Η εκτυπώσιμη πλευρά του χαρτιού είναι τοποθετημένη προς τα επάνω στον πίσω τροφοδότη φύλλων και προς τα κάτω στην μπροστινή κασέτα χαρτιού.
- ❏ Ξεφυλλίσατε τη στοίβα χαρτιού προτού την τοποθετήσετε.
- $□$  Το χαρτί δεν έχει τοποθετηθεί ψηλότερα από το βέλος  $\equiv$  που βρίσκεται στο εσωτερικό του αριστερού πλευρικού οδηγού.
- ❏ Ο αριθμός των φύλλων που περιέχονται στη στοίβα χαρτιού δεν υπερβαίνει το ανώτατο όριο που προδιαγράφεται για το συγκεκριμένο χαρτί.
	- $\Rightarrow$  Βλέπε ["Χωρητικότητα τοποθέτησης ειδικών μέσων της Epson" στη σελίδα 22](#page-21-0).
- ❏ Ο αριστερός πλευρικός οδηγός εφαρμόζει καλά στην αριστερή πλευρά του χαρτιού.
- ❏ Ο εκτυπωτής βρίσκεται σε επίπεδη, σταθερή επιφάνεια που επεκτείνεται πέρα από τη βάση του προς όλες τις κατευθύνσεις. Ο εκτυπωτής δεν λειτουργεί σωστά αν βρίσκεται σε κλίση.

## Προβλήματα ποιότητας εκτύπωσης

Αν αντιμετωπίζετε προβλήματα με την ποιότητα των εκτυπώσεων, τότε συγκρίνετε τις εκτυπώσεις σας με τα παρακάτω σχήματα. Κάντε κλικ στη λεζάντα κάτω από την εικόνα που μοιάζει περισσότερο με την εκτύπωσή σας.

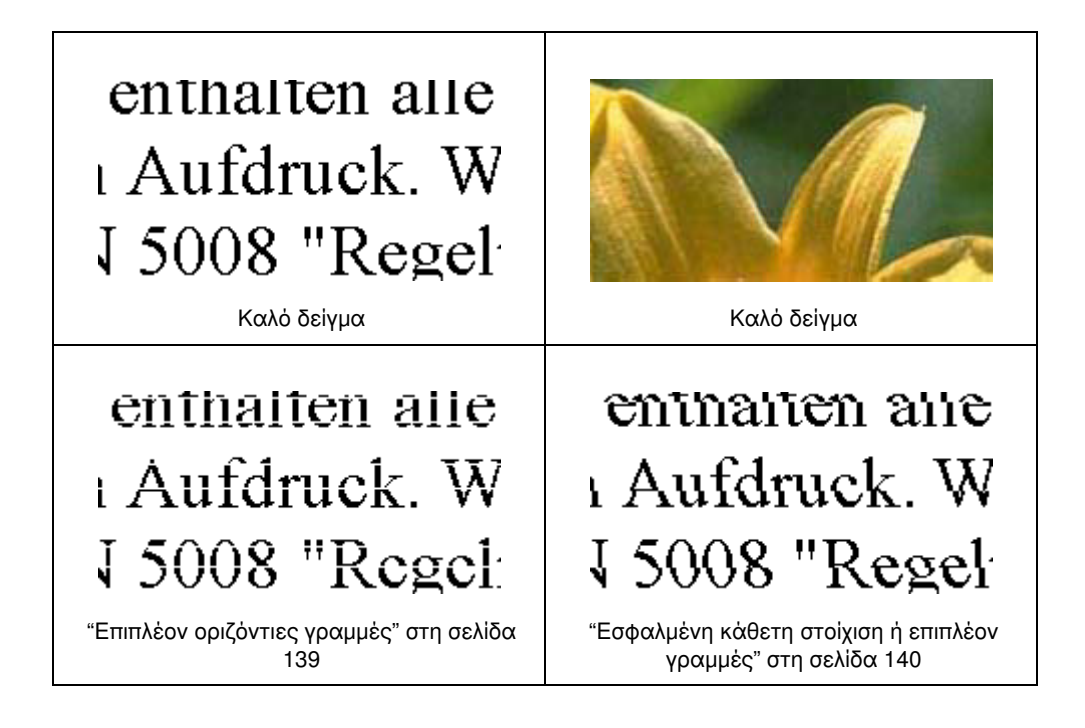

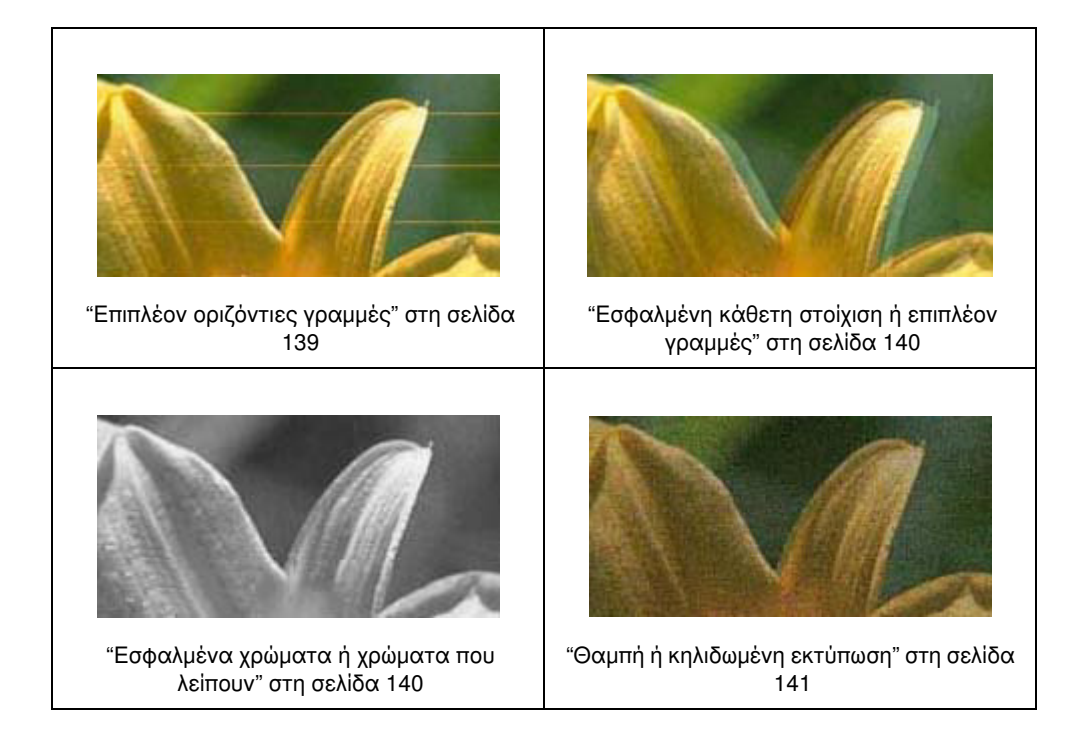

# <span id="page-138-0"></span>Επιπλέον οριζόντιες γραμμές

- ❏ Βεβαιωθείτε ότι η εκτυπώσιμη πλευρά του χαρτιού είναι τοποθετημένη προς τα επάνω στον πίσω τροφοδότη φύλλων και προς τα κάτω στην μπροστινή κασέτα χαρτιού.
- ❏ Εκτελέστε το βοηθητικό πρόγραμμα Head Cleaning (Καθαρισμός της κεφαλής) για να καθαρίσετε τυχόν φραγμένα ακροφύσια μελανιού.
	- & Βλέπε ["Καθαρισμός της κεφαλής εκτύπωσης" στη σελίδα 113.](#page-112-1)
- ❏ Χρησιμοποιείτε τα δοχεία μελανιού εντός έξι μηνών από το άνοιγμα της συσκευασίας.
- ❏ Χρησιμοποιείτε γνήσια δοχεία μελανιού της Epson.
- ❏ Ελέγξτε την κατάσταση των δοχείων μελανιού.
	- & Βλέπε ["Έλεγχος της κατάστασης των δοχείων μελανιού" στη σελίδα 98.](#page-97-0)

Εάν εμφανίζεται γραφική απεικόνιση σύμφωνα με την οποία η στάθμη μελανιού είναι χαμηλή ή το μελάνι έχει εξαντληθεί, αντικαταστήστε το κατάλληλο δοχείο. & Βλέπε ["Αντικατάσταση δοχείου μελανιού" στη σελίδα 102](#page-101-0).

- ❏ Βεβαιωθείτε ότι ο τύπος χαρτιού που έχετε επιλέξει στο πρόγραμμα οδήγησης του εκτυπωτή αντιστοιχεί
	- στον τύπο χαρτιού που έχει τοποθετηθεί στον εκτυπωτή. & Βλέπε ["Επιλογή του σωστού τύπου χαρτιού" στη σελίδα 31](#page-30-0).

### <span id="page-139-0"></span>Εσφαλμένη κάθετη στοίχιση ή επιπλέον γραμμές

- 2007/11/09 15:30:53We unlocked this section for modification request. ❏ Βεβαιωθείτε ότι η εκτυπώσιμη πλευρά του χαρτιού είναι τοποθετημένη προς τα επάνω στον πίσω τροφοδότη φύλλων και προς τα κάτω στην μπροστινή κασέτα χαρτιού.
- ❏ Εκτελέστε το βοηθητικό πρόγραμμα Head Cleaning (Καθαρισμός της κεφαλής) για να καθαρίσετε τυχόν φραγμένα ακροφύσια μελανιού.
	- & Βλέπε ["Καθαρισμός της κεφαλής εκτύπωσης" στη σελίδα 113.](#page-112-1)
- ❏ Εκτελέστε το βοηθητικό πρόγραμμα Print Head Alignment (Στοίχιση κεφαλής εκτύπωσης).  $\rightarrow$  Βλέπε ["Στοίχιση της κεφαλής εκτύπωσης" στη σελίδα 116.](#page-115-1)
- ❏ Απενεργοποιήστε το πλαίσιο ελέγχου High Speed (Υψηλή ταχύτητα) στο παράθυρο Advanced (Για προχωρημένους) του προγράμματος οδήγησης του εκτυπωτή (Windows). Για λεπτομέρειες ανατρέξτε στην ηλεκτρονική βοήθεια του προγράμματος οδήγησης του εκτυπωτή.
- ❏ Βεβαιωθείτε ότι ο τύπος χαρτιού που έχετε επιλέξει στο πρόγραμμα οδήγησης του εκτυπωτή αντιστοιχεί στον τύπο χαρτιού που έχει τοποθετηθεί στον εκτυπωτή.
	- & Βλέπε ["Επιλογή του σωστού τύπου χαρτιού" στη σελίδα 31](#page-30-0).

### <span id="page-139-1"></span>Εσφαλμένα χρώματα ή χρώματα που λείπουν

- $\Box$  Για τα Windows, απενεργοποιήστε τη ρύθμιση Grayscale (Κλίμακα γκρι) στο παράθυρο Advanced (Για προχωρημένους) του προγράμματος οδήγησης του εκτυπωτή. Για λεπτομέρειες ανατρέξτε στην ηλεκτρονική βοήθεια του προγράμματος οδήγησης του εκτυπωτή.
- ❏ Προσαρμόστε τις ρυθμίσεις χρώματος στην εφαρμογή σας ή στις ρυθμίσεις του προγράμματος οδήγησης του εκτυπωτή σας. Σε Windows, μεταβείτε στο παράθυρο Advanced (Για προχωρημένους). Ανατρέξτε στην ηλεκτρονική βοήθεια για λεπτομέρειες.
- ❏ Εκτελέστε το βοηθητικό πρόγραμμα Head Cleaning (Καθαρισμός της κεφαλής). & Βλέπε ["Καθαρισμός της κεφαλής εκτύπωσης" στη σελίδα 113.](#page-112-1)
- ❏ Ελέγξτε την κατάσταση των δοχείων μελανιού. & Βλέπε ["Έλεγχος της κατάστασης των δοχείων μελανιού" στη σελίδα 98.](#page-97-0)

Εάν εμφανίζεται γραφική απεικόνιση σύμφωνα με την οποία η στάθμη μελανιού είναι χαμηλή ή το μελάνι έχει εξαντληθεί, αντικαταστήστε το κατάλληλο δοχείο. & Βλέπε ["Αντικατάσταση δοχείου μελανιού" στη σελίδα 102](#page-101-0).

❏ Εάν εξαντληθεί το χαρτί, τοποθετήστε άμεσα χαρτί στον εκτυπωτή σας. Εάν δεν τοποθετήσετε χαρτί στον εκτυπωτή για μεγάλο χρονικό διάστημα, τα χρώματα μπορεί να είναι εσφαλμένα στην επόμενη εργασία εκτύπωσης που θα εκτελέσετε.

### <span id="page-140-0"></span>Θαμπή ή κηλιδωμένη εκτύπωση

- 2007/07/26 09:45:03We unlocked this section for modification request. New :Match with printer driver UI❏ Χρησιμοποιείτε μόνο χαρτί που συνιστάται από την Epson. & Βλέπε ["Μελάνι, αναλώσιμα υλικά και επιλογές" στη σελίδα 162](#page-161-0).
- ❏ Βεβαιωθείτε ότι ο εκτυπωτής βρίσκεται σε επίπεδη, σταθερή επιφάνεια που επεκτείνεται πέρα από τη βάση του προς όλες τις κατευθύνσεις. Ο εκτυπωτής δεν λειτουργεί σωστά αν βρίσκεται σε κλίση.
- ❏ Βεβαιωθείτε ότι το χαρτί δεν είναι φθαρμένο, λερωμένο ή πολύ παλιό.
- ❏ Βεβαιωθείτε ότι το χαρτί είναι στεγνό και ότι η εκτυπώσιμη πλευρά του είναι τοποθετημένη προς τα επάνω στον πίσω τροφοδότη φύλλων και προς τα κάτω στην μπροστινή κασέτα χαρτιού.
- ❏ Αν το χαρτί έχει κυρτώσει προς την εκτυπώσιμη πλευρά, ισιώστε το ή κυρτώστε το ελαφρώς προς την αντίθετη πλευρά.
- ❏ Βεβαιωθείτε ότι ο τύπος χαρτιού που έχετε επιλέξει στο πρόγραμμα οδήγησης του εκτυπωτή αντιστοιχεί στον τύπο χαρτιού που έχει τοποθετηθεί στον εκτυπωτή.  $\rightarrow$  Βλέπε ["Επιλογή του σωστού τύπου χαρτιού" στη σελίδα 31](#page-30-0).
- ❏ Αφαιρείτε κάθε φύλλο από την κασέτα εξόδου καθώς εκτυπώνετε.
- ❏ Αν εκτυπώνετε σε στιλπνό μέσο, τοποθετήστε ένα φύλλο υποστήριξης (ή ένα φύλλο απλού χαρτιού) κάτω από τη στοίβα.
- ❏ Μην ακουμπήσετε ή αφήσετε οτιδήποτε άλλο να έρθει σε επαφή με την εκτυπωμένη πλευρά χαρτιού με στιλπνό τελείωμα. Για να στεγνώσουν οι εκτυπώσεις σας, ακολουθήστε τις οδηγίες που αναγράφονται στη συσκευασία του χαρτιού που χρησιμοποιείτε.
- ❏ Εκτελέστε το βοηθητικό πρόγραμμα Head Cleaning (Καθαρισμός της κεφαλής). & Βλέπε ["Καθαρισμός της κεφαλής εκτύπωσης" στη σελίδα 113.](#page-112-1)

## Διάφορα προβλήματα εκτύπωσης

## Εσφαλμένοι ή στρεβλωμένοι χαρακτήρες

- ❏ Απενεργοποιήστε τον εκτυπωτή και τον υπολογιστή. Βεβαιωθείτε ότι το καλώδιο διασύνδεσης του εκτυπωτή είναι καλά συνδεδεμένο.
- ❏ Απεγκαταστήστε το πρόγραμμα οδήγησης του εκτυπωτή και, στη συνέχεια, εγκαταστήστε το εκ νέου. & Βλέπε ["Κατάργηση της εγκατάστασης του λογισμικού του εκτυπωτή" στη σελίδα 18](#page-17-0).

### Εσφαλμένα περιθώρια

- 2007/07/26 09:45:03We unlocked this section for modification request. ❏ Ελέγξτε τις ρυθμίσεις των περιθωρίων στην εφαρμογή σας. Βεβαιωθείτε ότι τα περιθώρια βρίσκονται εντός της εκτυπώσιμης περιοχής της σελίδας.
	- & Βλέπε ["Εκτυπώσιμη περιοχή" στη σελίδα 166.](#page-165-0)
- ❏ Βεβαιωθείτε ότι οι ρυθμίσεις του προγράμματος οδήγησης του εκτυπωτή αντιστοιχούν στο μέγεθος του χαρτιού που χρησιμοποιείτε. Σε Windows, μεταβείτε στο παράθυρο Main (Κύριο). Για λεπτομέρειες ανατρέξτε στην ηλεκτρονική βοήθεια του προγράμματος οδήγησης του εκτυπωτή.
- ❏ Απεγκαταστήστε το πρόγραμμα οδήγησης του εκτυπωτή και, στη συνέχεια, εγκαταστήστε το εκ νέου. & Βλέπε ["Κατάργηση της εγκατάστασης του λογισμικού του εκτυπωτή" στη σελίδα 18](#page-17-0).

### Η εκτύπωση έχει μια ελαφριά κλίση

Βεβαιωθείτε ότι το χαρτί έχει τοποθετηθεί σωστά στην μπροστινή κασέτα χαρτιού ή στον πίσω τροφοδότη φύλλων.

& Βλέπε ["Τοποθέτηση χαρτιού" στη σελίδα 23](#page-22-0).

### Ανεστραμμένη εικόνα

- $\Box$  Σε Windows, απενεργοποιήστε το πλαίσιο ελέγχου **Mirror Image (Αντικρ. εικόνα)** από το παράθυρο Page Layout (Διάταξη σελίδας) του προγράμματος οδήγησης του εκτυπωτή ή απενεργοποιήστε τη ρύθμιση "Mirror Image (Αντικρ. εικόνα)" στην εφαρμογή σας. Για οδηγίες, ανατρέξτε στην ηλεκτρονική βοήθεια του προγράμματος οδήγησης του εκτυπωτή ή της εφαρμογής σας.
- ❏ Απεγκαταστήστε το πρόγραμμα οδήγησης του εκτυπωτή και, στη συνέχεια, εγκαταστήστε το εκ νέου. & Βλέπε ["Κατάργηση της εγκατάστασης του λογισμικού του εκτυπωτή" στη σελίδα 18](#page-17-0).

### Εκτύπωση κενών σελίδων

2007/07/26 09:45:03We unlocked this section for modification request. ❏ Βεβαιωθείτε ότι οι ρυθμίσεις του προγράμματος οδήγησης του εκτυπωτή αντιστοιχούν στο μέγεθος του χαρτιού που χρησιμοποιείτε.

Σε Windows, μεταβείτε στο παράθυρο Main (Κύριο). Για λεπτομέρειες ανατρέξτε στην ηλεκτρονική βοήθεια του προγράμματος οδήγησης του εκτυπωτή.

- ❏ Σε Windows, επιλέξτε τη ρύθμιση Skip Blank Page (Παράλειψη κενής σελίδας) κάνοντας κλικ στο κουμπί Speed & Progress (Ταχύτητα & πρόοδος) στην οθόνη Maintenance (Συντήρηση) του προγράμματος οδήγησης του εκτυπωτή.
- ❏ Απεγκαταστήστε το πρόγραμμα οδήγησης του εκτυπωτή και, στη συνέχεια, εγκαταστήστε το εκ νέου. & Βλέπε ["Κατάργηση της εγκατάστασης του λογισμικού του εκτυπωτή" στη σελίδα 18](#page-17-0).

Αφού δοκιμάσετε μία ή περισσότερες από αυτές τις λύσεις, διενεργήστε έλεγχο λειτουργίας του εκτυπωτή για να δείτε τα αποτελέσματα των προσπαθειών σας.

- $\rightarrow$  Βλέπε ["Εκτέλεση ελέγχου λειτουργίας του εκτυπωτή \(για χρήστες του B-500DN\)" στη σελίδα 127.](#page-126-0)
- & Βλέπε ["Εκτέλεση ελέγχου λειτουργίας του εκτυπωτή \(για χρήστες του B-300\)" στη σελίδα 128.](#page-127-0)

### Η εκτυπωμένη πλευρά φέρει κηλίδες ή γρατζουνιές

- $\Box$  Αν το χαρτί έχει κυρτώσει προς την εκτυπώσιμη πλευρά, ισιώστε το ή κυρτώστε το ελαφρώς προς την αντίθετη πλευρά.
- ❏ Απενεργοποιήστε το πλαίσιο ελέγχου High Speed (Υψηλή ταχύτητα) στις ρυθμίσεις του προγράμματος οδήγησης του εκτυπωτή σας. Σε Windows, μεταβείτε στο παράθυρο Advanced (Για προχωρημένους). Για λεπτομέρειες ανατρέξτε στην ηλεκτρονική βοήθεια του προγράμματος οδήγησης του εκτυπωτή.
- ❏ Απεγκαταστήστε το πρόγραμμα οδήγησης του εκτυπωτή και, στη συνέχεια, εγκαταστήστε το εκ νέου. & Βλέπε ["Κατάργηση της εγκατάστασης του λογισμικού του εκτυπωτή" στη σελίδα 18](#page-17-0).

### Η ταχύτητα της εκτύπωσης είναι πολύ χαμηλή

- 2007/07/26 09:45:03We unlocked this section for modification request. New :Match with printer driver UI❏ Βεβαιωθείτε ότι ο τύπος χαρτιού που έχετε επιλέξει στο πρόγραμμα οδήγησης του εκτυπωτή αντιστοιχεί στον τύπο χαρτιού που έχει τοποθετηθεί στον εκτυπωτή.
	- & Βλέπε ["Επιλογή του σωστού τύπου χαρτιού" στη σελίδα 31](#page-30-0).
- ❏ Για τα Windows, απενεργοποιήστε όλες τις προσαρμοσμένες ρυθμίσεις και επιλέξτε Text (Κείμενο) στην επιλογή Quality Option (Τύπος ποιότητας) από το παράθυρο Main (Κύριο) του προγράμματος οδήγησης του εκτυπωτή σας. Για λεπτομέρειες ανατρέξτε στην ηλεκτρονική βοήθεια του προγράμματος οδήγησης του εκτυπωτή.
	- $\Rightarrow$  Βλέπε ["Πρόσβαση στο πρόγραμμα οδήγησης του εκτυπωτή για Windows" στη σελίδα 15](#page-14-0).
- ❏ Κλείστε όσες εφαρμογές δεν χρειάζεστε.
- ❏ Εάν εκτυπώνετε συνεχώς για μεγάλο χρονικό διάστημα, μπορεί να διακοπεί προσωρινά η τροφοδοσία του χαρτιού ή να ακινητοποιηθεί για μικρό χρονικό διάστημα η κεφαλή εκτύπωσης. Αυτό γίνεται για να μειωθεί η ταχύτητα εκτύπωσης και να αποτραπεί τυχόν υπερθέρμανση ή φθορά του μηχανισμού του εκτυπωτή. Στην περίπτωση αυτή, μπορείτε να συνεχίσετε να εκτυπώνετε, συνιστάται όμως να διακόψετε την εκτύπωση και να αφήσετε τον εκτυπωτή ενεργοποιημένο για τριάντα λεπτά περίπου. (Ο εκτυπωτής δεν επανέρχεται αν απενεργοποιηθεί.) Όταν ξαναρχίσετε, η ταχύτητα εκτύπωσης θα είναι κανονική.
- ❏ Σε αυτόν τον εκτυπωτή εκτελείται τακτικός έλεγχος της κεφαλής εκτύπωσης για να διατηρείται καθαρή και να διασφαλίζεται η άριστη ποιότητα εκτύπωσης. Εάν τα ακροφύσια της κεφαλής εκτύπωσης είναι φραγμένα, ο εκτυπωτής καθαρίζει αυτόματα την κεφαλή εκτύπωσης. Κατά τη διάρκεια των λειτουργιών αυτοελέγχου και αυτοκαθαρισμού, η ταχύτητα εκτύπωσης μπορεί να μειωθεί.

❏ Απεγκαταστήστε το πρόγραμμα οδήγησης του εκτυπωτή και, στη συνέχεια, εγκαταστήστε το εκ νέου. & Βλέπε ["Κατάργηση της εγκατάστασης του λογισμικού του εκτυπωτή" στη σελίδα 18](#page-17-0).

Αν έχετε δοκιμάσει όλες τις μεθόδους που προαναφέρθηκαν και το πρόβλημα παραμένει, εξετάστε ένα από τα παρακάτω ενδεχόμενα:

 $\rightarrow$  Βλέπε ["Αύξηση της ταχύτητας εκτύπωσης" στη σελίδα 147](#page-146-0).

## Το χαρτί δεν τροφοδοτείται κανονικά

### Το χαρτί δεν τροφοδοτείται κανονικά

Αφαιρέστε τη στοίβα χαρτιού και βεβαιωθείτε για τα παρακάτω:

- ❏ Το χαρτί δεν είναι κυρτωμένο ή τσαλακωμένο.
- ❏ Το χαρτί δεν είναι πολύ παλιό. Για περισσότερες πληροφορίες, ανατρέξτε στις οδηγίες που περιλαμβάνονται με το χαρτί.
- $□$  Το χαρτί χωράει κάτω από το βέλος  $\equiv \pi$ ου βρίσκεται στο εσωτερικό του πλευρικού οδηγού.
- ❏ Ο αριθμός των φύλλων που περιέχονται στη στοίβα χαρτιού δεν υπερβαίνει το ανώτατο όριο που προδιαγράφεται για τα συγκεκριμένα μέσα.  $\rightarrow$  **Βλέπε ["Χωρητικότητα τοποθέτησης ειδικών μέσων της Epson" στη σελίδα 22](#page-21-0).**
- ❏ Δεν υπάρχει εμπλοκή χαρτιού στον εκτυπωτή. Σε διαφορετική περίπτωση, αφαιρέστε το χαρτί που προκάλεσε την εμπλοκή. & Βλέπε ["Εμπλοκές χαρτιού" στη σελίδα 133](#page-132-0).
- 
- ❏ Η φωτεινή ένδειξη μελανιού B δεν είναι αναμμένη.
- ❏ Ακολουθήσατε όλες τις ειδικές οδηγίες που περιλαμβάνονταν με το χαρτί σας. Τοποθετήστε εκ νέου το χαρτί.

& Βλέπε ["Τοποθέτηση χαρτιού" στη σελίδα 23](#page-22-0).

### Γίνεται τροφοδοσία με πολλές σελίδες

- 2007/07/26 09:45:03We unlocked this section for modification request. ❏ Βεβαιωθείτε ότι η στοίβα χαρτιού χωράει κάτω από το βέλος c που βρίσκεται στο εσωτερικό του πλευρικού οδηγού.
- ❏ Βεβαιωθείτε ότι ο αριστερός πλευρικός οδηγός εφαρμόζει στην αριστερή πλευρά του χαρτιού.
- ❏ Βεβαιωθείτε ότι το χαρτί δεν είναι κυρτωμένο ή διπλωμένο. Σε διαφορετική περίπτωση, ισιώστε το ή κυρτώστε το ελαφρώς προς την αντίθετη πλευρά πριν το τοποθετήσετε.
- ❏ Αφαιρέστε τη στοίβα χαρτιού και βεβαιωθείτε ότι το χαρτί δεν είναι υπερβολικά λεπτό.  $\rightarrow$  Βλέπε ["Χαρτί" στη σελίδα 165](#page-164-0).
- ❏ Ξεφυλλίστε τη στοίβα από όλες τις πλευρές για να διαχωριστούν τα φύλλα και, στη συνέχεια, επανατοποθετήστε το χαρτί.
- ❏ Εάν εκτυπώνετε πάρα πολλά αντίγραφα ενός αρχείου, τότε επιλέξτε τη ρύθμιση Copies (Αντίγραφα) του προγράμματος οδήγησης του εκτυπωτή σας ως εξής και, επίσης, επιλέξτε ανάλογα την εφαρμογή που χρησιμοποιείτε.

Σε Windows, επιλέξτε τη ρύθμιση Copies (Αντίτυπα) από το παράθυρο Page Layout (Διάταξη σελίδας). Για λεπτομέρειες ανατρέξτε στην ηλεκτρονική βοήθεια του προγράμματος οδήγησης του εκτυπωτή.

## Το χαρτί έχει τοποθετηθεί σωστά

Αν έχετε τοποθετήσει το χαρτί σε μεγάλη απόσταση από τον εκτυπωτή, τότε η τροφοδοσία χαρτιού δεν μπορεί να γίνει σωστά. Απενεργοποιήστε τον εκτυπωτή και αφαιρέστε απαλά το χαρτί. Στη συνέχεια, ενεργοποιήστε τον εκτυπωτή και τοποθετήστε ξανά το χαρτί στη σωστή θέση.

# Το χαρτί δεν έχει εξέλθει εντελώς ή είναι ζαρωμένο

- <span id="page-144-1"></span>❏ Αφαιρέστε το χαρτί που παρουσίασε εμπλοκή σύμφωνα με τις οδηγίες της ενότητας ["Εμπλοκές](#page-132-0)  [χαρτιού" στη σελίδα 133.](#page-132-0) Επίσης, ελέγξτε τη ρύθμιση Paper Size (Μέγεθος χαρτιού) στην εφαρμογή ή στις ρυθμίσεις του εκτυπωτή σας. Ανατρέξτε στην ηλεκτρονική βοήθεια για λεπτομέρειες.
- ❏ Αν το χαρτί που εξέρχεται είναι ζαρωμένο, ενδέχεται να είναι υγρό ή πολύ λεπτό. Τοποθετήστε μια καινούρια στοίβα χαρτιού.

#### *Σημείωση:*

<span id="page-144-0"></span>*Αποθηκεύετε το χαρτί που δεν χρησιμοποιείτε στην αρχική συσκευασία του και σε στεγνό χώρο.*

## Ο εκτυπωτής δεν εκτυπώνει

### Όλες οι φωτεινές ενδείξεις είναι μη ενεργές

- ❏ Πατήστε το κουμπί λειτουργίας P Λειτουργία για να βεβαιωθείτε ότι ο εκτυπωτής είναι ενεργοποιημένος.
- ❏ Απενεργοποιήστε τον εκτυπωτή και βεβαιωθείτε ότι το καλώδιο τροφοδοσίας είναι καλά συνδεδεμένο στην πρίζα.
- ❏ Βεβαιωθείτε ότι η πρίζα λειτουργεί κανονικά και ότι δεν ελέγχεται από διακόπτη τοίχου ή χρονιστή.

# Οι φωτεινές ενδείξεις ενεργοποιήθηκαν και στη συνέχεια έσβησαν

Η τάση του εκτυπωτή ίσως δεν συμφωνεί με την ονομαστική τάση της πρίζας. Απενεργοποιήστε τον εκτυπωτή και αποσυνδέστε τον άμεσα από την πρίζα. Στη συνέχεια, ελέγξτε την ετικέτα στο πίσω μέρος του εκτυπωτή.

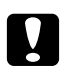

#### c *Προσοχή:*

*Αν δεν υπάρχει αντιστοιχία τάσης, ΜΗΝ ΣΥΝΔΕΣΕΤΕ ΞΑΝΑ ΤΟΝ ΕΚΤΥΠΩΤΗ ΣΤΗΝ ΠΡΙΖΑ. Επικοινωνήστε με κέντρο υπηρεσιών Epson.*

 $\rightarrow$  *Βλέπε* ["Κέντρο υπηρεσιών Epson" στη σελίδα 153](#page-152-0).

# Η φωτεινή ένδειξη λειτουργίας είναι αναμμένη

- ❏ Εάν δεν έχετε πατήσει κανένα κουμπί για διάστημα 3 λεπτών, όλες οι φωτεινές ενδείξεις του εκτυπωτή σας σβήνουν αυτόματα για μεγαλύτερη εξοικονόμηση ενέργειας, εκτός από τη φωτεινή ένδειξη λειτουργίας Ο. Πατήστε οποιοδήποτε κουμπί (εκτός από το κουμπί λειτουργίας Ο Λειτουργία) για επιστροφή του πίνακα ελέγχου στην προηγούμενη κατάσταση.
- ❏ Βεβαιωθείτε ότι το καλώδιο USB είναι σωστά συνδεδεμένο στον εκτυπωτή και στον υπολογιστή σας και ότι δεν έχει φθορές ή τσακίσεις.
- ❏ Αν χρησιμοποιείτε τη διεπαφή USB, βεβαιωθείτε ότι το καλώδιό σας συμμορφώνεται προς τα πρότυπα USB 1.1 ή 2.0.
- ❏ Εάν χρησιμοποιείτε διανομέα USB για τη σύνδεση του εκτυπωτή με τον υπολογιστή σας, συνδέστε τον εκτυπωτή στην πρώτη σειρά του διανομέα από τον υπολογιστή. Εάν ο υπολογιστής σας εξακολουθεί να μην αναγνωρίζει το πρόγραμμα οδήγησης του εκτυπωτή, προσπαθήστε να συνδέσετε απευθείας τον εκτυπωτή με τον υπολογιστή σας, χωρίς διανομέα USB.
- ❏ Εάν χρησιμοποιείτε διανομέα USB για τη σύνδεση του εκτυπωτή με τον υπολογιστή σας, βεβαιωθείτε ότι ο υπολογιστής σας αναγνωρίζει τη συσκευή διανομέα.
- ❏ Απενεργοποιήστε τον εκτυπωτή και τον υπολογιστή, αποσυνδέστε το καλώδιο διασύνδεσης του εκτυπωτή και, στη συνέχεια, εκτυπώστε μια σελίδα ελέγχου λειτουργίας.
	- $\Rightarrow$  Βλέπε ["Εκτέλεση ελέγχου λειτουργίας του εκτυπωτή \(για χρήστες του B-500DN\)" στη σελίδα 127.](#page-126-0)
	- $\rightarrow$  Βλέπε "Εκτέλεση ελέγχου λειτουργίας του εκτυπωτή (για χρήστες του Β-300)" στη σελίδα 128.

Αν η σελίδα ελέγχου εκτυπωθεί κανονικά, βεβαιωθείτε ότι το πρόγραμμα οδήγησης του εκτυπωτή και η εφαρμογή σας έχουν εγκατασταθεί σωστά.

- ❏ Αν προσπαθείτε να εκτυπώσετε μια μεγάλη εικόνα, ενδέχεται ο υπολογιστής σας να μη διαθέτει επαρκή μνήμη. Προσπαθήστε να μειώσετε την ανάλυση της εικόνας ή να εκτυπώσετε την εικόνα σε μικρότερο μέγεθος. Ίσως χρειαστεί να εγκαταστήσετε περισσότερη μνήμη στον υπολογιστή σας.
- ❏ Απεγκαταστήστε το πρόγραμμα οδήγησης του εκτυπωτή και, στη συνέχεια, εγκαταστήστε το εκ νέου. & Βλέπε ["Κατάργηση της εγκατάστασης του λογισμικού του εκτυπωτή" στη σελίδα 18](#page-17-0).

# Αύξηση της ταχύτητας εκτύπωσης

Μπορείτε να αυξήσετε την ταχύτητα εκτύπωσης επιλέγοντας ορισμένες ρυθμίσεις στο παράθυρο Speed & Progress (Ταχύτητα & πρόοδος). Κάντε κλικ στο κουμπί Speed & Progress (Ταχύτητα & πρόοδος) στο παράθυρο Maintenance (Συντήρηση) του προγράμματος οδήγησης του εκτυπωτή.

<span id="page-146-0"></span>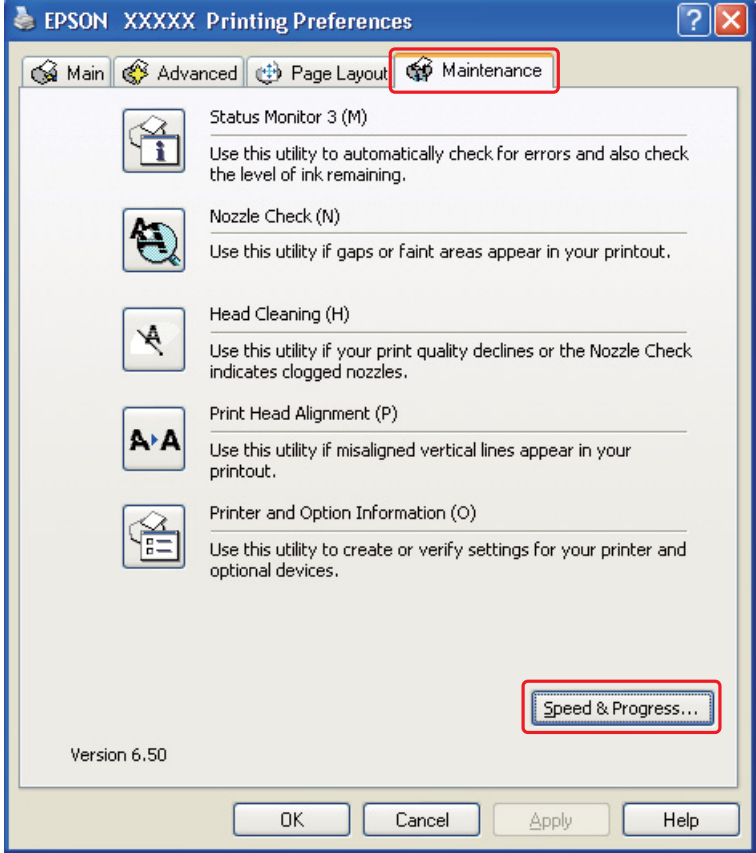

Εμφανίζεται το παρακάτω πλαίσιο διαλόγου.

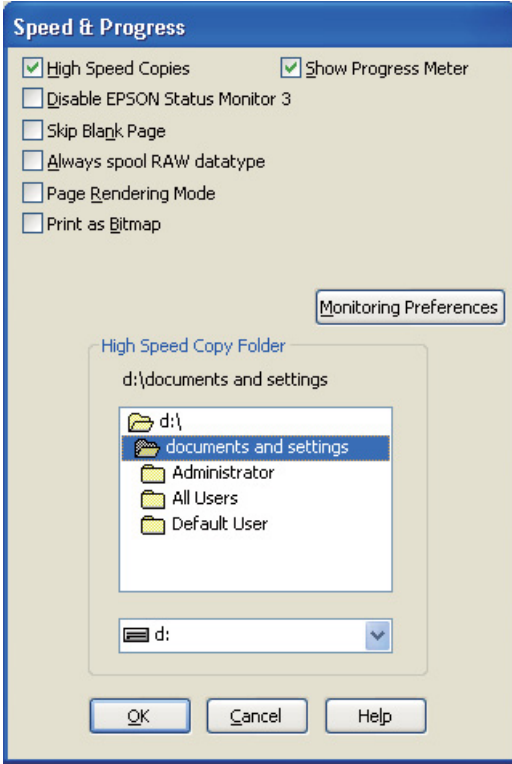

Στον πίνακα που ακολουθεί καταγράφονται οι παράγοντες που επηρεάζουν την ταχύτητα της εκτύπωσης.

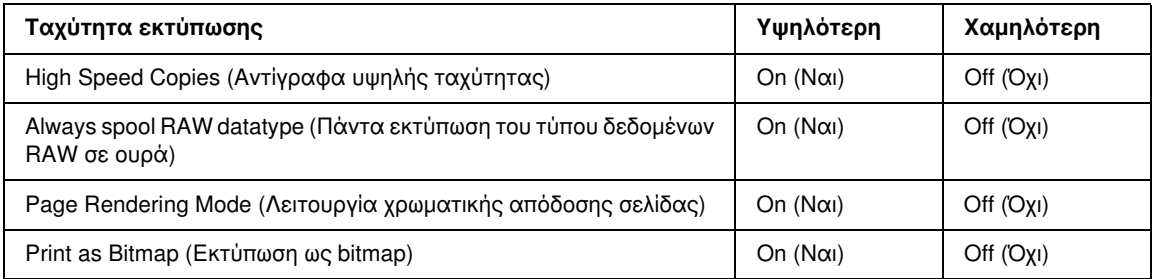

Για περισσότερες λεπτομέρειες σχετικά με κάθε στοιχείο, ανατρέξτε στην ηλεκτρονική βοήθεια.

# Άλλα προβλήματα

# Η λειτουργία καθαρισμού της κεφαλής εκτύπωσης δεν ξεκινά

- ❏ Βεβαιωθείτε ότι δεν υπάρχουν φωτεινές ενδείξεις που να υποδεικνύουν σφάλματα. Εάν παρουσιαστεί σφάλμα, ανατρέξτε στα μηνύματα σφάλματος.
	- $\rightarrow$  **Βλέπε ["Ενδείξεις σφάλματος" στη σελίδα 126](#page-125-0).**
- ❏ Βεβαιωθείτε ότι η ποσότητα μελανιού επαρκεί για την εκτύπωση. Αν κάποιο δοχείο έχει αδειάσει, αντικαταστήστε το.
	- & Βλέπε ["Αντικατάσταση δοχείου μελανιού" στη σελίδα 102](#page-101-0).

## Το έγχρωμο μελάνι χρησιμοποιείται ακόμη και κατά την εκτύπωση ασπρόμαυρων εγγράφων

Το έγχρωμο και το μαύρο μελάνι χρησιμοποιούνται κατά την εκτέλεση των λειτουργιών καθαρισμού κεφαλής εκτύπωσης και αυτόματου καθαρισμού.

# Ελαφρό τσίμπημα όταν αγγίζετε τον εκτυπωτή (βραχυκύκλωμα)

Εάν η πρίζα του εκτυπωτή βρίσκεται στο ίδιο κύκλωμα με άλλες περιφερειακές συσκευές, ίσως αισθανθείτε ένα ελαφρό τσίμπημα από ηλεκτρικό ρεύμα όταν αγγίζετε τον εκτυπωτή. Στην περίπτωση αυτή, πρέπει να πραγματοποιείται γείωση από τον υπολογιστή στον οποίο είναι συνδεδεμένος ο εκτυπωτής σας.

# Παράρτημα A Αναζήτηση βοήθειας

# <span id="page-149-0"></span>Ιστοσελίδα τεχνικής υποστήριξης στο Web

<span id="page-149-3"></span>H ιστοσελίδα τεχνικής υποστήριξης στο Web της Epson παρέχει βοήθεια για τα προβλήματα που δεν μπορείτε να αντιμετωπίσετε με τις πληροφορίες επίλυσης προβλημάτων που περιλαμβάνονται στην τεκμηρίωση του προϊόντος που διαθέτετε. Αν διαθέτετε πρόγραμμα περιήγησης στο Web και μπορείτε να συνδεθείτε στο Διαδίκτυο, αποκτήστε πρόσβαση στην τοποθεσία:

http://support.epson.net/

Για τα πιο πρόσφατα προγράμματα οδήγησης, FAQ's (συχνές ερωτήσεις), εγχειρίδια ή αν θέλετε να τηλεφορτώσετε άλλα στοιχεία, αποκτήστε πρόσβαση στην τοποθεσία:

http://www.epson.com

<span id="page-149-2"></span>Στη συνέχεια, επιλέξτε την ιστοσελίδα της υπηρεσίας υποστήριξης Epson της περιοχής σας.

# Επικοινωνία με την Υποστήριξη Πελατών

### Πριν από την επικοινωνία με την Epson

<span id="page-149-1"></span>Αν το προϊόν της Epson που διαθέτετε δεν λειτουργεί κανονικά και δεν μπορείτε να λύσετε το πρόβλημα χρησιμοποιώντας τις πληροφορίες επίλυσης προβλημάτων στην τεκμηρίωση του προϊόντος, επικοινωνήστε με τις υπηρεσίες υποστήριξης πελατών για βοήθεια. Αν στην παρακάτω λίστα δεν περιλαμβάνεται η υπηρεσία υποστήριξης πελατών της περιοχής σας, απευθυνθείτε στο κατάστημα αγοράς του προϊόντος.

Η υποστήριξη πελατών θα σας εξυπηρετήσει πολύ πιο γρήγορα εάν παρέχετε τις ακόλουθες πληροφορίες:

- ❏ Σειριακός αριθμός προϊόντος (Η ετικέτα του σειριακού αριθμού βρίσκεται συνήθως στο πίσω μέρος του προϊόντος.)
- ❏ Μοντέλο προϊόντος
- ❏ Έκδοση λογισμικού προϊόντος (Κάντε κλικ στο κουμπί About, Version Info ή ανάλογο κουμπί στο λογισμικό του προϊόντος.)
- ❏ Μάρκα και μοντέλο του υπολογιστή σας
- ❏ Όνομα και έκδοση του λειτουργικού συστήματος του υπολογιστή
- ❏ Ονόματα και εκδόσεις των εφαρμογών λογισμικού που χρησιμοποιείτε συνήθως με το προϊόν

## Βοήθεια για χρήστες Ευρώπης

Ελέγξτε το **Pan-European Warranty Document** (Έγγραφο πανευρωπαϊκής εγγύησης) για πληροφορίες σχετικά με το πώς μπορείτε να επικοινωνήσετε με την εξυπηρέτηση πελατών της EPSON.

## Βοήθεια για χρήστες Αυστραλίας

Η Epson Australia επιθυμεί να σας παράσχει υψηλό επίπεδο εξυπηρέτησης πελατών. Εκτός από την τεκμηρίωση του προϊόντος σας, παρέχουμε τις ακόλουθες πηγές εύρεσης πληροφοριών:

#### Ο προμηθευτής σας

Μην ξεχνάτε ότι ο προμηθευτής σας μπορεί συχνά να εντοπίσει και να επιλύσει τα προβλήματα που αντιμετωπίζετε. Ο προμηθευτής θα πρέπει να είναι ο πρώτος που θα συμβουλευτείτε. Μπορεί επίσης να αντιμετωπίσει προβλήματα εύκολα και γρήγορα και να σας παράσχει συμβουλές σχετικά με τις ενέργειες στις οποίες θα πρέπει να προβείτε.

#### Διεύθυνση τοποθεσίας στο Internet http://www.epson.com.au

Επισκεφτείτε τις σελίδες της Epson Australia στον παγκόσμιο ιστό. Σίγουρα αξίζει τον κόπο να σερφάρετε εδώ ανά διαστήματα! Η ιστοθέση περιλαμβάνει περιοχή τηλεφόρτωσης για προγράμματα οδήγησης, σημεία επικοινωνίας με την Epson, πληροφορίες για νέα προϊόντα και υπηρεσία τεχνικής υποστήριξης (μέσω e-mail).

#### Epson Helpdesk

Η μονάδα Helpdesk της Epson παρέχεται ως εφεδρική για τις παραπάνω υπηρεσίες, ώστε να διασφαλίζεται ότι οι πελάτες μας έχουν κάθε δυνατότητα πρόσβασης σε υπηρεσίες παροχής συμβουλών. Οι τηλεφωνητές της μονάδας μπορούν να σας βοηθήσουν με την εγκατάσταση, τη διαμόρφωση και τη λειτουργία του προϊόντος Epson που διαθέτετε. Το προσωπικό υποστήριξης πωλήσεων (Pre-sales) της μονάδας Helpdesk μπορεί να σας παράσχει βιβλιογραφία σχετικά με τα καινούρια προϊόντα της Epson και να σας πληροφορήσει για τη διεύθυνση του κοντινότερου καταστήματος ή συνεργείου. Εδώ θα βρείτε την απάντηση σε πολλές ερωτήσεις σας.

Οι αριθμοί της μονάδας Helpdesk είναι:

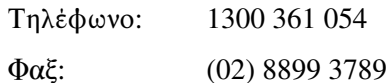

Συνιστάται να έχετε συγκεντρώσει όλες τις σχετικές πληροφορίες προτού τηλεφωνήσετε. Όσο περισσότερες πληροφορίες έχετε συγκεντρώσει, τόσο γρηγορότερα θα σας βοηθήσουμε να επιλύσετε το πρόβλημά σας. Στις πληροφορίες αυτές περιλαμβάνονται η τεκμηρίωση του προϊόντος Epson που διαθέτετε, ο τύπος του υπολογιστή, το λειτουργικό σύστημα, τα προγράμματα των εφαρμογών και οποιεσδήποτε άλλες πληροφορίες θεωρείτε χρήσιμες.

## Βοήθεια για χρήστες Σιγκαπούρης

Οι διαθέσιμες πηγές πληροφοριών, υποστήριξης και υπηρεσιών από την Epson Singapore είναι οι εξής:

#### Παγκόσμιος ιστός (http://www.epson.com.sg)

Διατίθενται πληροφορίες μέσω e-mail σχετικά με προδιαγραφές προϊόντων, προγράμματα οδήγησης για τηλεφόρτωση, συνήθεις ερωτήσεις, πληροφορίες για αγορά και τεχνική υποστήριξη.

### Epson HelpDesk (Τηλέφωνο: (65) 6586 3111)

Η ομάδα HelpDesk μπορεί να σας δώσει πληροφορίες μέσω τηλεφώνου σχετικά με τα εξής:

- ❏ Πληροφορίες για την αγορά και πληροφορίες για τα προϊόντα
- ❏ Ερωτήσεις ή προβλήματα σχετικά με τη χρήση του προϊόντος
- ❏ Πληροφορίες σχετικά με τις υπηρεσίες επισκευής και την εγγύηση

# Βοήθεια για χρήστες Ταϊλάνδης

Στοιχεία επικοινωνίας για πληροφορίες, υποστήριξη και υπηρεσίες:

#### Παγκόσμιος ιστός (http://www.epson.co.th)

Διατίθενται πληροφορίες σχετικά με προδιαγραφές προϊόντων, προγράμματα οδήγησης για τηλεφόρτωση, συνήθεις ερωτήσεις και αποστολή e-mail.

#### Epson Hotline (Τηλέφωνο: (66) 2685-9899)

Η ομάδα Hotline μπορεί να σας δώσει πληροφορίες μέσω τηλεφώνου σχετικά με τα εξής:

- ❏ Πληροφορίες για την αγορά και πληροφορίες για τα προϊόντα
- ❏ Ερωτήσεις ή προβλήματα σχετικά με τη χρήση του προϊόντος
- ❏ Πληροφορίες σχετικά με τις υπηρεσίες επισκευής και την εγγύηση

# Βοήθεια για χρήστες Βιετνάμ

Στοιχεία επικοινωνίας για πληροφορίες, υποστήριξη και υπηρεσίες:

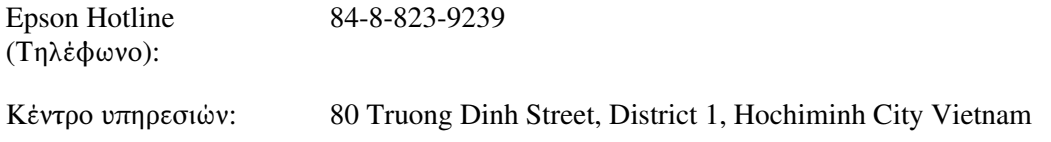

# Βοήθεια για χρήστες Ινδονησίας

Στοιχεία επικοινωνίας για πληροφορίες, υποστήριξη και υπηρεσίες:

### Παγκόσμιος ιστός (http://www.epson.co.id)

- ❏ Πληροφορίες σχετικά με προδιαγραφές προϊόντων, προγράμματα οδήγησης για τηλεφόρτωση
- ❏ Συνήθεις ερωτήσεις (FAQ), πληροφορίες για αγορά, ερωτήσεις μέσω e-mail

### Epson Hotline

- ❏ Πληροφορίες για την αγορά και πληροφορίες για τα προϊόντα
- ❏ Τεχνική υποστήριξη

Τηλέφωνο: (62) 21-572 4350  $\Phi \alpha \xi$ : (62) 21-572 4357

#### <span id="page-152-0"></span>Κέντρο υπηρεσιών Epson

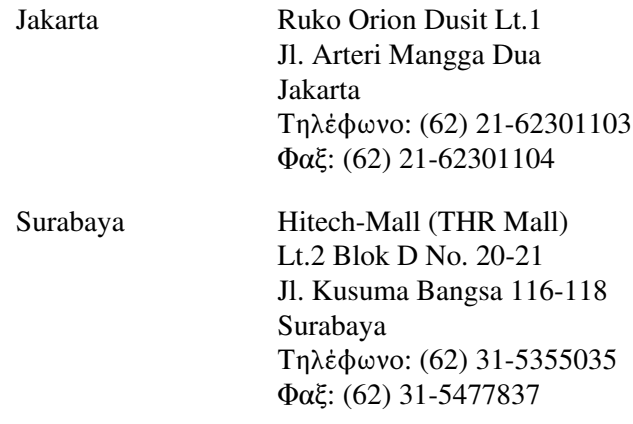

## Βοήθεια για χρήστες στο Χονγκ-Κονγκ

Για τεχνική υποστήριξη και παροχή υπηρεσιών μετά την πώληση, οι χρήστες καλούνται να επικοινωνήσουν με την Epson Hong Kong Limited.

### Αρχική σελίδα στο Internet

Η Epson Hong Kong έχει δημιουργήσει μια τοπική ιστοσελίδα, διαθέσιμη στα Κινεζικά και στα Αγγλικά, στην οποία οι χρήστες μπορούν να βρουν τις εξής πληροφορίες:

- ❏ Πληροφορίες για το προϊόν
- ❏ Απαντήσεις σε συνήθεις ερωτήσεις (FAQ)
- ❏ Πρόσφατες εκδόσεις των προγραμμάτων οδήγησης προϊόντων Epson
- Οι χρήστες μπορούν να επισκεφτούν την αρχική μας σελίδα στον παγκόσμιο ιστό στη διεύθυνση:

http://www.epson.com.hk

### Τηλεφωνική γραμμή τεχνικής υποστήριξης

Μπορείτε επίσης να επικοινωνείτε με το τεχνικό προσωπικό της εταιρείας στους εξής αριθμούς τηλεφώνου και φαξ:

Τηλέφωνο: (852) 2827-8911  $\Phi$ αξ: (852) 2827-4383

## Βοήθεια για χρήστες Μαλαισίας

Στοιχεία επικοινωνίας για πληροφορίες, υποστήριξη και υπηρεσίες:

#### Παγκόσμιος ιστός (http://www.epson.com.my)

- ❏ Πληροφορίες σχετικά με προδιαγραφές προϊόντων, προγράμματα οδήγησης για τηλεφόρτωση
- ❏ Συνήθεις ερωτήσεις (FAQ), πληροφορίες για αγορά, ερωτήσεις μέσω e-mail

#### Epson Trading (M) Sdn. Bhd.

Head Office.

Τηλέφωνο: 603-56288288

Φαξ: 603-56288388/399

#### Epson Helpdesk

❏ Πληροφορίες για την αγορά και πληροφορίες για τα προϊόντα (Infoline)

Τηλέφωνο: 603-56288222

❏ Πληροφορίες για τις εργασίες επισκευής και την εγγύηση, τη χρήση των προϊόντων και την τεχνική υποστήριξη (Techline)

Τηλέφωνο: 603-56288333

## Βοήθεια για χρήστες Ινδίας

Στοιχεία επικοινωνίας για πληροφορίες, υποστήριξη και υπηρεσίες:

#### Παγκόσμιος ιστός (http://www.epson.co.in)

Διατίθενται πληροφορίες σχετικά με τις προδιαγραφές των προϊόντων, τα προγράμματα οδήγησης για τηλεφόρτωση, καθώς και πληροφορίες για την αγορά.

### Κεντρικά γραφεία της Epson India- Bangalore

Τηλέφωνο: 080-30515000 Φαξ: 30515005

# Τοπικά γραφεία της Epson India:

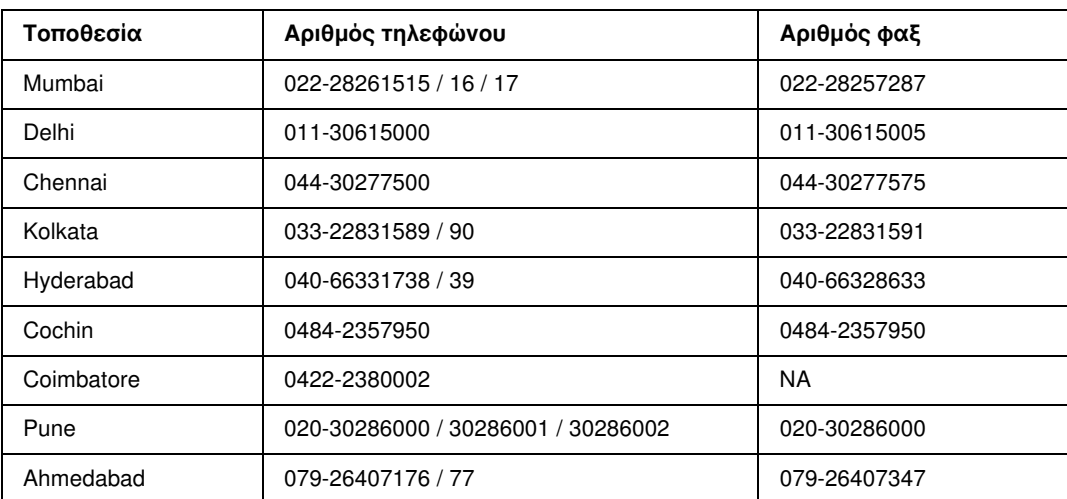

### **Helpline**

Για υπηρεσίες, πληροφορίες προϊόντων ή για παραγγελία δοχείων μελανιού - 18004250011 (9 ΠΜ - 9 ΜΜ) - Αριθμός χωρίς χρέωση.

Για υπηρεσίες (χρήστες CDMA και κινητών συσκευών) - 3900 1600 (9 ΠΜ - 6 ΜΜ) Πληκτρολογήστε πρώτα τον κωδικό της περιοχής

## Βοήθεια για χρήστες Φιλιππίνων

Για τεχνική υποστήριξη και παροχή υπηρεσιών μετά την πώληση, οι χρήστες καλούνται να επικοινωνήσουν με την Epson Philippines Corporation στους αριθμούς τηλεφώνου και φαξ, καθώς και στη διεύθυνση e-mail που αναγράφονται παρακάτω:

Τηλέφωνο: (63) 2-813-6567  $\Phi \alpha \xi$ : (63) 2-813-6545 E-mail: epchelpdesk@epc.epson.com.ph

**Παγκόσμιος ιστός** (http://www.epson.com.ph)

Διατίθενται πληροφορίες σχετικά με προδιαγραφές προϊόντων, προγράμματα οδήγησης για τηλεφόρτωση, συνήθεις ερωτήσεις και αποστολή πληροφοριών μέσω e-mail.

#### **Epson Helpdesk (Τηλέφωνο: (63) 2-813-6567)**

Η ομάδα Hotline μπορεί να σας δώσει πληροφορίες μέσω τηλεφώνου σχετικά με τα εξής:

- ❏ Πληροφορίες για την αγορά και πληροφορίες για τα προϊόντα
- ❏ Ερωτήσεις ή προβλήματα σχετικά με τη χρήση του προϊόντος
- ❏ Πληροφορίες σχετικά με τις υπηρεσίες επισκευής και την εγγύηση

# Παράρτημα B

# Πληροφορίες για το προϊόν

# Μέρη του εκτυπωτή

### B-500DN

### Μπροστινή όψη

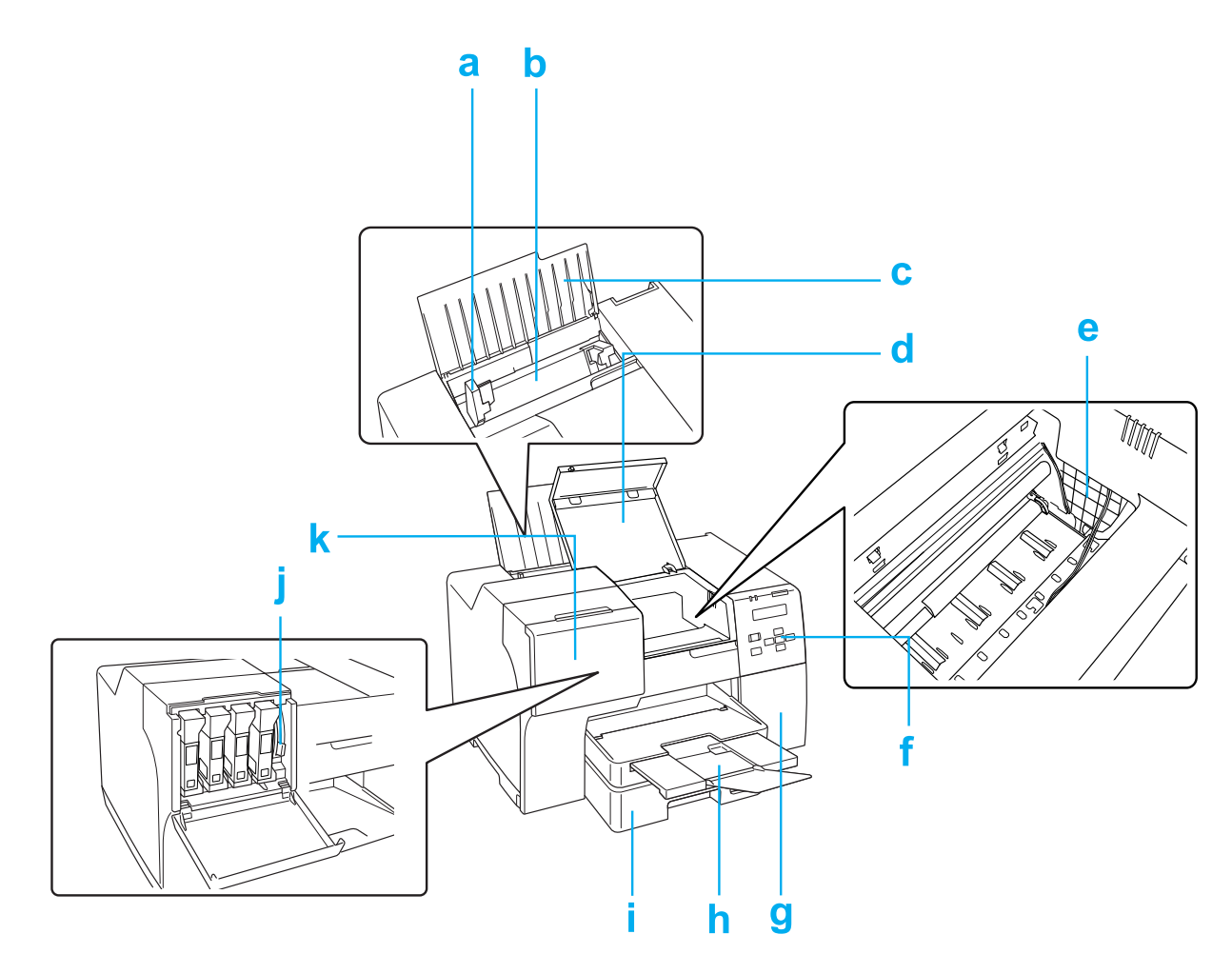

- <span id="page-157-9"></span>a. Πλευρικός οδηγός: Διατηρεί σε ευθεία θέση το χαρτί που τοποθετείται στον πίσω τροφοδότη φύλλων. Μετακινήστε τον πλευρικό οδηγό προς την άκρη του χαρτιού.
- <span id="page-157-8"></span>b. Πίσω τροφοδότης φύλλων: Συγκρατεί το χαρτί και το τοποθετεί για εκτύπωση.
- <span id="page-157-10"></span>c. Βάση χαρτιού: Συγκρατεί το χαρτί που τοποθετείται στον πίσω τροφοδότη φύλλων.
- <span id="page-157-3"></span>d. Μπροστινό κάλυμμα εκτυπωτή: Καλύπτει τον μηχανισμό εκτύπωσης. Ανοίξτε το μόνο σε περίπτωση εμπλοκής χαρτιού.
- <span id="page-157-5"></span>e. Κεφαλή εκτύπωσης: Εκτυπώνει μελάνι στο χαρτί σας.
- <span id="page-157-7"></span>f. Πίνακας ελέγχου: Μπορείτε να ελέγχετε την κατάσταση του εκτυπωτή σας χρησιμοποιώντας τα κουμπιά και παρακολουθώντας τις φωτεινές ενδείξεις του πίνακα ελέγχου. & Βλέπε ["Χρήση του πίνακα ελέγχου" στη σελίδα 77.](#page-76-0)
- <span id="page-157-2"></span>g. Κάλυμμα δοχείου συντήρησης: Προστατεύει το δοχείο συντήρησης. Ανοίξτε το μόνο για αντικατάσταση του δοχείου συντήρησης.
- <span id="page-157-4"></span>h. Δίσκος εξόδου: Συγκρατεί το χαρτί που εξέρχεται.
- <span id="page-157-6"></span>i. Μπροστινή κασέτα χαρτιού: Συγκρατεί το χαρτί και το τροφοδοτεί για εκτύπωση.
- <span id="page-157-1"></span>j. Μοχλός δοχείων: Ασφαλίζει τα δοχεία μελανιού στη θέση τους.
- <span id="page-157-0"></span>k. Κάλυμμα δοχείων: Καλύπτει τα δοχεία μελανιού. Ανοίξτε το για να αντικαταστήσετε τα δοχεία μελανιού. Όταν χρησιμοποιείτε δοχεία μελανιού Extra High Capacity Ink Cartridge, αφήστε το κάλυμμα των δοχείων ανοιχτό.

### Πίσω όψη

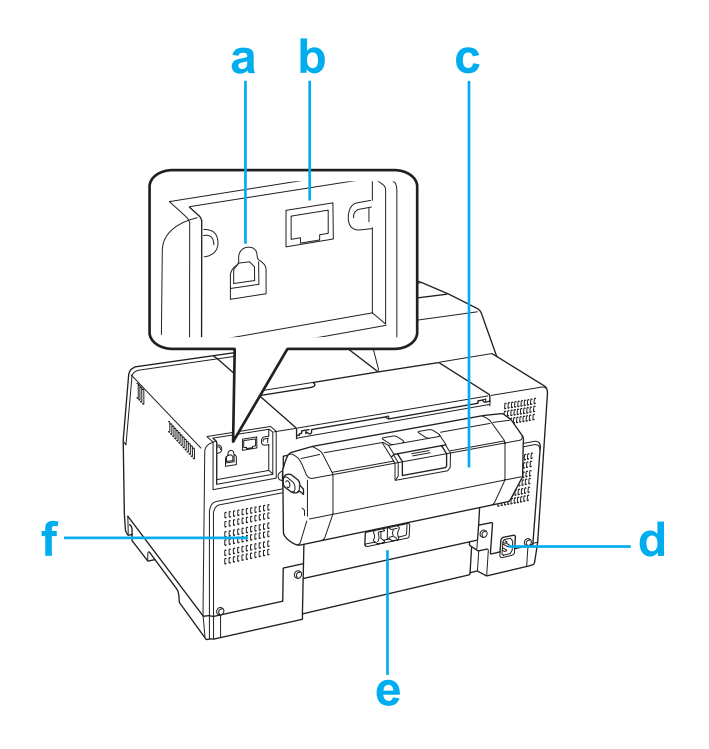

- <span id="page-158-1"></span>a. Υποδοχή USB: Συνδέει το καλώδιο USB του υπολογιστή στον εκτυπωτή.
- <span id="page-158-0"></span>b. Υποδοχή Ethernet: Συνδέει το καλώδιο 10Base-T/100Base-TX του υπολογιστή στον εκτυπωτή σας.
- <span id="page-158-3"></span>c. Μονάδα εκτύπωσης διπλής όψης: Εκτελεί αυτόματη εκτύπωση διπλής όψης.
- d. Είσοδος AC: Συνδέει το καλώδιο τροφοδοσίας.
- <span id="page-158-2"></span>e. Πίσω κάλυμμα εκτυπωτή: Καλύπτει τον μηχανισμό εκτύπωσης. Ανοίξτε το μόνο σε περίπτωση εμπλοκής χαρτιού.
- f. Οπή αερισμού: Εξάγει ζεστό αέρα από το εσωτερικό του εκτυπωτή.

### B-300

### Μπροστινή όψη

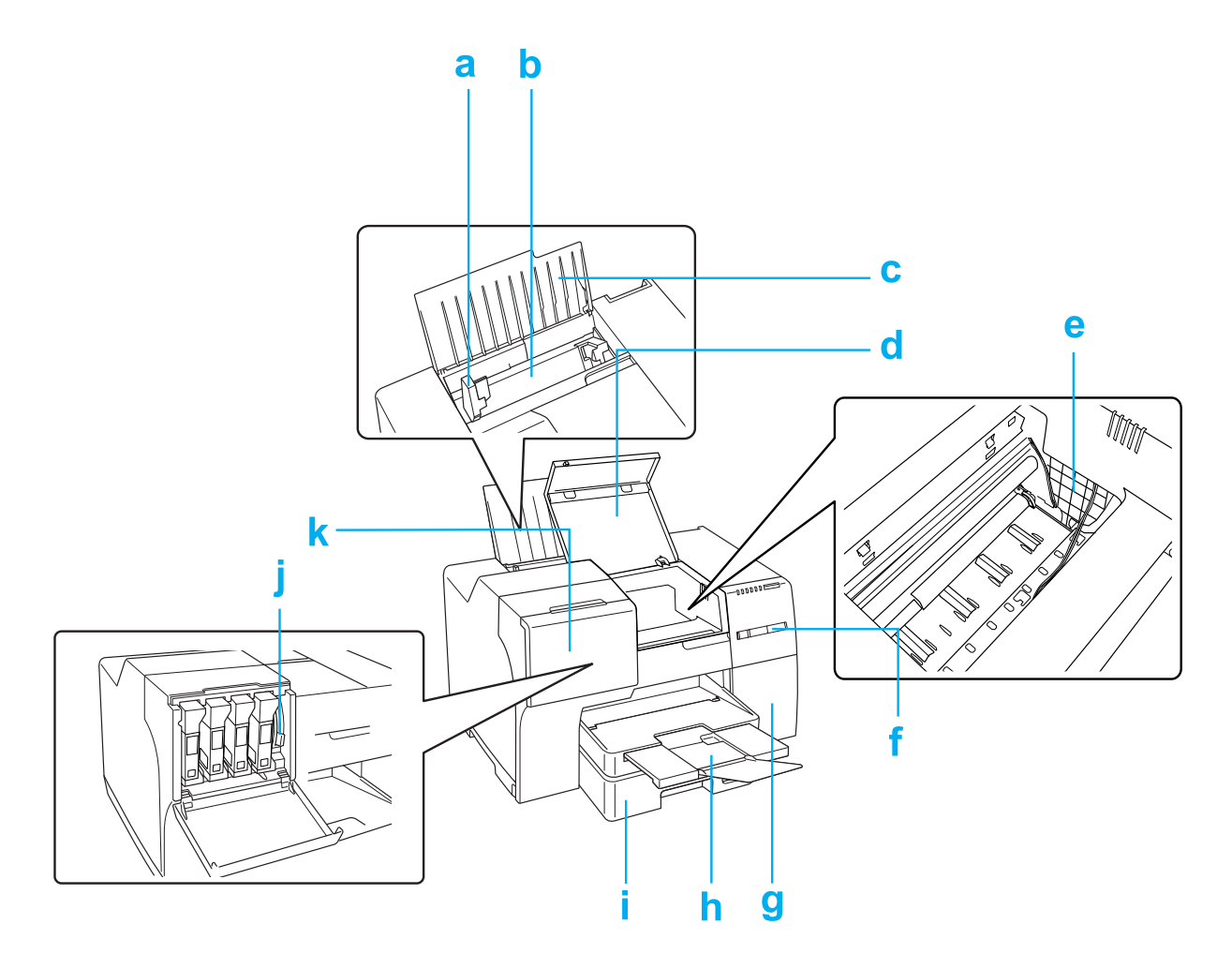

- <span id="page-159-2"></span>a. Πλευρικός οδηγός: Διατηρεί σε ευθεία θέση το χαρτί που τοποθετείται στον πίσω τροφοδότη φύλλων. Μετακινήστε τον πλευρικό οδηγό προς την άκρη του χαρτιού.
- <span id="page-159-1"></span>b. Πίσω τροφοδότης φύλλων: Συγκρατεί το χαρτί και το τοποθετεί για εκτύπωση.
- <span id="page-159-3"></span>c. Βάση χαρτιού: Συγκρατεί το χαρτί που τοποθετείται στον πίσω τροφοδότη φύλλων.
- d. Μπροστινό κάλυμμα εκτυπωτή: Καλύπτει τον μηχανισμό εκτύπωσης. Ανοίξτε το μόνο σε περίπτωση εμπλοκής χαρτιού.
- <span id="page-159-0"></span>e. Κεφαλή εκτύπωσης: Εκτυπώνει μελάνι στο χαρτί σας.
- <span id="page-160-7"></span>f. Πίνακας ελέγχου: Μπορείτε να ελέγχετε την κατάσταση του εκτυπωτή σας χρησιμοποιώντας τα κουμπιά και παρακολουθώντας τις φωτεινές ενδείξεις του πίνακα ελέγχου. & Βλέπε ["Χρήση του πίνακα ελέγχου" στη σελίδα 77.](#page-76-0)
- <span id="page-160-3"></span>g. Κάλυμμα δοχείου συντήρησης: Προστατεύει το δοχείο συντήρησης. Ανοίξτε το μόνο για αντικατάσταση του δοχείου συντήρησης.
- <span id="page-160-5"></span>h. Δίσκος εξόδου: Συγκρατεί το χαρτί που εξέρχεται.
- <span id="page-160-6"></span>i. Μπροστινή κασέτα χαρτιού: Συγκρατεί το χαρτί και το τροφοδοτεί για εκτύπωση.
- <span id="page-160-2"></span>j. Μοχλός δοχείων: Ασφαλίζει τα δοχεία μελανιού στη θέση τους.
- <span id="page-160-1"></span>k. Κάλυμμα δοχείων: Καλύπτει τα δοχεία μελανιού. Ανοίξτε το μόνο για να αντικαταστήσετε τα δοχεία μελανιού.

### Πίσω όψη

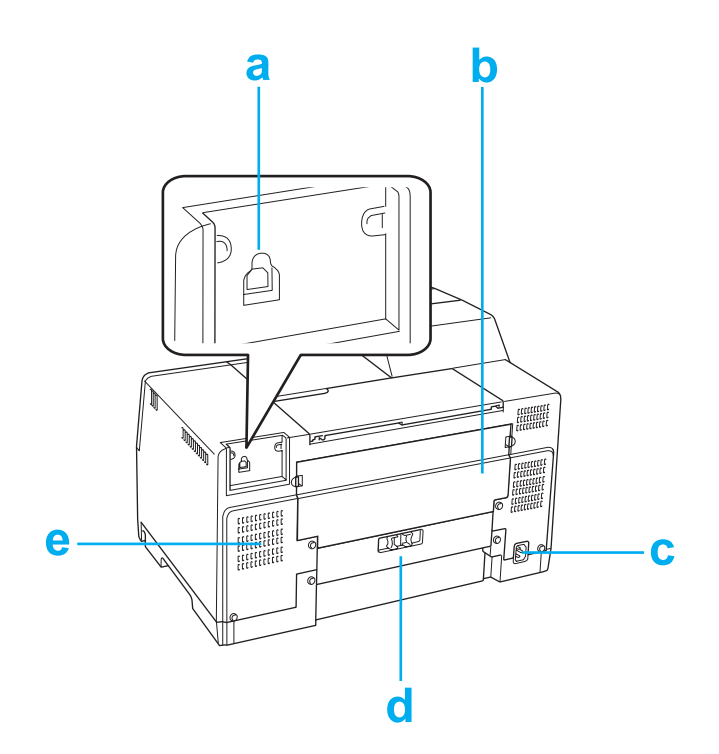

- <span id="page-160-0"></span>a. Υποδοχή USB: Συνδέει το καλώδιο USB του υπολογιστή στον εκτυπωτή.
- <span id="page-160-4"></span>b. Επάνω κάλυμμα της πίσω πλευράς του εκτυπωτή: Καλύπτει τον μηχανισμό εκτύπωσης. Ανοίξτε το για την τοποθέτηση της μονάδας εκτύπωσης διπλής όψης ή σε περίπτωση εμπλοκής χαρτιού στο πίσω μέρος του εκτυπωτή.
- c. Είσοδος AC: Συνδέει το καλώδιο τροφοδοσίας.
- <span id="page-161-0"></span>d. Κάτω κάλυμμα της πίσω πλευράς του εκτυπωτή: Καλύπτει τον μηχανισμό εκτύπωσης. Ανοίξτε το μόνο σε περίπτωση εμπλοκής χαρτιού.
- e. Οπή αερισμού: Εξάγει ζεστό αέρα από το εσωτερικό του εκτυπωτή.

# Μελάνι, αναλώσιμα υλικά και επιλογές

### <span id="page-161-1"></span>Χαρτί

Η Epson παρέχει ειδικά σχεδιασμένα χαρτιά και άλλα μέσα εκτύπωσης καλύπτοντας όλες τις απαιτήσεις εκτύπωσης.

#### *Σημείωση:*

*Μπορείτε να βρείτε τους αριθμούς εξαρτημάτων για τα ακόλουθα ειδικά χαρτιά Epson στην ιστοσελίδα υποστήριξης της Epson.*

& *Βλέπε ["Ιστοσελίδα τεχνικής υποστήριξης στο Web" στη σελίδα 150.](#page-149-0)*

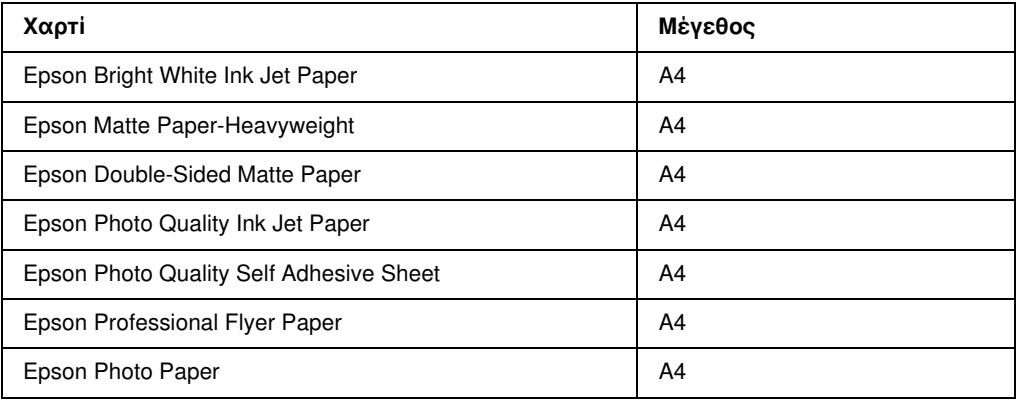

#### *Σημείωση:*

*Η διαθεσιμότητα του χαρτιού διαφέρει ανά περιοχή.*

# Δοχεία μελανιού

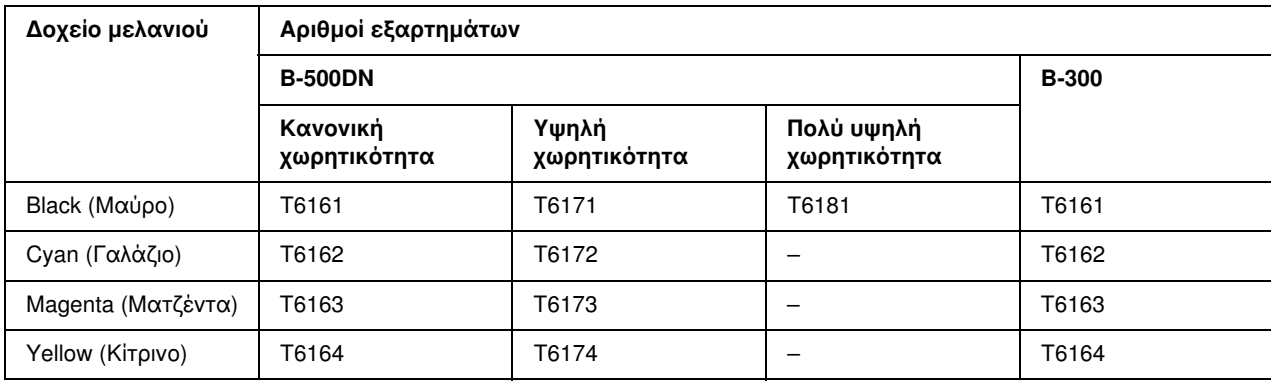

<span id="page-162-0"></span>Με αυτόν τον εκτυπωτή μπορείτε να χρησιμοποιείτε τα παρακάτω δοχεία μελανιού:

#### *Σημείωση:*

<span id="page-162-1"></span>*Οι αριθμοί εξαρτημάτων των δοχείων μελανιού ποικίλουν ανά περιοχή.*

# Δοχείο συντήρησης

Με αυτόν τον εκτυπωτή μπορείτε να χρησιμοποιείτε τα παρακάτω δοχεία συντήρησης:

<span id="page-162-2"></span>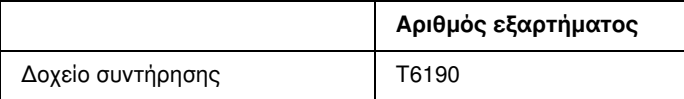

# Μονάδα εκτύπωσης διπλής όψης (μόνο για τον B-300)

Με τον εκτυπωτή B-300 μπορείτε να χρησιμοποιείτε την παρακάτω μονάδα εκτύπωσης διπλής όψης.

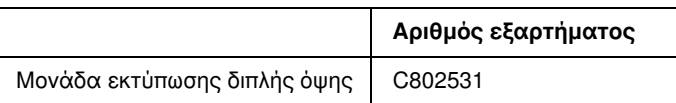

# <span id="page-163-0"></span>Απαιτήσεις συστήματος

# Για να χρησιμοποιήσετε τον εκτυπωτή

### Απαιτήσεις για Windows

Για να χρησιμοποιήσετε αυτόν τον εκτυπωτή, πρέπει να διαθέτετε εγκατεστημένο οποιοδήποτε από τα παρακάτω λειτουργικά συστήματα των Windows. Για λεπτομέρειες σχετικά με τις διασυνδέσεις και τα λειτουργικά συστήματα, ανατρέξτε στον πίνακα που ακολουθεί.

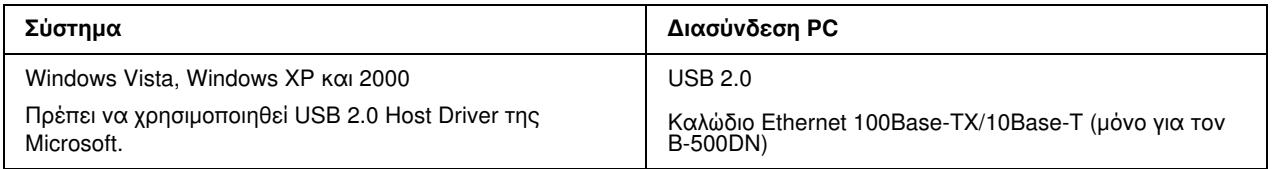

# Τεχνικές προδιαγραφές

## <span id="page-164-1"></span><span id="page-164-0"></span>Χαρτί

#### *Σημείωση:*

- ❏ *Καθώς η ποιότητα οποιασδήποτε μάρκας ή τύπου χαρτιού μπορεί να αλλάξει από τον κατασκευαστή οποιαδήποτε στιγμή, η Epson δεν μπορεί να εγγυηθεί για την ποιότητα οποιουδήποτε τύπου ή μάρκας χαρτιού που δεν είναι Epson. Δοκιμάζετε πάντα δείγματα του χαρτιού πριν αγοράσετε μεγάλες ποσότητες ή εκτυπώσετε μεγάλες εργασίες.*
- ❏ *Το χαρτί κακής ποιότητας μπορεί να μειώσει την ποιότητα εκτύπωσης και να προκαλέσει εμπλοκή του χαρτιού ή άλλα προβλήματα. Αν αντιμετωπίσετε προβλήματα, χρησιμοποιήστε χαρτί υψηλότερης ποιότητας.*
- ❏ *Χρησιμοποιείτε το χαρτί υπό κανονικές συνθήκες: Θερμοκρασία από 15 έως 25°C (59 έως 77°F) Σχετική υγρασία 40 έως 60%*

*Μονά φύλλα:*

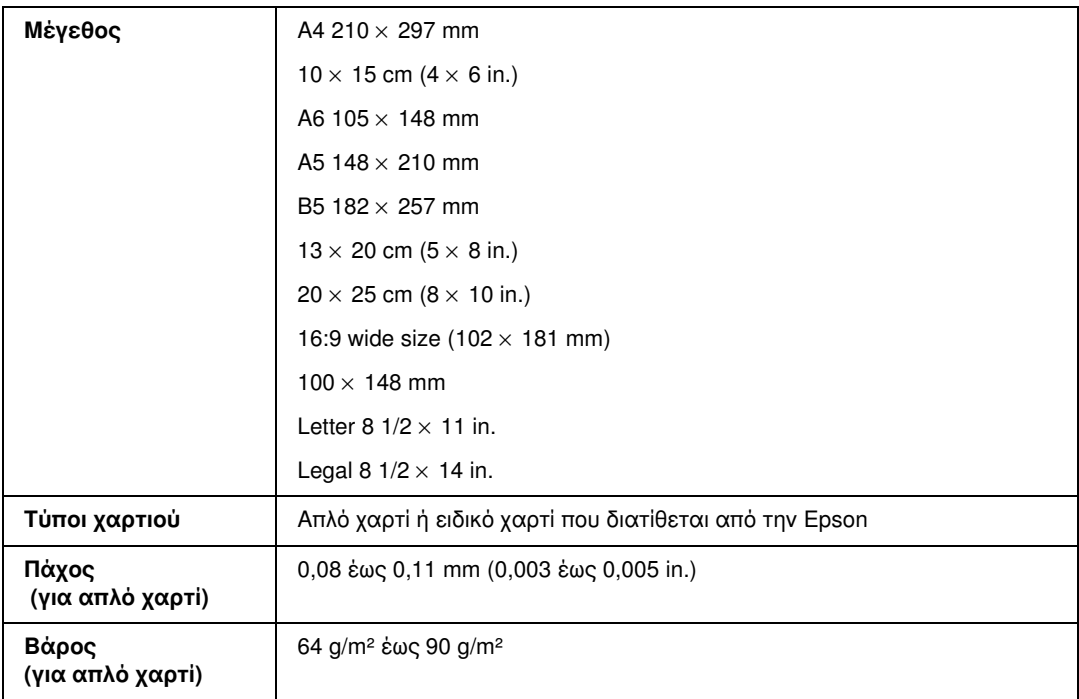

*Φάκελοι:*

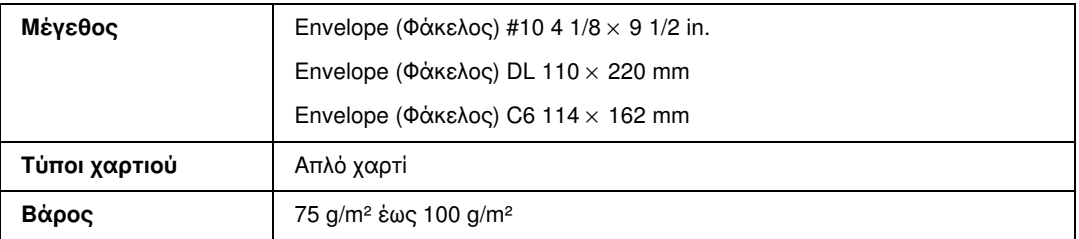

### Εκτυπώσιμη περιοχή

Οι διαγώνιες γραμμές δείχνουν την εκτυπώσιμη περιοχή.

<span id="page-165-0"></span>*Μονά φύλλα:*

<span id="page-165-1"></span>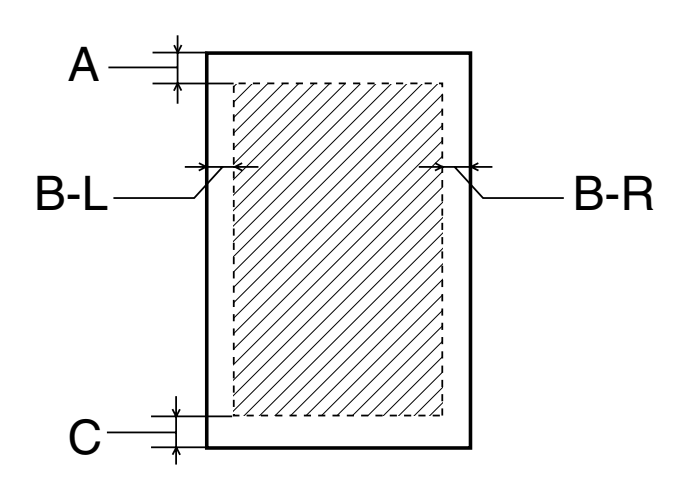

<span id="page-166-0"></span>*Φάκελοι:*

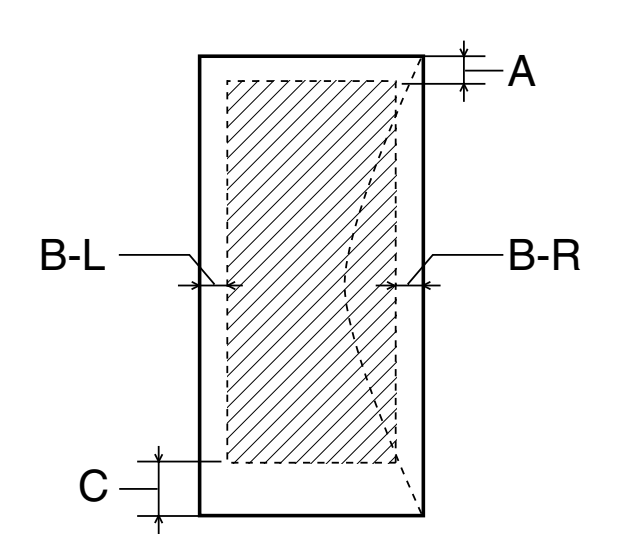

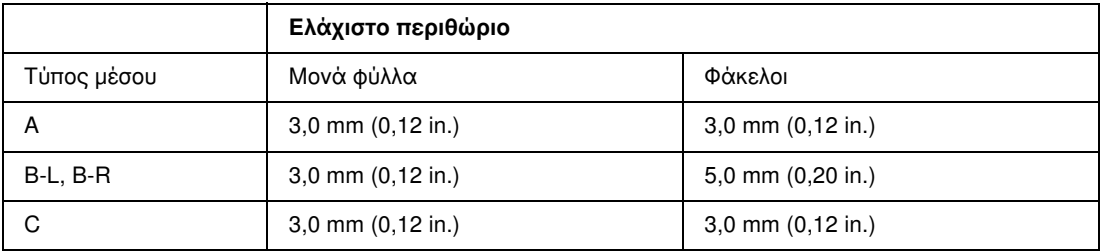

#### *Σημείωση:*

- ❏ *Ανάλογα με τον τύπο χαρτιού, η ποιότητα εκτύπωσης μπορεί να μειωθεί στις άνω και κάτω περιοχές της εκτύπωσης, διαφορετικά η περιoχή μπορεί να κηλιδωθεί.*
- ❏ *Η λειτουργία αυτόματης εκτύπωσης διπλής όψης υποστηρίζει μόνο τη χρήση απλών χαρτιών. Το ελάχιστο περιθώριο για χαρτί C είναι 16 mm (0.63 in.) όταν χρησιμοποιείτε τη λειτουργία αυτόματης εκτύπωσης διπλής όψης.*

<span id="page-167-0"></span>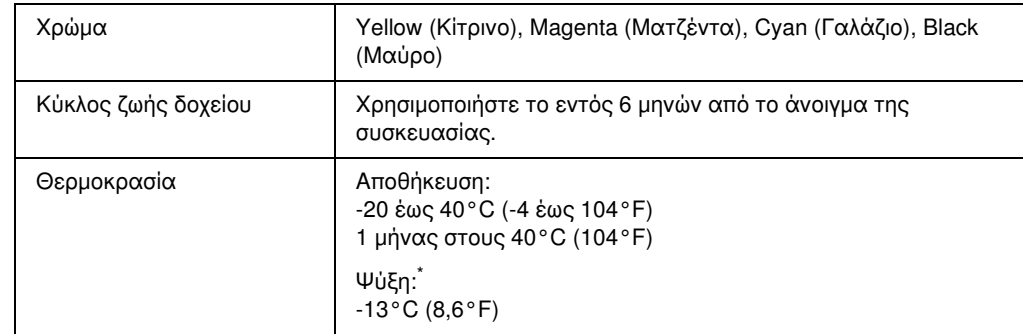

# Δοχεία μελανιού

\* Το μελάνι ξεπαγώνει και μπορεί να χρησιμοποιηθεί μετά από περίπου 3 ώρες στους 25°C (77°F)

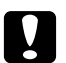

#### c *Προσοχή:*

- ❏ *Η Epson συνιστά τη χρήση γνήσιων δοχείων μελανιού Epson. Προϊόντα που δεν έχουν κατασκευαστεί από την Epson υπάρχει κίνδυνος να προκαλέσουν βλάβη, η οποία δεν καλύπτεται από τις εγγυήσεις της Epson και, υπό συγκεκριμένες συνθήκες, να προκαλέσουν την ακανόνιστη λειτουργία του εκτυπωτή.*
- ❏ *Χρησιμοποιήστε το δοχείο μελανιού πριν από την ημερομηνία λήξης που είναι εκτυπωμένη στη συσκευασία του.*

#### *Σημείωση:*

- ❏ *Κατά την αρχική εγκατάσταση, γίνεται μερική χρήση των δοχείων μελανιού που περιέχονται στη συσκευασία του εκτυπωτή σας. Η κεφαλή εκτύπωσης του εκτυπωτή σας θα πληρωθεί με μελάνι, ώστε να επιτυγχάνονται εκτυπώσεις υψηλής ποιότητας. Η διαδικασία αυτή, που γίνεται μόνο μία φορά, καταναλώνει μια ποσότητα μελανιού με αποτέλεσμα τα συγκεκριμένα δοχεία να εκτυπώσουν λιγότερες σελίδες σε σύγκριση με τα επόμενα δοχεία που θα χρησιμοποιήσετε.*
- ❏ *Οι ποσότητες εκτύπωσης ποικίλουν σημαντικά ανάλογα με τις εικόνες που εκτυπώνονται, τις ρυθμίσεις της εκτύπωσης, τον τύπο του χαρτιού, τη συχνότητα χρήσης και τη θερμοκρασία.*
- ❏ *Για βέλτιστη ποιότητα εκτύπωσης και καλύτερη προστασία της κεφαλής εκτύπωσης, το δοχείο εξακολουθεί να περιέχει μια συγκεκριμένη ποσότητα μελανιού όταν εμφανίζεται η ένδειξη για την αντικατάσταση του δοχείου στον εκτυπωτή σας. Στις ποσότητες που υπολογίζονται δεν συμπεριλαμβάνεται η συγκεκριμένη ποσότητα που έχει απομείνει στο δοχείο.*

# Μηχανικά στοιχεία

<span id="page-168-0"></span>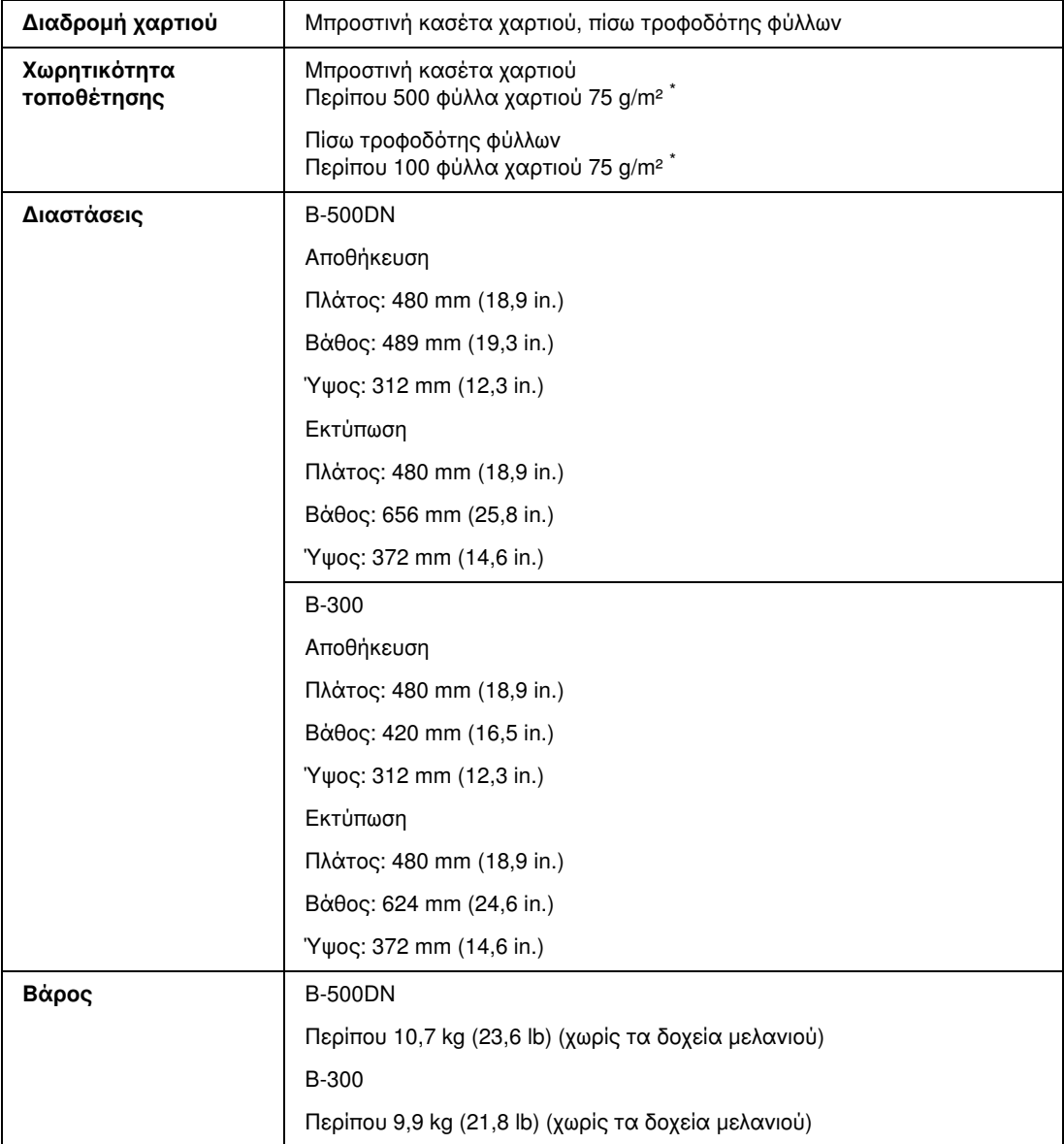

\* Η χωρητικότητα τοποθέτησης μπορεί να μειωθεί εάν έχει τοποθετηθεί διπλωμένο χαρτί στον εκτυπωτή.

# Ηλεκτρολογικά στοιχεία

#### <span id="page-169-0"></span>New :Depends on model (See Spec) **B-500DN**

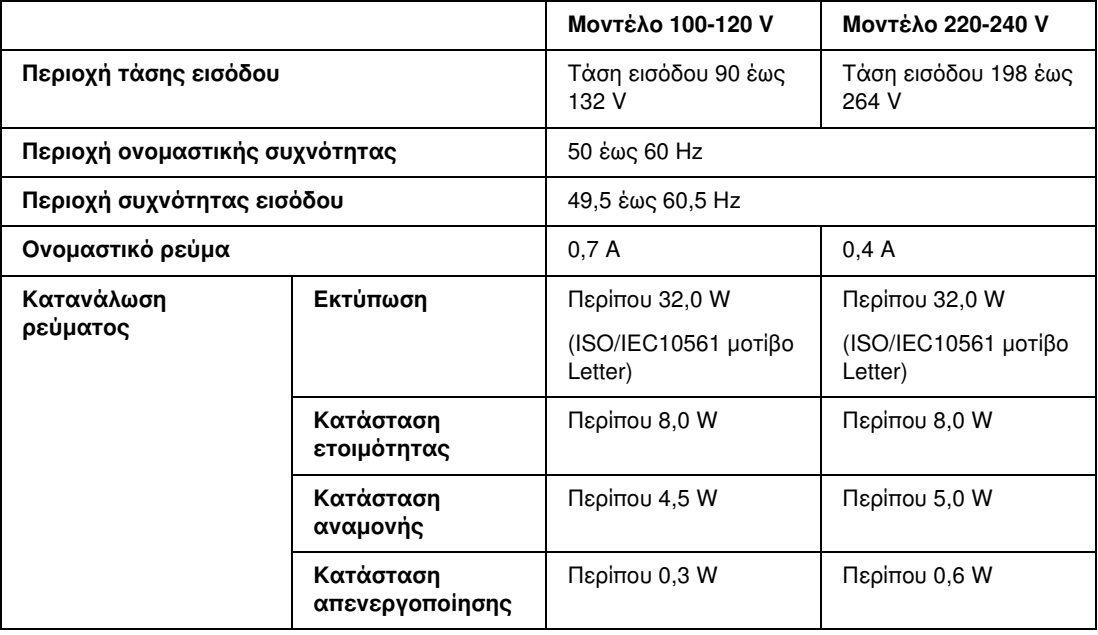

#### *Σημείωση:*

*Για πληροφορίες σχετικά με την τάση, ελέγξτε την ετικέτα στο πίσω μέρος του εκτυπωτή.*

#### **B-300**

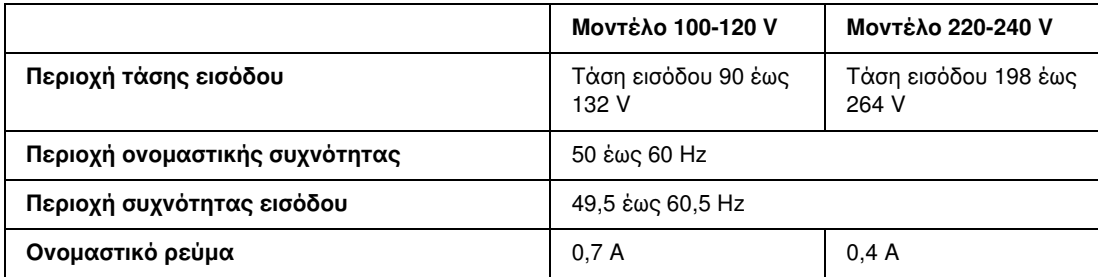

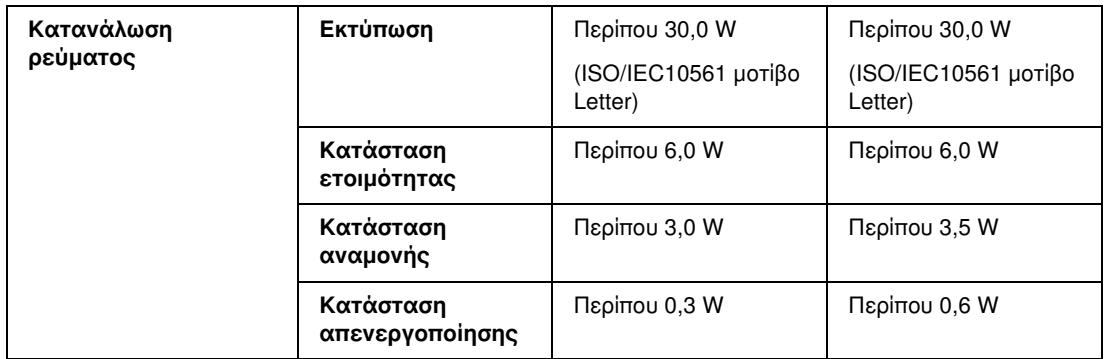

#### *Σημείωση:*

<span id="page-170-0"></span>*Για πληροφορίες σχετικά με την τάση, ελέγξτε την ετικέτα στο πίσω μέρος του εκτυπωτή.*

# Περιβαλλοντικά στοιχεία

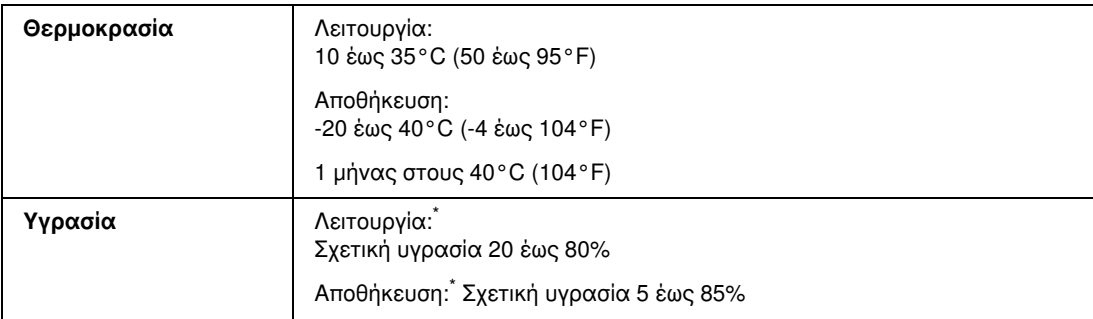

\* Χωρίς συμπύκνωση

# Πρότυπα και εγκρίσεις

<span id="page-170-1"></span>Νοντέλο Η.Π.Α.:

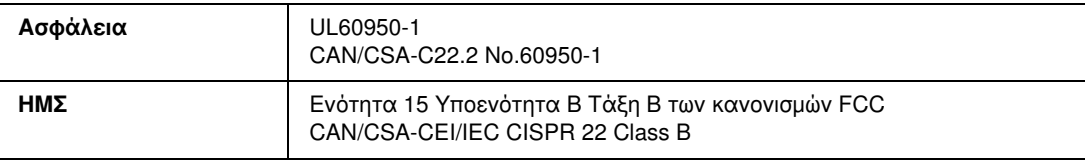

#### <span id="page-171-2"></span>Μοντέλο Ευρώπης:

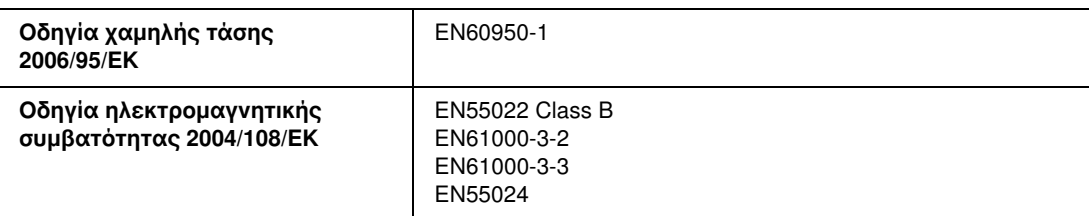

Μοντέλο Αυστραλίας:

<span id="page-171-0"></span>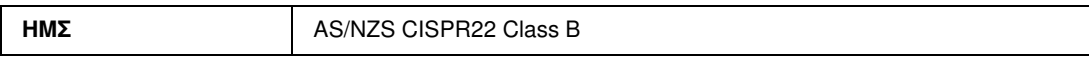

# Διασύνδεση

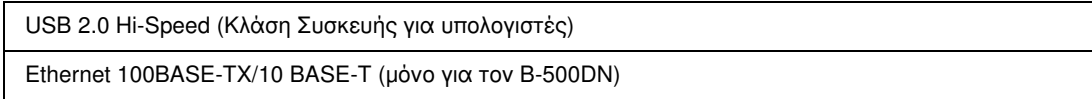

# Επιλογές

<span id="page-171-1"></span>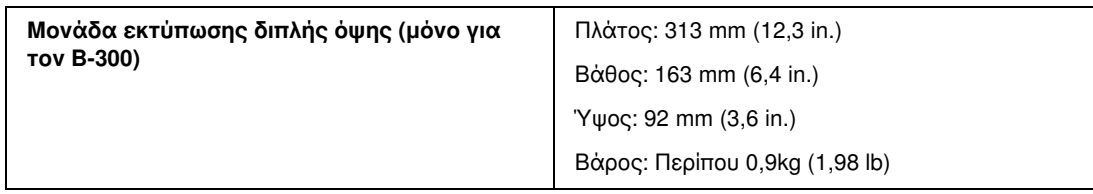

# Ευρετήριο

### E

EPSON [χαρτιού, 21](#page-20-0) Ethernet [υποδοχή, 159](#page-158-0)

### S

Status Monitor [Windows, 131](#page-130-0) Status sheet [B-300, 94](#page-93-0) [B-500DN, 87](#page-86-0)

### $\boldsymbol{U}$

USB [υποδοχή, 159,](#page-158-1) [161](#page-160-0) [User's Guide \(Οδηγίες χρήστη\), κατάργηση εγκατάστασης, 20](#page-19-0)

### W

Windows [status monitor, 131](#page-130-0) [διαχείριση εργασιών εκτύπωσης, 129](#page-128-0) [έλεγχος κατάστασης του εκτυπωτή, 129](#page-128-0) [πρόσβαση στις ρυθμίσεις του εκτυπωτή, 15](#page-14-0)

### Α

[Ακύρωση εκτύπωσης, 41](#page-40-0) [Ανεστραμμένη εικόνα, 142](#page-141-0) [Αντικατάσταση δοχείων μελανιού, 102](#page-101-1) [Απαιτήσεις συστήματος, 164](#page-163-0) [Αποστολή εκτυπωτή, 119](#page-118-0) Αριθμός εξαρτήματος [δοχείο μελανιού, 163](#page-162-0) [δοχείο συντήρησης, 163](#page-162-1) [μονάδα εκτύπωσης διπλής όψης, 163](#page-162-2)

### Β

Βοηθητικός δίσκος εξόδου [ρύθμιση, 29](#page-28-0)

### Δ

Διαχείριση εργασιών εκτύπωσης [Windows, 129](#page-128-0) Δοχεία μελανιού [αντικατάσταση άδειου δοχείου, 102](#page-101-1) [αριθμός εξαρτήματος, 163](#page-162-0) [προδιαγραφές, 168](#page-167-0) Δοχείο μελανιού [κάλυμμα, 158,](#page-157-0) [161](#page-160-1) [μοχλός, 158,](#page-157-1) [161](#page-160-2) [προδιαγραφές, 163](#page-162-0) Δοχείο συντήρησης [Αντικατάσταση όταν βρίσκεται κοντά στο τέλος της](#page-108-0)  διάρκειας ζωής του, 109 [αριθμός εξαρτήματος, 163](#page-162-1) [έλεγχος κατάστασης \(B-500DN\), 106](#page-105-0) [έλεγχος της κατάστασης σε Windows, 107](#page-106-0) [κάλυμμα, 158,](#page-157-2) [161](#page-160-3)

### Ε

Έγγραφα [εκτύπωση, 37](#page-36-0) [Ρυθμίσεις εκτυπωτή σε Windows, 37](#page-36-1) Εκτύπωση [ακύρωση, 41](#page-40-0) [αφίσες, 65](#page-64-0) [διπλής όψης, 44](#page-43-0) [κείμενο, 37](#page-36-0) [πολλές σελίδες ανά φύλλο, 62](#page-61-0) [προσαρμογή στη σελίδα, 59](#page-58-0) [υδατογραφήματα, 71](#page-70-0) [φάκελοι, 39](#page-38-0) [Εκτύπωση αφίσας, 65](#page-64-0) [συναρμολόγηση σελίδων, 69](#page-68-0) [Εκτύπωση διπλής όψης, 44](#page-43-0) [Windows, 46](#page-45-0) [Εκτύπωση με προσαρμογή στη σελίδα, 59](#page-58-0) [Εκτύπωση με τη δυνατότητα Σελίδες ανά φύλλο, 62](#page-61-0) Εκτύπωση σε δίκτυο [Windows, 122](#page-121-0) [Εκτύπωση υδατογραφήματος, 71](#page-70-0) Εκτύπωση φυλλαδίου [Windows, 54](#page-53-0) [Εκτυπώσεις με κηλίδες, 141,](#page-140-0) [143](#page-142-0)

Εκτυπωτής [έλεγχος κατάστασης, 129](#page-128-1) [έλεγχος λειτουργίας \(B-300\), 128](#page-127-1) [έλεγχος λειτουργίας \(B-500DN\), 127](#page-126-1) [καθαρισμός, 118](#page-117-0) [μεταφορά, 119](#page-118-0) [Μπροστινό κάλυμμα εκτυπωτή, 158](#page-157-3) [πίσω κάλυμμα εκτυπωτή, 159](#page-158-2) [πίσω κάλυμμα εκτυπωτή \(επάνω\), 161](#page-160-4) [πίσω κάλυμμα εκτυπωτή \(κάτω\), 162](#page-161-0) [Έλεγχος ακροφυσίων, 111](#page-110-0) [B-300, 112](#page-111-0) [B-500DN, 112](#page-111-1) [Windows, 111](#page-110-1) Έλεγχος λειτουργίας [B-300, 128](#page-127-1) [B-500DN, 127](#page-126-1) [Εμπλοκές χαρτιού, 133](#page-132-1) [Εμφάνιση γραμμών, 139,](#page-138-0) [140](#page-139-0) [Ενδείξεις σφάλματος, 126](#page-125-1) [Ένδειξη προόδου, 129](#page-128-2) [Εξυπηρέτηση πελατών, 150](#page-149-1) [Επαναπροσδιορισμός μεγέθους σελίδων, 59](#page-58-0) [Επικοινωνία με την Epson, 150](#page-149-2) [Επιπλέον οριζόντιες γραμμές, 139](#page-138-0) [Εσφαλμένη στοίχιση, 140](#page-139-0) [Εσφαλμένοι χαρακτήρες, 141](#page-140-1)

### Θ

[Θαμπές εκτυπώσεις, 141](#page-140-0)

### Κ

Καθαρισμός [εκτυπωτής, 118](#page-117-0) [εσωτερικό τμήμα εκτυπωτή, 118](#page-117-1) [κεφαλή εκτύπωσης, 113](#page-112-0) Καθαρισμός της κεφαλής [B-300, 115](#page-114-0) [B-500DN, 115](#page-114-1) [Windows, 114](#page-113-0) [Καλώδια διασύνδεσης, 172](#page-171-0) Καλώδιο [υποδοχή, 159,](#page-158-1) [161](#page-160-0) [Κασέτα εξόδου, 158,](#page-157-4) [161](#page-160-5) [βοηθητικός δίσκος εξόδου, 29](#page-28-0) [ρύθμιση, 29](#page-28-1)

Κείμενο [εκτύπωση εγγράφων, 37](#page-36-0) [Ρυθμίσεις εκτυπωτή σε Windows για εκτύπωση εγγράφων,](#page-36-1)  37 [Κενές σελίδες, 142](#page-141-1) [Κεφαλή εκτύπωσης, 158,](#page-157-5) [160](#page-159-0) [έλεγχος, 111](#page-110-0) [καθαρισμός, 113](#page-112-0) [στοίχιση, 116](#page-115-0) Κουμπιά και φωτεινές ενδείξεις [B-300, 88](#page-87-0) [B-500DN, 78](#page-77-0)

#### Λ

Λίστα μενού [γλώσσα, 82](#page-81-0) [δίκτυο, 84](#page-83-0) [δοκιμαστική εκτύπωση, 82](#page-81-1) [κατάσταση εκτυπωτή, 83](#page-82-0) [ρύθμιση εκτυπωτή, 82](#page-81-0) [συντήρηση, 83](#page-82-1) Λογισμικό [κατάργηση εγκατάστασης, 18](#page-17-1)

#### Μ

[Μεγέθυνση σελίδων, 59](#page-58-0) Μελάνι [έλεγχος της κατάστασης των δοχείων μελανιού \(B-300\), 98](#page-97-0) [έλεγχος της κατάστασης των δοχείων μελανιού σε Windows,](#page-97-1)  98 [Μεταφορά εκτυπωτή, 119](#page-118-0) [Μονάδα εκτύπωσης διπλής όψης, 159](#page-158-3) [αριθμός εξαρτήματος, 163](#page-162-2) [εγκατάσταση, 95](#page-94-0) [κατάργηση εγκατάστασης, 96](#page-95-0) [προδιαγραφές, 172](#page-171-1) [Μπροστινή κασέτα χαρτιού, 158,](#page-157-6) [161](#page-160-6) [τοποθέτηση, 23](#page-22-0)

### Π

[Πίνακας ελέγχου, 158,](#page-157-7) [161](#page-160-7) [εικονίδια \(B-500DN\), 80](#page-79-0) [κουμπιά και φωτεινές ενδείξεις \(B-300\), 88](#page-87-0) [κουμπιά και φωτεινές ενδείξεις \(B-500DN\), 78](#page-77-0) [λίστα μενού \(B-500DN\), 82](#page-81-2) [μήνυμα \(B-500DN\), 85](#page-84-0) [φωτεινές ενδείξεις \(B-300\), 90](#page-89-0)

[Πίσω τροφοδότης φύλλων, 158,](#page-157-8) [160](#page-159-1) [τοποθέτηση, 26](#page-25-0) Περιθώρια [προβλήματα, 142](#page-141-2) [Πλευρικός οδηγός, 158,](#page-157-9) [160](#page-159-2) [Πληροφορίες ασφάλειας, 10](#page-9-0) [Ποιότητα εκτύπωσης, βελτίωση, 138](#page-137-0) [Πολλές σελίδες ανά φύλλο, 62](#page-61-0) Προβλήματα [ανεστραμμένη εικόνα, 142](#page-141-0) [διάγνωση, 126](#page-125-2) [εκτυπώσεις με κηλίδες, 141,](#page-140-0) [143](#page-142-0) [εμφάνιση γραμμών, 139,](#page-138-0) [140](#page-139-0) [εσφαλμένα χρώματα, 140](#page-139-1) [εσφαλμένοι χαρακτήρες, 141](#page-140-1) [θαμπές εκτυπώσεις, 141](#page-140-0) [κενές σελίδες, 142](#page-141-1) [ο εκτυπωτής δεν εκτυπώνει, 145](#page-144-0) [περιθώρια, 142](#page-141-2) [ταχύτητα εκτύπωσης, 143](#page-142-1) [τροφοδοσία χαρτιού, 144](#page-143-0) [Προβλήματα με τα χρώματα, 140](#page-139-1) Προδιαγραφές [δοχείο μελανιού, 168](#page-167-0) [ηλεκτρολογικά στοιχεία, 170](#page-169-0) [μηχανικά στοιχεία, 169](#page-168-0) [μονάδα εκτύπωσης διπλής όψης, 172](#page-171-1) [περιβαλλοντικά στοιχεία, 171](#page-170-0) [πρότυπα και εγκρίσεις, 171,](#page-170-1) [172](#page-171-2) [χαρτιού, 165](#page-164-1) [Προδιαγραφές εκτυπώσιμης περιοχής, 166](#page-165-0) Πρόγραμμα οδήγησης [κατάργηση εγκατάστασης, 18](#page-17-1) [πρόσβαση για Windows, 15](#page-14-0)

#### Ρ

Ρυθμίσεις εκτυπωτή [πρόσβαση για Windows, 15](#page-14-0)

### Σ

[Σμίκρυνση σελίδων, 59](#page-58-0) [Στοίχιση κεφαλής εκτύπωσης, 116](#page-115-0) [B-500DN, 117](#page-116-0) [Windows, 117](#page-116-1)

### Τ

[Τύπος μέσου, επιλογή, 31](#page-30-0) [Ταχύτητα εκτύπωσης, αύξηση, 143,](#page-142-1) [147](#page-146-0) [Ταχύτητα, αύξηση, 143,](#page-142-1) [147](#page-146-0) [Τεχνική υποστήριξη, 150](#page-149-3) Τοποθέτηση [μπροστινή κασέτα χαρτιού, 23](#page-22-0) [πίσω τροφοδότης φύλλων, 26](#page-25-0) [φάκελοι, 27](#page-26-0) [χαρτιού, 22,](#page-21-0) [23,](#page-22-1) [26](#page-25-0)

### Υ

[Υπηρεσίες, 150](#page-149-2)

#### Φ

Φωτεινές ενδείξεις [ενδείξεις σφάλματος, 126](#page-125-1) [κατάστασης και σφάλματος, 90](#page-89-0) Φάκελοι [εκτύπωση, 39](#page-38-0) [εκτυπώσιμη περιοχή, 167](#page-166-0) [Ρυθμίσεις εκτυπωτή σε Windows, 39](#page-38-1) [τοποθέτηση, 27](#page-26-0)

### Χ

Χαρτί [βάση χαρτιού, 158,](#page-157-10) [160](#page-159-3) [Ειδικό χαρτί Epson, 21,](#page-20-0) [162](#page-161-1) [εκτυπώσιμη περιοχή, 166](#page-165-1) [επιλογή χαρτιού, 31](#page-30-0) [ζάρωμα, 145](#page-144-1) [προβλήματα τροφοδοσίας, 144](#page-143-0) [προδιαγραφές, 165](#page-164-1) [τοποθέτηση, 23](#page-22-1) [τοποθέτηση στην μπροστινή κασέτα χαρτιού, 23](#page-22-0) [τοποθέτηση χαρτιού στον πίσω τροφοδότη φύλλων, 26](#page-25-0) [χωρητικότητα τοποθέτησης, 22](#page-21-0)